Общество с ограниченной ответственностью "Аналитик ТелекомСистемы"

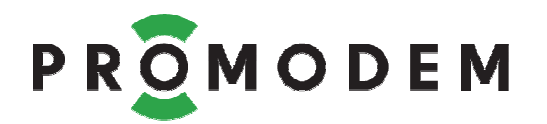

# **Информационная Система PROMODEM LOGGER**

# РУКОВОДСТВО ПО ЭКСПЛУАТАЦИИ

РЭ 26.20.16-120-11438828-17

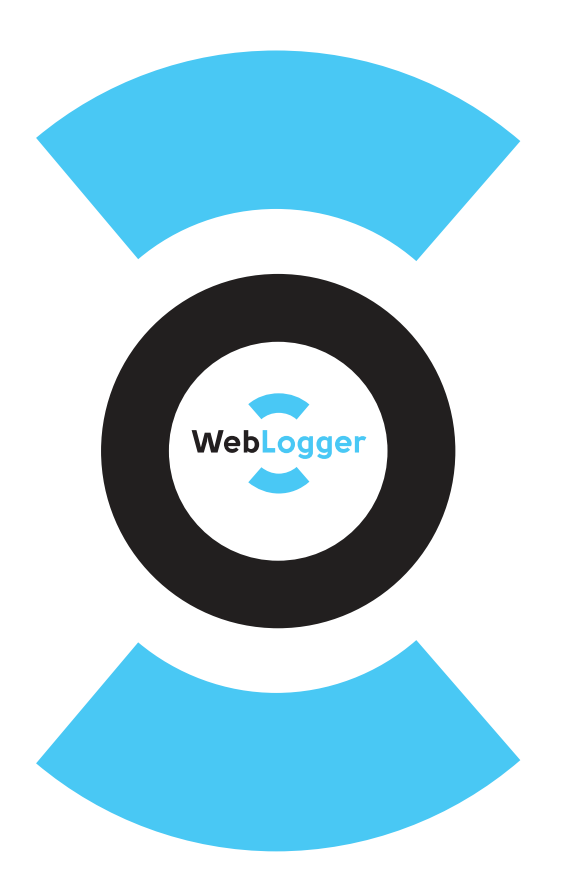

версия документации D04

Москва 2018

# **Содержание**

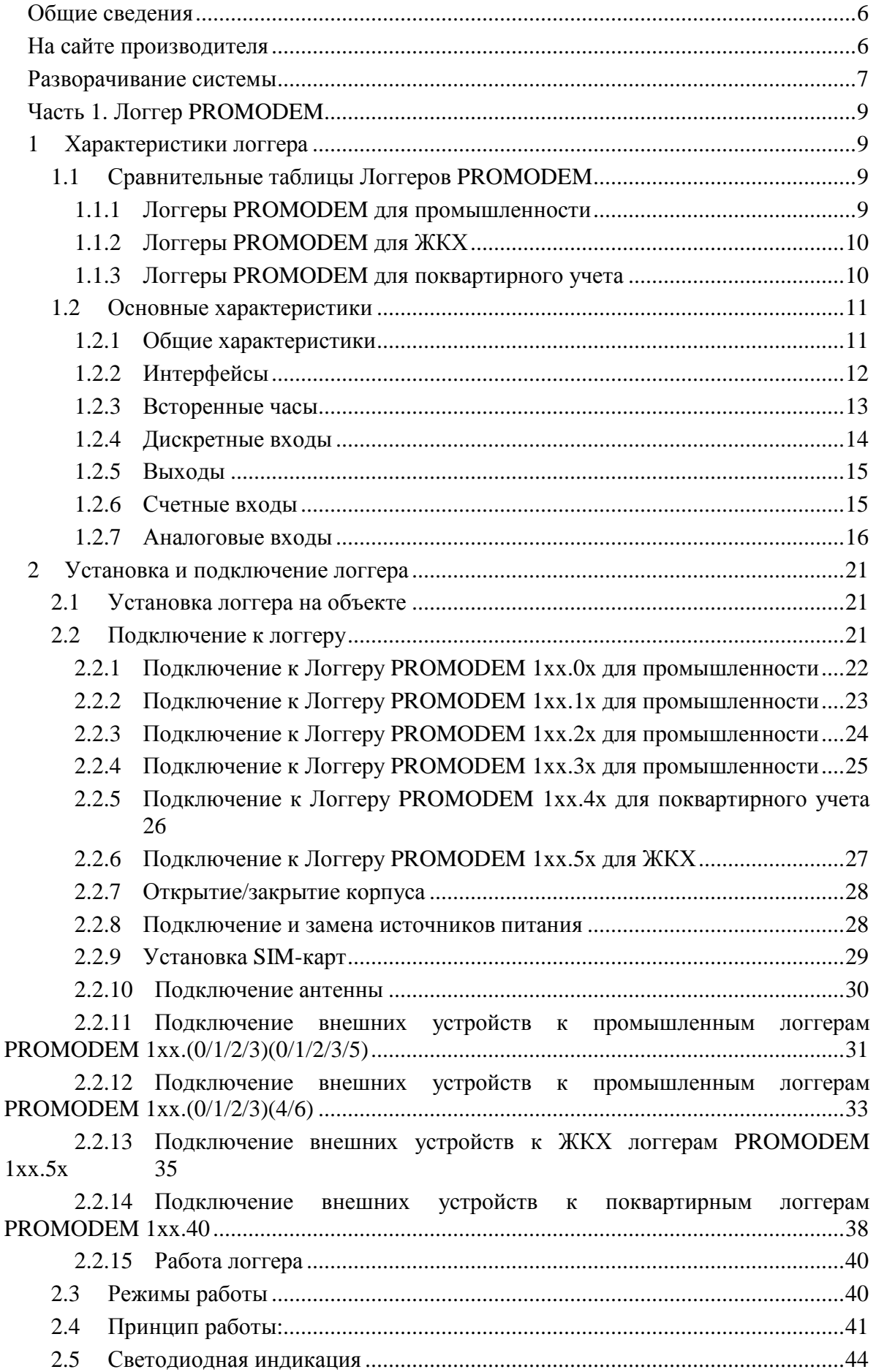

3 Настройка логгера ..................................................................................................... 46 4 Рекомендации для проведения поверок логгеров PROMODEM 1хх.(0/1/2/3)(0/1/2/3/5) ................................................................................................................. 47 4.1 Старт логгера ...................................................................................................... 47 4.2 Опробование ....................................................................................................... 47

4.2.1 Пломбирование логгера (пункт МП 6.1.1.) ............................................... 47

4.2.2 Проверка функционирования и исправности линий связи логгера (пункт  $M\Pi$  6.2.1) 47

4.2.3 Проверка беспроводного канала связи (пункт МП 6.2.2) ........................ 47

- Для Логгеров с каналами связи GSM / 3G - Проверка беспроводного канала связи осуществляется путем отправки тестового СМС сообщения на сотовый телефон 47

- Для Логгеров с каналами связи LTE (NB-IoT) / Wi-Fi – проверка беспроводного канала связи осуществляется путем отправки пакетного сообщения на СЕРВЕР. 48

4.3 Определение метрологических характеристик ............................................... 48

4.3.1 Проверка метрологических характеристик Измерительного Канала (далее – ИК) измерений сопротивления и преобразования в значения температуры (ТС пункт МП 6.3.2.1): ........................................................................................................ 48

4.3.2 Проверка основной абсолютной погрешности измерения входного аналогового сигнала (ТЭДС) и преобразования его в значение температуры (ТП пункт МП 6.3.2.1) ................................................................................................................ 49

4.3.3 Проверки метрологических характеристик ИК измерений силы постоянного тока в диапазоне от 0 до 20 мА (от 4 до 20 мА) и преобразования в значения физической величины (Ток пункт МП 6.3.2.3) ................................................ 50

4.3.4 Проверки метрологических характеристик ИК измерений напряжения силы постоянного тока от 0 до 2 В (от 0,4 до 2 В) и преобразования в значения физической величины (Напряжение пункт МП 6.3.2.4) .................................................. 51

4.3.5 Проверка метрологических характеристик ИК измерений числоимпульсных сигналов и преобразования в значения физической величины (Счетчик импульсов пункт МП 6.3.2.5) ............................................................................ 52

4.3.6 Проверка функционирования и определение погрешности системного времени логгера (Время пункт МП 6.3.3) ......................................................................... 53

4.3.7 Идентификация программного обеспечения (ПО пункт МП 6.4) .......... 54 Часть 2. Установщик PROMODEM LoggerSetup ......................................................... 55 1 Требования к системе ............................................................................................... 55 2 Установка ................................................................................................................... 56 Часть 3. Сервисное ПО PROMODEM LoggerService ................................................... 58 1 Установка и запуск ПО PROMODEM LoggerService ............................................ 58 2 Взаимодействие оборудования PROMODEM: Логгер PROMODEM c Сервисным ПО PROMODEM LoggerService ........................................................................... 59 2.1 Подключение ...................................................................................................... 59 2.2 Настройка и обновление встроенного программного обеспечения ............. 59 3 Описание интерфейса настройки Сервисного ПО PROMODEM LoggerService 61 3.1 Главное меню ..................................................................................................... 61 3.2 Настройка логгера .............................................................................................. 68

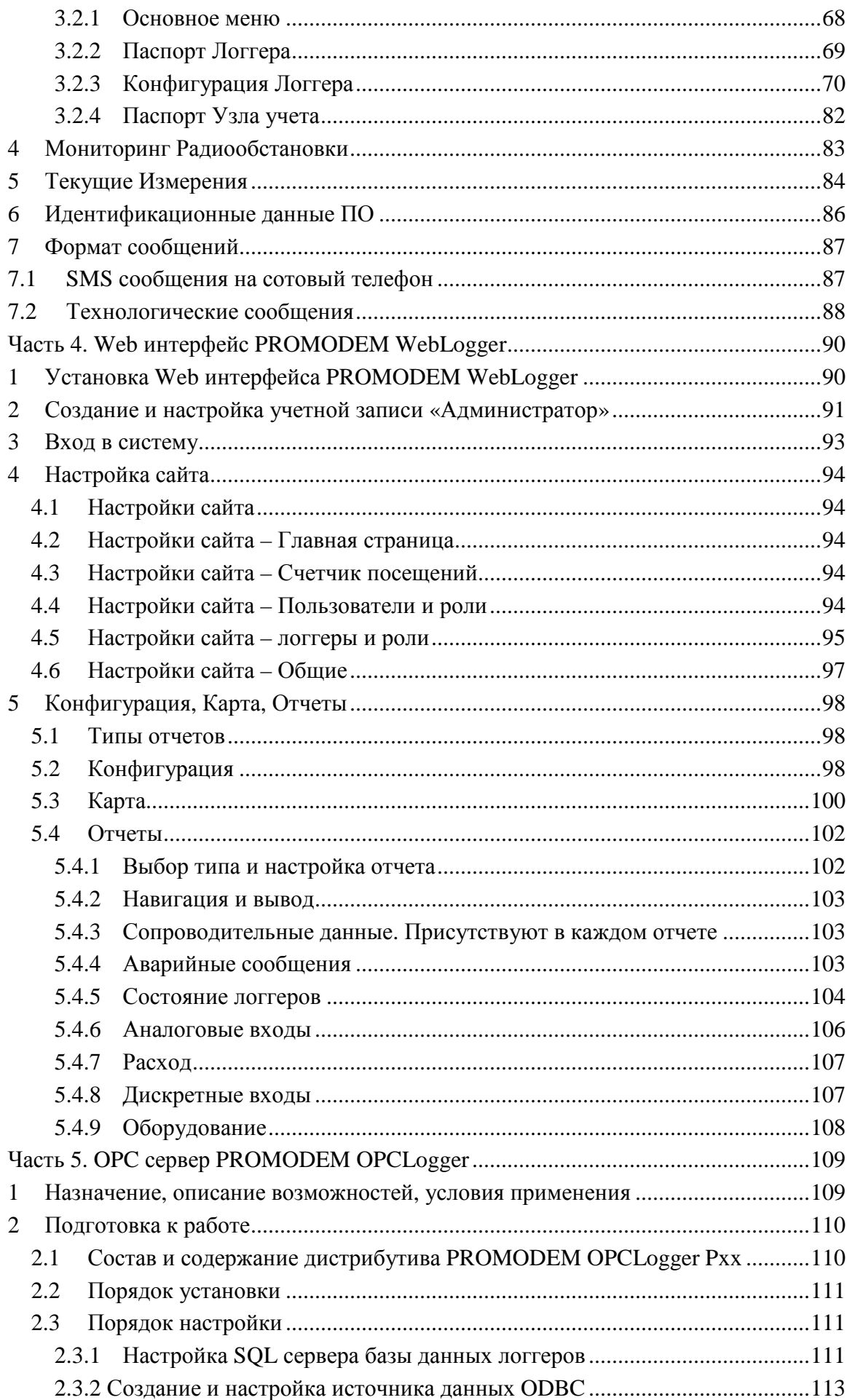

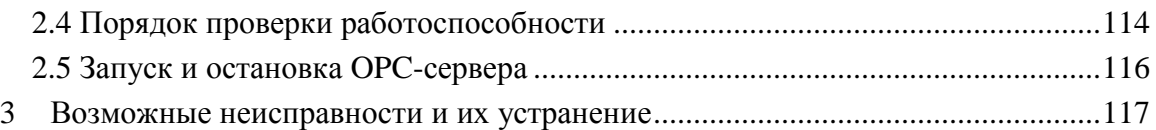

# **Общие сведения**

**Информационная Система PROMODEM LOGGER** предназначена для сбора, контроля, хранения и отображения данных с импульсных расходомеров, аналоговых датчиков давления, температуры, уровня и дискретных датчиков сигнализации.

#### В состав **Информационной Системы PROMODEM LOGGER** входят:

− **Логгер PROMODEM (далее Логгер)** - Часть 1. РЭ

Логгер PROMODEM предназначен для сбора, контроля, хранения данных с импульсных расходомеров, аналоговых датчиков давления, температуры, уровня и дискретных датчиков сигнализации, а также передачи накопленных архивов: дистанционно - при помощи встроенного GSMмодема, локально – при помощи Bluetooth интерфейса.

- − **Установщик PROMODEM LoggerSetup** Часть 2. РЭ Установщик PROMODEM LoggerSetup предназначен для установки и настройки программного обеспечения ИС PROMODEM LOGGER: Сервисное ПО PROMODEM LoggerService, Web интерфейс PROMODEM WebLogger,
- − **Сервисное ПО PROMODEM LoggerService** Часть 3. РЭ

Сервисное ПО PROMODEM LoggerService предназначено для настройки логгеров и базы данных, а также для приема и обработки сообщений от логгеров.

− **Web интерфейс PROMODEM WebLogger** - Часть 4. РЭ

Web интерфейс PROMODEM WebLogger – web интерфейс Информационной Системы PROMODEM LOGGER.

− **OPC Сервер PROMODEM OPCLogger** - Часть 5. РЭ

OPC Сервер PROMODEM OPCLogger обеспечивает взаимодействие Информационной Системы PROMODEM Logger со сторонними приложениями через стандартный интерфейс OPC DA V3.

# **На сайте производителя**

*.* 

На сайте производителя http://promodem.ru/ можно найти разделы, неотраженные в настоящем Руководстве по Эксплуатации:

- **Гарантии изготовителя и Общие указания на продукцию PROMODEM можно скачать с сайта изготовителя**
- **Комплект поставки Логгеров PROMODEM 1xx**
- **Сертификаты и декларации на Логгеры PROMODEM 1xx**

### **Разворачивание системы**

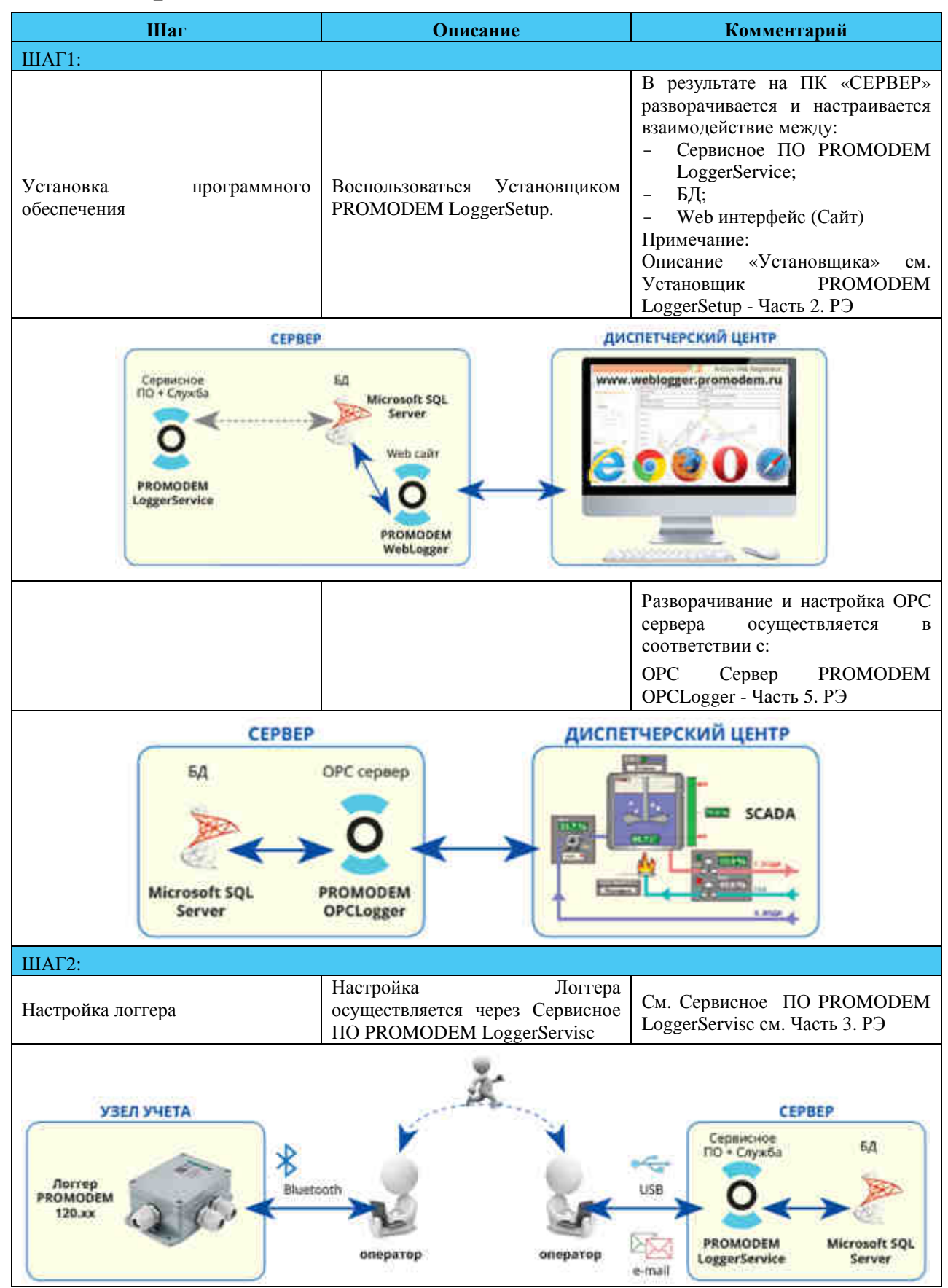

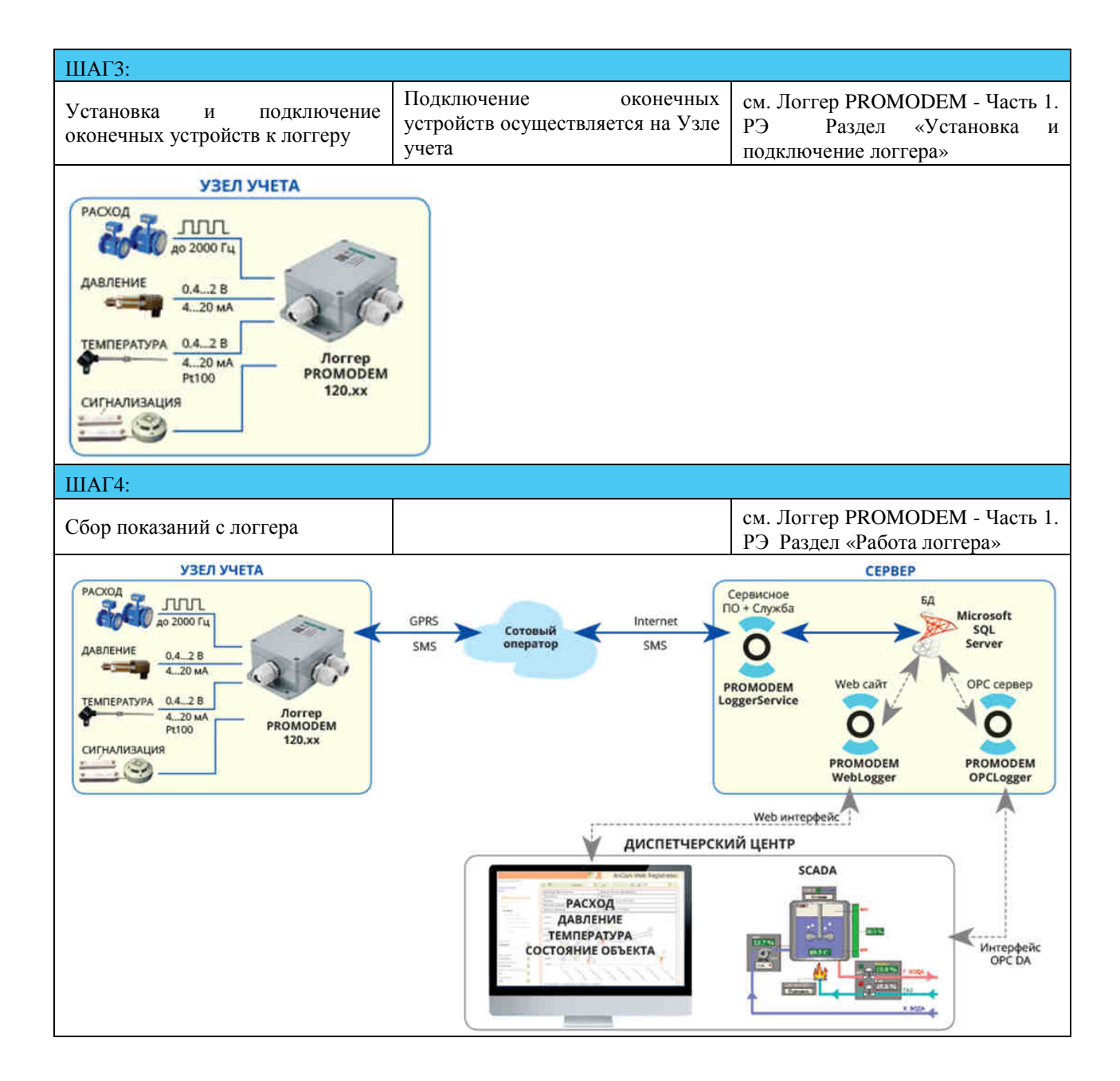

# **Часть 1. Логгер PROMODEM**

### **1 Характеристики логгера**

Логгер PROMODEM предназначен для сбора, контроля, хранения данных с импульсных расходомеров, аналоговых датчиков давления, температуры, уровня и дискретных датчиков сигнализации, а также передачи накопленных архивов при помощи встроенного GSM-модема.

### **1.1 Сравнительные таблицы Логгеров PROMODEM**

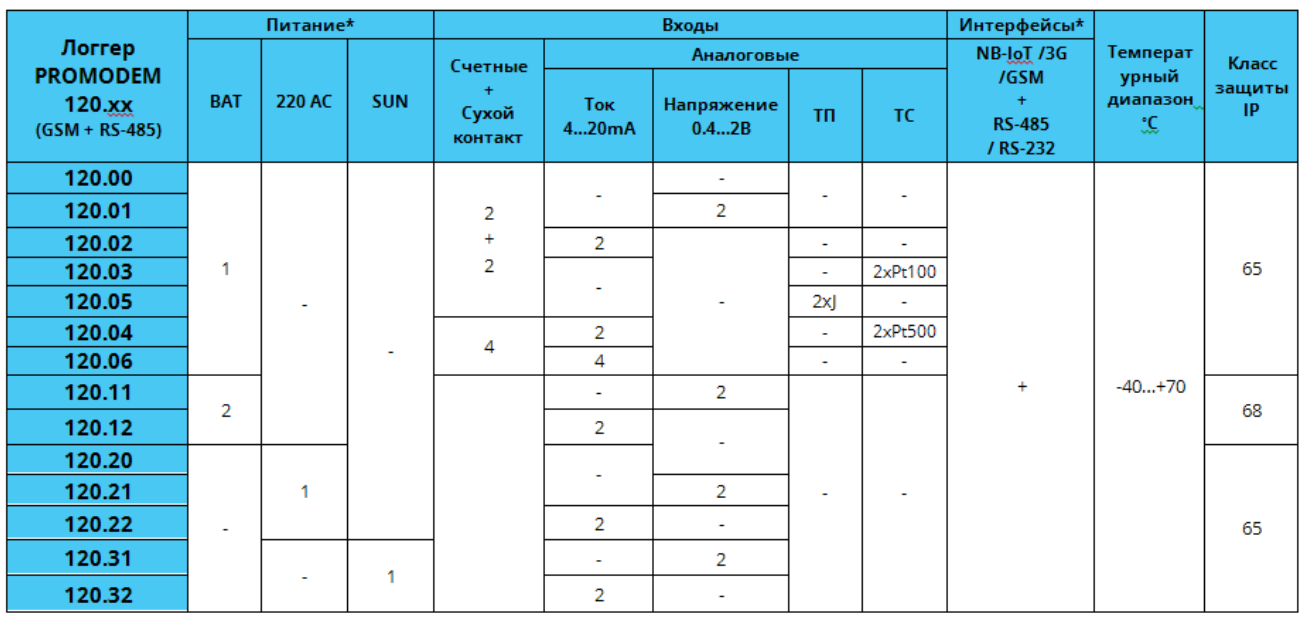

1.1.1 Логгеры PROMODEM для промышленности

\*: − Логгеры делятся на три группы в зависимости от типа питания:

- − **BAT** Батарейное, установка до двух батарей D-case 3.6В 14Ач;
- − **220 АС** 220В AC с резервным аккумулятором;

*(Основной вариант поставки: аккумулятор 3.6В х 5.3Aч; температурный диапазон работы от -40°С до +70°С, зарядки от -20°С до +70°С. Специальный вариант поставки: аккумулятор 3.6В х 4Aч; температурный диапазон работы от -40°С до +70°С, зарядки от -30°С до +70°С.)* 

− **SUN** - Аккумуляторное с подзарядкой от солнечной панели.

*(Основной вариант поставки: аккумулятор 3.6В х 5.3Aч; температурный диапазон работы от -40°С до +70°С, зарядки от -20°С до +70°С. Специальный вариант поставки: аккумулятор 3.6В х 4Aч; температурный диапазон работы от -40°С до +70°С, зарядки от -30°С до +70°С.)* 

- Разделение Логгеров в зависимости от типа последовательного интерфейса:
	- − 1x**0**.xx RS-485;
	- − 1x**1**.xx RS-232.
- Разделение Логгеров в зависимости от типа радио модулей:
	- − 1**2**x.xx GSM;
	- − 1**3**x.xx 3G;
	- − 1**4**x.xx NB-IoT;

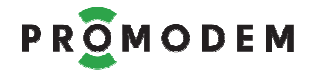

#### 1.1.2 Логгеры PROMODEM для ЖКХ

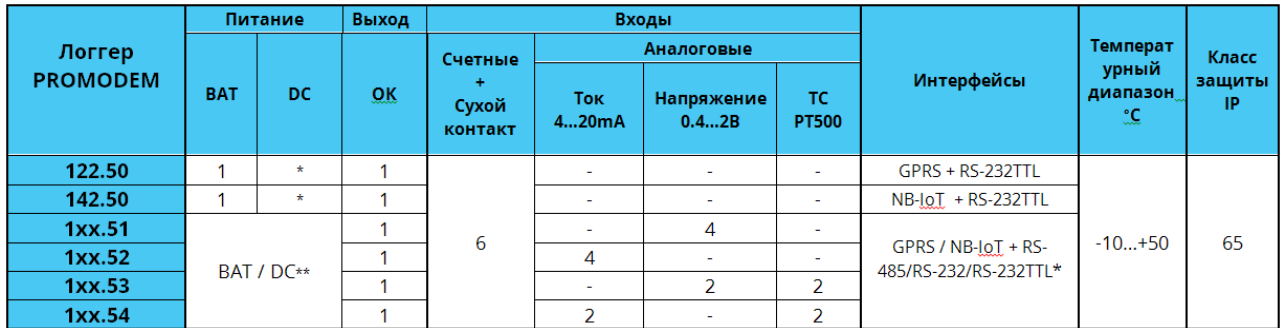

**BAT** – Батарейное питание C-case 3.6В х 6.5Ач

**DC** – Питание 3.6 В DC от внешнего источника

**\*:** 1**2**x.xx – **GPRS**, 1**4**x.xx – **NB-IoT**.

1x**0**.xx – **RS-485**, 1x**1**.xx – **RS-232**, 1x**2**.xx – **RS-232TTL** 

**\*\*:** BAT – базовый вариант исполнения / DC – специальный вариант

#### 1.1.3 Логгеры PROMODEM для поквартирного учета

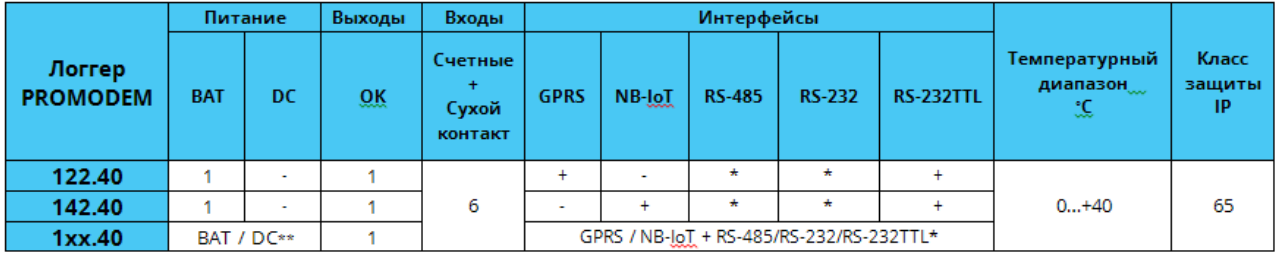

**BAT** – Батарейное питание A-case 3.6В х 3.2Ач

**DC** – Питание 3.6 В DC от внешнего источника

**\*:** 1**2**x.xx – **GPRS**, 1**4**x.xx – **NB-IoT**.

1x**0**.xx – **RS-485**, 1x**1**.xx – **RS-232**, 1x**2**.xx – **RS-232TTL** 

**\*\*:** BAT – базовый вариант исполнения / DC – специальный вариант исполнения

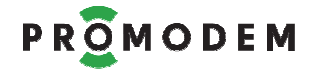

# **1.2 Основные характеристики**

### 1.2.1 Общие характеристики

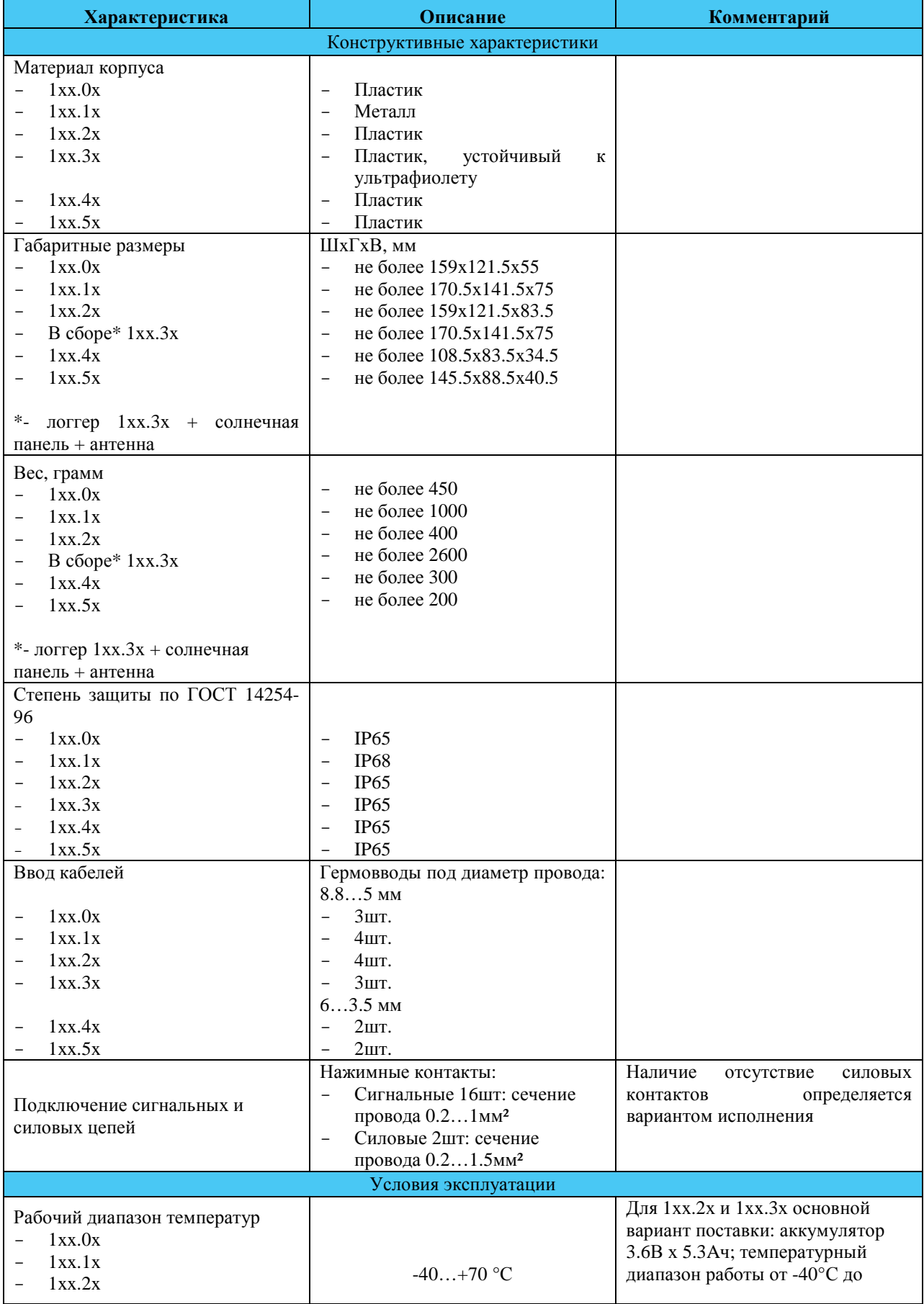

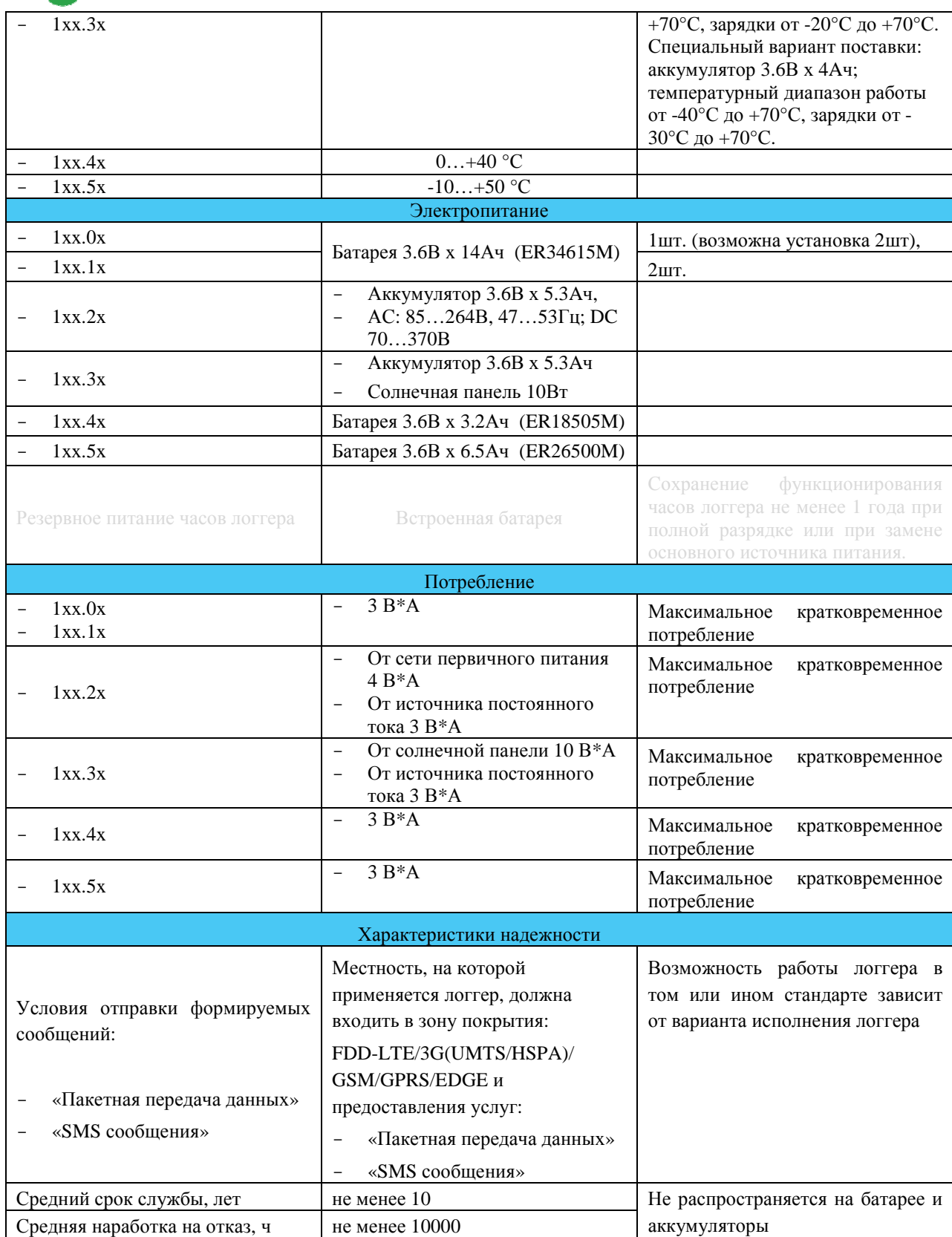

# 1.2.2 Интерфейсы

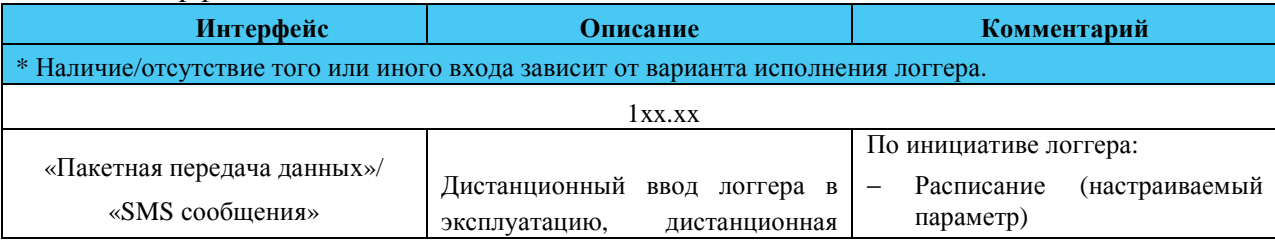

Часть1. Логгер PROMODEM

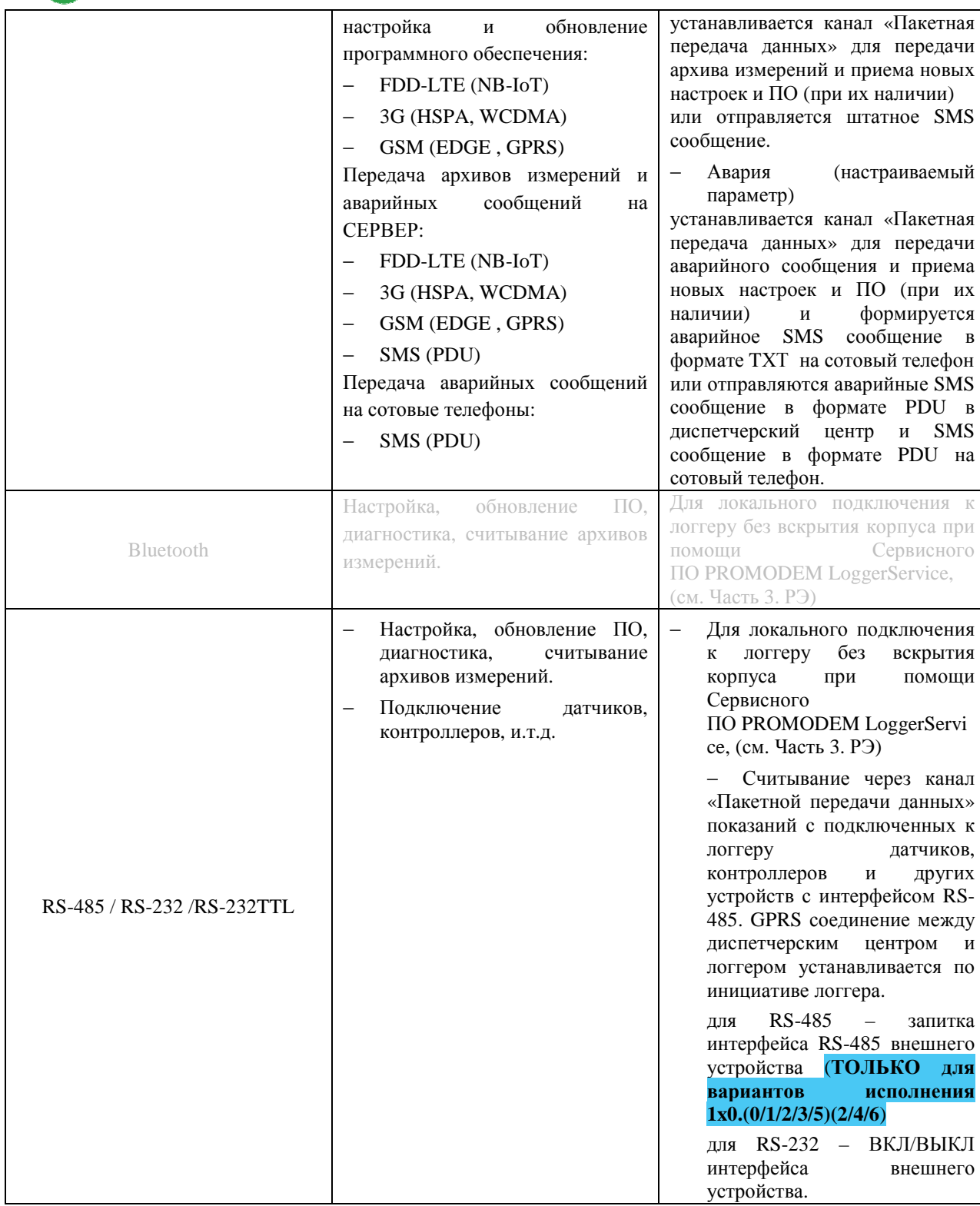

#### 1.2.3 Всторенные часы

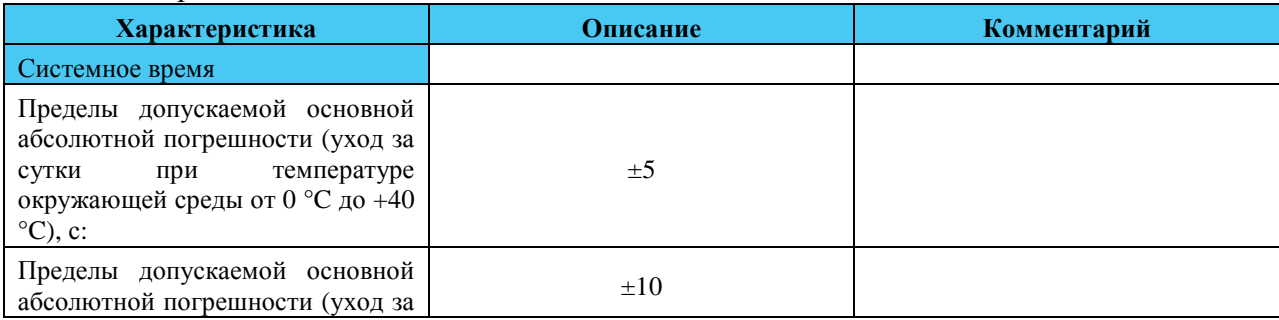

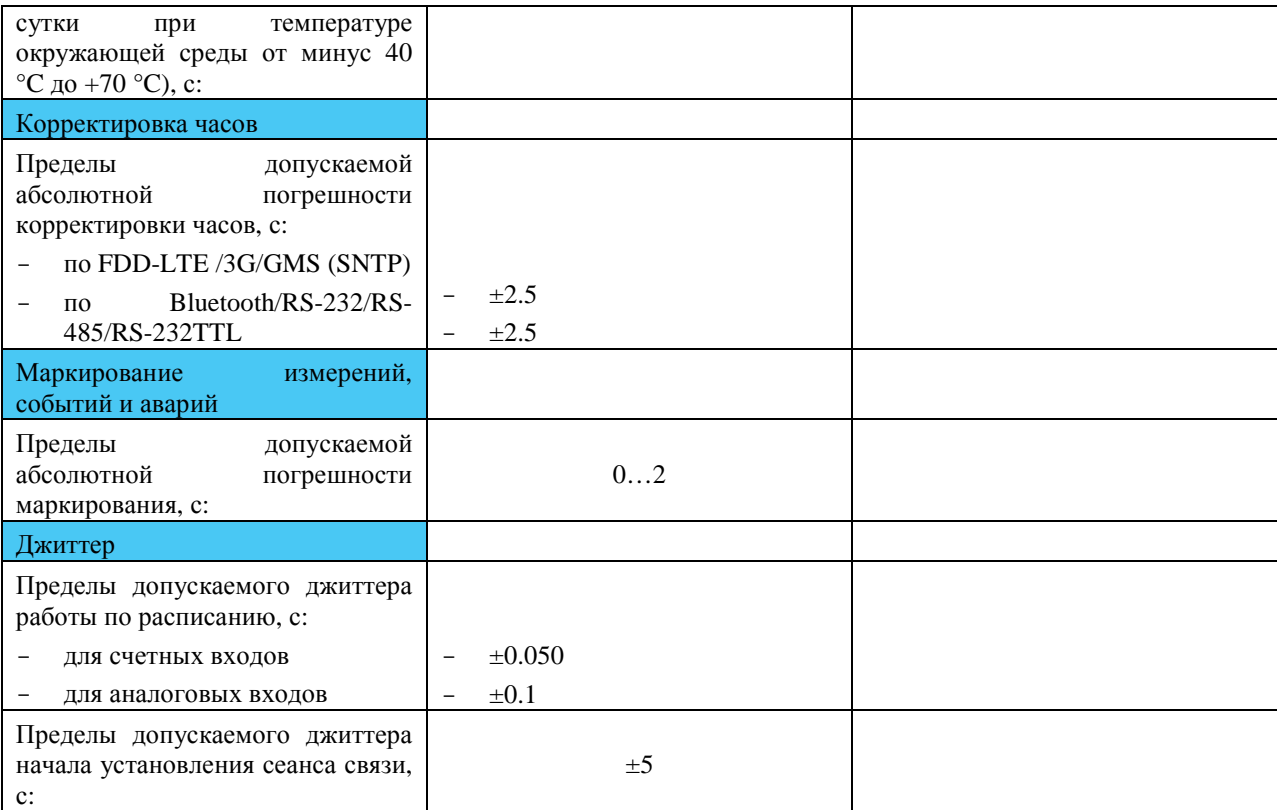

#### 1.2.4 Дискретные входы

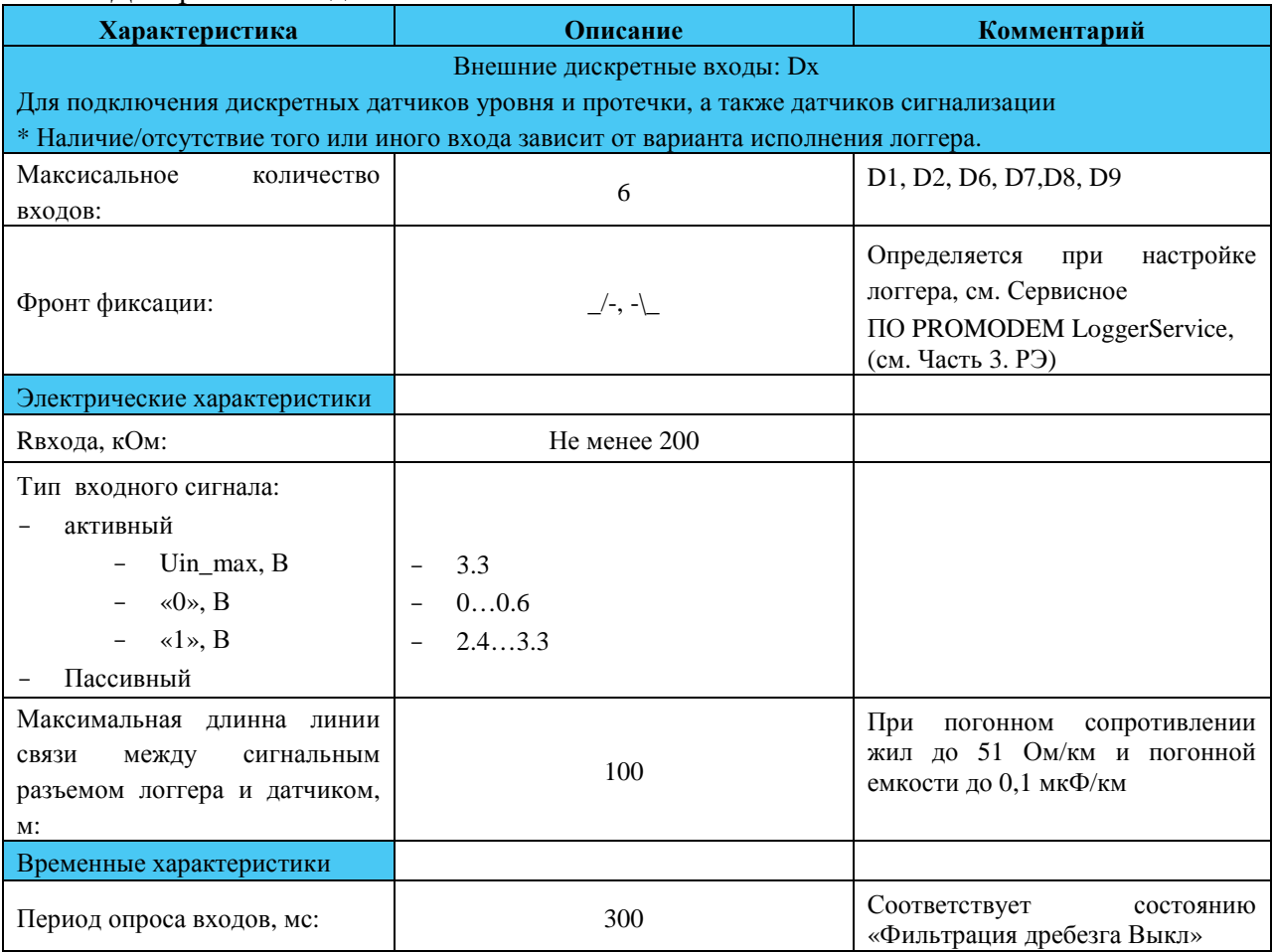

### Часть1. Логгер PROMODEM

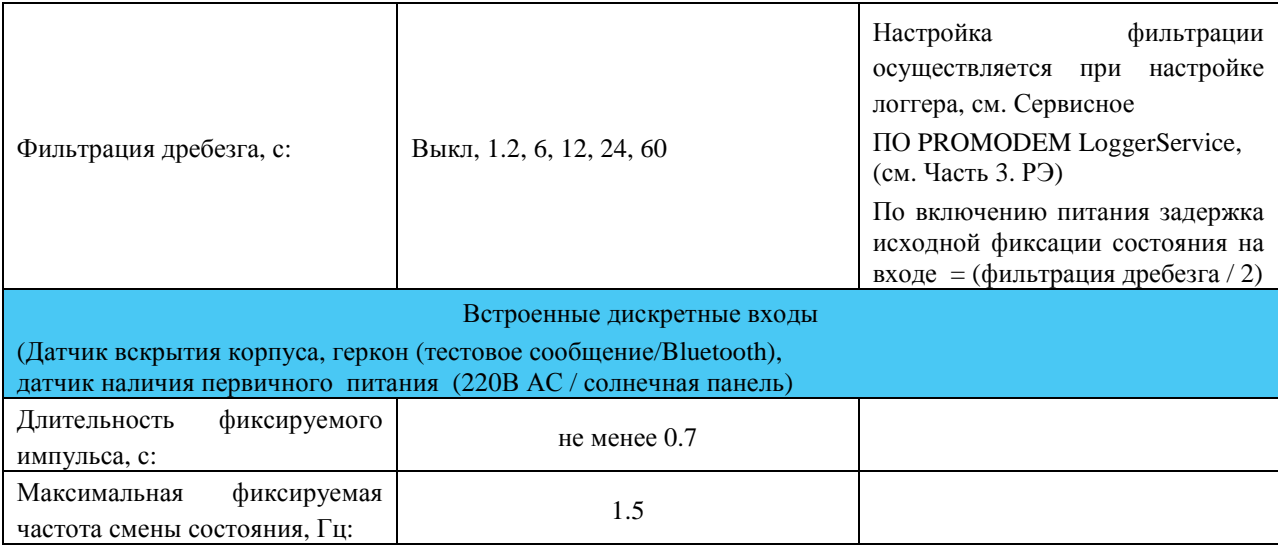

#### 1.2.5 Выходы

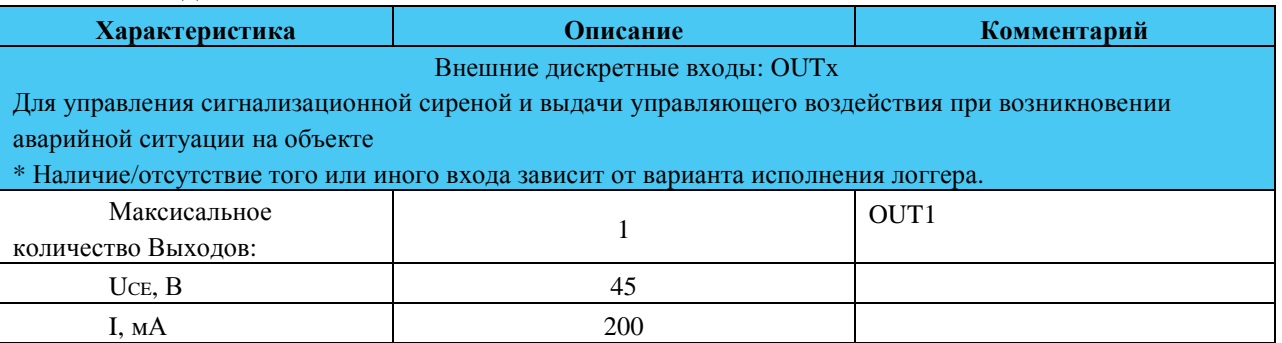

#### 1.2.6 Счетные входы

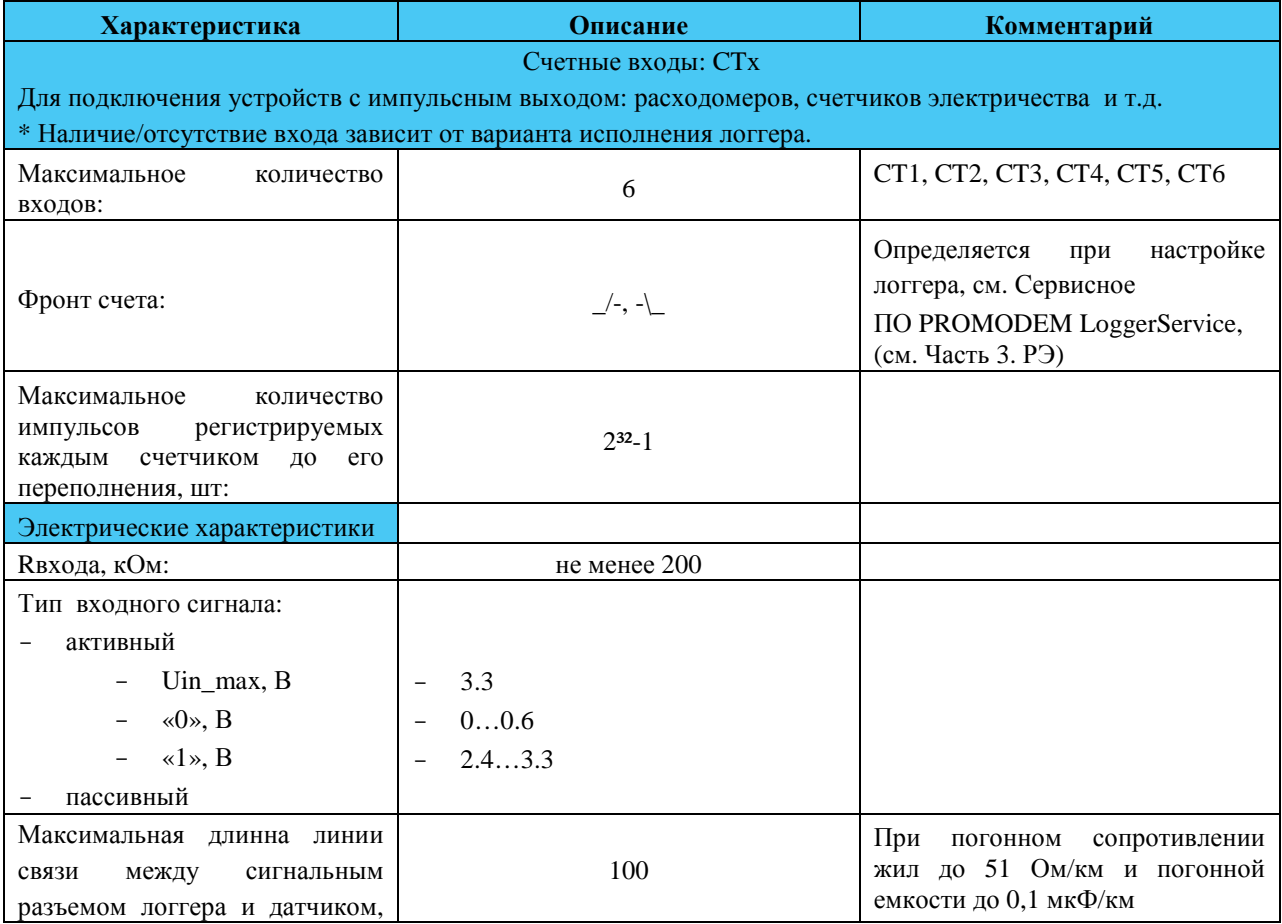

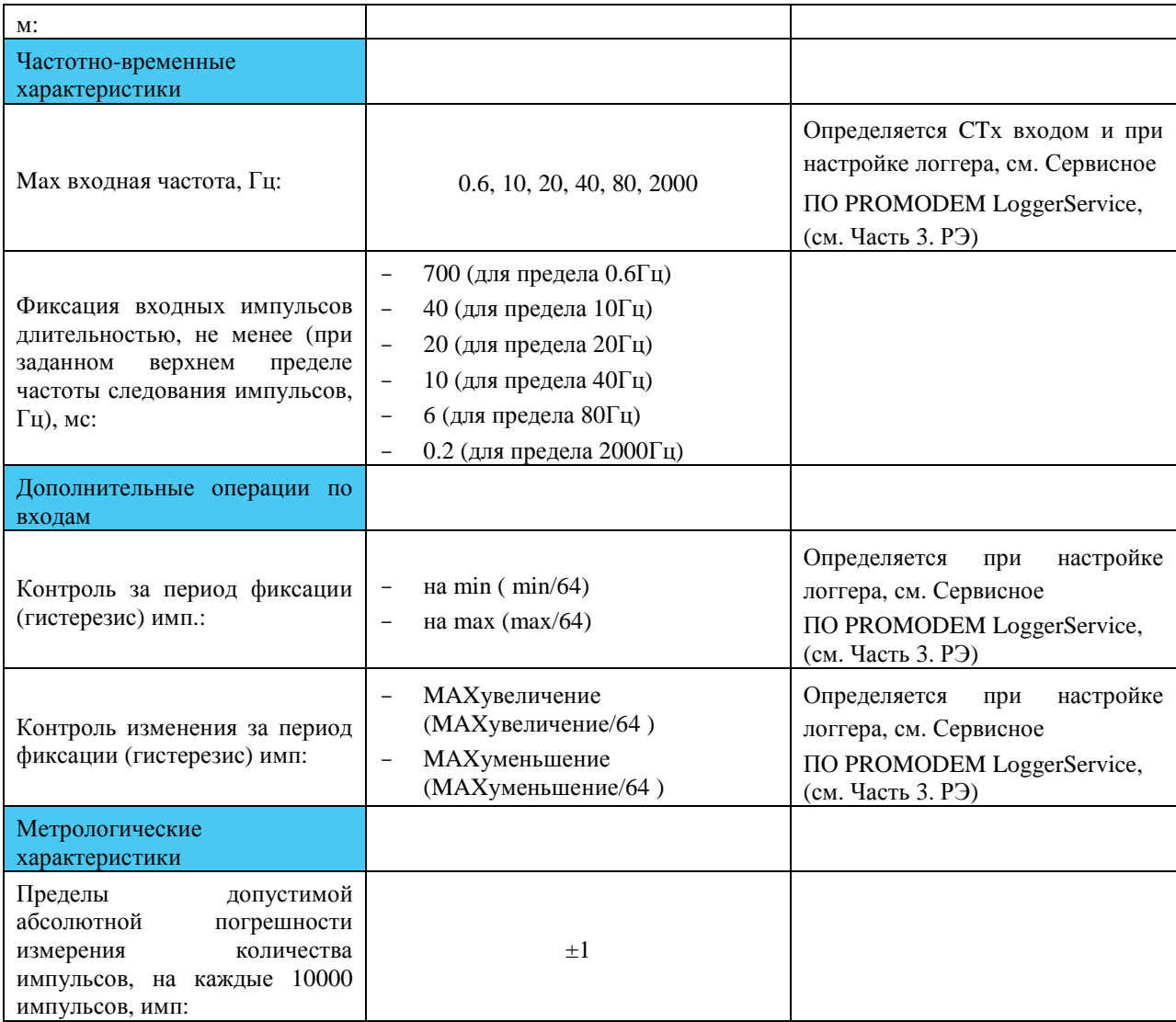

### 1.2.7 Аналоговые входы

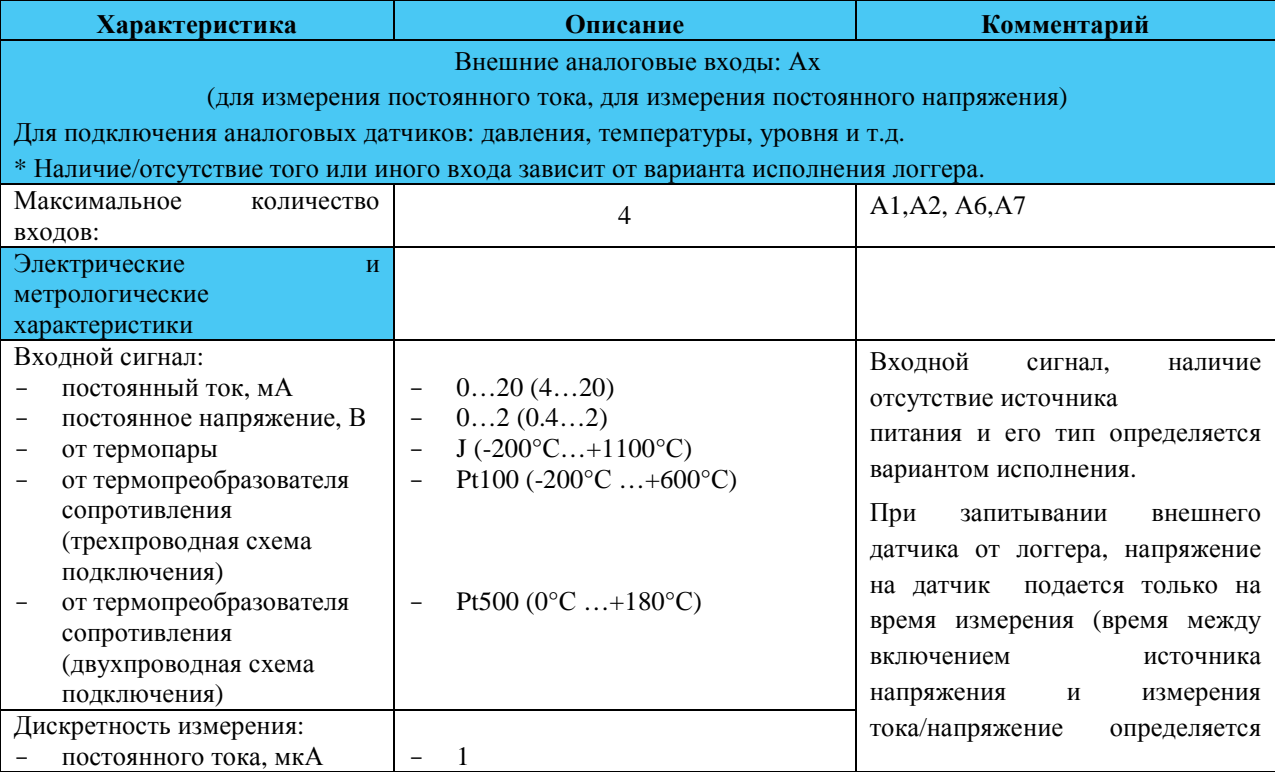

### Часть1. Логгер PROMODEM

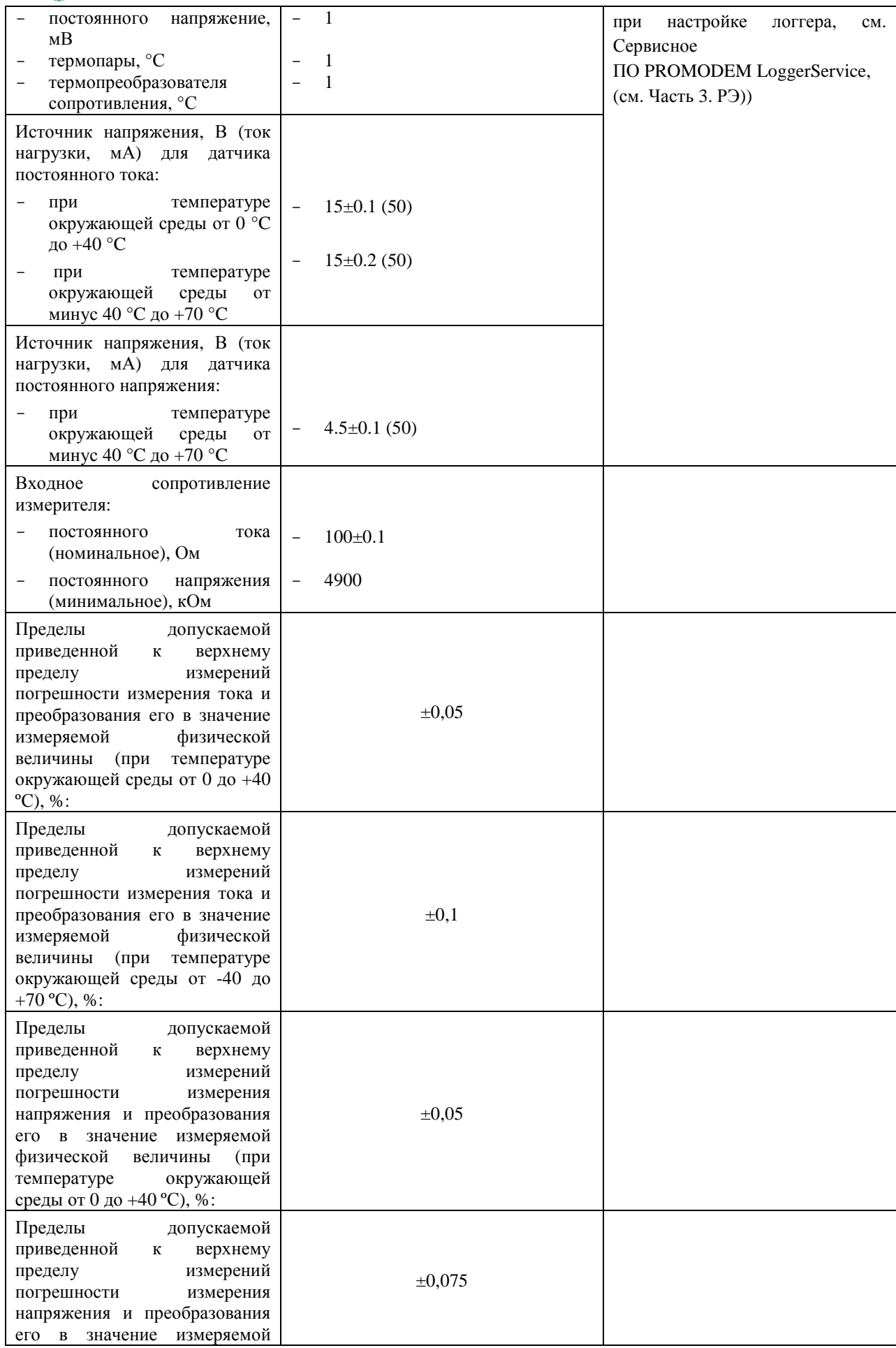

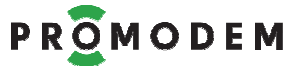

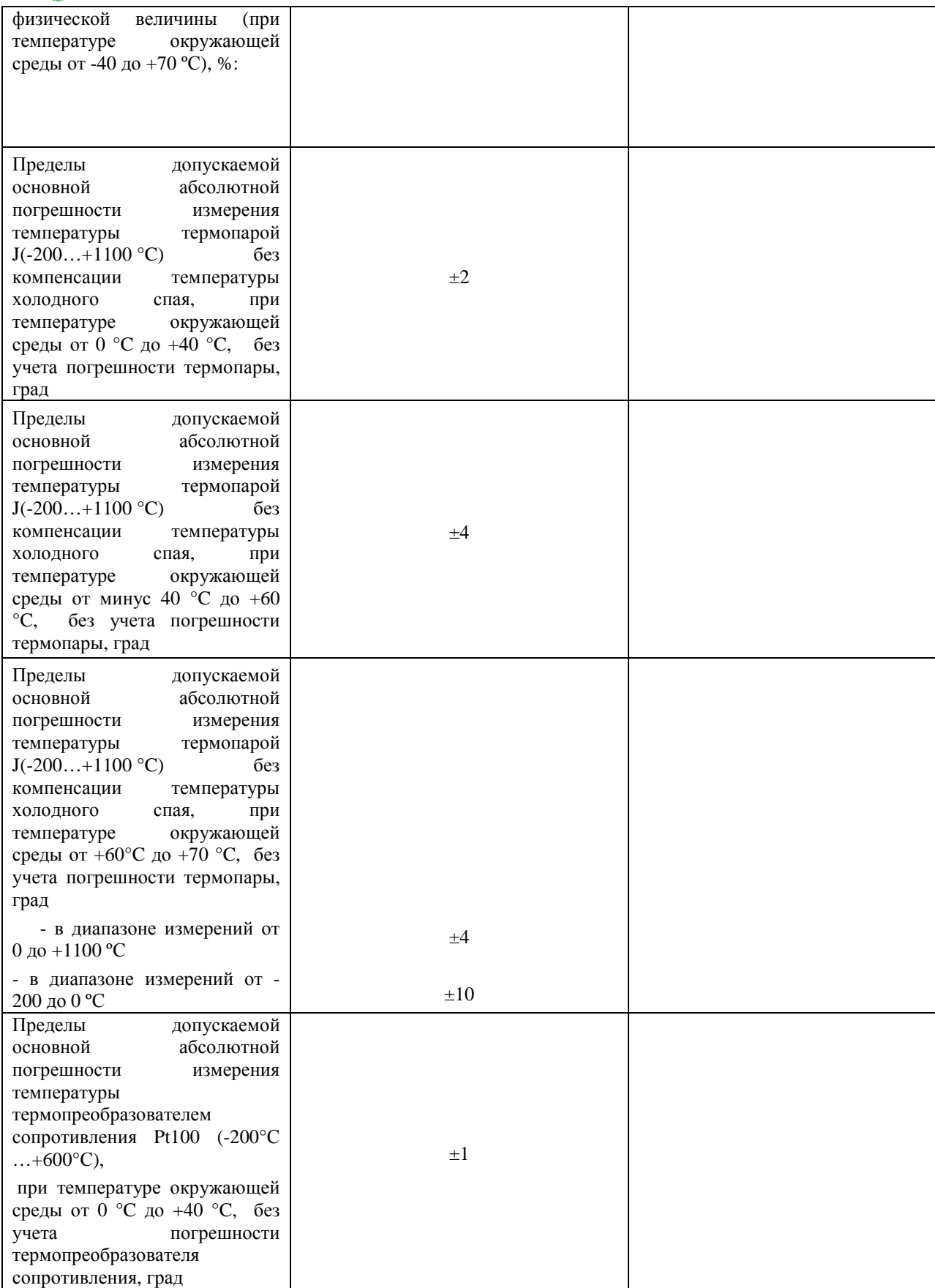

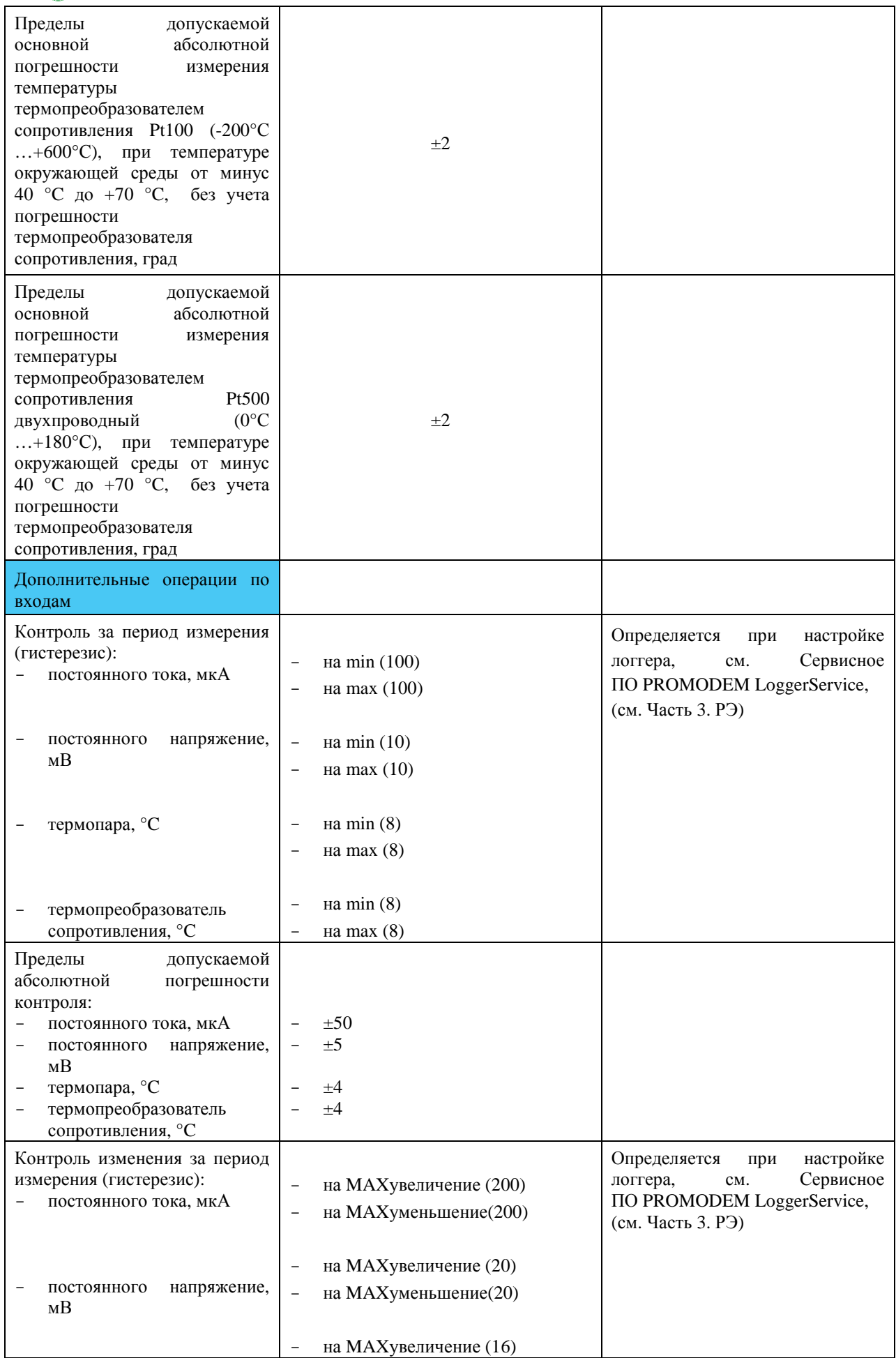

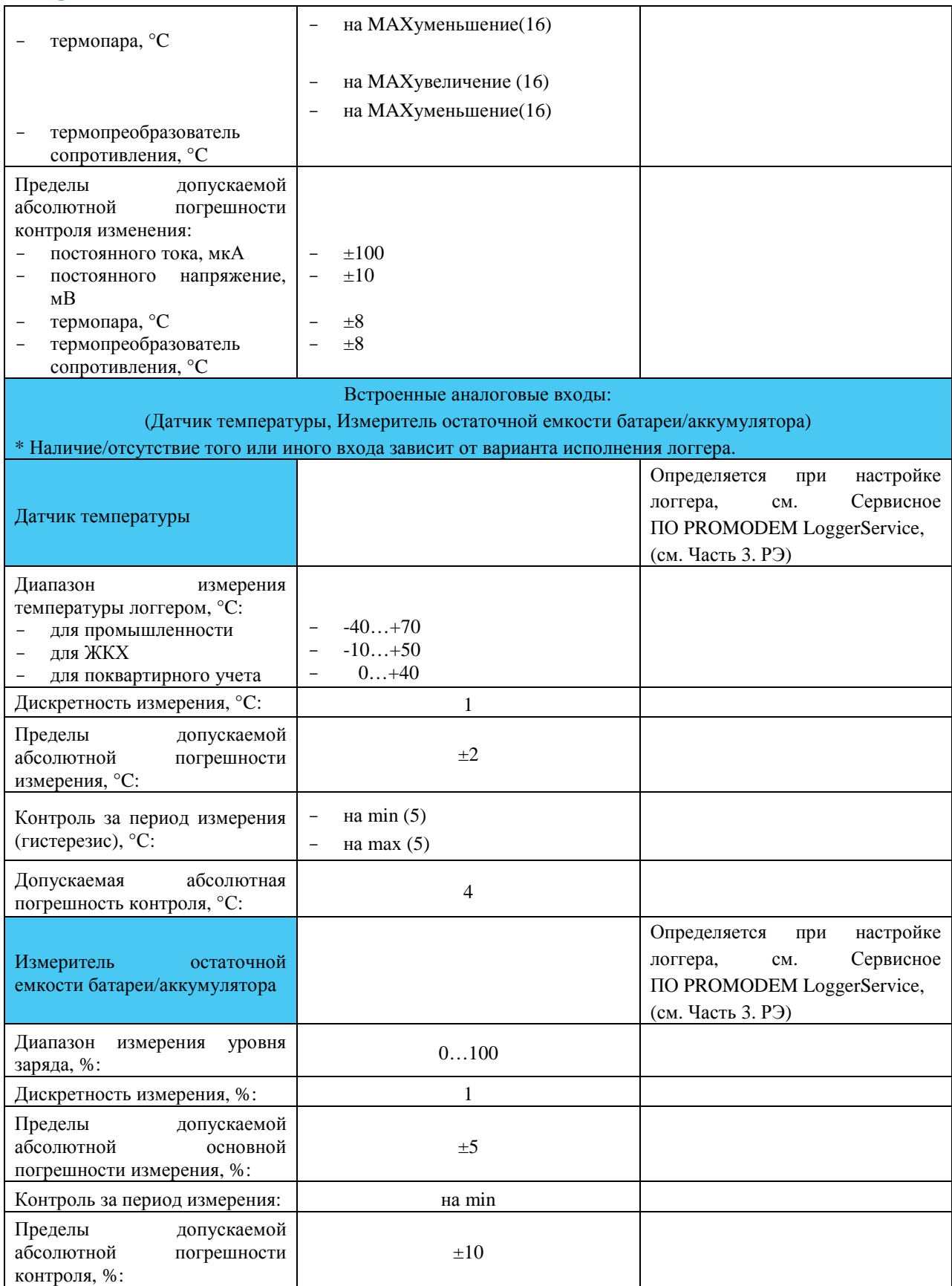

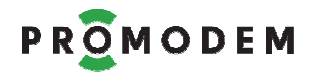

# **2 Установка и подключение логгера**

### **2.1 Установка логгера на объекте**

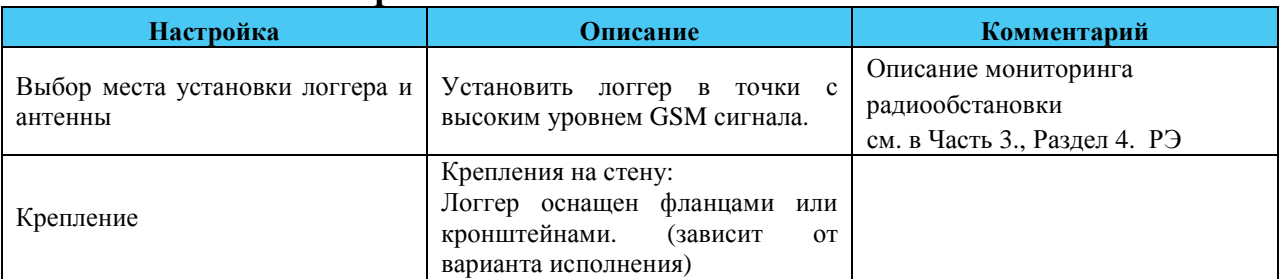

### **2.2 Подключение к логгеру**

**Внимание!!!** Все подключения осуществляются на обесточенном логгере.

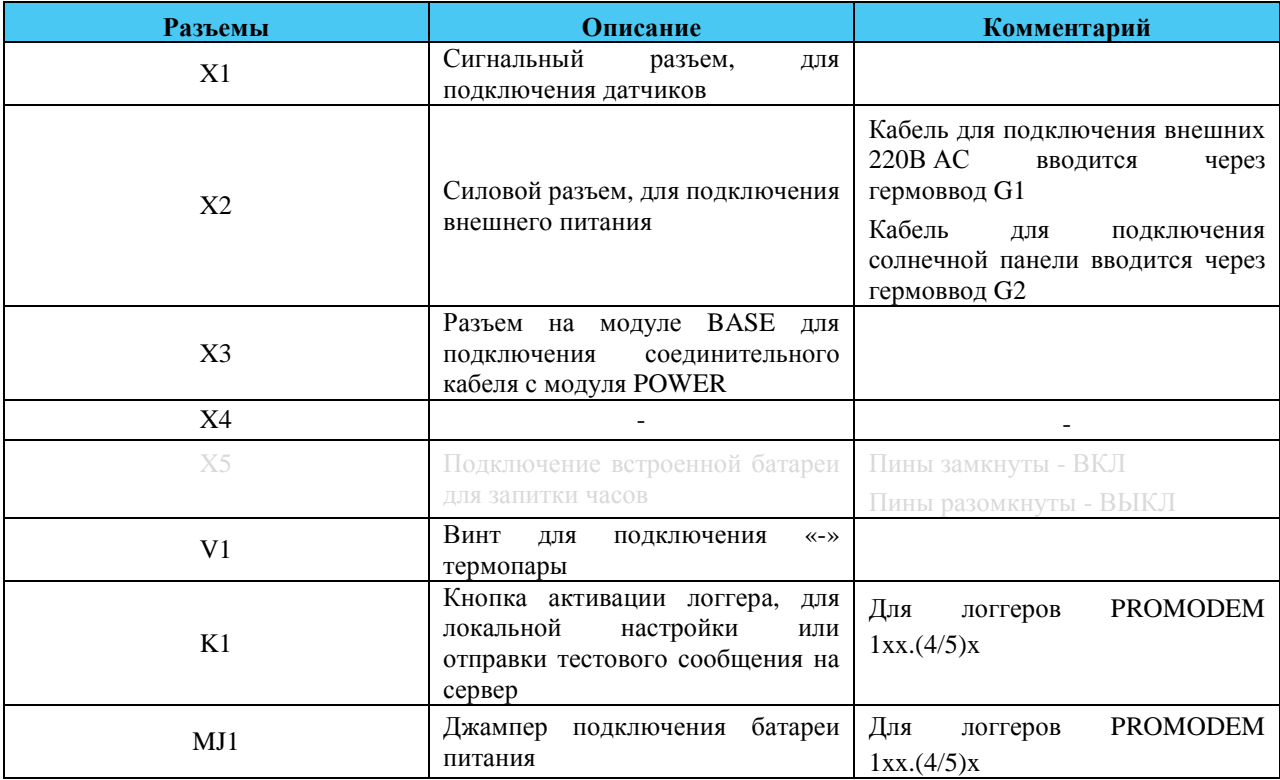

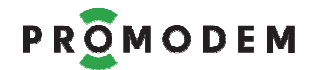

2.2.1 Подключение к Логгеру PROMODEM 1xx.0x для промышленности

### **Логгер PROMODEM 1xx.0x в сборе**

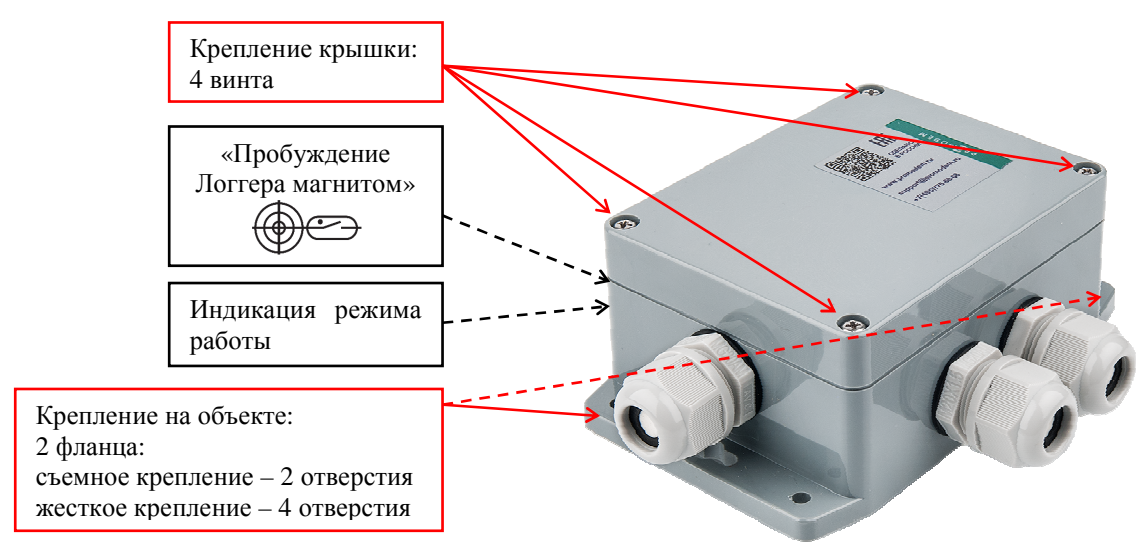

#### **Логгер PROMODEM 1xx.0x в разборе**

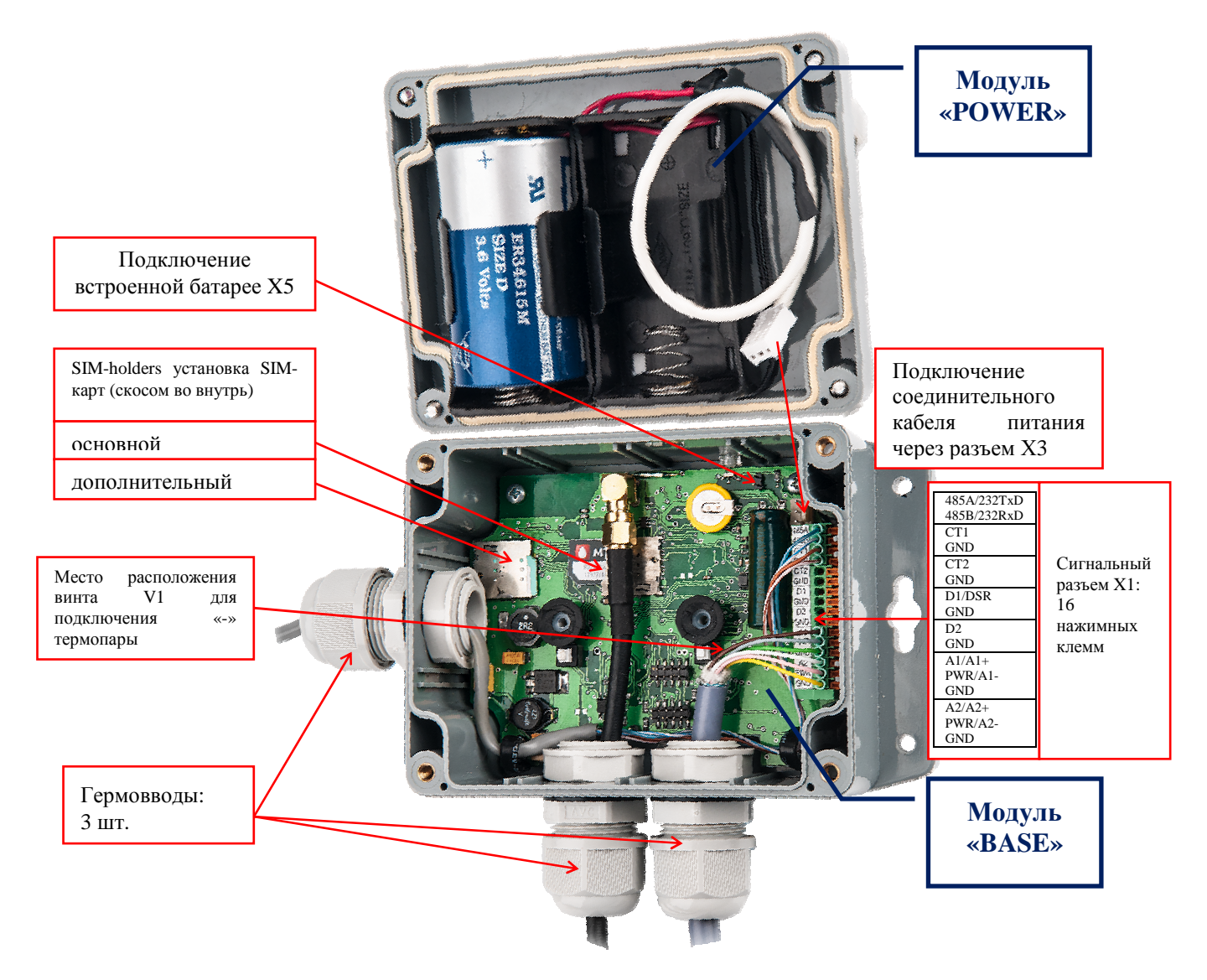

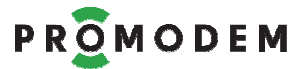

2.2.2 Подключение к Логгеру PROMODEM 1xx.1x для промышленности **Логгер PROMODEM 1xx.1x в сборе**

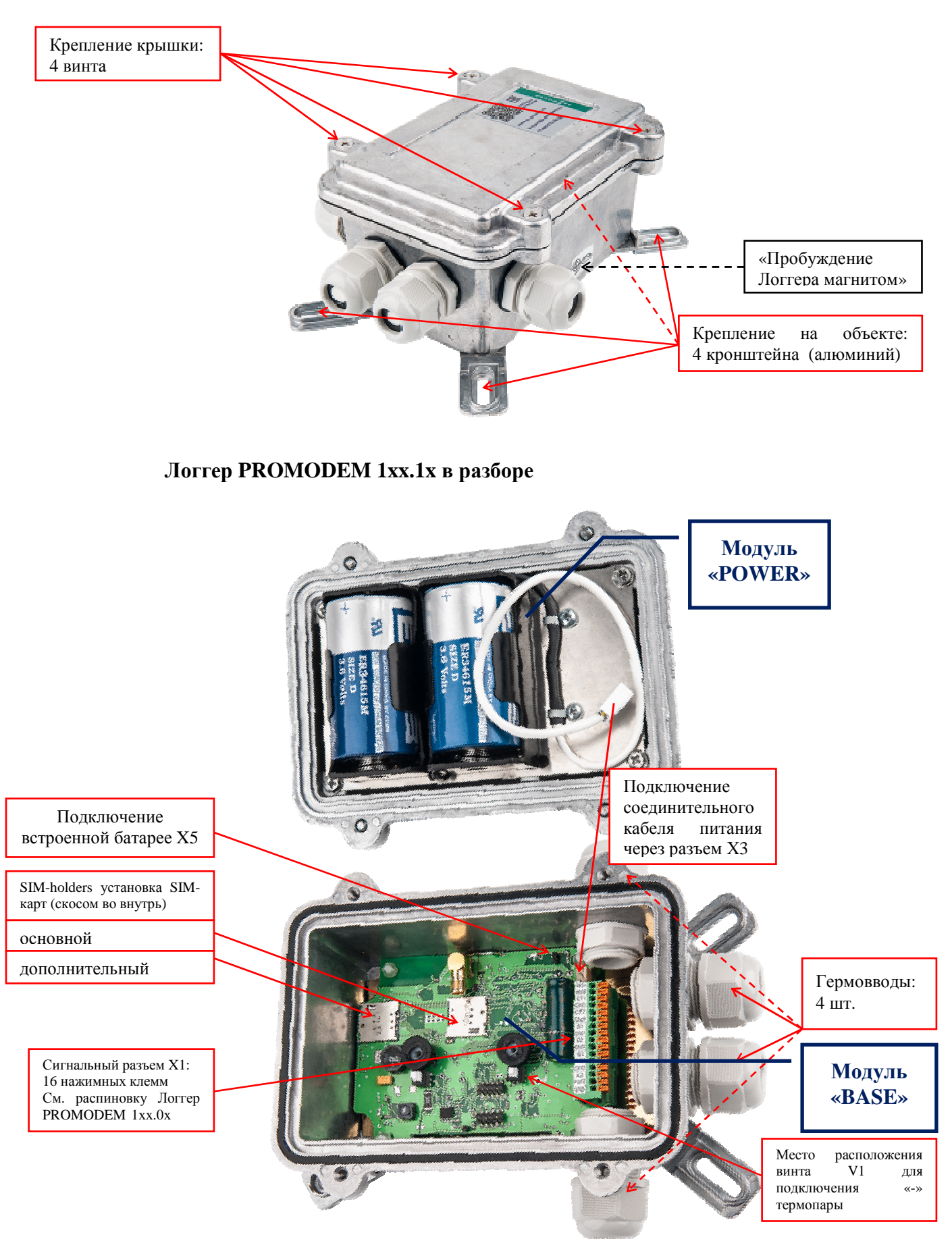

2.2.3 Подключение к Логгеру PROMODEM 1xx.2x для промышленности **Логгер PROMODEM 1xx.2x в сборе**

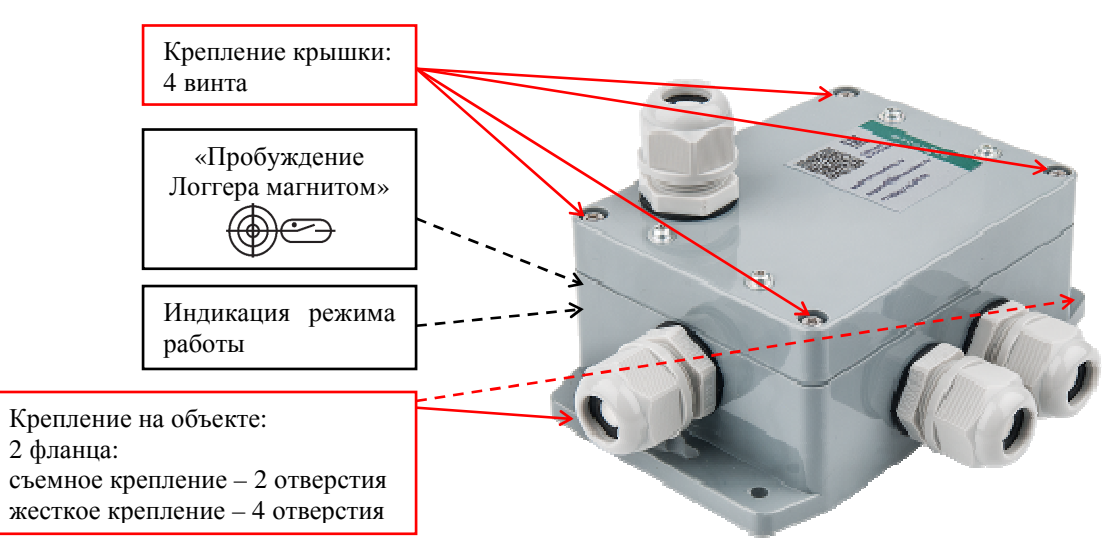

### **Логгер PROMODEM 1xx.2x в разборе**

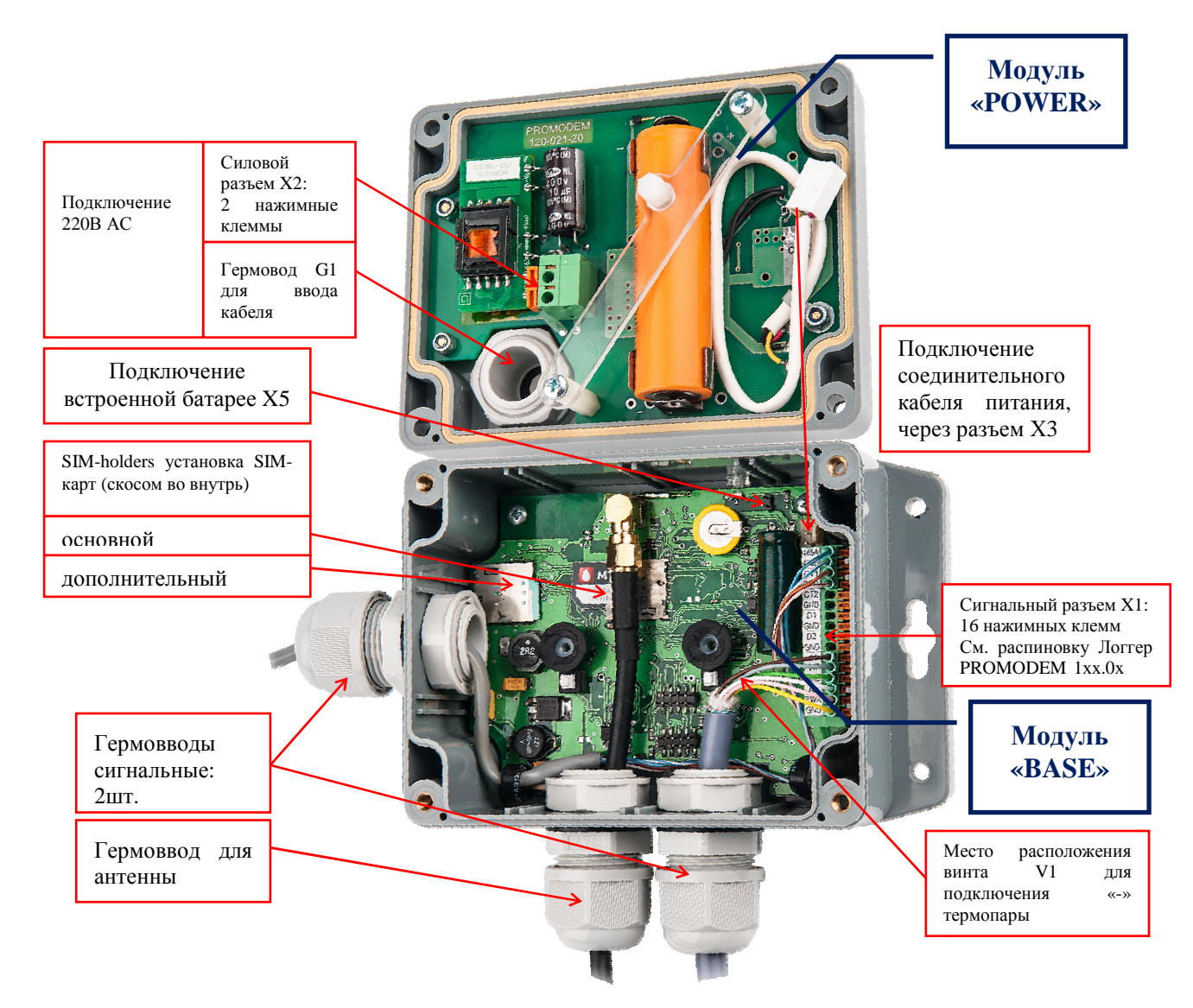

### 2.2.4 Подключение к Логгеру PROMODEM 1xx.3x для промышленности **Логгер PROMODEM 1xx.3x в сборе**

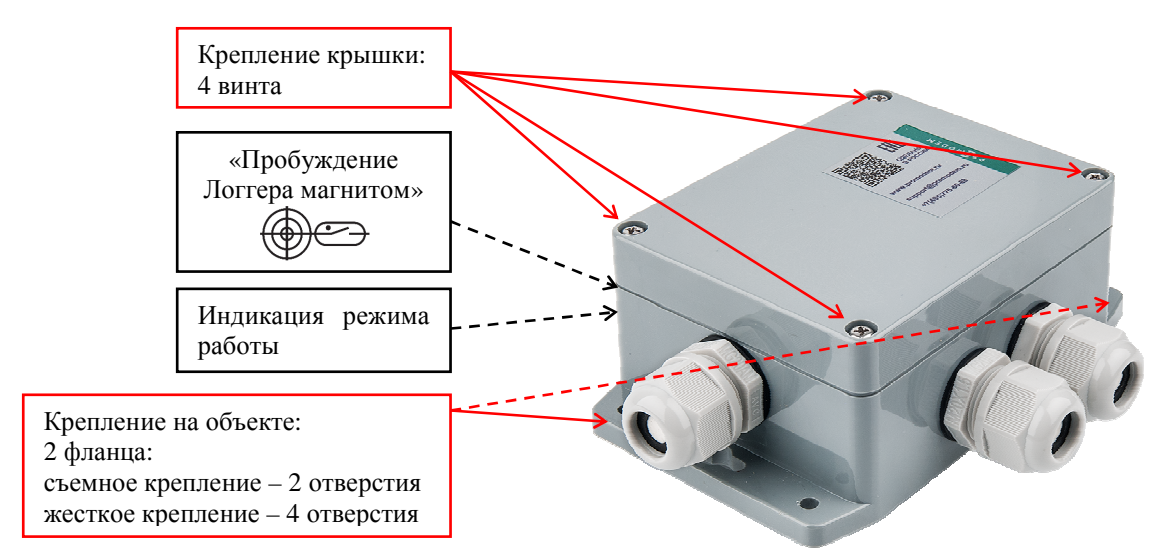

**Логгер PROMODEM 1xx.3x в разборе**

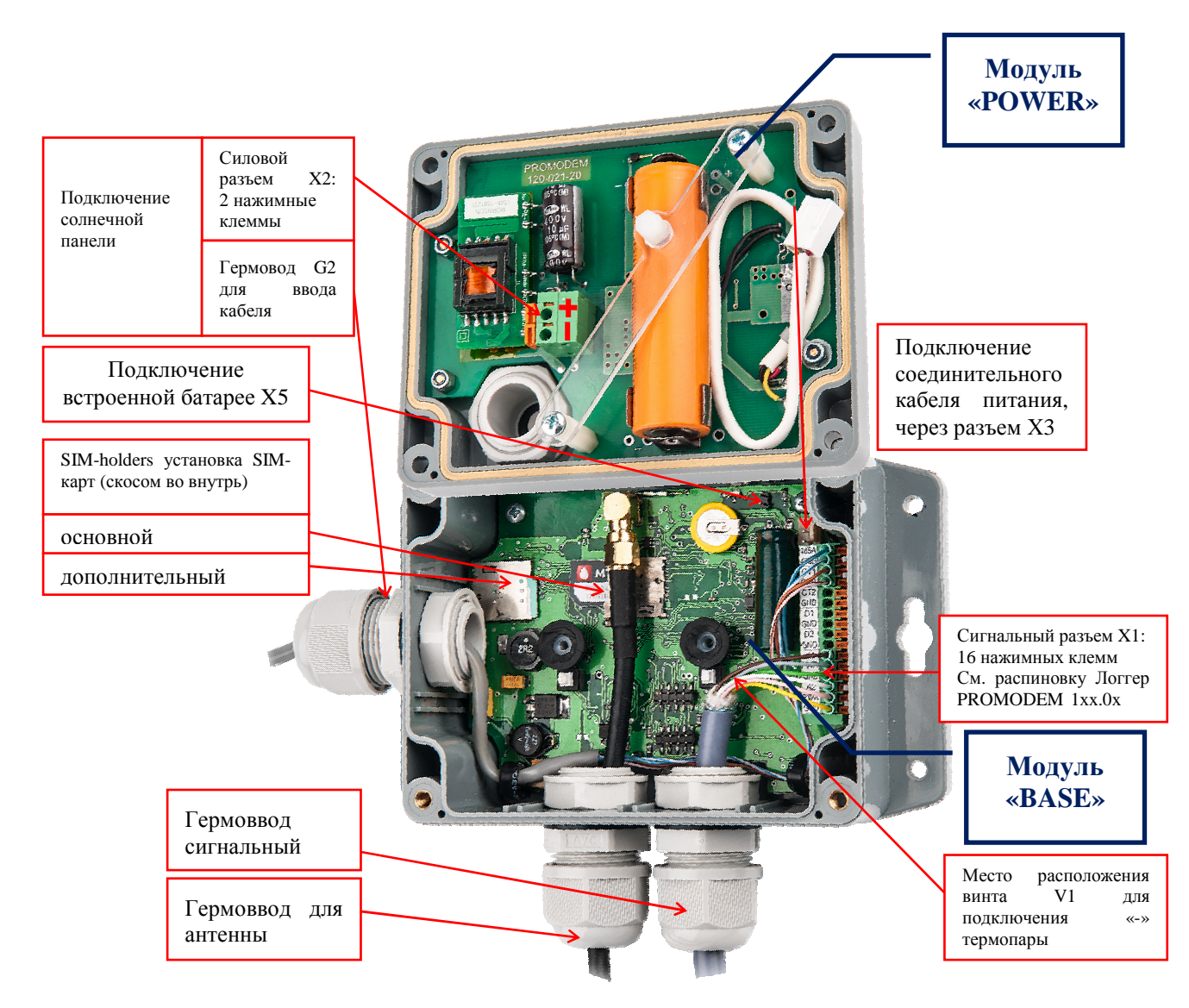

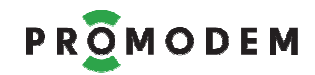

### 2.2.5 Подключение к Логгеру PROMODEM 1xx.4x для поквартирного учета **Логгер PROMODEM 1xx.4x в сборе**

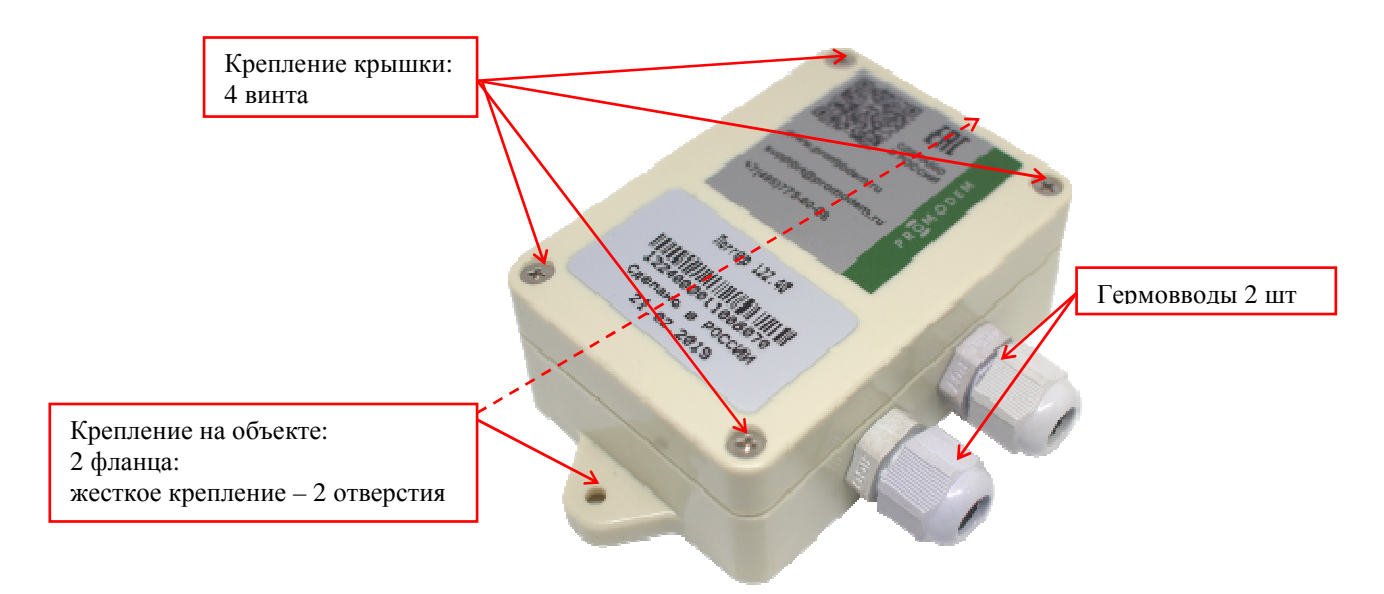

#### **Логгер PROMODEM 1xx.4x в разборе**

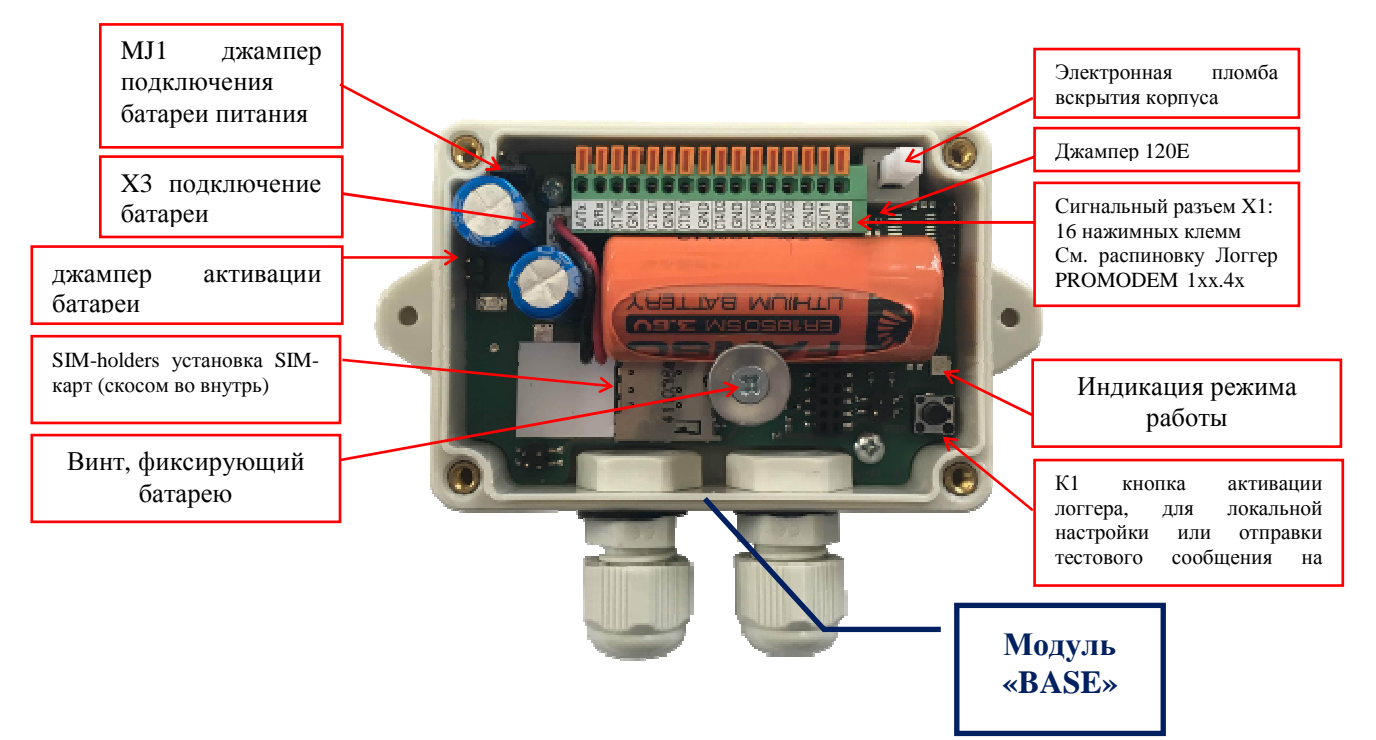

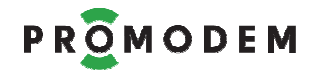

2.2.6 Подключение к Логгеру PROMODEM 1xx.5x для ЖКХ

#### **Логгер PROMODEM 1xx.5x в сборе**

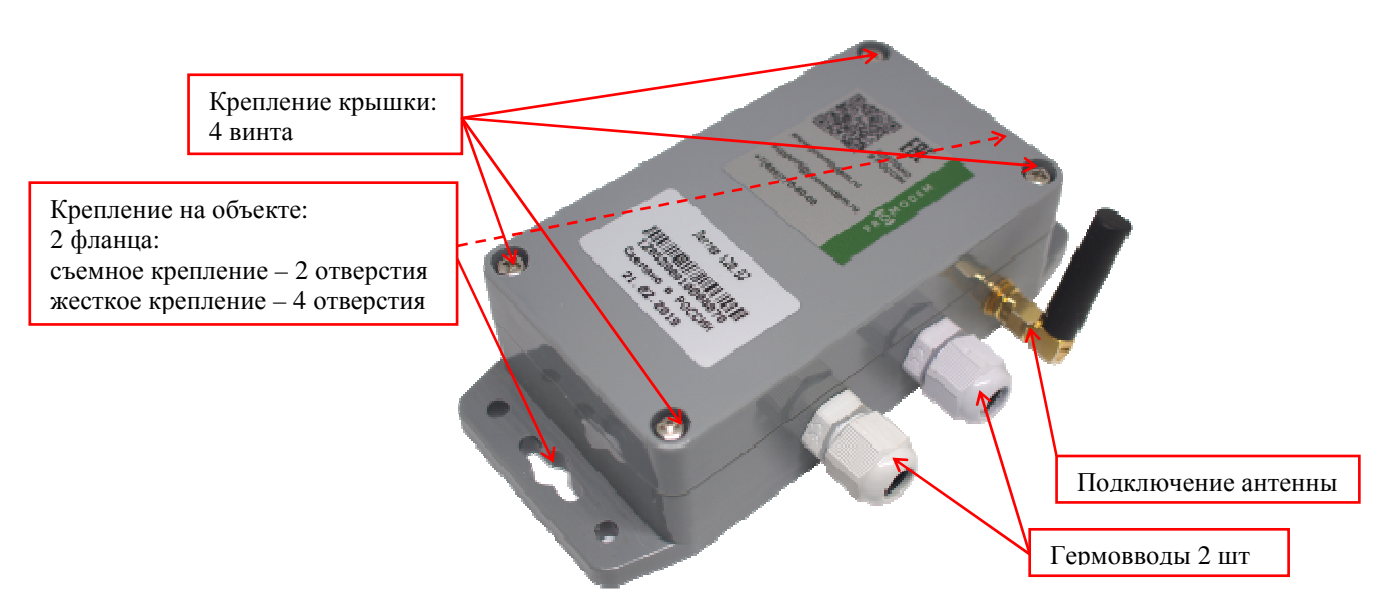

### **Логгер PROMODEM 1xx.5x в разборе**

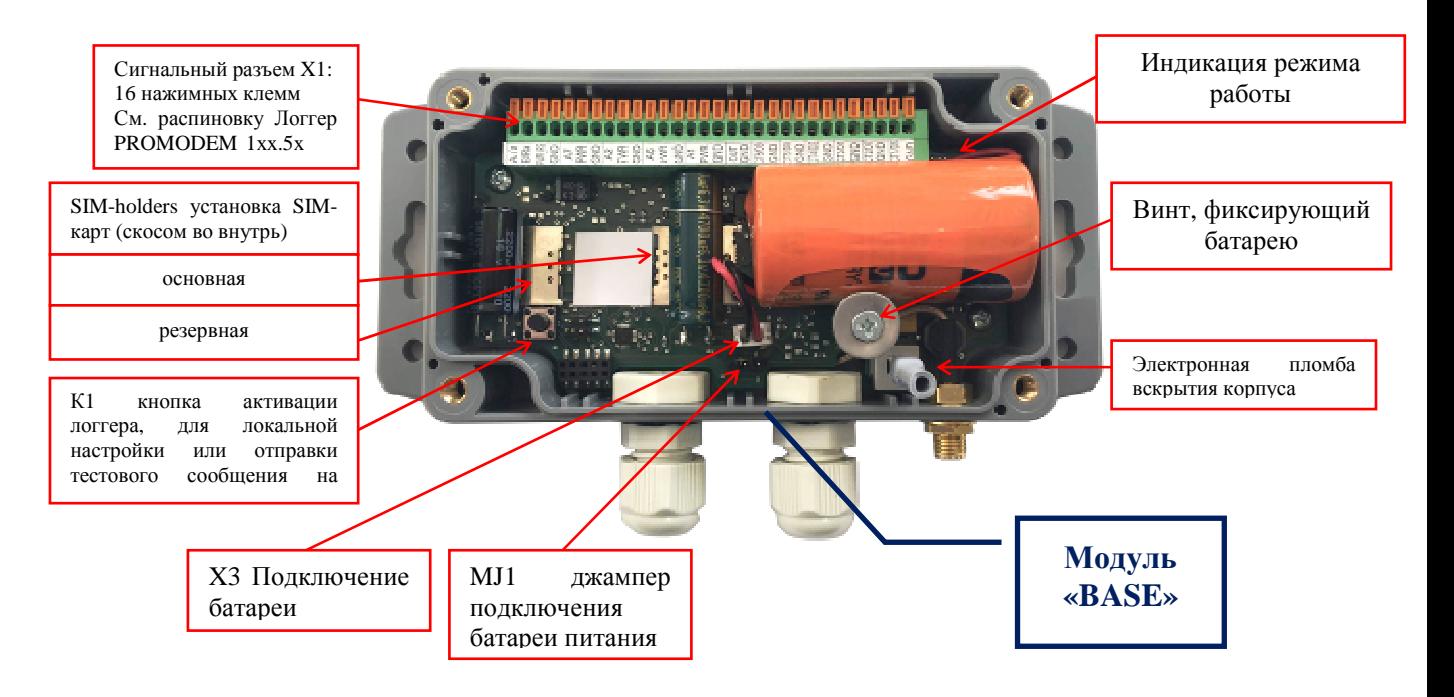

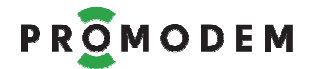

#### 2.2.7 Открытие/закрытие корпуса

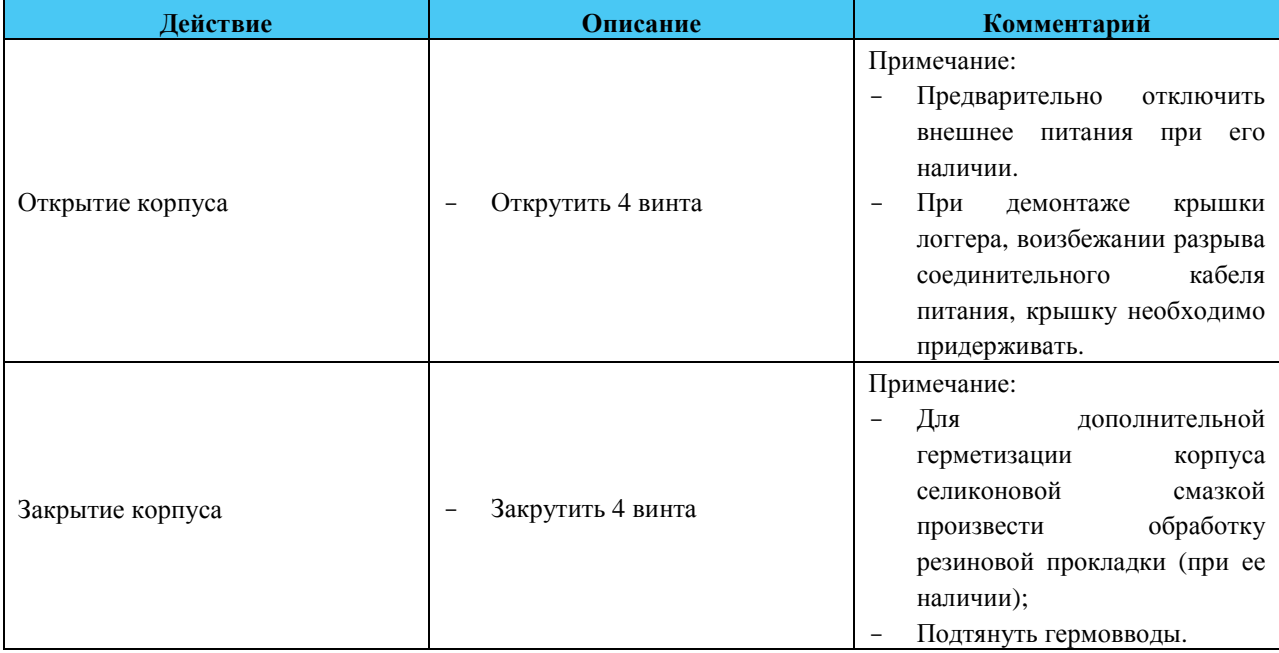

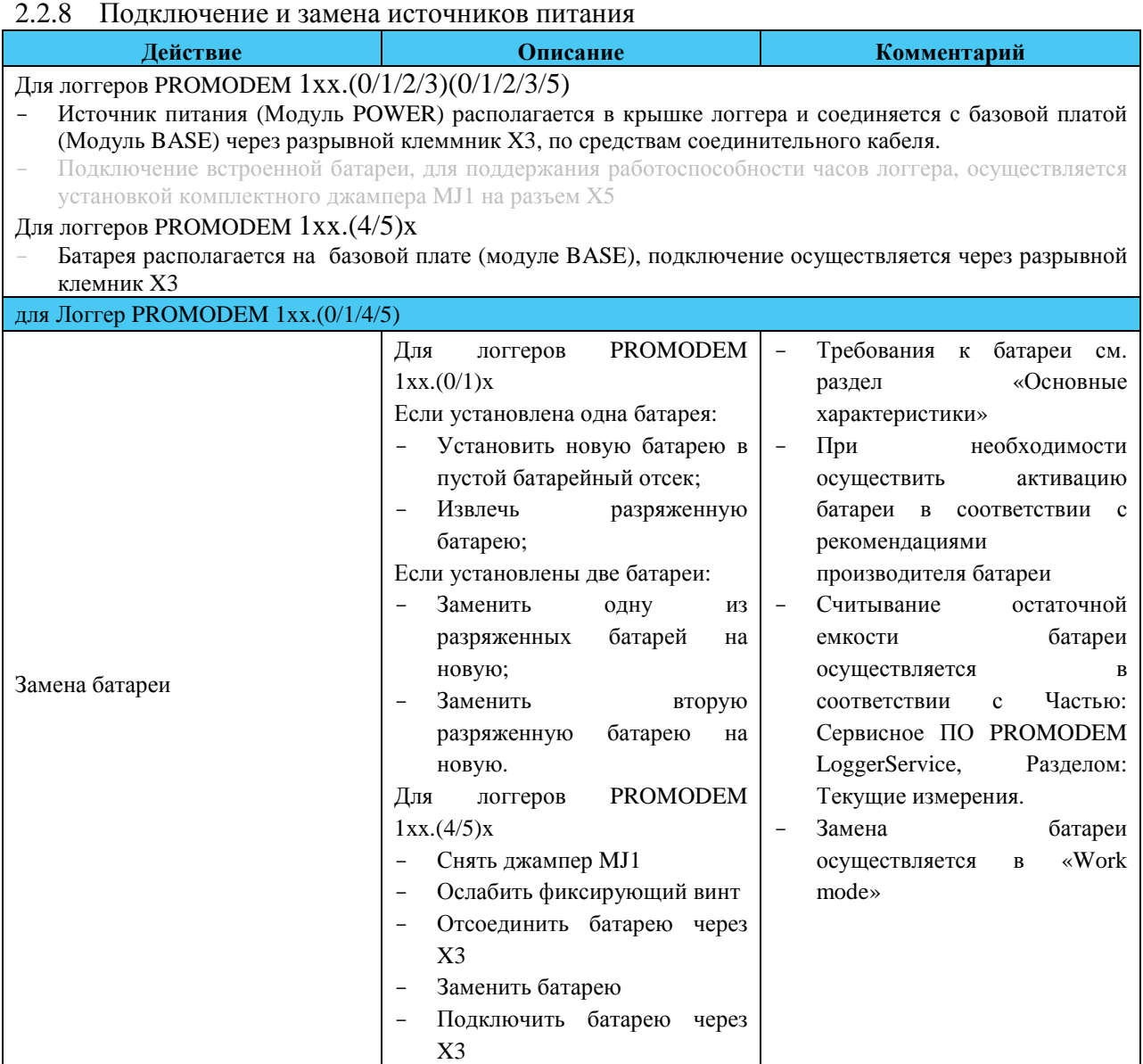

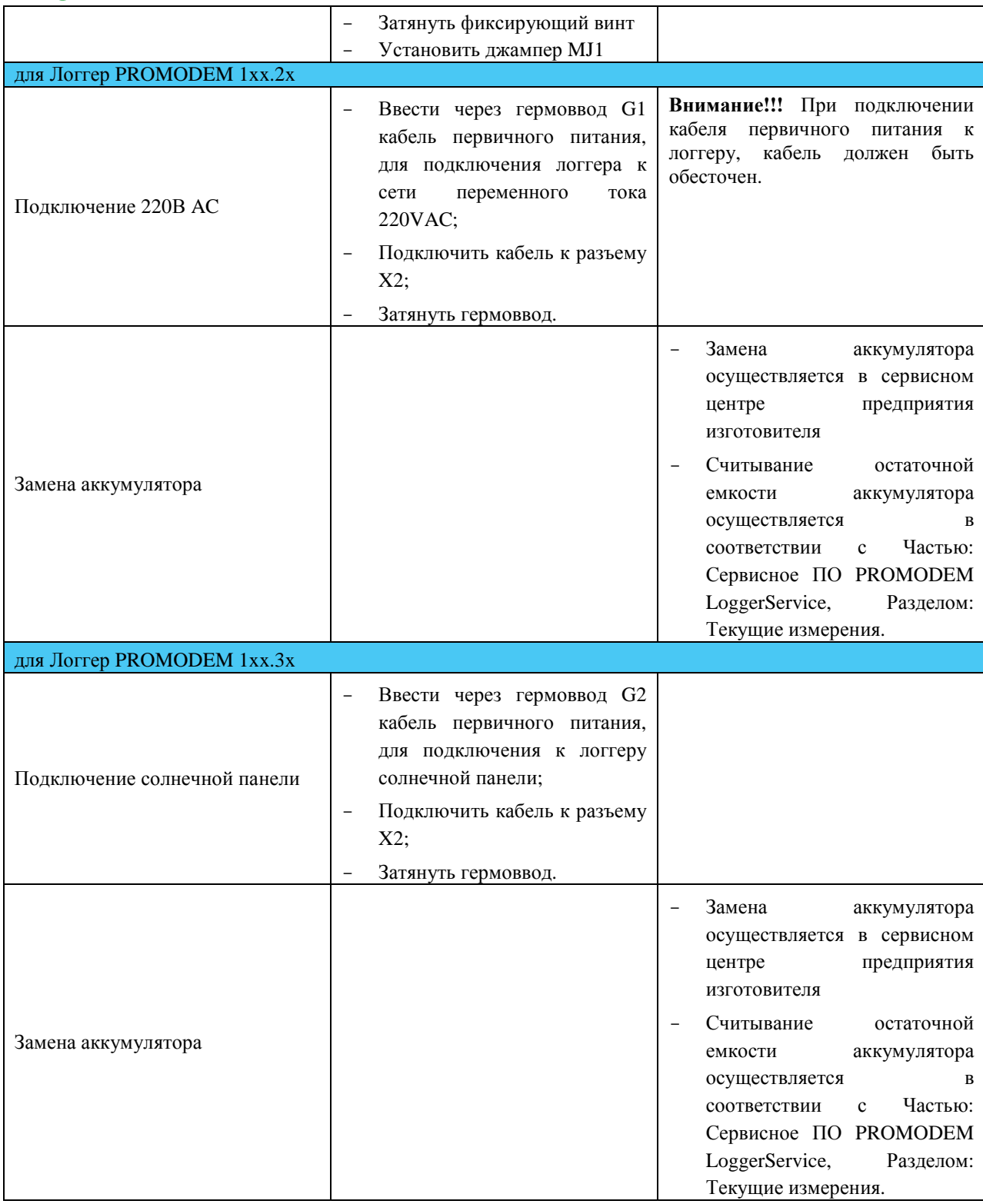

#### 2.2.9 Установка SIM-карт

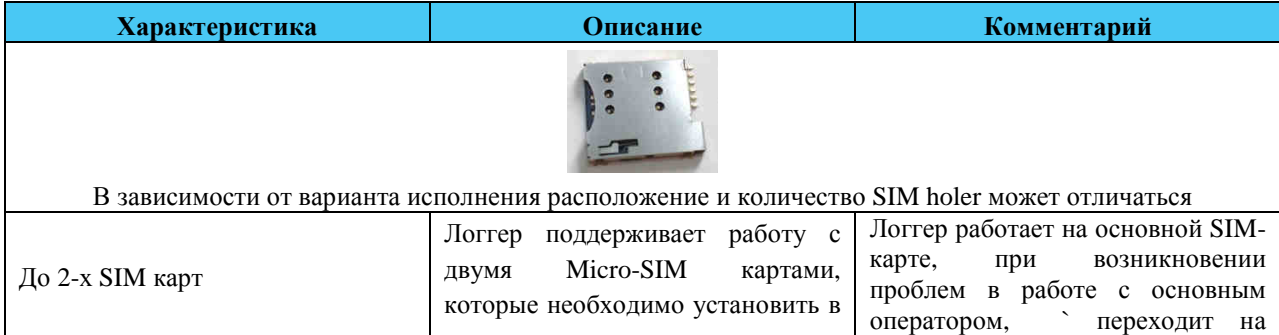

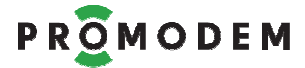

### Часть1. Логгер PROMODEM

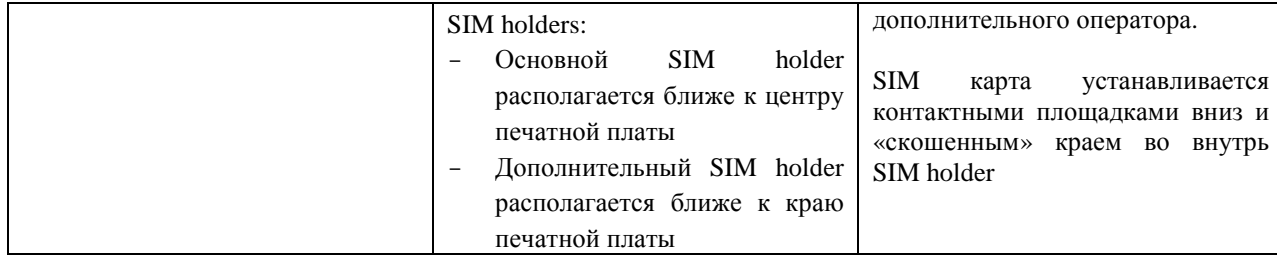

#### 2.2.10 Подключение антенны

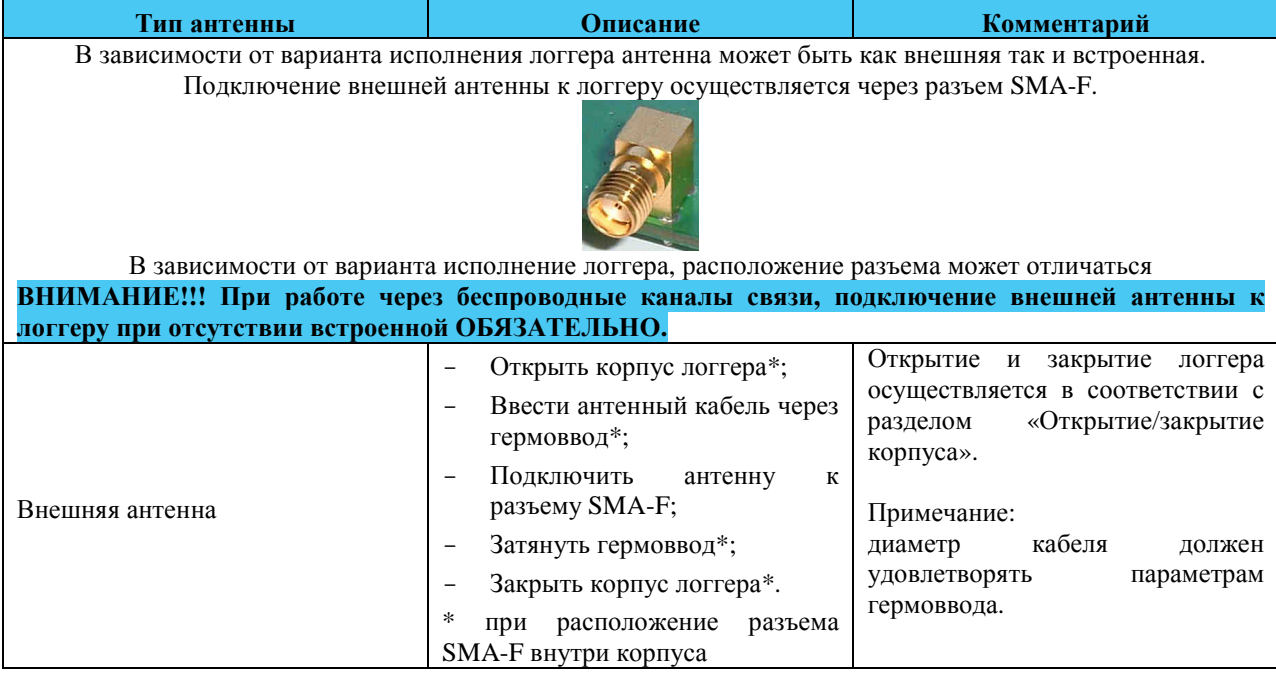

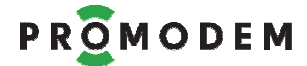

2.2.11 Подключение внешних устройств к промышленным логгерам PROMODEM 1xx.(0/1/2/3)(0/1/2/3/5)

Подключение внешних устройств осуществляется через сигнальный разъем X1.

Обозначение: CT – счетные входы, D – цифровые входы, A- Аналоговые входы.

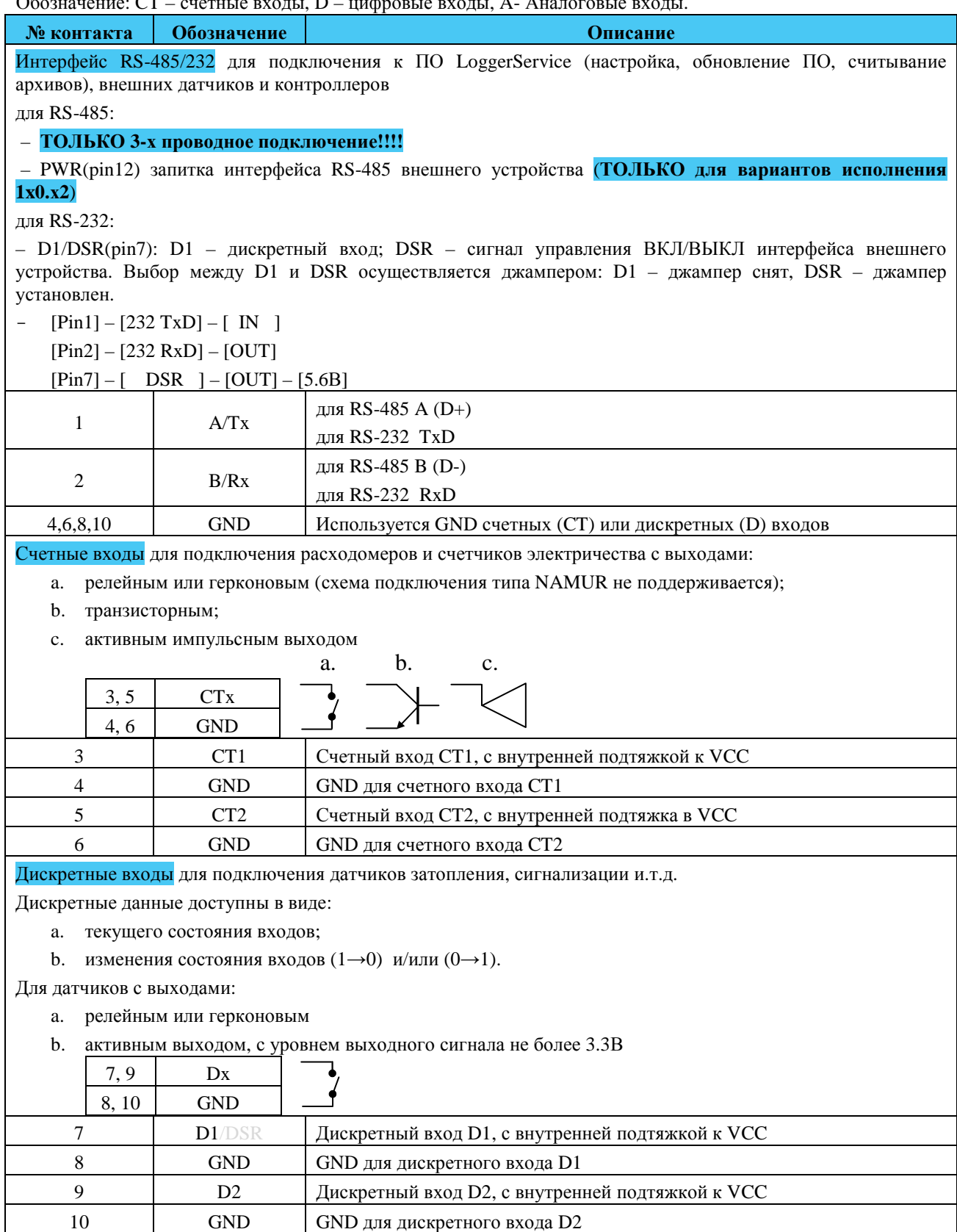

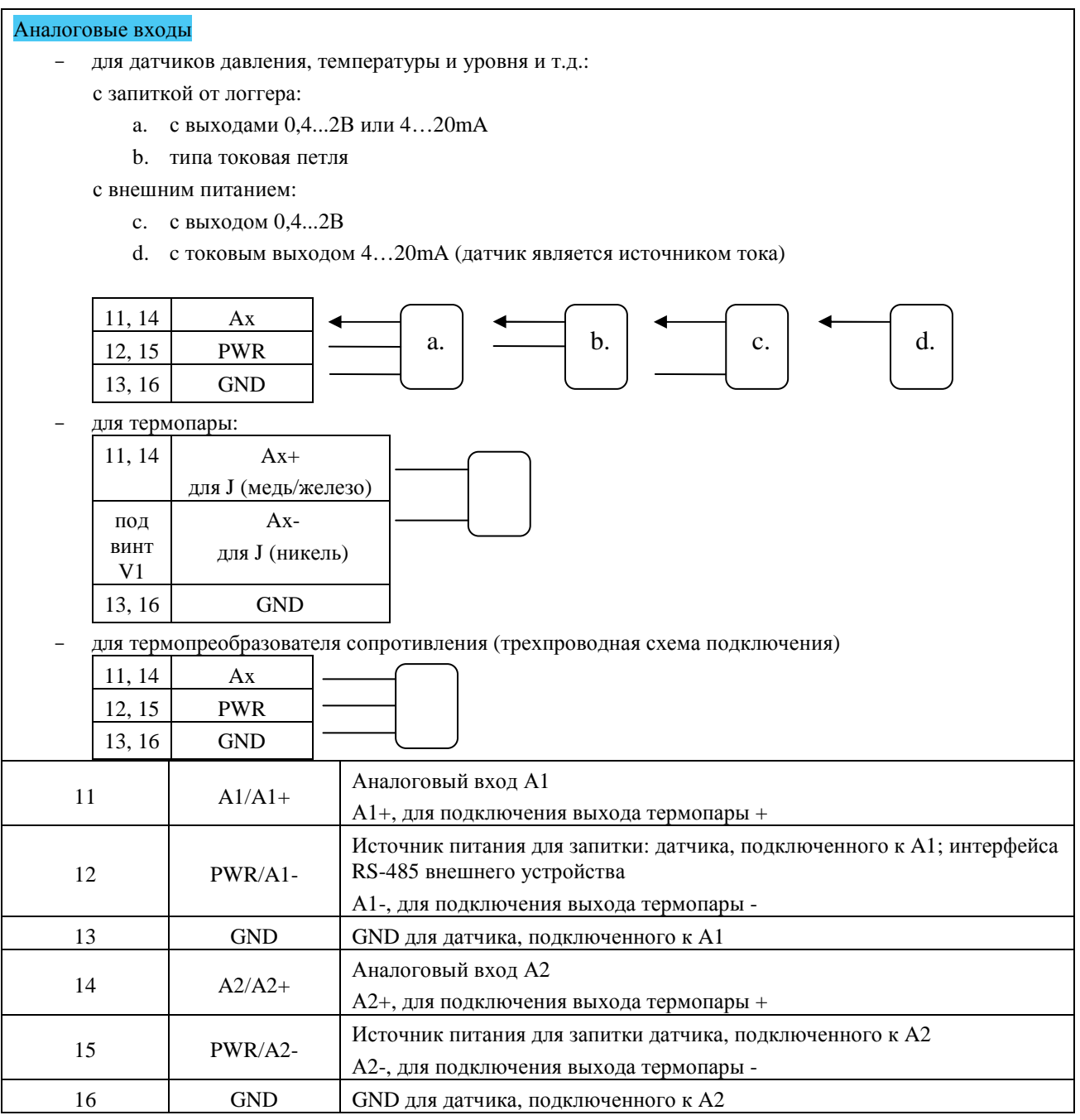

<u> 1989 - Johann Stoff, deutscher Stoffen und der Stoffen und der Stoffen und der Stoffen und der Stoffen und der</u>

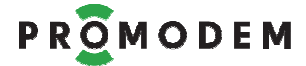

2.2.12 Подключение внешних устройств к промышленным логгерам PROMODEM 1xx.(0/1/2/3)(4/6)

Подключение внешних устройств осуществляется через сигнальный разъем X1.

Обозначение: CT – счетные входы, D – цифровые входы, A- Аналоговые входы.

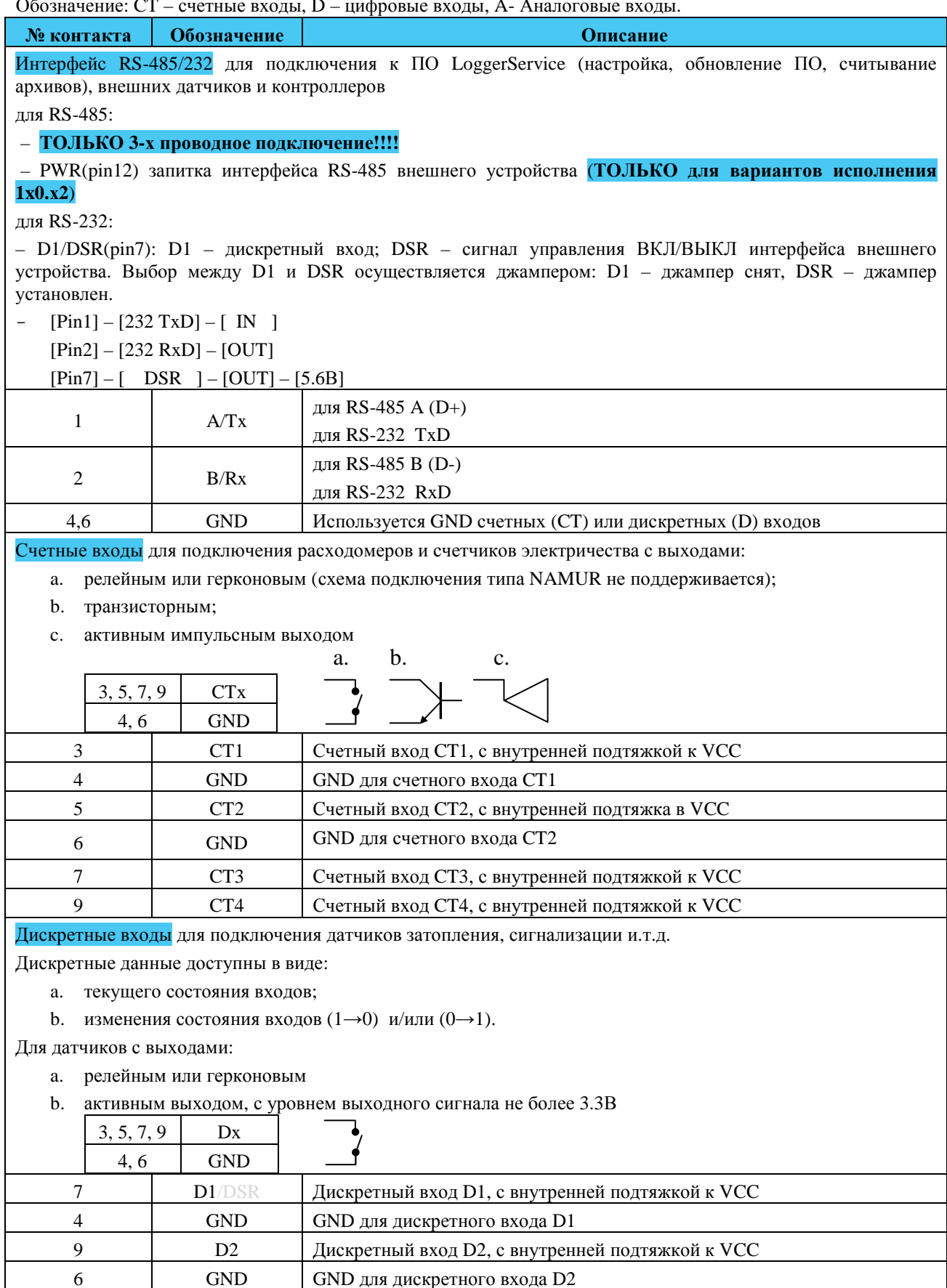

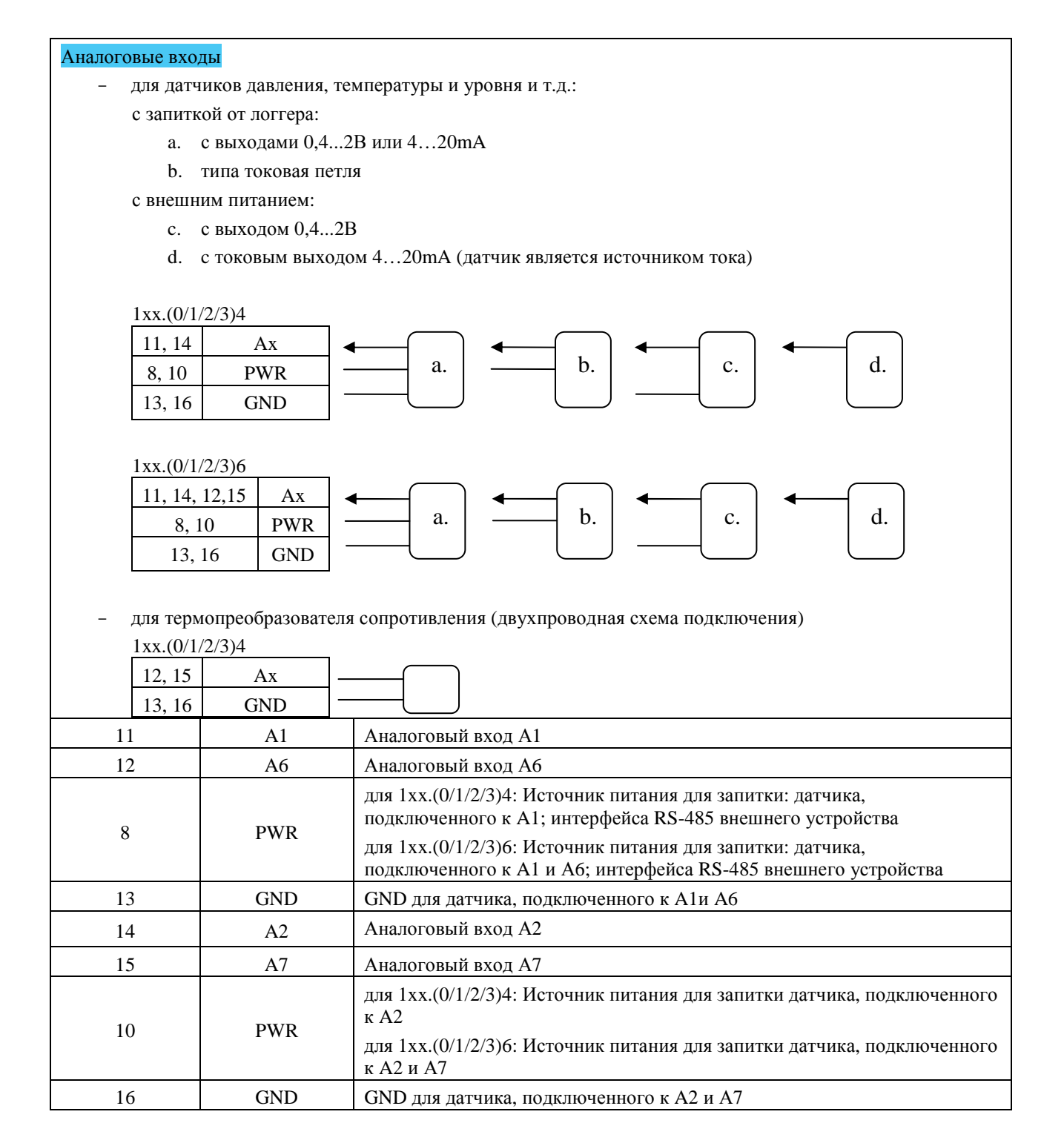

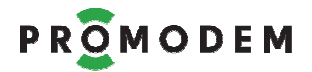

#### 2.2.13 Подключение внешних устройств к ЖКХ логгерам PROMODEM 1xx.5x

Подключение внешних устройств осуществляется через сигнальный разъем X1.

Обозначение:  $CT -$  счетные входы,  $D -$  цифровые входы, OUT-  $B_{\text{HIXOM}}$  OK, A- Аналоговые входы.

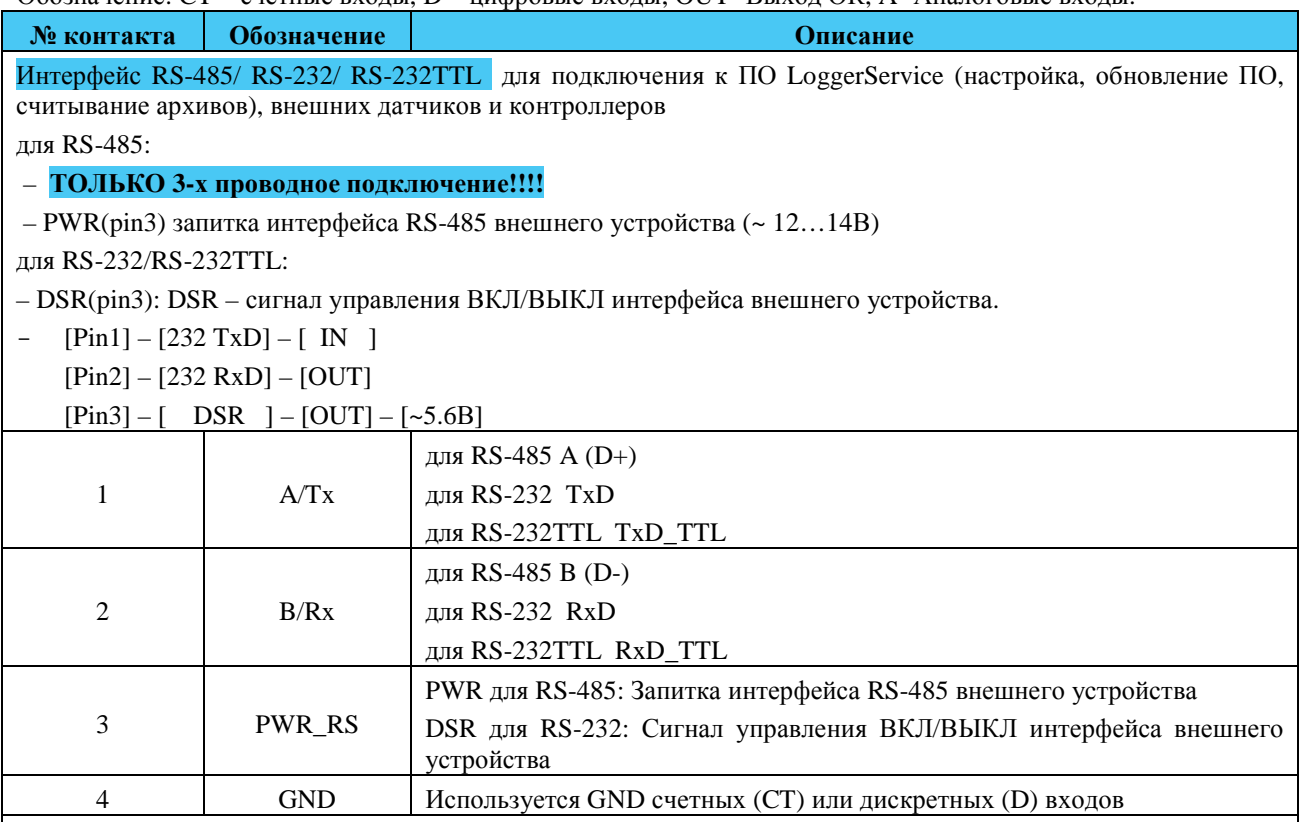

*Счетные и дискретные входы делятся на две группы: 1-ая группа: CT1/D6, CT2/D7, CT3/D1, CT4/D2; 2-ая* группа: CT5/D8, CT6/D9. Если в группе хотя бы один из входов выбран как CT, то все оставшиеся входы в рамках группы могут быть только CT, и наоборот, если в группе хотя бы один из входов выбран как D, то *все оставшиеся входы в рамках группы могут быть только D*.

Счетные входы для подключения расходомеров и счетчиков электричества с выходами:

- a. релейным или герконовым (схема типа NAMUR поддерживается только на CT5 и CT6);
- b. транзисторным;
- c. активным импульсным выходом

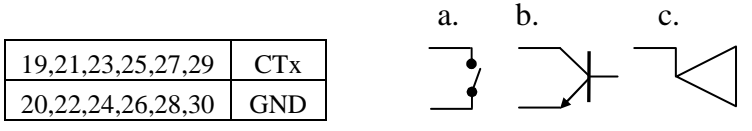

Дискретные входы для подключения датчиков затопления, сигнализации и.т.д.

Дискретные данные доступны в виде:

- a. текущего состояния входов;
- b. изменения состояния входов (1→0) и/или (0→1).

Для датчиков с выходами:

- a. релейным или герконовым
- b. активным выходом, с уровнем выходного сигнала не более 3.3В

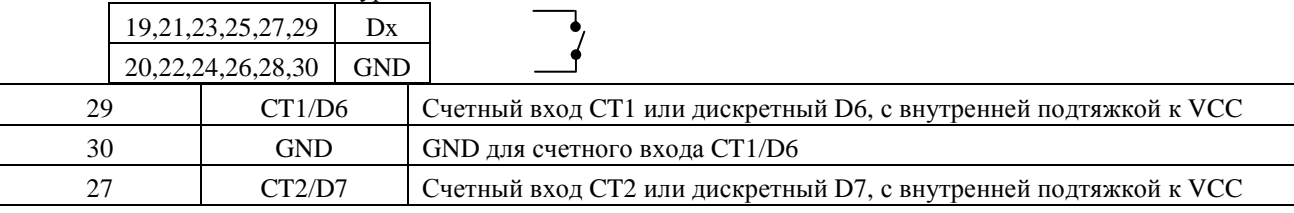

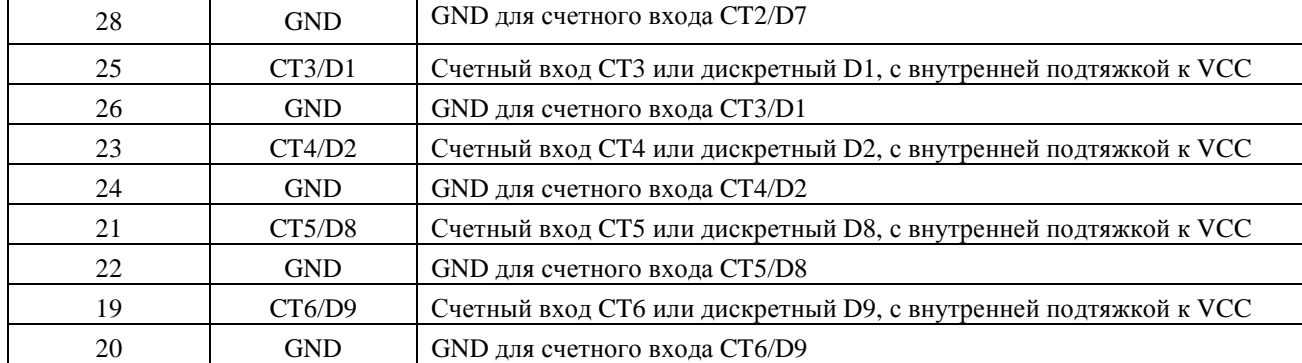

#### Выход ОК

- для подключения информационной световой-звуковой сирены, формирования управляющего воздействия на внешнее устройство и т.д.:

с внешним питанием:

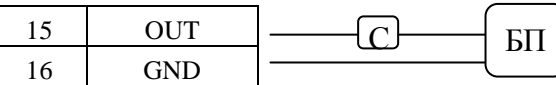

Где С – сирена, БП – Внешний Блок Питания

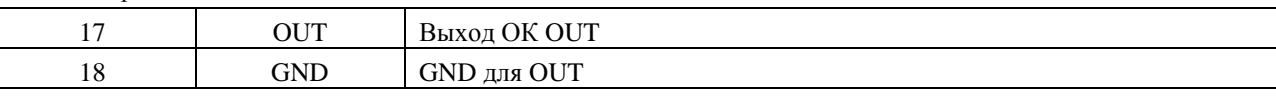

#### Аналоговые входы

- для датчиков давления, температуры и уровня и т.д.:

с запиткой от логгера:

a. с выходами 0,4...2В или 4…20mA

b. типа токовая петля

с внешним питанием:

- a. с выходом 0,4...2В
- b. c токовым выходом 4…20mA (датчик является источником тока)

1xx.5(3/4)

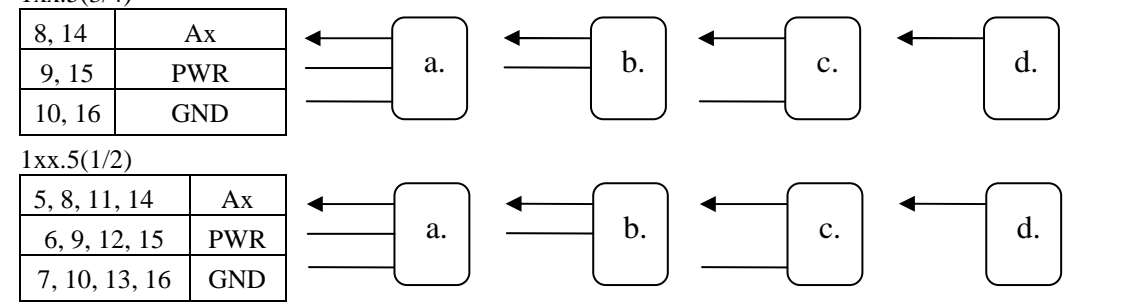

- для термопреобразователя сопротивления (двухпроводная схема подключения)

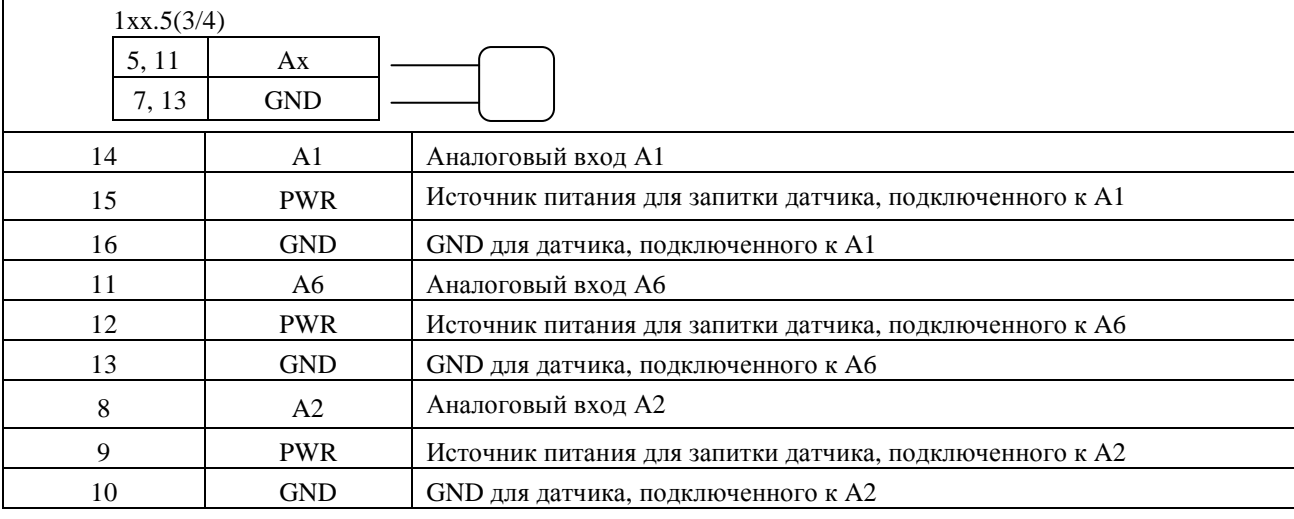
### Часть1. Логгер PROMODEM

# PROMODEM

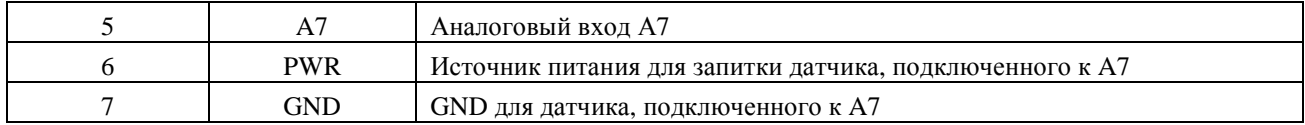

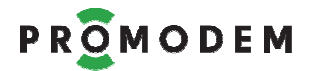

### 2.2.14 Подключение внешних устройств к поквартирным логгерам PROMODEM 1xx.40

Подключение внешних устройств осуществляется через сигнальный разъем X1.

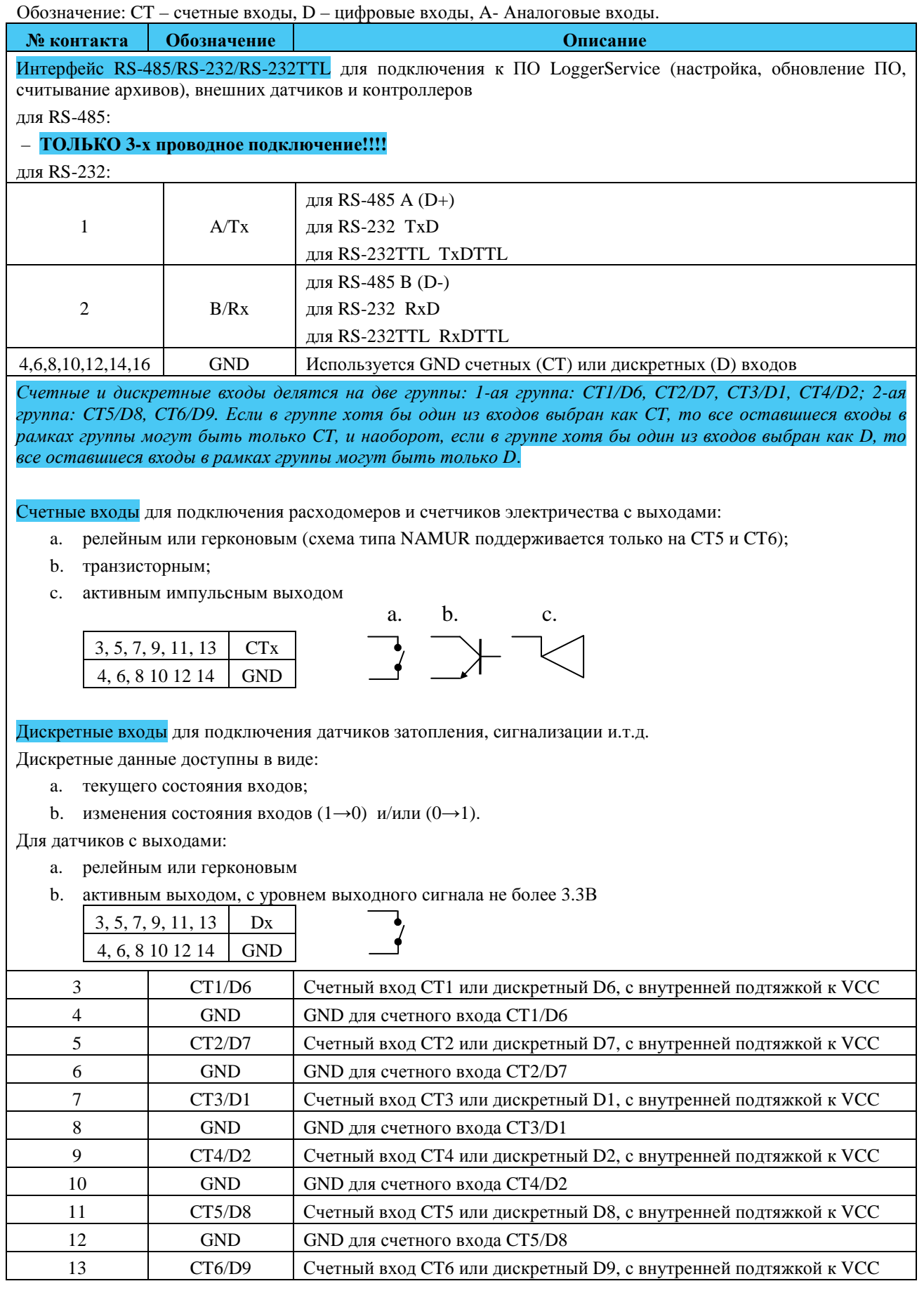

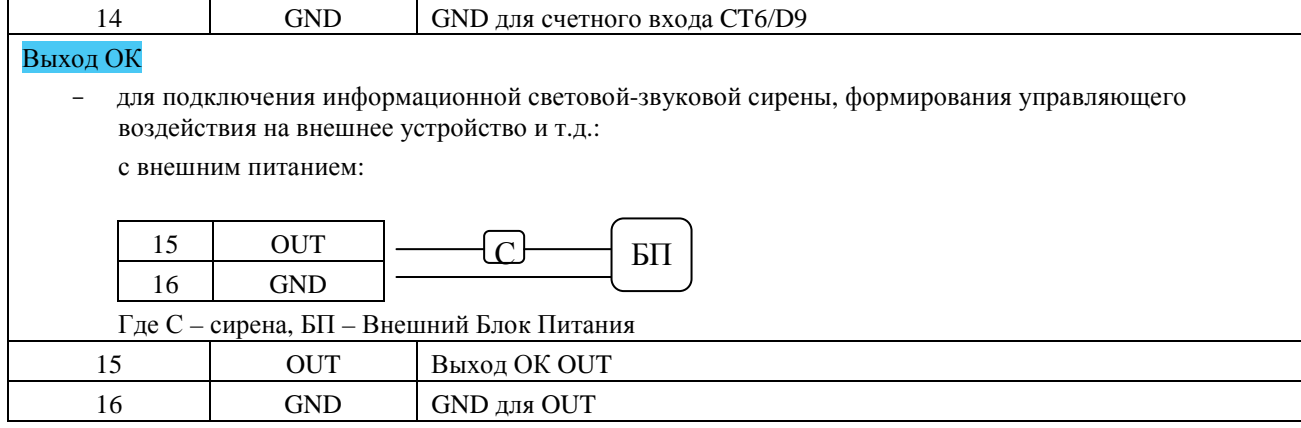

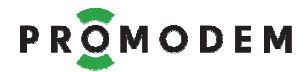

## 2.2.15 Работа логгера

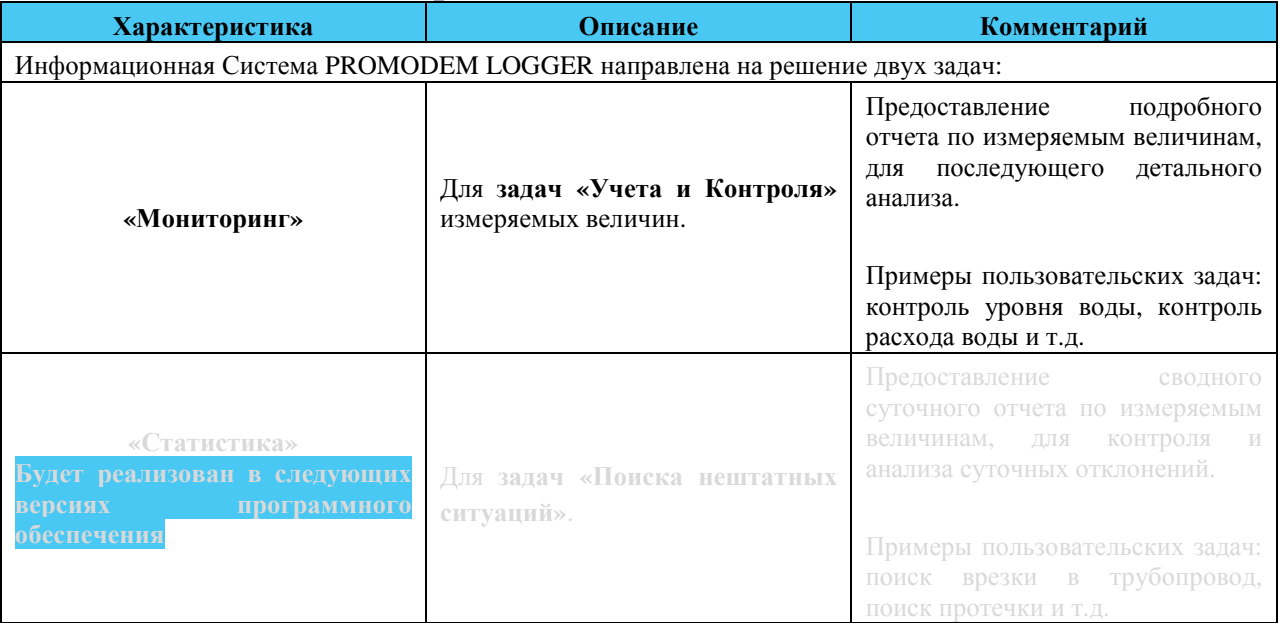

## **2.3 Режимы работы**

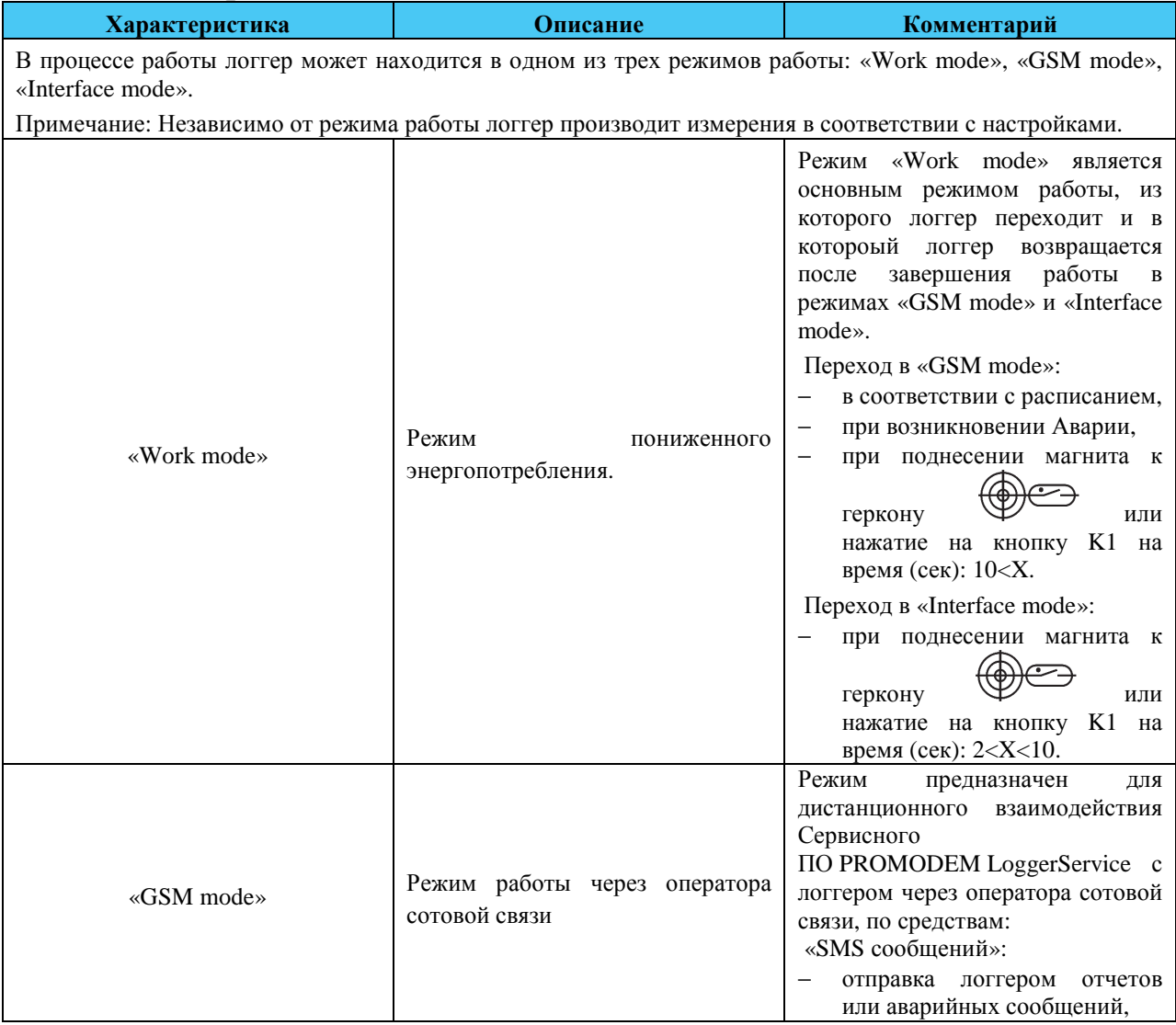

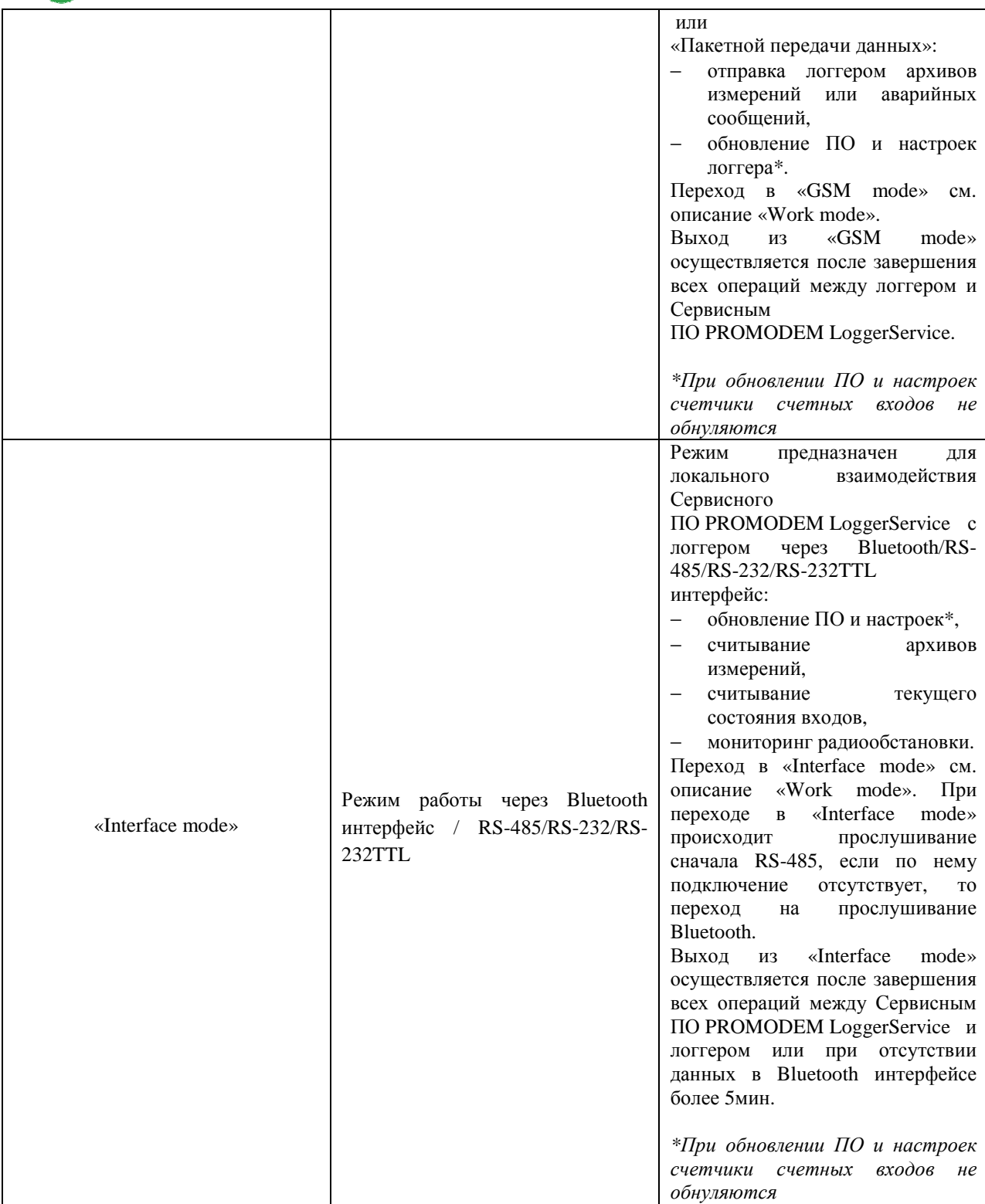

### **2.4 Принцип работы:**

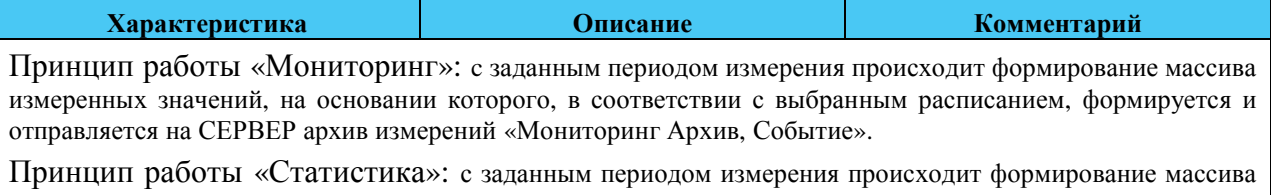

измеренных значений, на основании которого раз в сутки\* после измерения в 00ч00м происходит формирование архивов измерений «Мониторинг Архив» и «Статистика Архив, Событие» за предыдущий

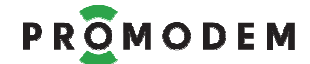

день и отправка архива измерений «Статистика Архив, Событие» на СЕРВЕР в соответствии с выбранным типом расписания. Периоды измерения привязаны к 00ч00м\*\*. \**сутки - временной диапазон с 00ч00м00сек до 23ч59м59сек включительно. \*\* Периоды измерения:*  Пример 1.: период измерения 1 час осушествляется в 00ч00м, 01 ч00м, 02ч00м,...23ч00м Пример 2.: период измерение 30 мин осушествляется в 00ч00м, 00ч30м, 02ч00м, 02ч00м,...23ч30м Пример 3.: период измерения 5 мин осуществляется в 00ч00м, 00ч05м, 00ч10м, 00ч15м,...23ч55м Постоянно Контроль Dx на переход  $/-\mu$  - $\setminus$ Контроль на переход, если вход Dx ВКЛ. Если переход настроен как авария, то формируется аварийное сообщение и незамедлительно отправляется на СЕРВЕР. Если переход настроен как событие, то переход фиксируется как событие и отправляется на СЕРВЕР в соответствии с настроенным расписанием. Контроль вскрытия корпуса Факт открытия и закрытия корпуса фиксируется как событие и отправляется на СЕРВЕР в соответствии с настроенным расписанием. Наличие первичного питания Факт пропадания и восстановления первичного питания фиксируется: - для 220 АС – фиксируется как авария и незамедлительно отправляется на СЕРВЕР, - для SUN – фиксируется как событие (2 раза в день) и отправляется на СЕРВЕР в соответствии с настроенным расписанием. С заданной периодичностью Измерение, фиксация Ax и контроль на: − min, − max, − максимальное увеличение за период измерения, максимальное уменьшение за период измерение. Измерение активно, если Ax (CTx) ВКЛ., Ведение истории измерений активно, если Архив Ax (CTx) ВКЛ. (Шаг истории измерений в Архиве = Периоду опроса Ax (CTx) входов.) Контроль активен, если контроль Ax (CTx) ВКЛ. Если контроль настроен как авария, то формируется аварийное сообщение и незамедлительно отправляется на СЕРВЕР. Если контроль настроен как событие, то переход фиксируется как событие и отправляется на СЕРВЕР в соответствии с настроенным расписанием. Фиксация CTx и контроль на: тіп за период измерения, − max за период измерения, − максимальное увеличение за период измерения, максимальное уменьшение за период измерение. Измерение T (°C) и контроль на: min, max. Измерение 1 раз/в час активно, если T ВКЛ. Ведение истории измерений активно, если Архив T ВКЛ. Контроль активен, если контроль T ВКЛ.

Если контроль настроен как

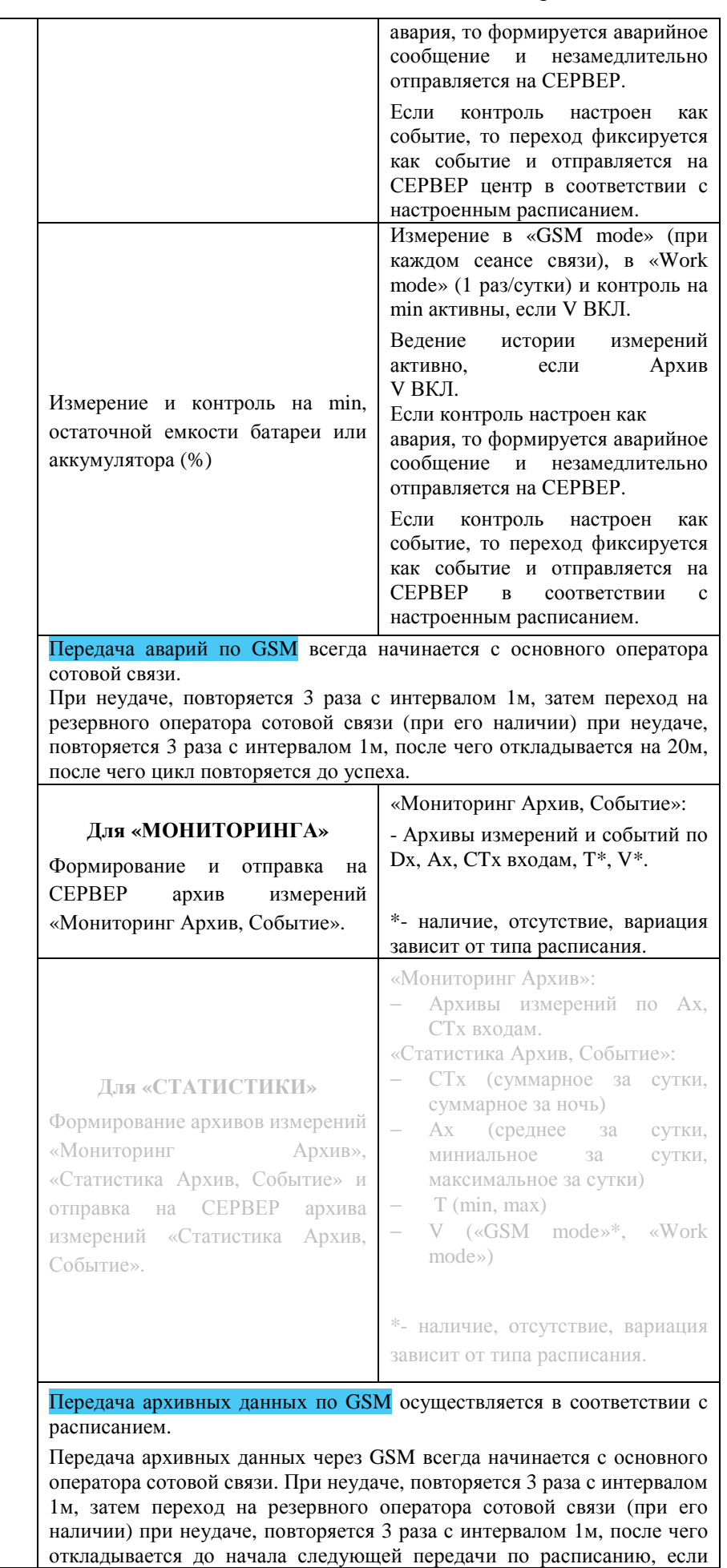

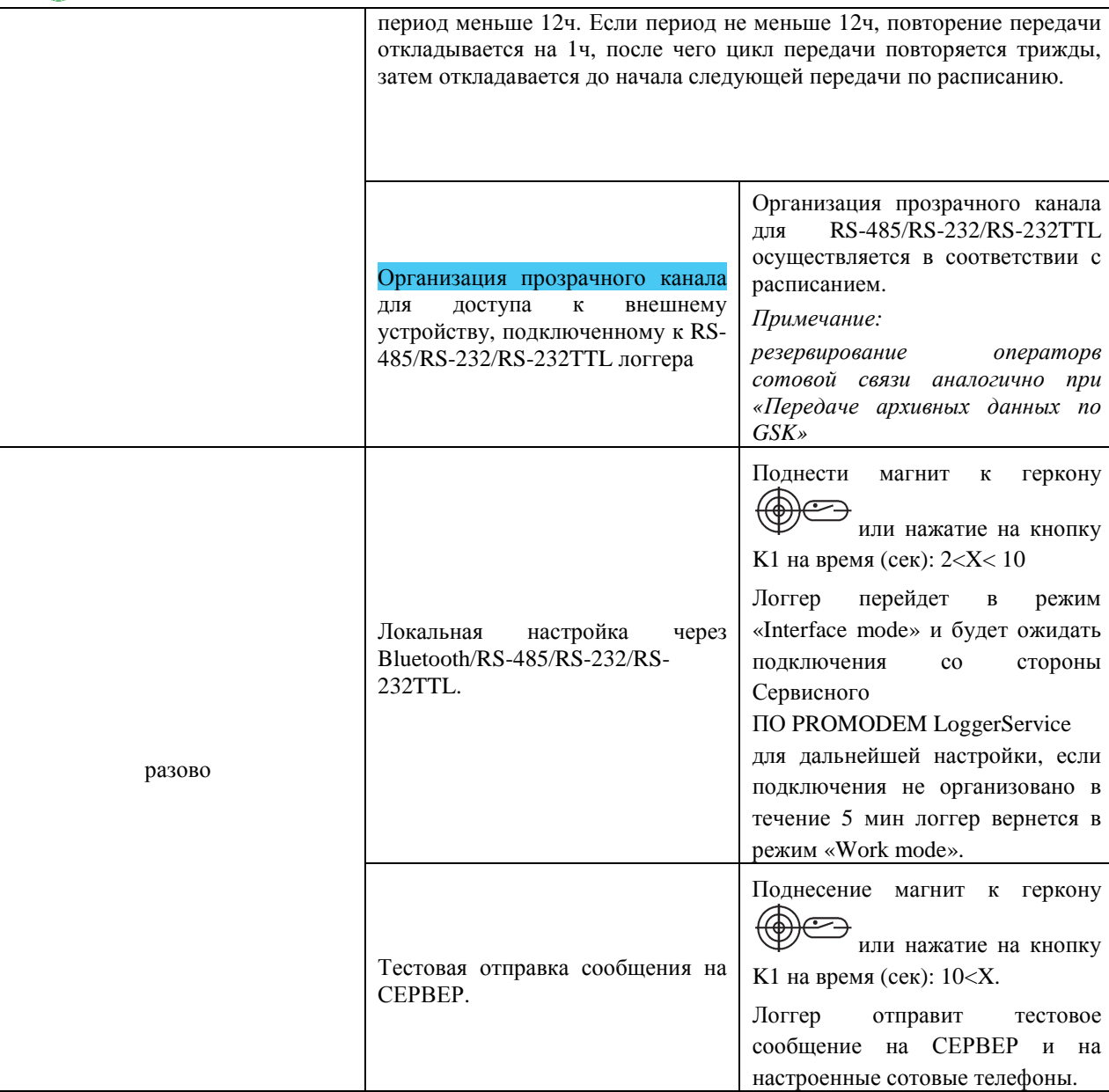

## **2.5 Светодиодная индикация**

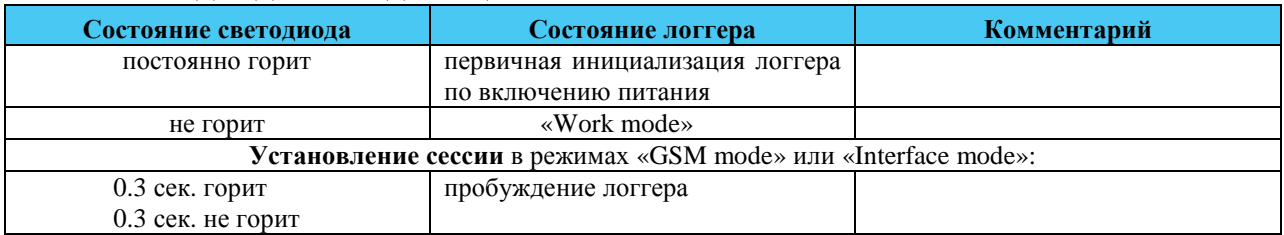

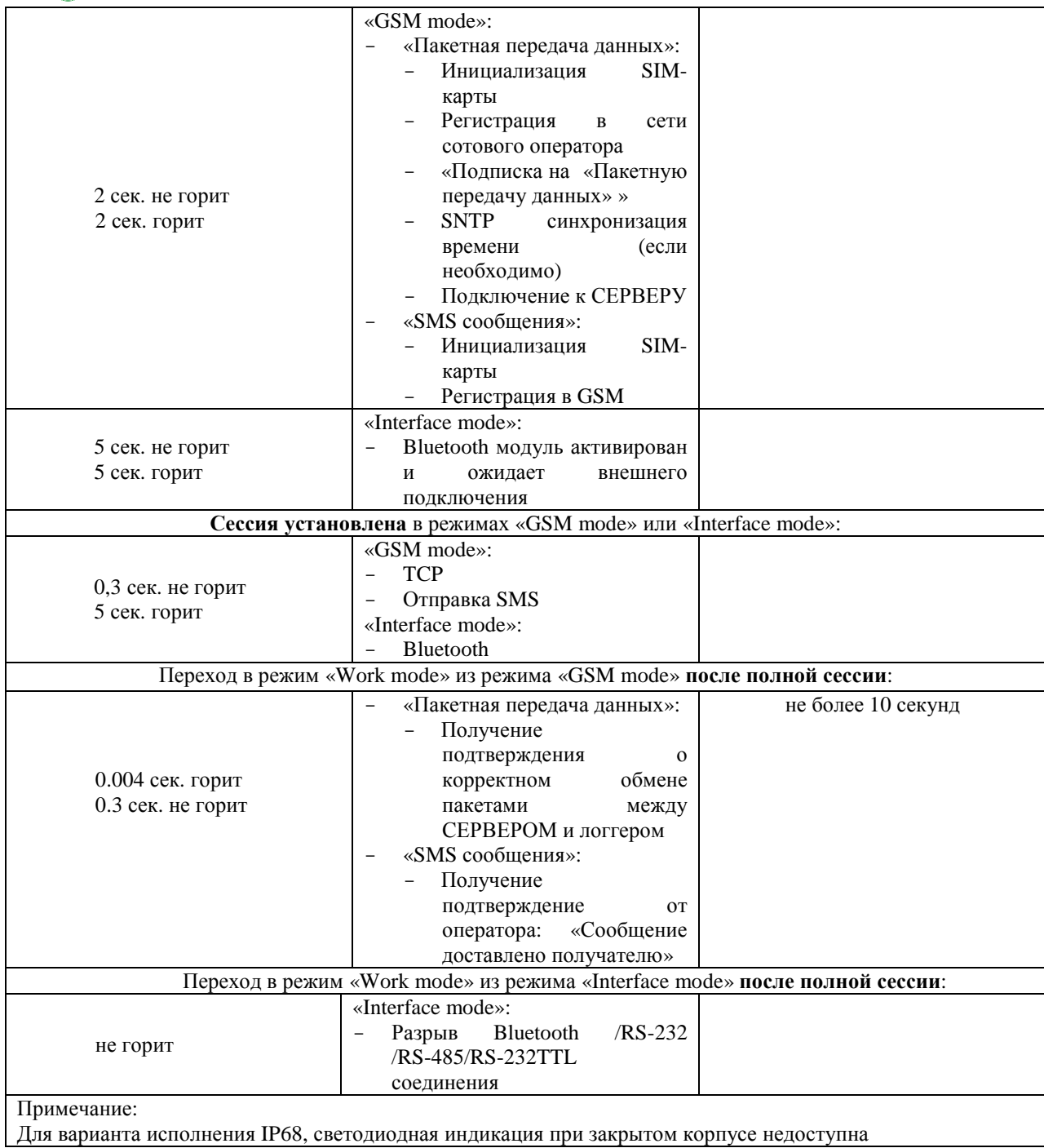

# **3 Настройка логгера**

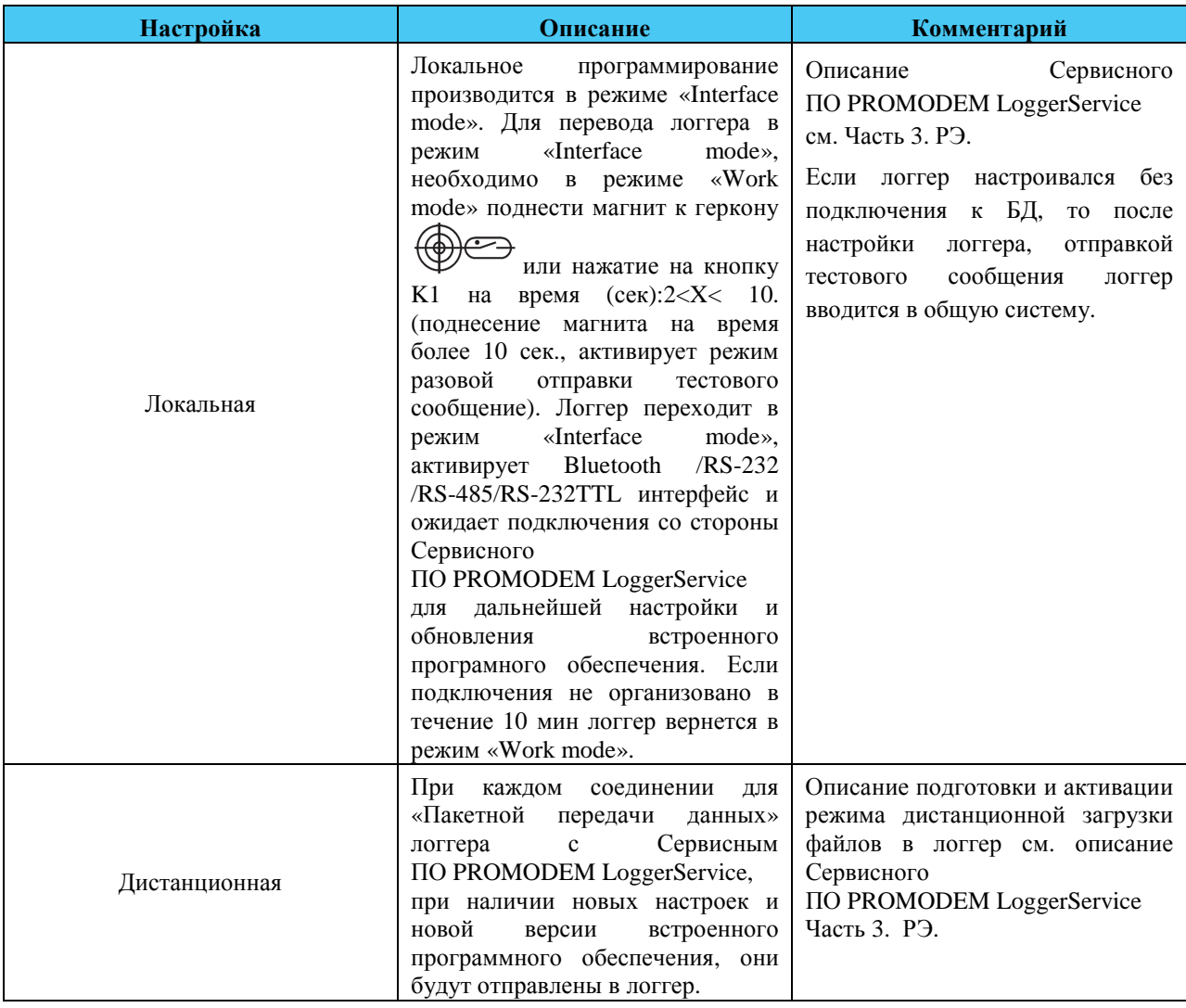

## **4 Рекомендации для проведения поверок логгеров PROMODEM 1хх.(0/1/2/3)(0/1/2/3/5)**

Настоящий раздел носит **!!!ИСКЛЮЧИТЕЛЬНО!!!** рекомендательно-пояснительный характер к наиболее сложным операциям первичной и периодической поверок описанных в 26.20.16-120-11438828- 17МП.

За получением дополнительной информации, Вы всегда можете обратиться к нам в офис по телефону: +7 (495) 7756008, часы работы: понедельник – пятница с 10.00 по 18.00

В разделе рассмотрены наиболее сложные операции первичной и периодической поверок: Опробование, Определение метрологических характеристик, Идентификация программного обеспечения.

### **4.1 Старт логгера**

Для старта прошивки логгера PROMODEM, в логгере необходимо установить время: Установка времени выполняется в соответствии с Частью «Сервисное ПО PROMODEM LoggerService», Разделом «Главное меню»

### **4.2 Опробование**

#### 4.2.1 Пломбирование логгера (пункт МП 6.1.1.)

Схема пломбировки логгера от несанкционированного доступа

Место опломбирования

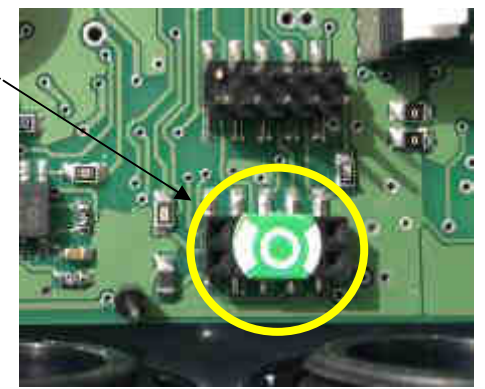

4.2.2 Проверка функционирования и исправности линий связи логгера (пункт МП 6.2.1)

Проверка функционирования и исправности линий связи логгера может осуществляется путем сличения текущего физического состояния корпуса логгера (корпус открыт/закрыт) с отображаемым состоянием корпуса логгера в ПО LoggerService (корпус открыт/закрыт).

Текущее состояние корпуса логгера отображается в ПО LoggerService при подключенном логгере. (см. Часть: Сервисное ПО PROMODEM LoggerService, Раздел: Текущие Измерения)

#### 4.2.3 Проверка беспроводного канала связи (пункт МП 6.2.2)

Проверки беспроводных каналов связи, осуществляется путем передачи тестового сообщения по соответствующему каналу GSM / 3G / LTE (NB-IoT) / Wi-Fi

- Для Логгеров с каналами связи GSM / 3G - Проверка беспроводного канала связи осуществляется путем отправки тестового СМС сообщения на сотовый телефон

Проверка осуществляется при следующих настройках логгера:

- установить в логгер SIM карту, на которой положительный баланс и включена услуга SMS
- подключить антенну
- тип связи: SMS; Тип: Nраз в день, Период:15мин
- SIM-карта: телефон: +7ххх ххх хх хх
- сервер данных: телефон: +7ххх ххх хх хх
- авария: системные: ВКЛ, Входы (D,A,CT): ВКЛ, телефон: +7ххх ххх хх хх
- (см. Часть: Сервисное ПО PROMODEM LoggerService, Раздел: Описание интерфейса настройки Сервисного ПО PROMODEM LoggerService, Подразделы: Главное меню и Настройка логгера)

Методика проверки:

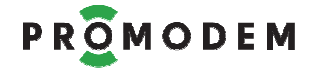

- при нахождении логгера в режиме «Work mode», поднести магнит к геркону время (сек): 10<X.
- логгер в течении минуты отправит тестовое сообщении на сотовый телефон
- проверить наличие тестового сообщения на сотовом телефоне (SMS сообщение может прийти с задержкой).

Результаты проверки считаются удовлетворительными, если на сотовый телефон пришло тестовое сообщение.

- Для Логгеров с каналами связи LTE (NB-IoT) / Wi-Fi – проверка беспроводного канала связи осуществляется путем отправки пакетного сообщения на СЕРВЕР.

### **4.3 Определение метрологических характеристик**

4.3.1 Проверка метрологических характеристик Измерительного Канала (далее – ИК) измерений сопротивления и преобразования в значения температуры (ТС пункт  $M\Pi$  6.3.2.1):

Определение абсолютной погрешности измерения температуры термопреобразователя сопротивления производится при следующих настройках аналоговых входов:

- аналоговые входы А1 и А2 включены.
	- (см. Часть: Сервисное ПО PROMODEM LoggerService, Раздел: Описание интерфейса настройки Сервисного ПО PROMODEM LoggerService, Подразделы: Главное меню и Настройка логгера)

Методика определения абсолютной погрешности измерения температуры термопреобразователем:

- эталонный калибратор-измеритель унифицированных сигналов подключить к изделию по 3-х проводной схеме к входам: А1, PWR, GND;
- на эталонном калибраторе-измерителе унифицированных сигналов установить сопротивление, соответствующее заданной температуре (Тэт.);
- считать измеренное значение температуры (T1изм.);
- (см. Часть: Сервисное ПО PROMODEM LoggerService, Раздел: Текущие Измерения)
- вычислить по формуле 5.3.1 абсолютную погрешность измерения температуры термопреобразователем сопротивления (∆T);
- эталонный калибратор-измеритель унифицированных сигналов подключить к изделию по 3-х проводной схеме к входам: А2, PWR, GND;
- на эталонном калибраторе-измерителе унифицированных сигналов установить сопротивление, соответствующее заданной температуре (Тэт.);
- считать измеренное значение температуры (T2изм.);
- (см. Часть: Сервисное ПО PROMODEM LoggerService, Раздел: Текущие Измерения)
- вычислить по формуле 5.3.1 абсолютную погрешность измерения температуры термопреобразователем сопротивления (∆T).

Формула 5.3.1 – Расчет абсолютной погрешности измерения температуры термопреобразователем сопротивления

 $\Delta T = (T5T - TX.M3M.)$ 

где

∆T – абсолютная погрешность измерения температуры термопреобразователем сопротивления, единицы измерения: °С;

Тэт. – эталонная температура;

Tx.изм. – измеренная температура T1изм. и T2изм.;

Провести проверки в соответствии с таблицей 5.3.1.

Результаты проверки считаются удовлетворительными, если полученные значения абсолютной погрешности измерения температуры термопреобразователем сопротивления не выходят за пределы, указанные в таблице 5.3.1.

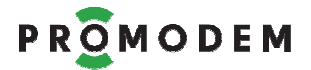

Таблица 5.3.1 – Определение абсолютной погрешности измерения температуры термопреобразователем сопротивления

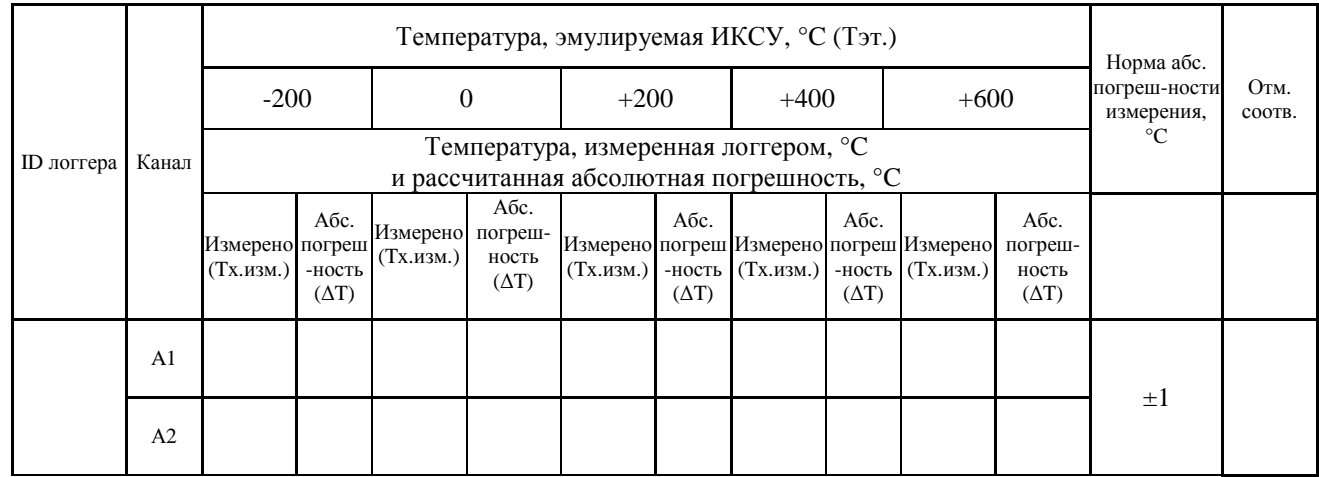

#### 4.3.2 Проверка основной абсолютной погрешности измерения входного аналогового сигнала (ТЭДС) и преобразования его в значение температуры (ТП пункт МП 6.3.2.1)

Определение абсолютной погрешности измерения температуры термопарой производится при следующих настройках аналоговых входов:

- аналоговые входы А1 и А2 включены.

(см. Часть: Сервисное ПО PROMODEM LoggerService, Раздел: Описание интерфейса настройки Сервисного ПО PROMODEM LoggerService, Подразделы: Главное меню и Настройка логгера)

Методика определения абсолютной погрешности измерения температуры термопарой:

- эталонный калибратор-измеритель унифицированных сигналов подключить к входам изделия А1+, A1-;
- на эталонном калибраторе-измерителе унифицированных сигналов установить напряжение, соответствующее заданной температуре (Тэт.) при соответствующей температуре окружающей среды, измеренной эталонным термогигрометром;
- считать измеренное значение температуры (T1изм.);

(см. Часть: Сервисное ПО PROMODEM LoggerService, Раздел: Текущие Измерения)

- вычислить по формуле 5.3.2 абсолютную погрешность измерения температуры термопарой  $(\Delta T)$ ;
- эталонный калибратор-измеритель унифицированных сигналов подключить к входам изделия А2+, A2-;
- на эталонном калибраторе-измерителе унифицированных сигналов установить напряжение, соответствующее заданной температуре (Тэт.) при соответствующей температуре окружающей среды, измеренной эталонным термогигрометром;
- считать измеренное значение температуры (T2изм.);
	- (см. Часть: Сервисное ПО PROMODEM LoggerService, Раздел: Текущие Измерения)
- вычислить по формуле 5.3.2 абсолютную погрешность измерения температуры термопарой  $(\Delta T)$ .

Формула 5.3.2 – Расчет абсолютной погрешности измерения температуры термопарой

∆T = (Тэт. – Tx.изм.)

где

 $\Delta T$  – абсолютная погрешность измерения температуры термопарой, единицы измерения:  $\degree C$ ;

Тэт. – эталонная температура;

Tx.изм. – измеренная температура T1изм. и T2изм.;

Провести проверки в соответствии с таблицей 5.3.2.

Результаты проверки считаются удовлетворительными, если полученные значения абсолютной погрешности измерения температуры термопарой не выходят за пределы, указанные в таблице 5.3.2.

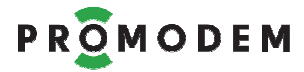

Таблица 5.3.2 – Определение абсолютной погрешности измерения температуры термопарой

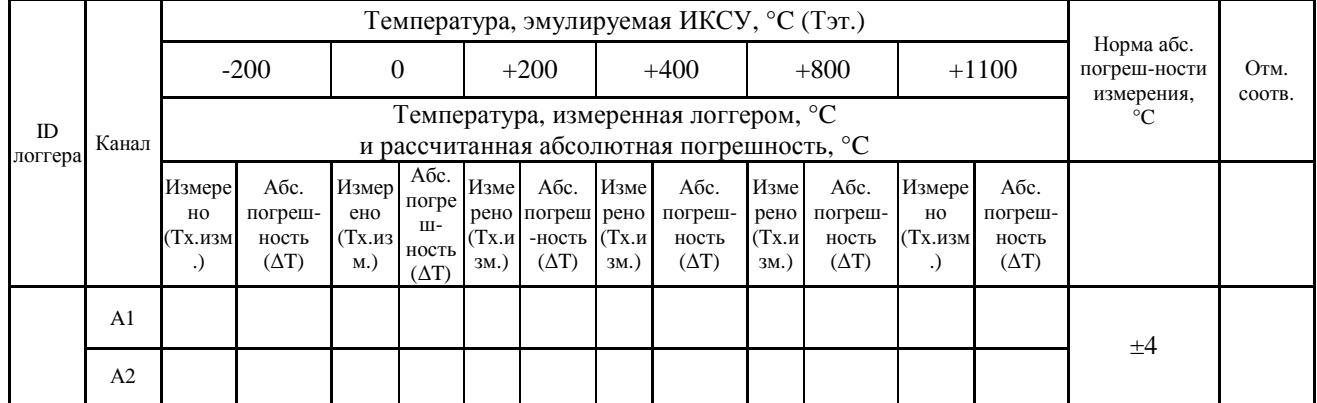

#### 4.3.3 Проверки метрологических характеристик ИК измерений силы постоянного тока в диапазоне от 0 до 20 мА (от 4 до 20 мА) и преобразования в значения физической величины (Ток пункт МП 6.3.2.3)

Определение приведенной к верхнему диапазону измерения погрешности измерения тока и преобразования в физическую величину производится при следующих настройках аналоговых входов:

- аналоговые входы А1 и А2 включены;
- произвести настройки: задержка измерения, выходной сигнал  $(I_{min}...I_{max})$ , диапазон измерения  $(X_{min}...X_{max})$ где:

*I*max, *I*min — наибольшее и наименьшее эталонные значения тока, соответствующие наибольшему и наименьшему значениям единиц физической величины, мА;

 $X_{\text{max}}$ ,  $X_{\text{min}}$  – максимальное и минимальное значение диапазона измерений физической величины;

**если поверяется не настроенный логгер**: задержка измерения: 1сек, параметр: I мА, выходной сигнал  $(I_{min} \dots I_{max})$ : 4...20мА, диапазон измерения  $(X_{min} \dots X_{max})$ : 4...20мА;

**если поверяется настроенный логгер:** использовать настройки, считанные из логгера

(см. Часть: Сервисное ПО PROMODEM LoggerService, Раздел: Описание интерфейса настройки Сервисного ПО PROMODEM LoggerService, Подразделы: Главное меню и Настройка логгера)

Методика определения приведенной к верхнему диапазону измерения погрешности измерения тока и преобразования в физическую величину:

- используя эталонный калибратор-измеритель унифицированных сигналов подать на A1 заданный ток (I), соответствующий значению физической величины  $(X_{\text{sym}})$ , рассчитанным в соответствии с формулой 5.3.3.1.:
- считать измеренное показание тока  $(X_{\text{max}})$ ;
	- (см. Часть: Сервисное ПО PROMODEM LoggerService, Раздел: Текущие Измерения)
- определить приведенную к верхнему пределу диапазона измерения погрешность γ по формуле 5.3.3.2.;
- используя эталонный калибратор-измеритель унифицированных сигналов подать на А2 заданный ток (I), соответствующий значению физической величины  $(X_{\text{sym}})$ , рассчитанным в соответствии с формулой 5.3.3.1.:
- считать измеренное показание тока  $(X_{u3M})$ ;
- (см. Часть: Сервисное ПО PROMODEM LoggerService, Раздел: Текущие Измерения)
- определить приведенную к верхнему пределу диапазона измерения погрешность γ по формуле 5.3.3.2.;

Формула 5.3.3.1 – Расчет соответствия  $I_{3T}$  и  $X_{3T}$ 

$$
X_{\rm smr} = X_{\rm min} + \frac{I - I_{\rm min}}{I_{\rm max} - I_{\rm min}} (X_{\rm max} - X_{\rm min})
$$

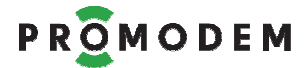

Часть1. Логгер PROMODEM

Формула 5.3.3.2 – Расчет соответствия  $I_{3T}$  и  $X_{3T}$ 

$$
\gamma_{(i)} = \frac{X_{u_{3M}(i)} - X_{_{3M1}(i)}}{X_{\text{max}}} 100\%
$$

Провести проверки в соответствии с таблицей 5.3.3.1

Результаты проверки считаются удовлетворительными, если полученные значения приведенной к верхнему пределу диапазона измерения погрешности не выходят за пределы, указанные в таблице 5.3.3.1.

Таблица 5.3.3.1 – Определение приведенной к верхнему диапазону измерения погрешность измерения тока и преобразования в физическую величину

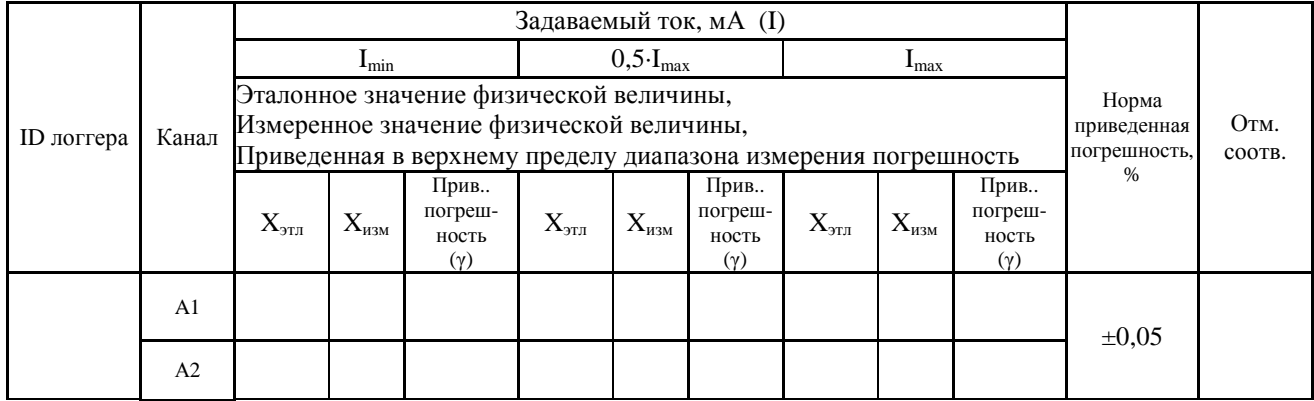

#### 4.3.4 Проверки метрологических характеристик ИК измерений напряжения силы постоянного тока от 0 до 2 В (от 0,4 до 2 В) и преобразования в значения физической величины (Напряжение пункт МП 6.3.2.4)

Определение приведенной к верхнему диапазону измерения погрешности измерения напряжения и преобразования в физическую величину производится при следующих настройках аналоговых входов:

- аналоговые входы А1 и А2 включены;
- произвести настройки: задержка измерения, выходной сигнал  $(U_{min}...U_{max})$ , диапазон измерения  $(X_{\min} \ldots X_{\max})$ 
	- где:

 $U_{\text{max}}$ ,  $U_{\text{min}}$  — наибольшее и наименьшее эталонные значения напряжения, соответствующие наибольшему и наименьшему значениям единиц физической величины, В;

 $X_{\text{max}}$ ,  $X_{\text{min}}$  – максимальное и минимальное значение диапазона измерений физической величины;

**если поверяется не настроенный логгер**: задержка измерения: 1сек, параметр: U В, выходной сигнал  $(U_{min}...U_{max})$ : 0.4…2В, диапазон измерения  $(X_{min}...X_{max})$ : 0.4…2В; **если поверяется настроенный логгер:** использовать настройки, считанные из логгера

(см. Часть: Сервисное ПО PROMODEM LoggerService, Раздел: Описание интерфейса настройки Сервисного ПО PROMODEM LoggerService, Подразделы: Главное меню и Настройка логгера)

Методика определения приведенной к верхнему диапазону измерения погрешности измерения напряжения и преобразования в физическую величину:

- используя эталонный калибратор-измеритель унифицированных сигналов подать на А1 заданное напряжение (U), соответствующий значению физической величины  $(X_{311})$ , рассчитанным в соответствии с формулой 5.3.4.1.:
- считать измеренное показание тока  $(X_{\text{max}})$ ;

(см. Часть: Сервисное ПО PROMODEM LoggerService, Раздел: Текущие Измерения)

- определить приведенную к верхнему пределу диапазона измерения погрешность γ по формуле 5.3.4.2.;
- используя эталонный калибратор-измеритель унифицированных сигналов подать на А2 заданное напряжение (U), соответствующий значению физической величины  $(X_{\text{min}})$ , рассчитанным в соответствии с формулой 5.3.4.1.:
- считать измеренное показание тока  $(X_{\text{max}})$ ;

(см. Часть: Сервисное ПО PROMODEM LoggerService, Раздел: Текущие Измерения)

- определить приведенную к верхнему пределу диапазона измерения погрешность γ по формуле 5.3.4.2.;

Формула 5.3.4.1 – Расчет соответствия  $U_{\text{3T}}$  и  $X_{\text{3T}}$ 

$$
X_{\rm sm1} = X_{\rm min} + \frac{U - U_{\rm min}}{U_{\rm max} - U_{\rm min}} (X_{\rm max} - X_{\rm min})
$$

Формула 5.3.4.2 – Расчет соответствия  $U_{\text{av}}$  и  $X_{\text{av}}$ 

$$
\gamma_{(i)} = \frac{X_{u_{3M}(i)} - X_{sm_{2M}(i)}}{X_{\text{max}}} 100\%
$$

Провести проверки в соответствии с таблицей 5.3.4.1

Результаты проверки считаются удовлетворительными, если полученные значения приведенной к верхнему пределу диапазона измерения погрешности не выходят за пределы, указанные в таблице 5.3.4.1.

Таблица 5.3.4.1 – Определение приведенной к верхнему диапазону измерения погрешность измерения тока и преобразования в физическую величину

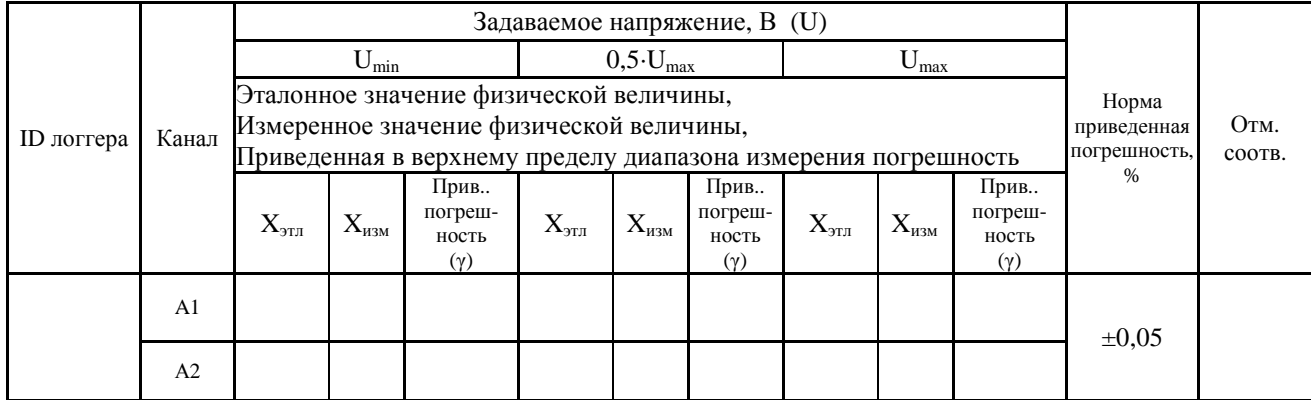

#### 4.3.5 Проверка метрологических характеристик ИК измерений числоимпульсных сигналов и преобразования в значения физической величины (Счетчик импульсов пункт МП 6.3.2.5)

Определение абсолютной погрешности измерения количества импульсов и преобразование в физическую величину производится при следующих настройках счетных входов:

- счетные входы CT1 и CT2 включены;
- максимальная частота следования 80 Гц;
- фиксация событий на входе CT1 и CT2 по нарастающему фронту;
- Измеряемая физическая величина  $(X_{n3M})$  для входов СТ1 и СТ2 л
- Вес импульса ( $P_{1uM1}$ ) для входов СТ1 и СТ2 1

(см. Часть: Сервисное ПО PROMODEM LoggerService, Раздел: Описание интерфейса настройки Сервисного ПО PROMODEM LoggerService, Подразделы: Главное меню и Настройка логгера)

Методика определения абсолютной погрешности измерения количества импульсов и преобразования в значение физической величины:

- установить начальное состояние счетчиков по входам CT1 и CT2: 0;

(см. Часть: Сервисное ПО PROMODEM LoggerService, Раздел: Текущие Измерения)

- с эталонного генератора импульсов подать на входы CT1 и CT2 изделия 10000 импульсов с частотой следования 80 Гц и коэффициентом заполнения 50%, которые соответствую значению физической величины  $(X_{311})$  рассчитанному по формуле:  $X_{311} = P_{111}$  10000; считать измеренные показания счетчиков  $X_{\text{ucm}(i)}$ ;
- (см. Часть: Сервисное ПО PROMODEM LoggerService, Раздел: Текущие Измерения)
- вычислить по формуле 5.3.5 абсолютную погрешность измерения количества импульсов и преобразования в значение физической величины

Формула 5.3.5 – Расчет абсолютной погрешности ( $\Delta_{CT}$ ) измерения количества импульсов и преобразования в физическую величину

 $\Delta_{\text{CT}(i)} = (X_{\text{3TA}(i)} - X_{\text{4A(A)}})$ 

Провести проверки в соответствии с таблицей 5.3.5.

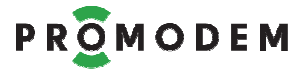

Результаты проверки считаются удовлетворительными, если полученные значения абсолютной погрешности измерения количества импульсов и преобразования в значение физической величины не выходят за пределы, указанные в таблице 5.3.5.

Таблица 5.3.5 – Определение абсолютной погрешности измерения количества импульсов и преобразования в значение физической величины

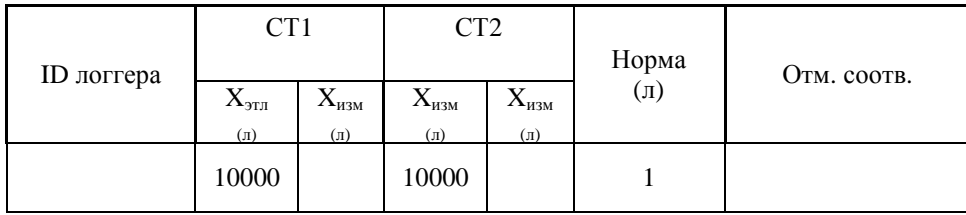

#### 4.3.6 Проверка функционирования и определение погрешности системного времени логгера (Время пункт МП 6.3.3)

Проверка погрешности системного времени производят на интервале 24 часа. Логгер подключается к компьютеру, на котором установлено ПО LoggerService. Компьютер должен иметь выход в сеть Интернет.

В ПО LoggerService:

- тип связи «Архив», тип расписания: N раз в день, период 15мин
- настроить адрес NTP сервера :xxx.xxx.xxx.xxx;
- произвести синхронизацию системного времени логгера с NTP сервером;
- через 24 часа (±0,1 часа) с момента синхронизации времени произвести повторную синхронизацию системного времени логгера с NTP сервером;
- через 15 минут после синхронизации времени считать «Архив» (часы : минуты: ХХ:00, ХХ:15, ХХ:30, ХХ:45, ХХ:00)
	- $-$  В журнале событий (Архиве) фиксируется время до синхронизации (H.M.S<sub>OLD</sub>)
	- В журнале событий (Архиве) фиксируется время после синхронизации  $(H.M.S<sub>NFW</sub>)$
	- Рассчитать погрешность системного времени (∆x) по формуле 5.3.6

(см. Часть: Сервисное ПО PROMODEM LoggerService, Раздел: Описание интерфейса настройки Сервисного ПО PROMODEM LoggerService, Подраздел: Главное меню).

Формула 5.3.6 – Расчет погрешности системного времени

 $\Delta x = (H.M.S<sub>OLD</sub>. - H.M.S<sub>NEW</sub>.)$ 

где

∆x –погрешность системного времени логгера, единицы измерения: секунды;

H.M.S<sub>OLD</sub>. – часы, минуты и секунды до вторичной синхронизации;

 $H.M.S<sub>NEW</sub>$  – часы, минуты и секунды после вторичной синхронизации.

Провести проверки в соответствии с таблицей 7.3

Результаты проверки считаются удовлетворительными, если полученные значения погрешности системного времени не выходят за пределы, указанные в таблице 5.3.6

#### Таблица 7.3 – Определение абсолютной погрешности системного времени

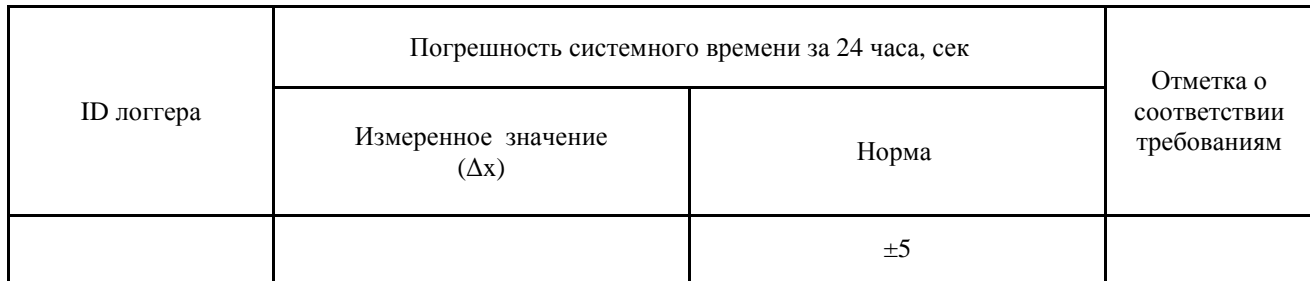

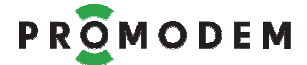

#### 4.3.7 Идентификация программного обеспечения (ПО пункт МП 6.4)

Идентификация программного обеспечения (ПО) проводится следующим способом:

- логгер необходимо подключить к персональному компьютеру по интерфейсу связи RS-485/ RS-232/RS-232TTL;
- при помощи программного обеспечения LoggerService подключиться к поверяемому логгеру;
- зайти в меню «Сервисные функции»;
- открыть раздел «Метрология»;

(см. РЭ 26.20.16-120-11438828-17 на ИС PROMODEM LOGGER, Часть: Сервисное ПО PROMODEM LoggerService, Раздел: Идентификационные данные ПО).

> - сравнить идентификационные данные отображаемые на экране компьютера с данными указанными в таблице 5.3.7.

Результаты проверки считаются удовлетворительными, если считанное значение соответствуют значениям, приведенным в таблице 5.3.7.

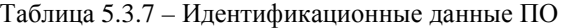

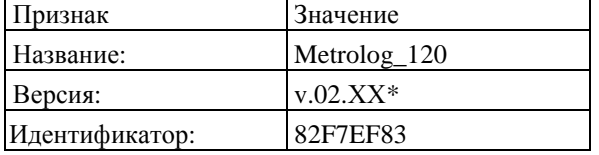

где XX может принимать значение =07…FF

## **Часть 2. Установщик PROMODEM LoggerSetup**

Установщик PROMODEM LoggerSetup предназначен для установки программного обеспечения ИС PROMODEM LOGGER:

- − Сервисное ПО PROMODEM LoggerService,
- − Web интерфейс PROMODEM WebLogger,

## **1 Требования к системе**

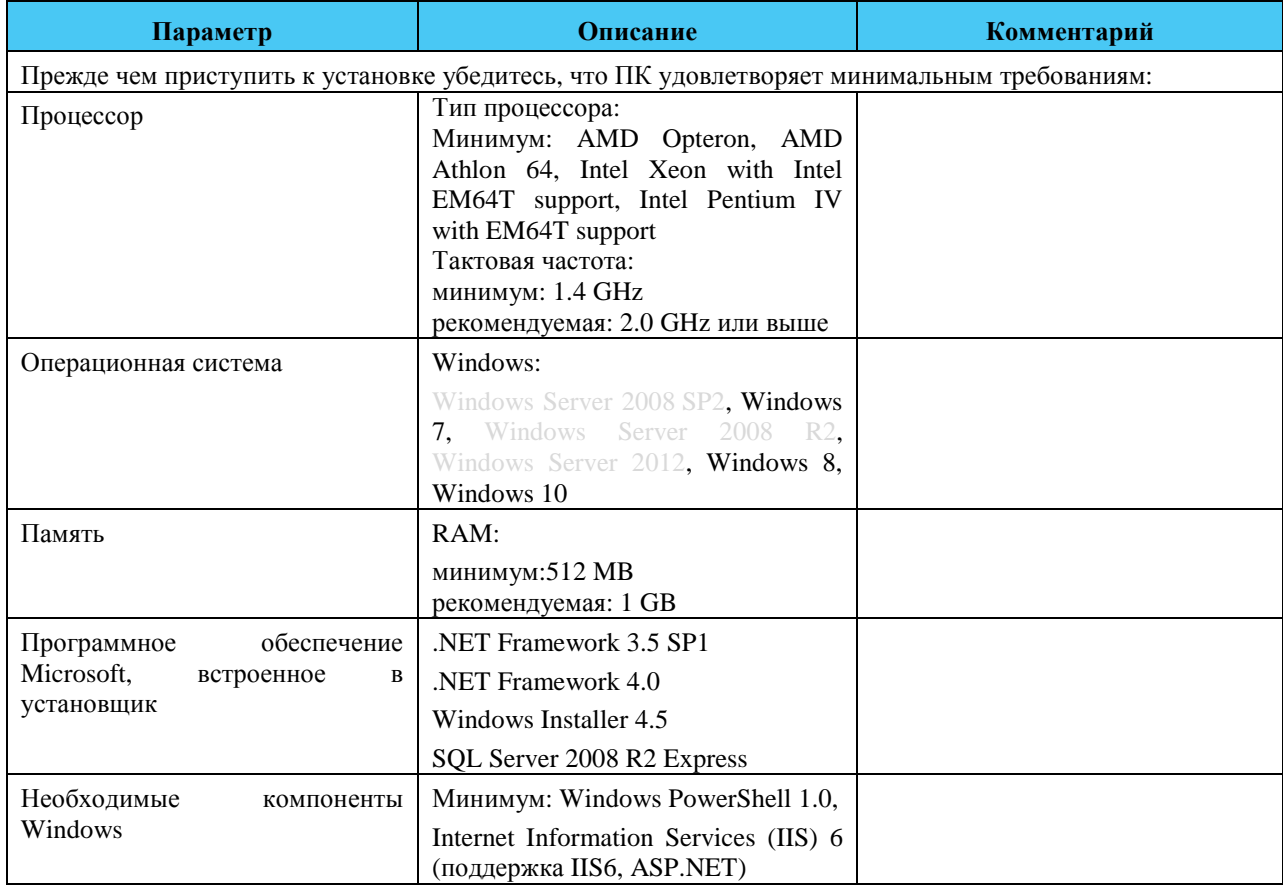

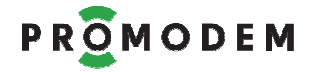

# **2 Установка**

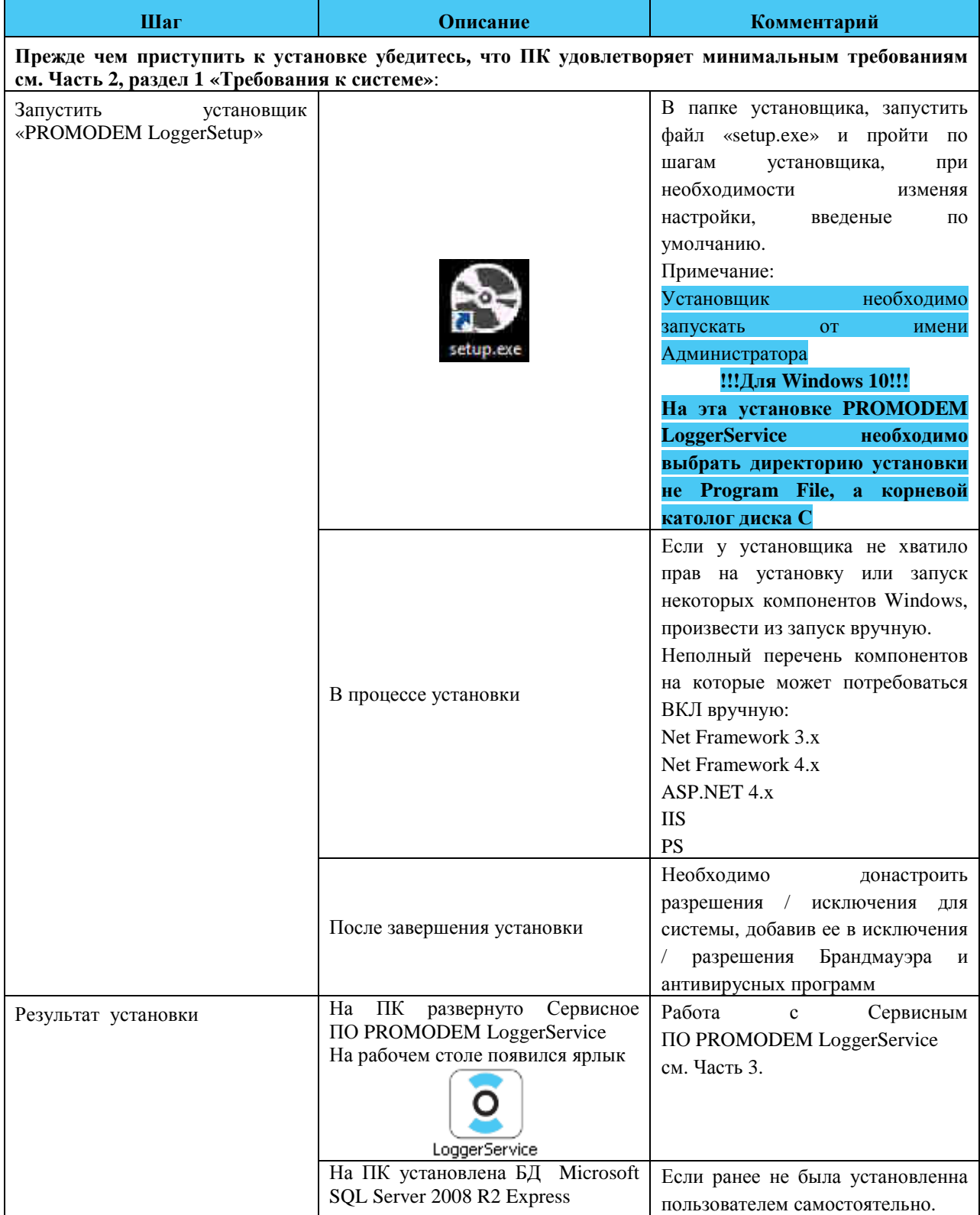

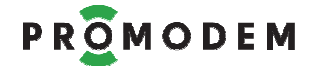

### Часть 2. Установщик PROMODEM LoggerSetup

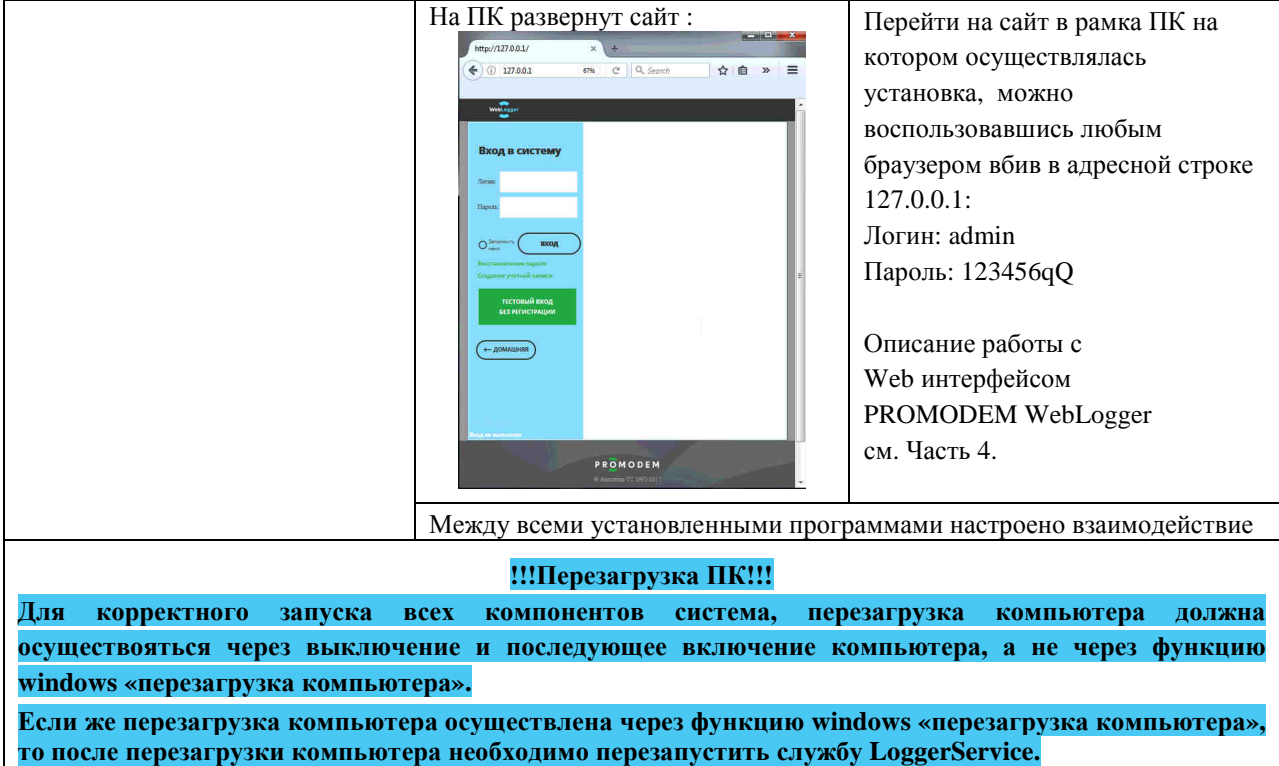

# **Часть 3. Сервисное ПО PROMODEM LoggerService**

Сервисное ПО PROMODEM LoggerService предназначено для:

- − настройки логгеров PROMODEM Logger 1xx и базы данных
- − приема и обработки сообщений от логгеров.

## **1 Установка и запуск ПО PROMODEM LoggerService**

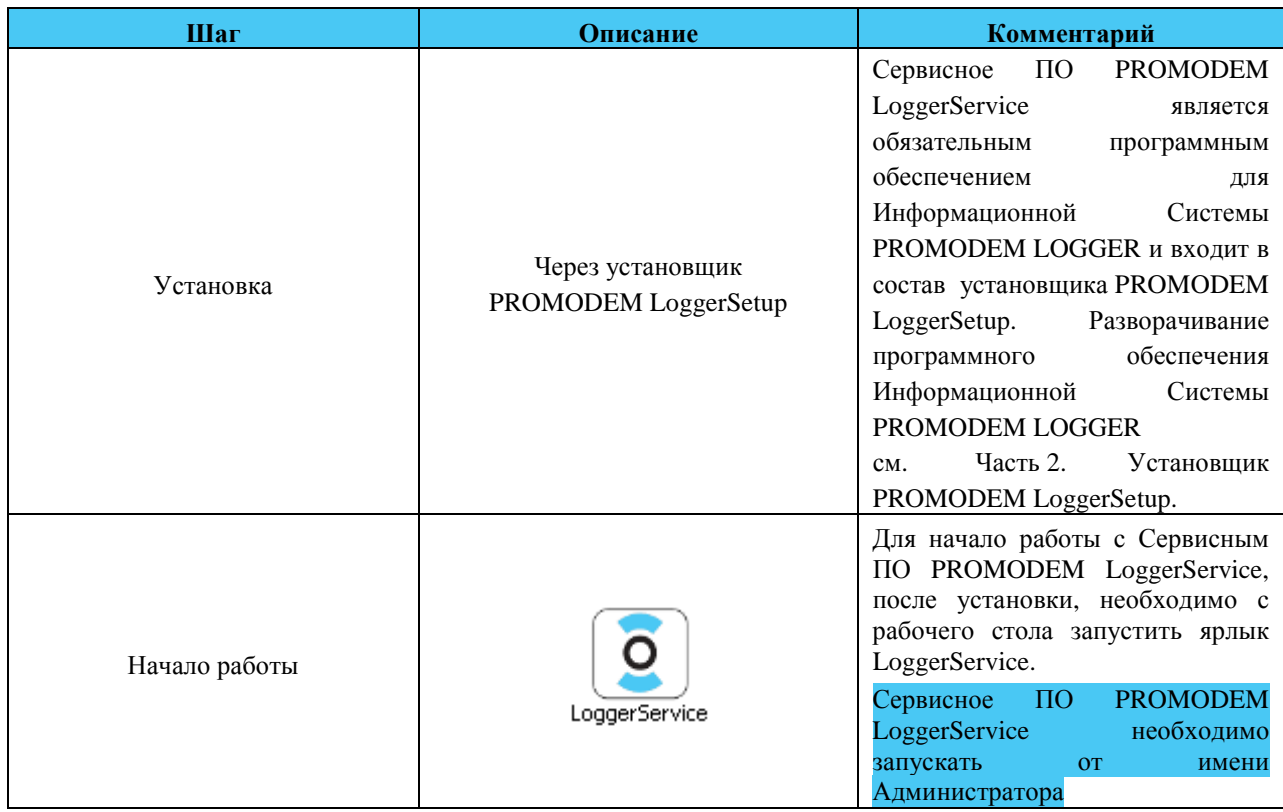

## **2 Взаимодействие оборудования PROMODEM: Логгер PROMODEM c Сервисным ПО PROMODEM LoggerService**

### **2.1 Подключение**

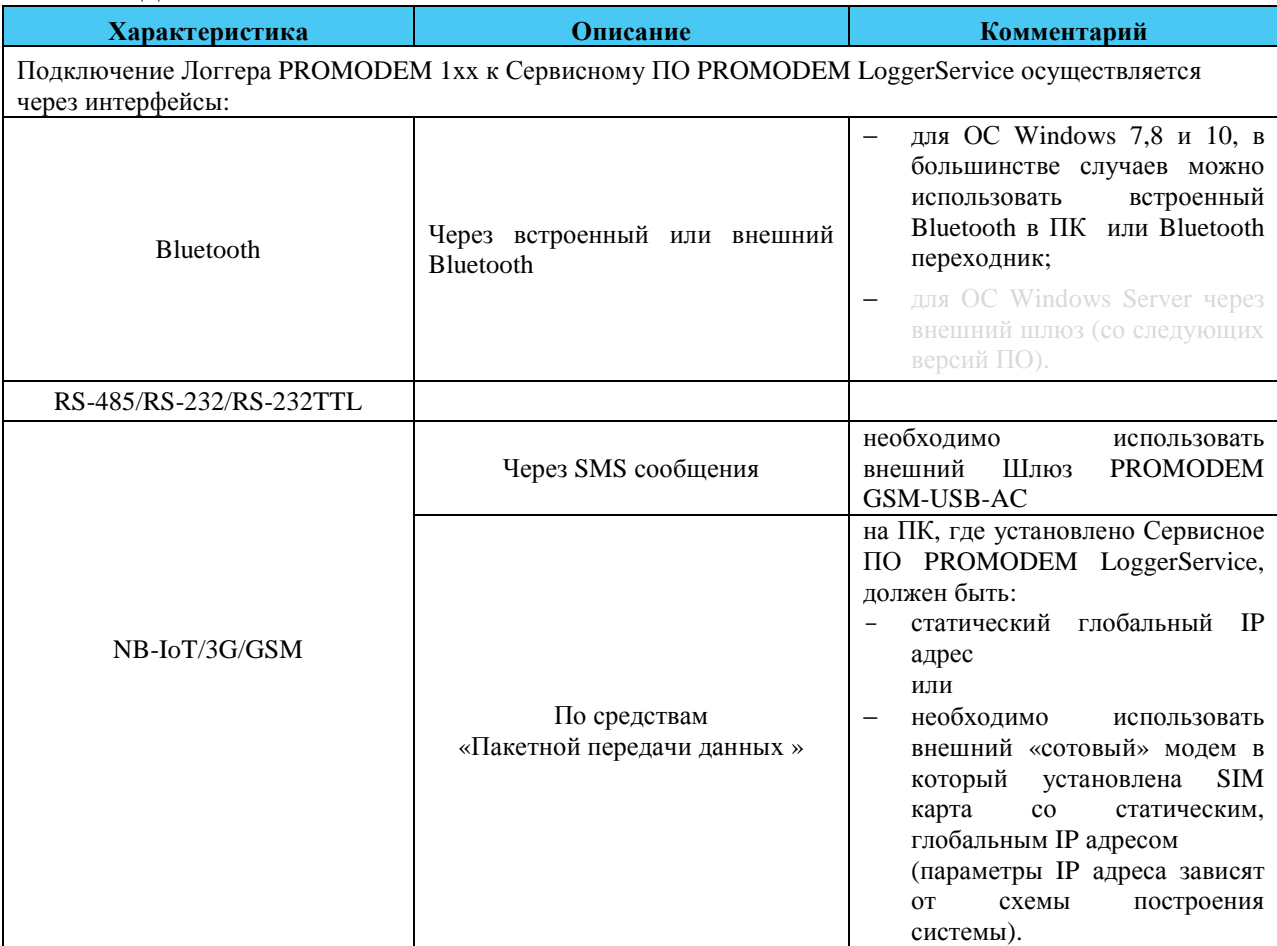

### **2.2 Настройка и обновление встроенного программного обеспечения**

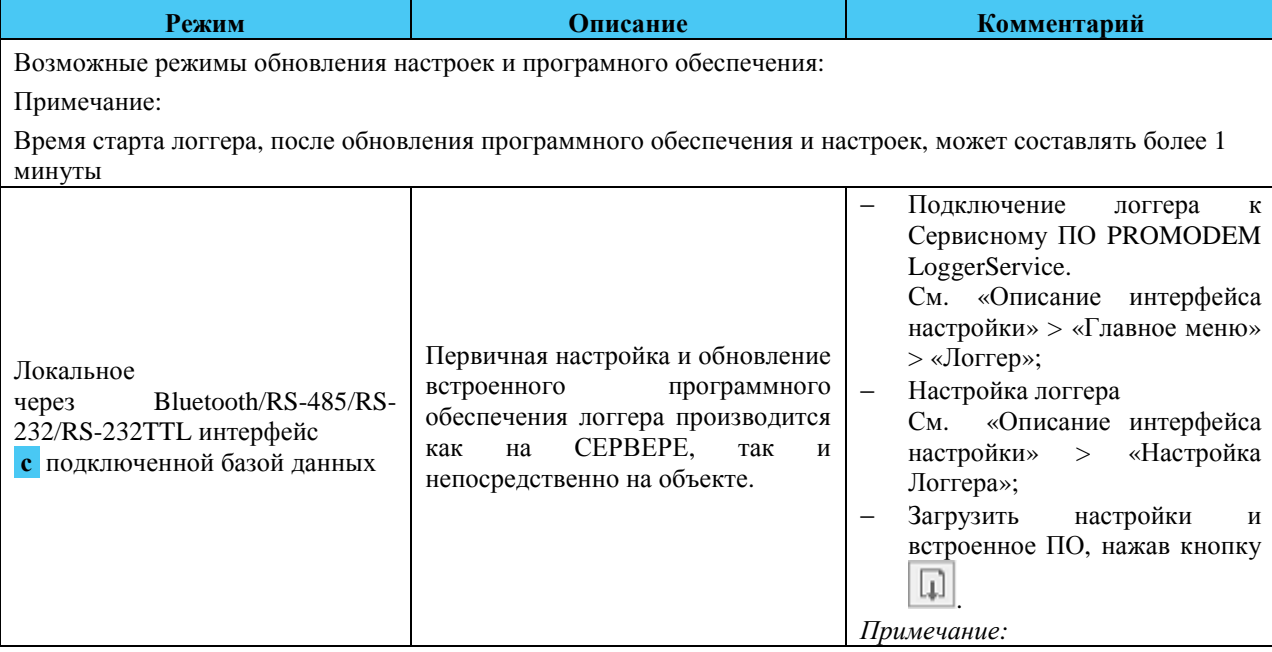

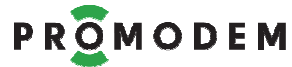

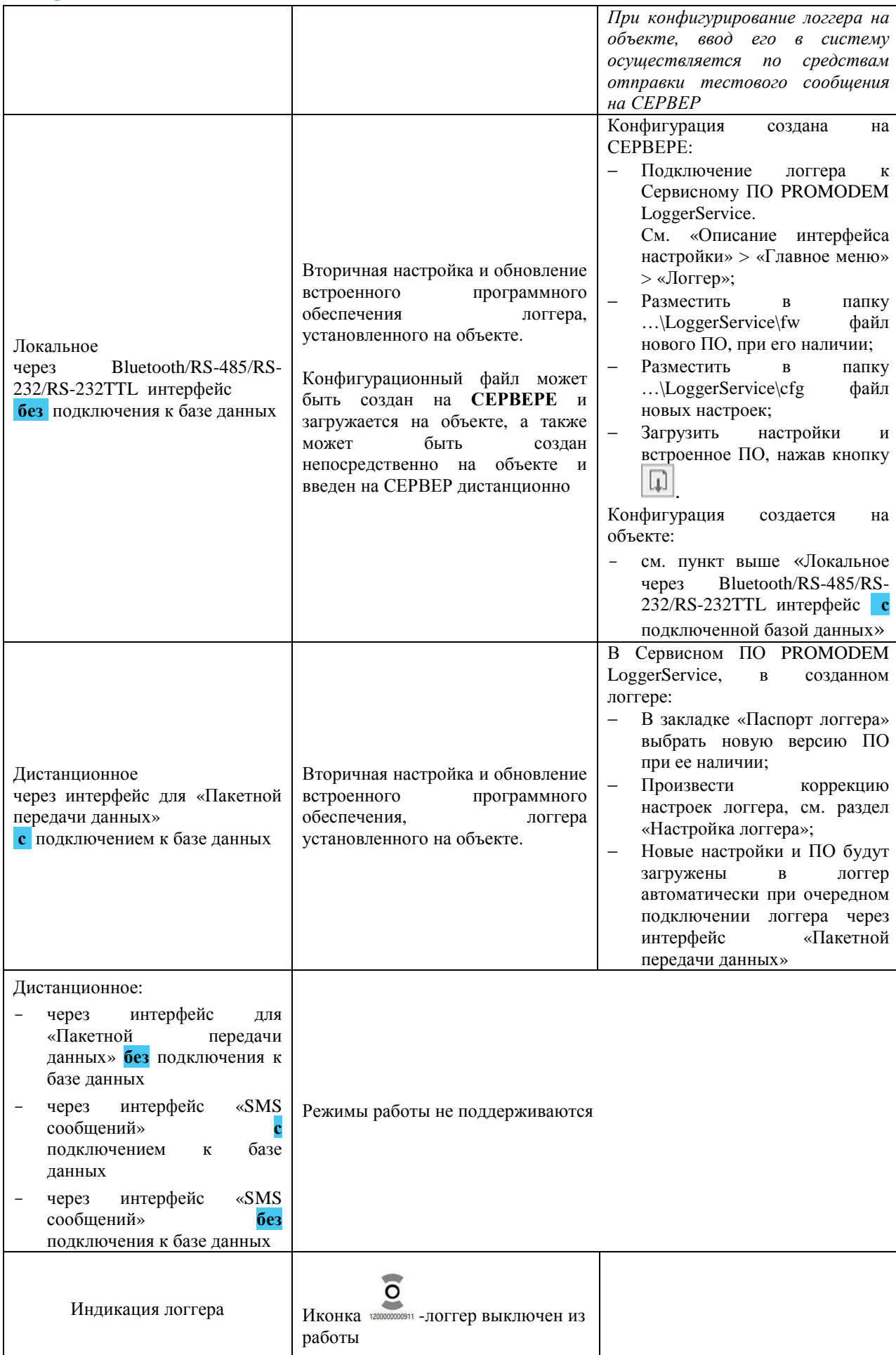

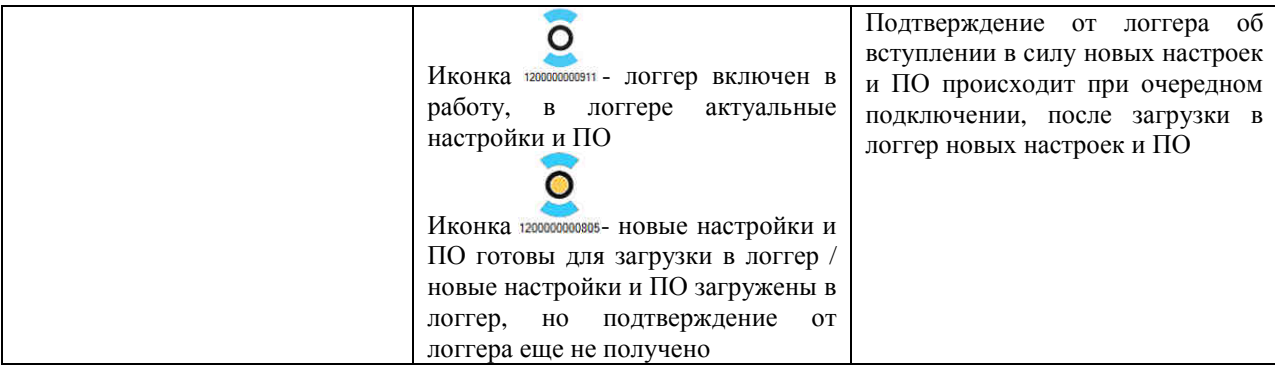

## **3 Описание интерфейса настройки Сервисного ПО PROMODEM LoggerService**

### **3.1 Главное меню**

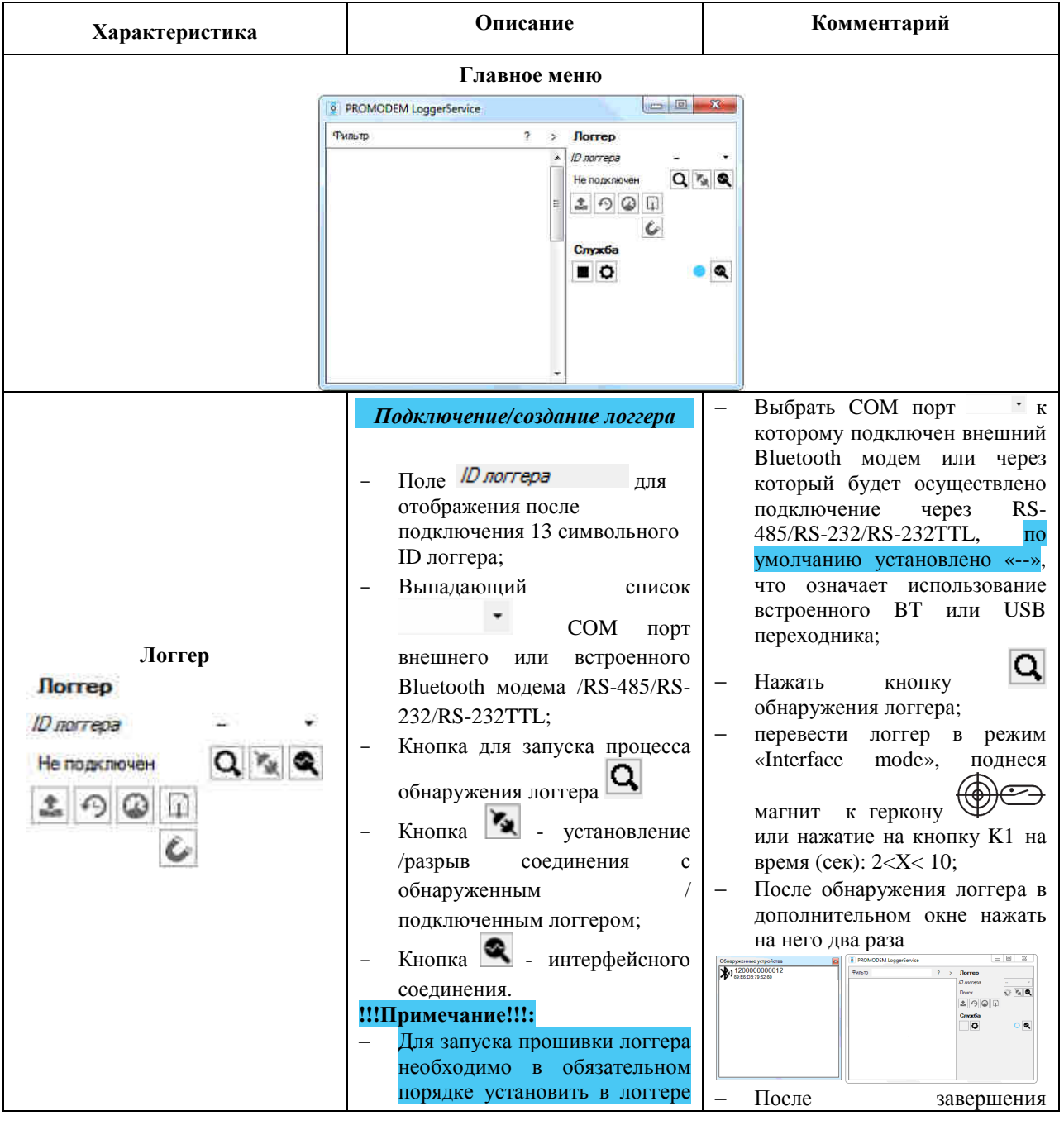

### Часть 3. Сервисное ПО PROMODEM LoggerService

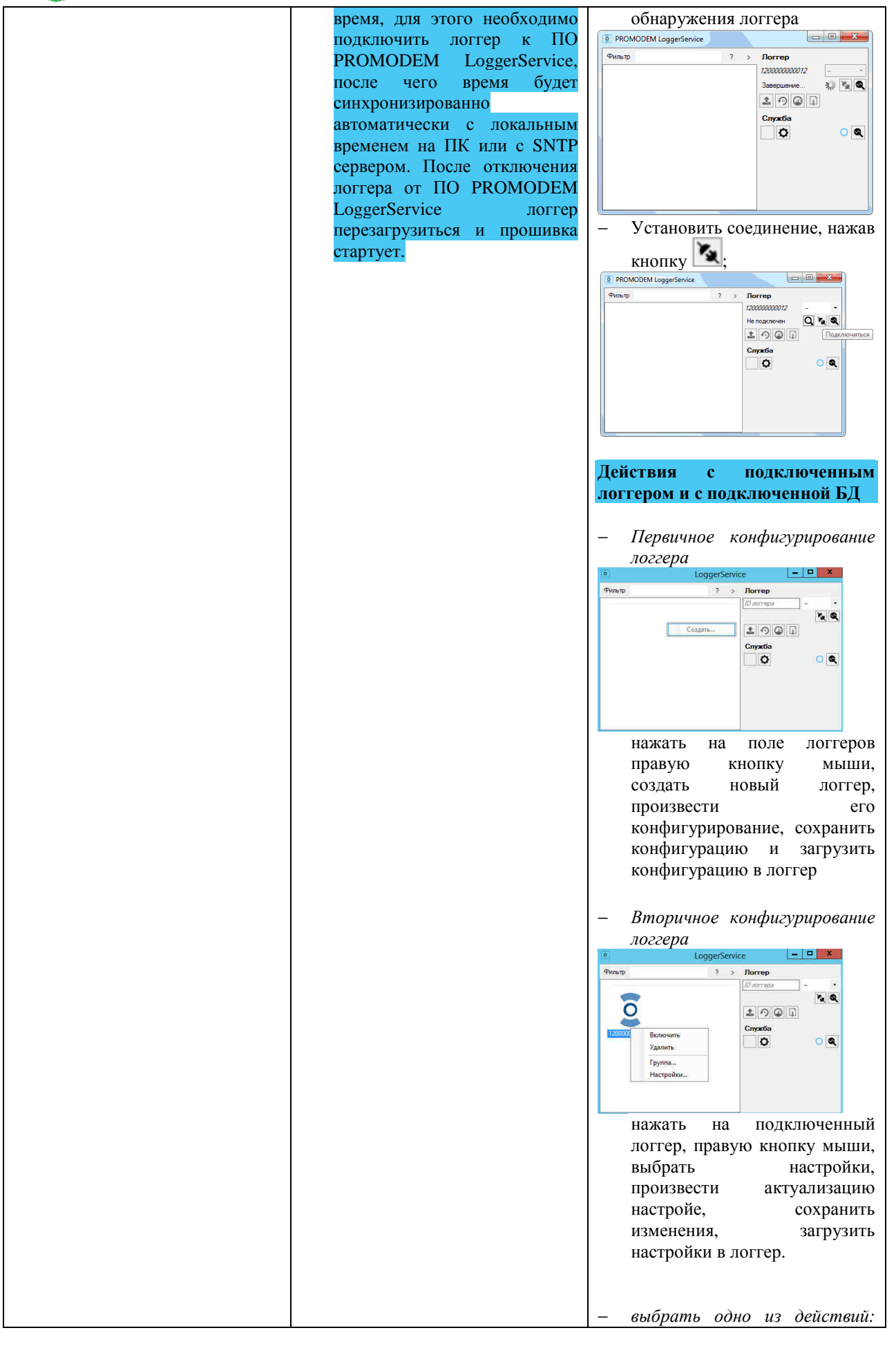

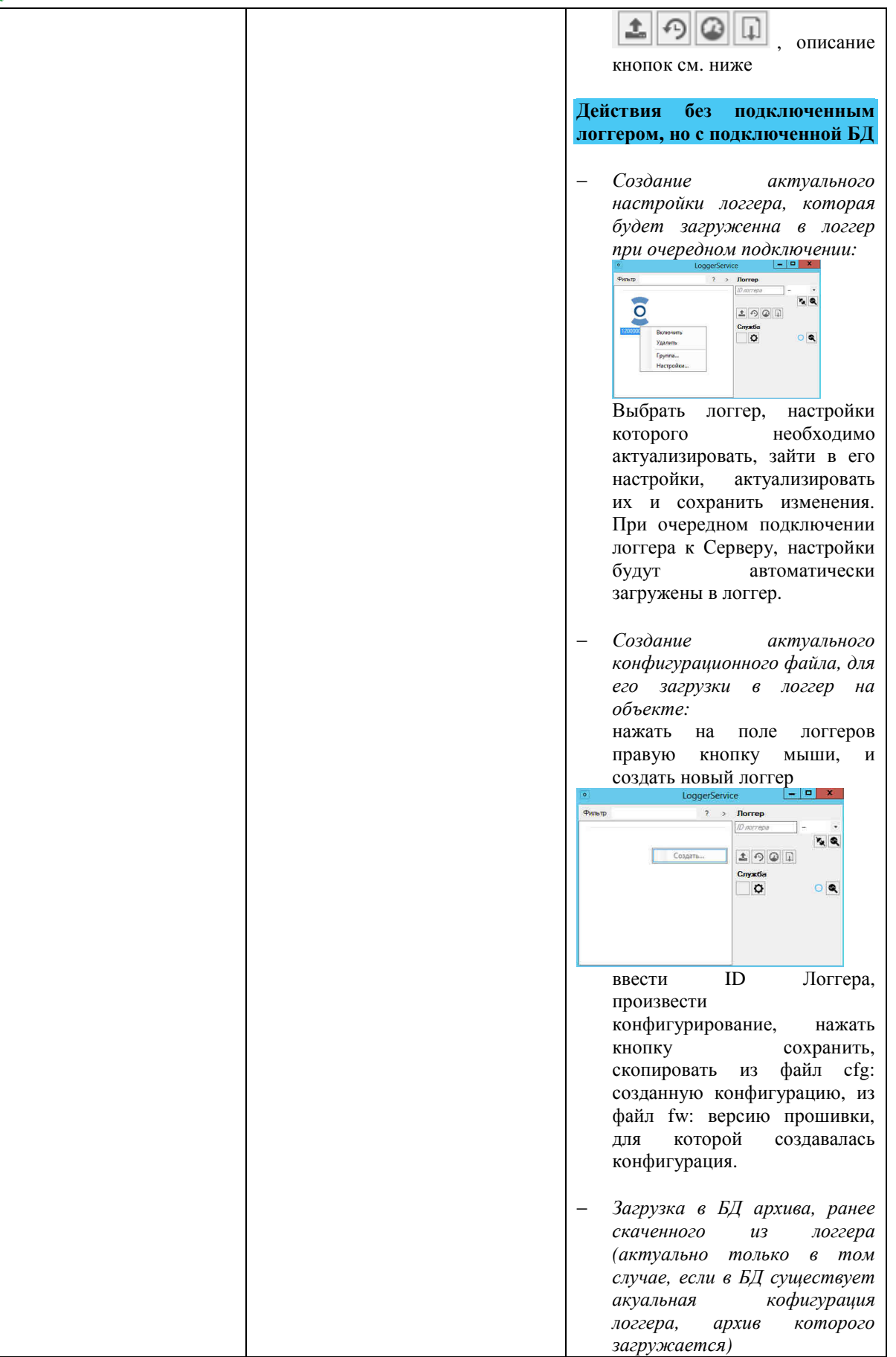

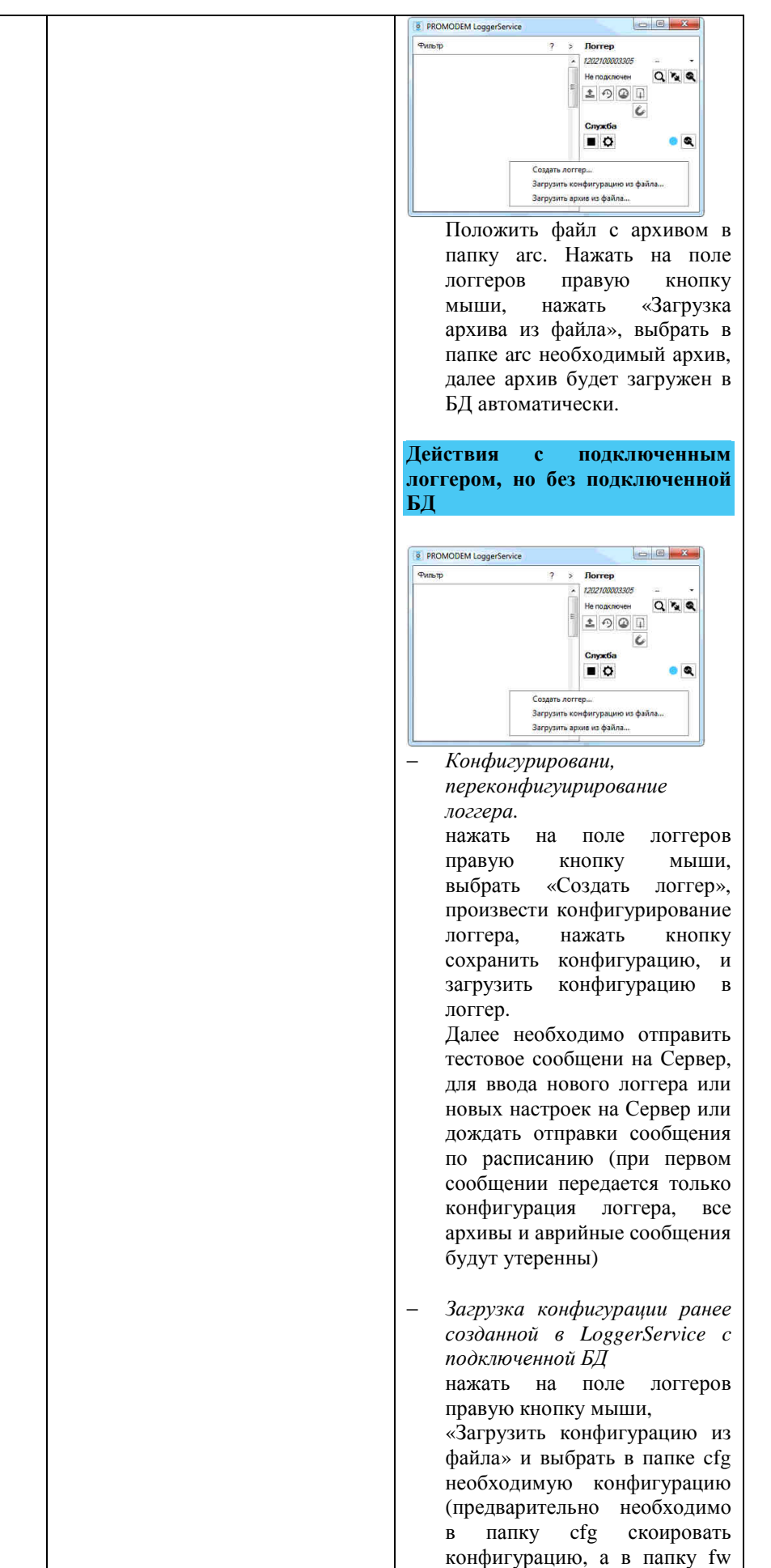

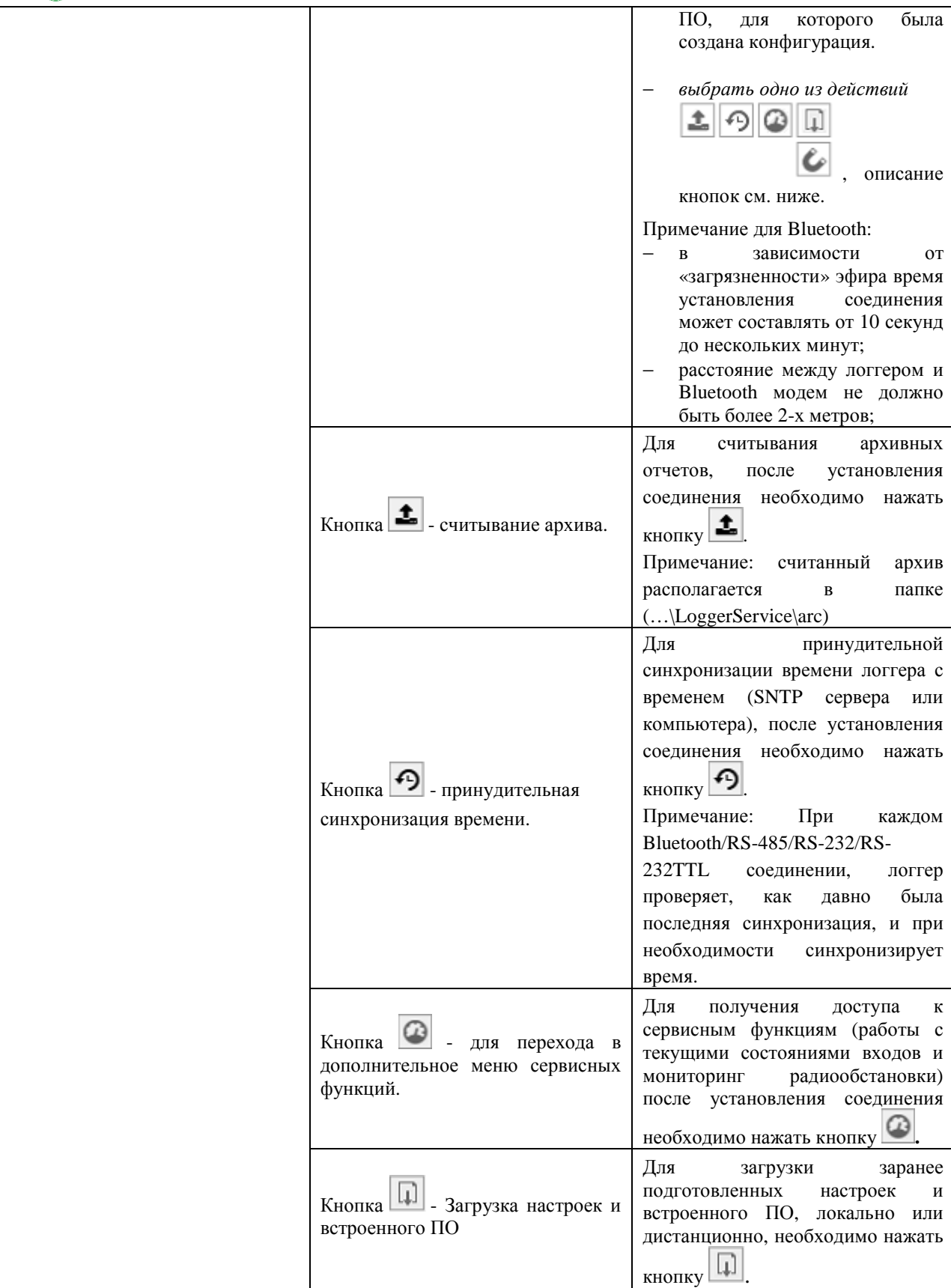

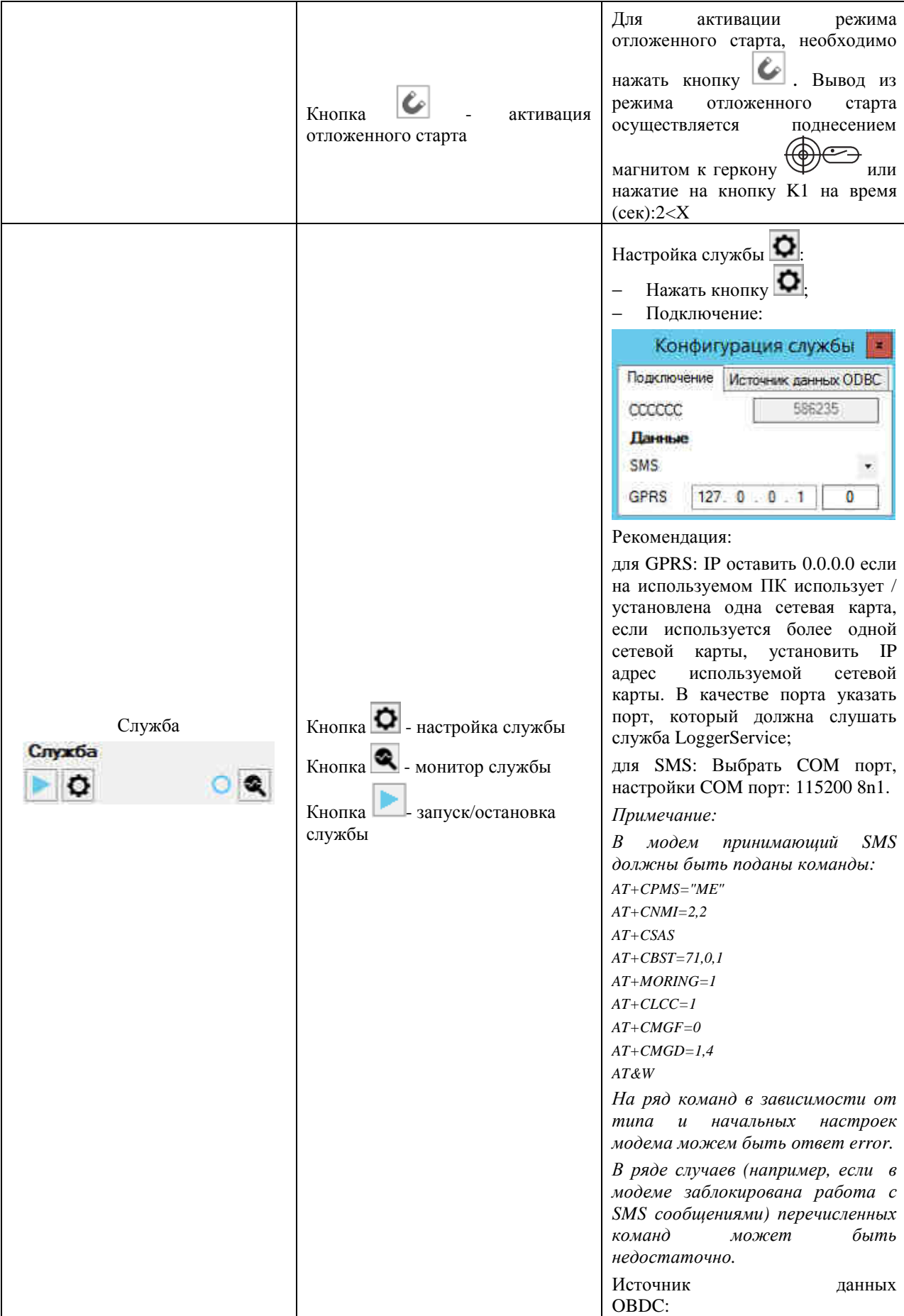

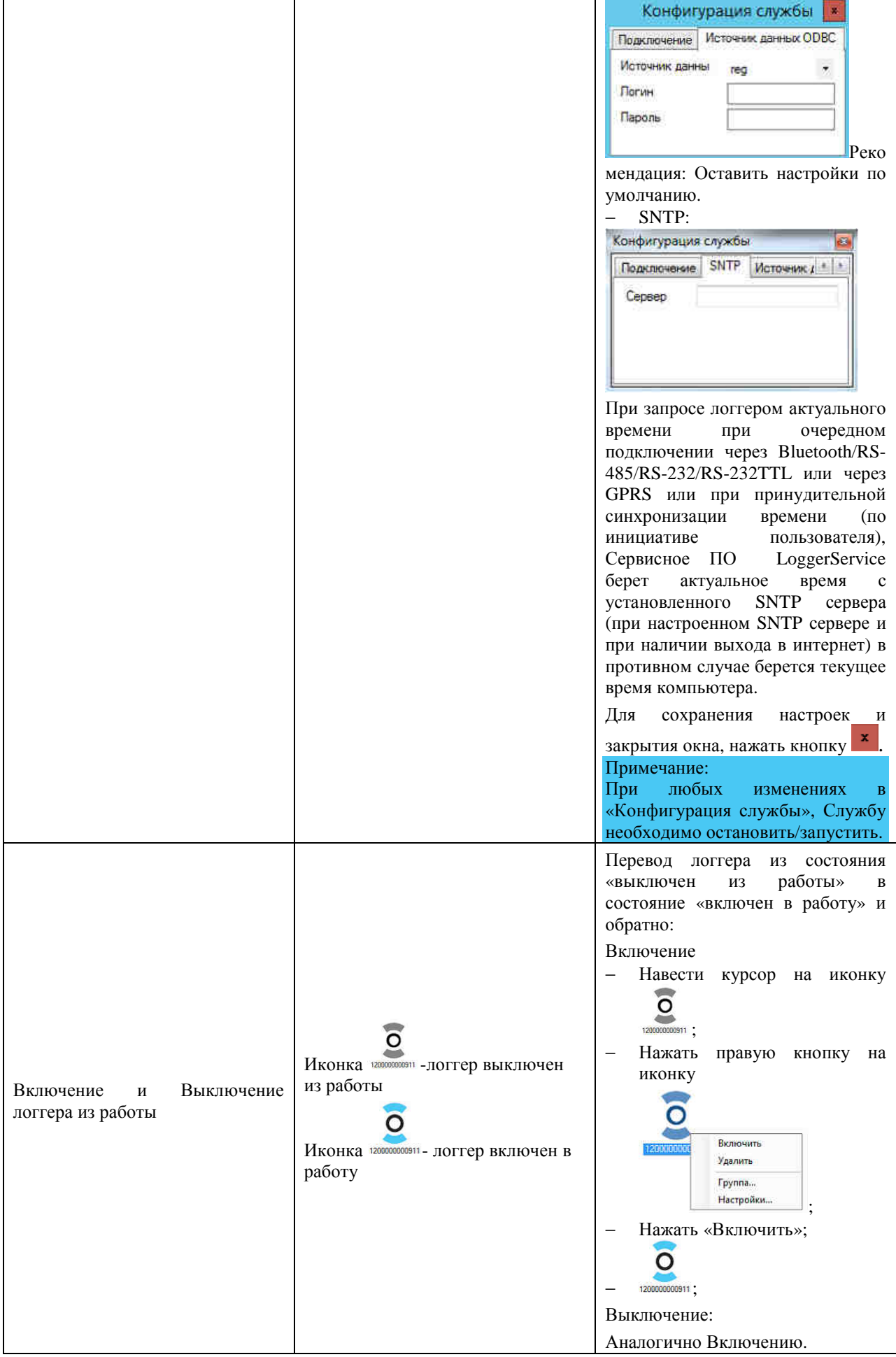

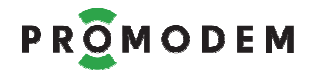

## **3.2 Настройка логгера**

### 3.2.1 Основное меню

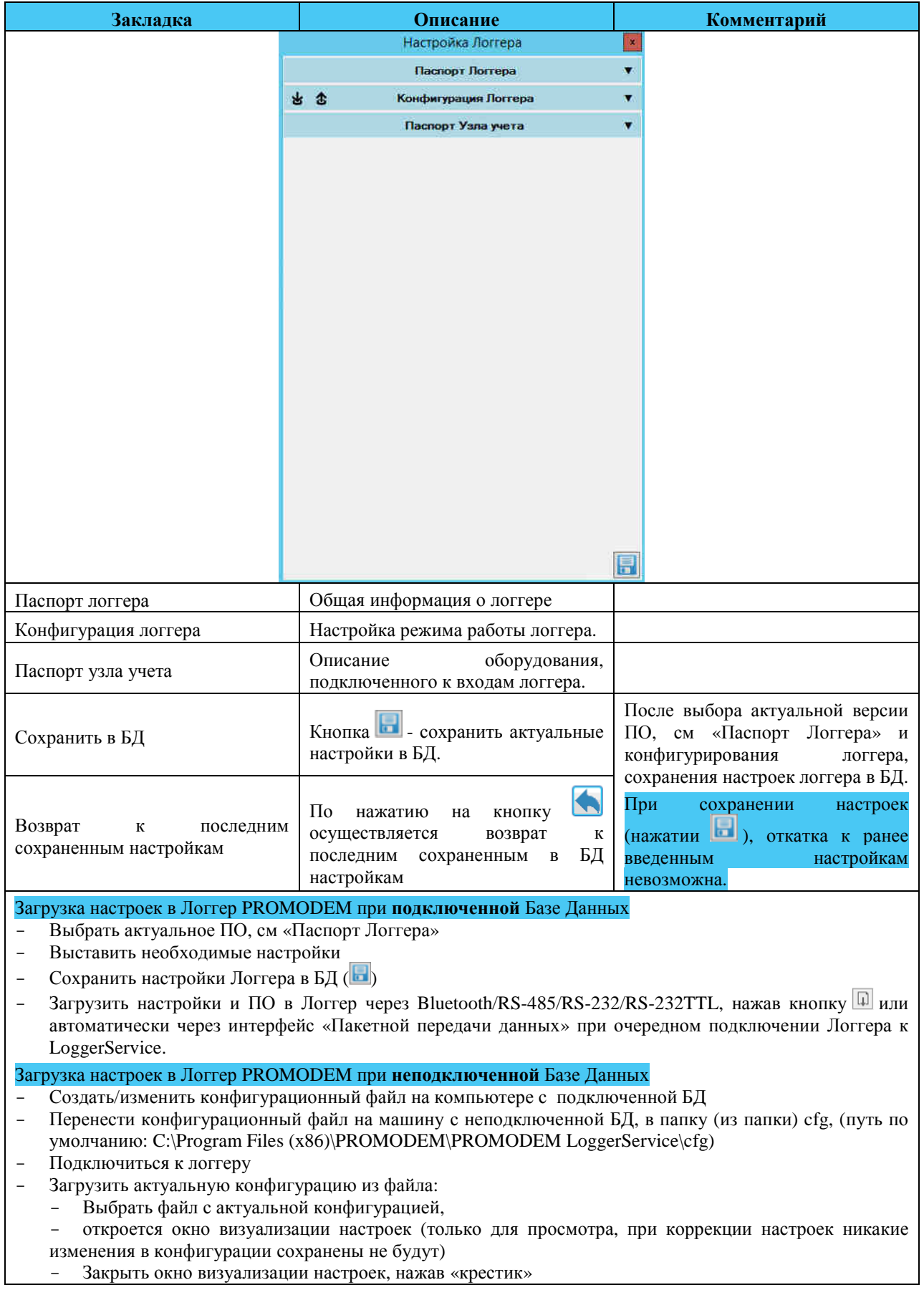

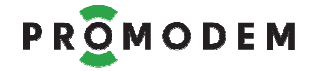

- Загрузить настройки в подключенный логгер, нажать кнопку  $\boxed{\Box}$ 

## 3.2.2 Паспорт Логгера

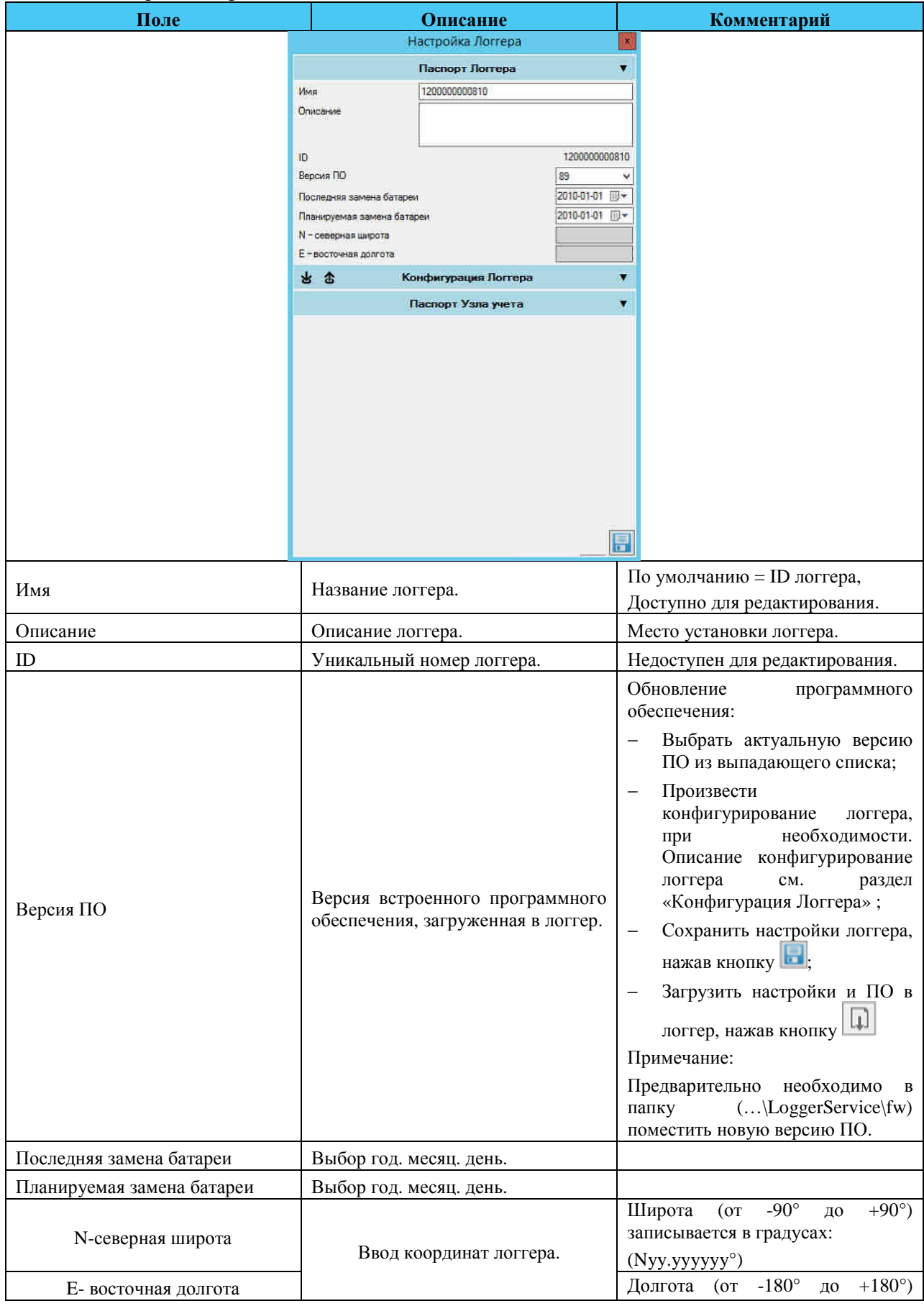

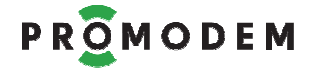

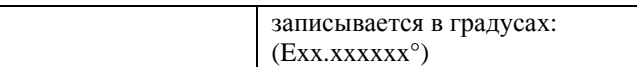

### 3.2.3 Конфигурация Логгера

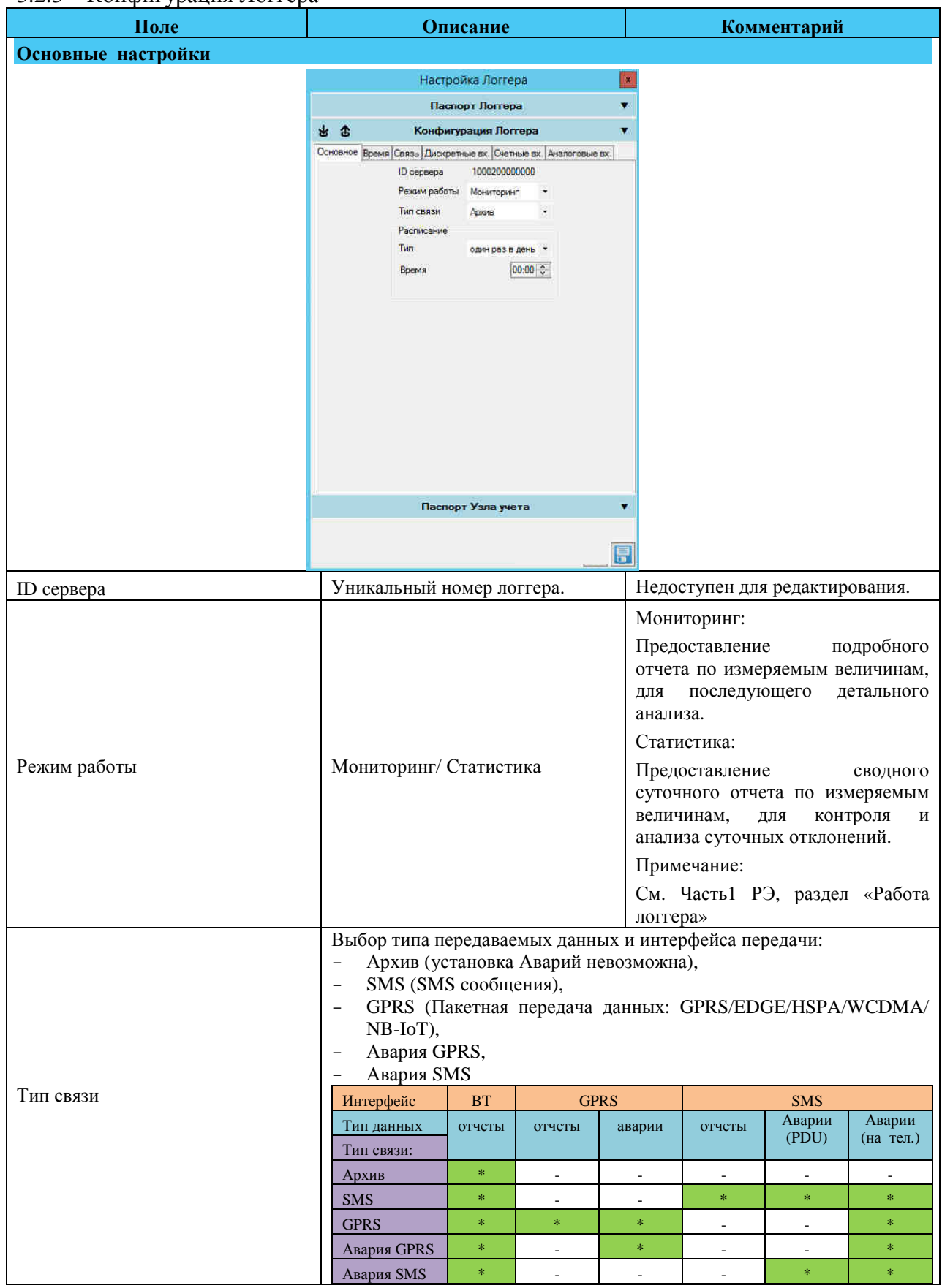

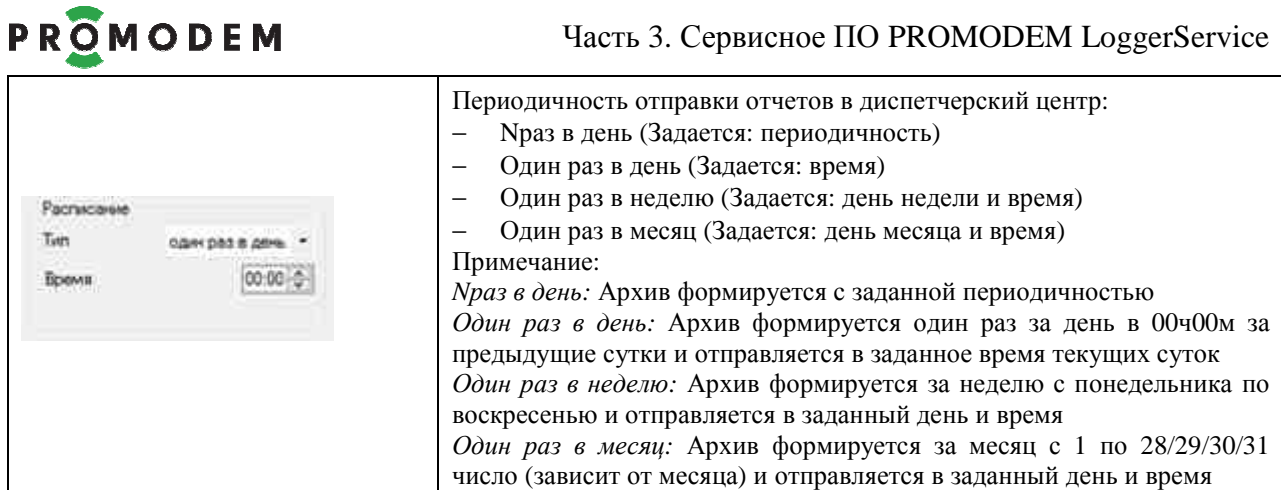

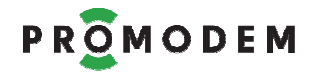

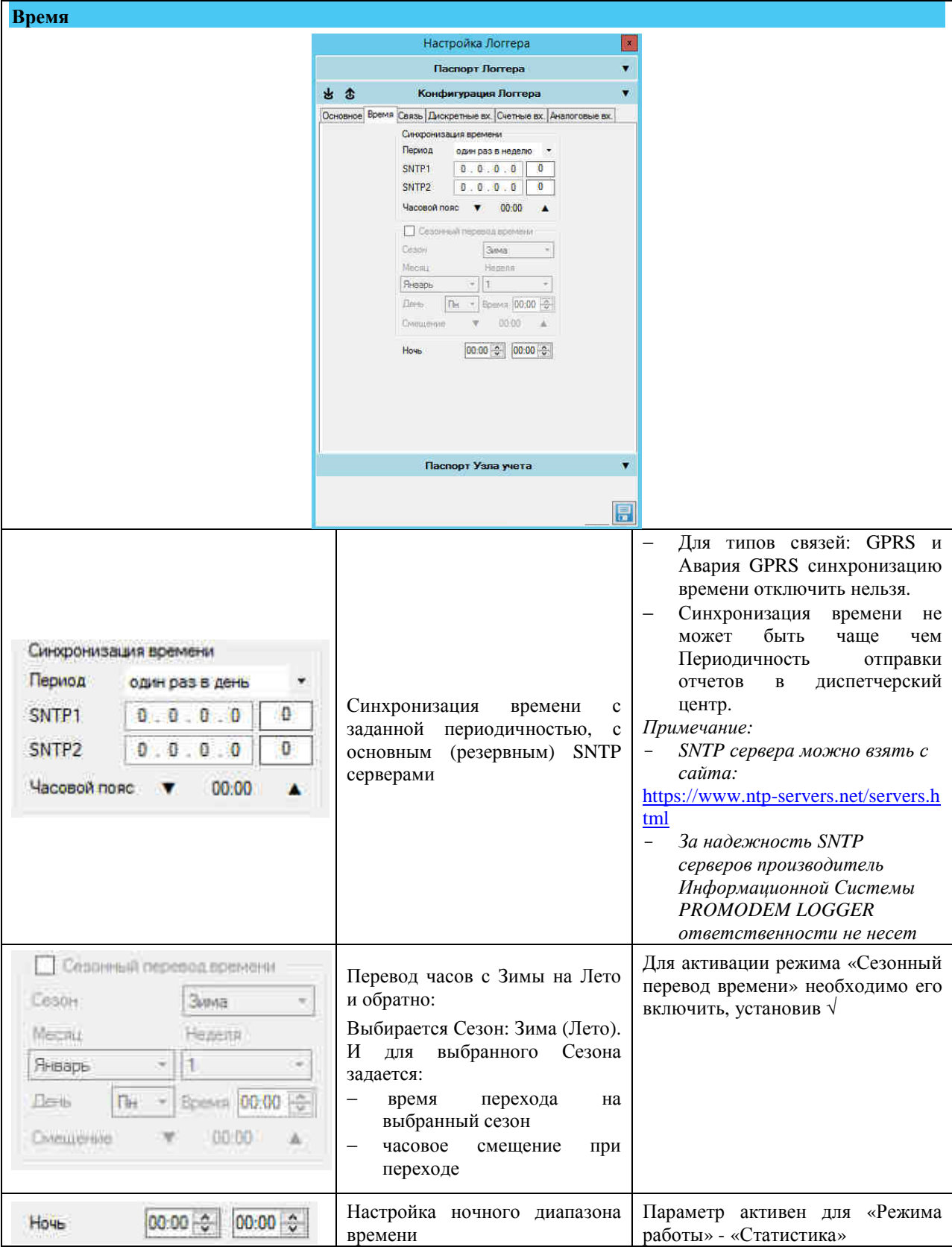
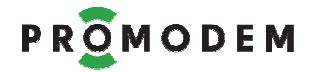

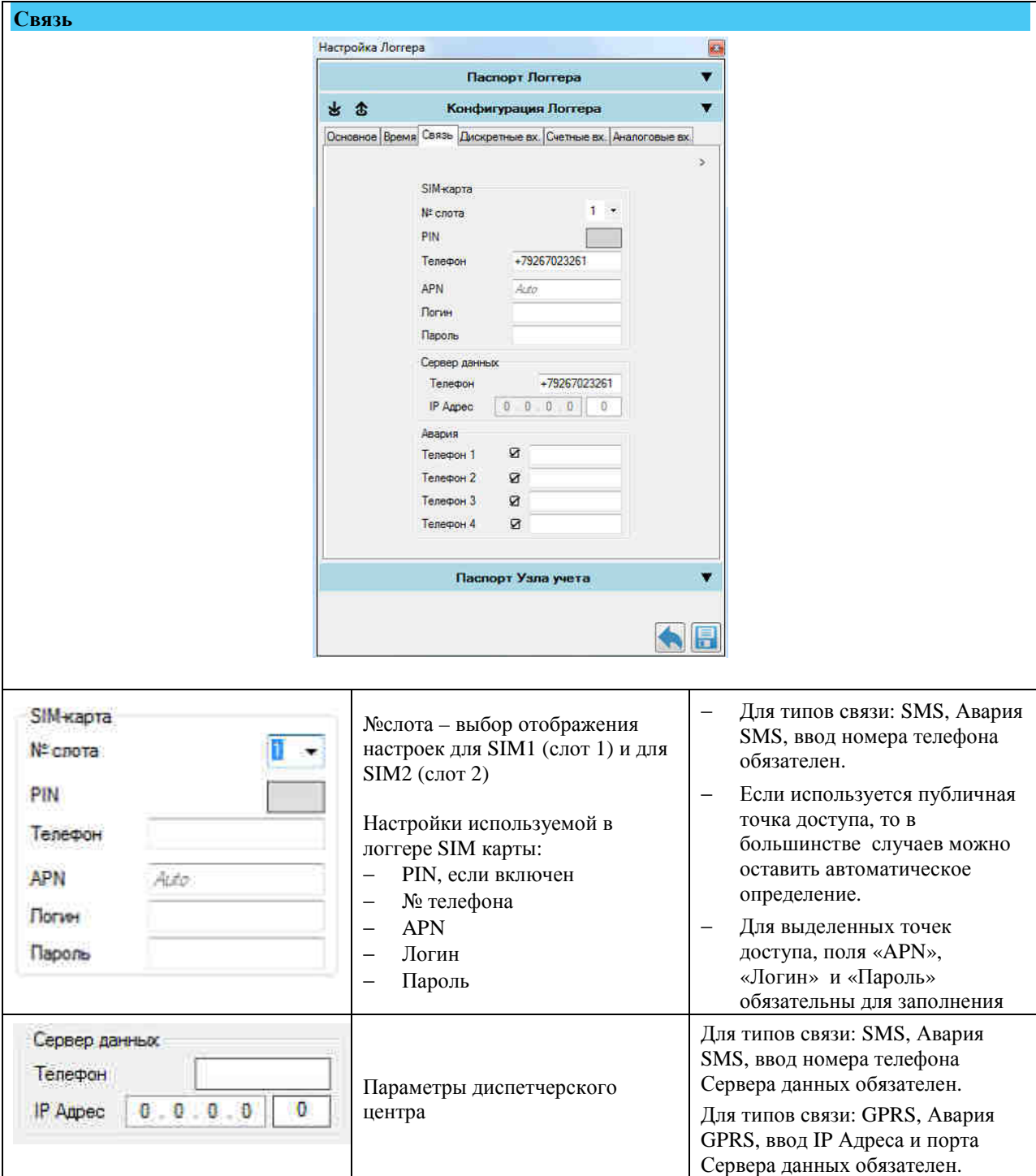

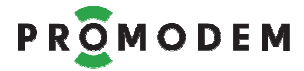

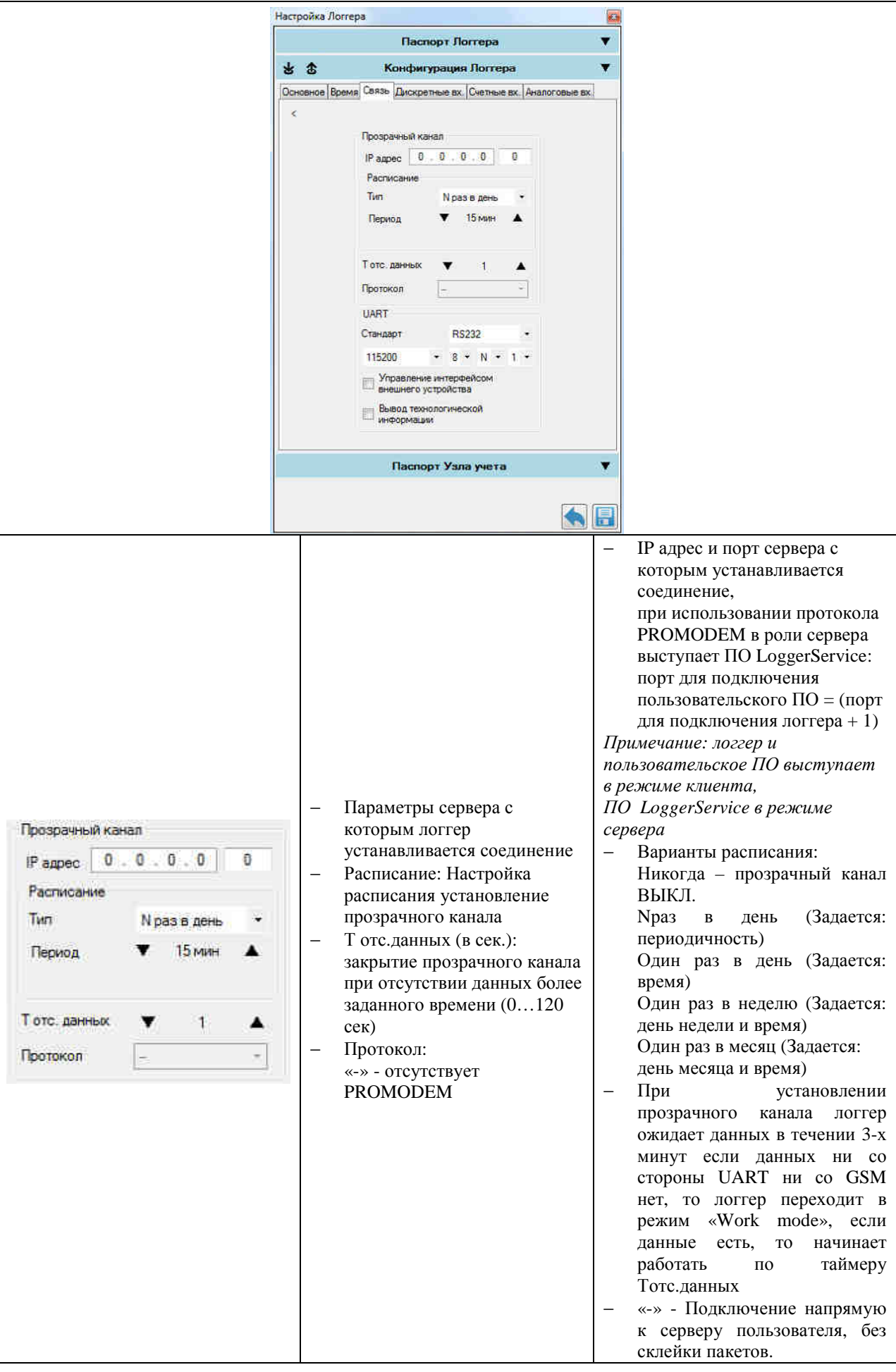

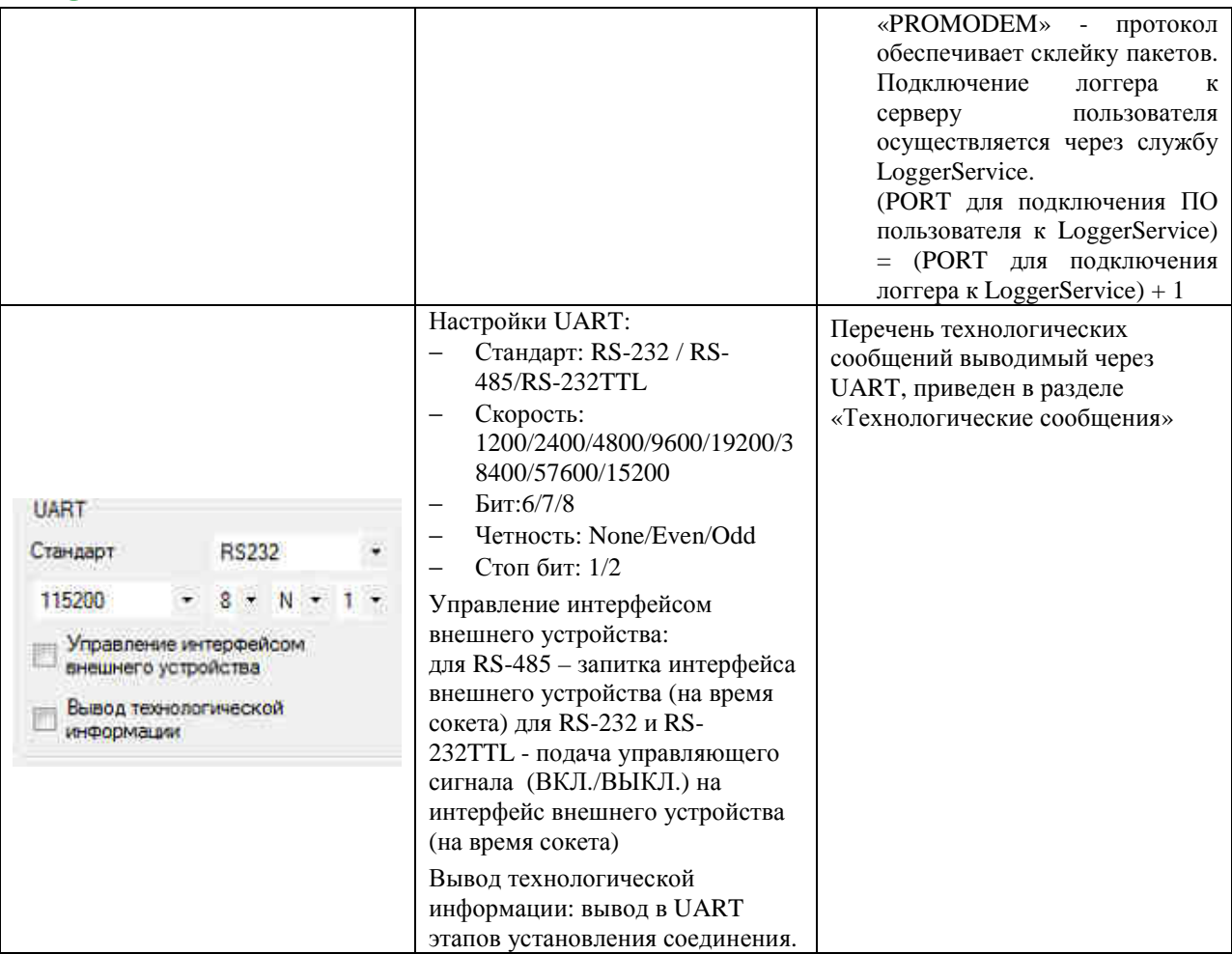

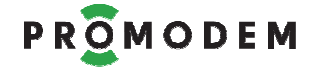

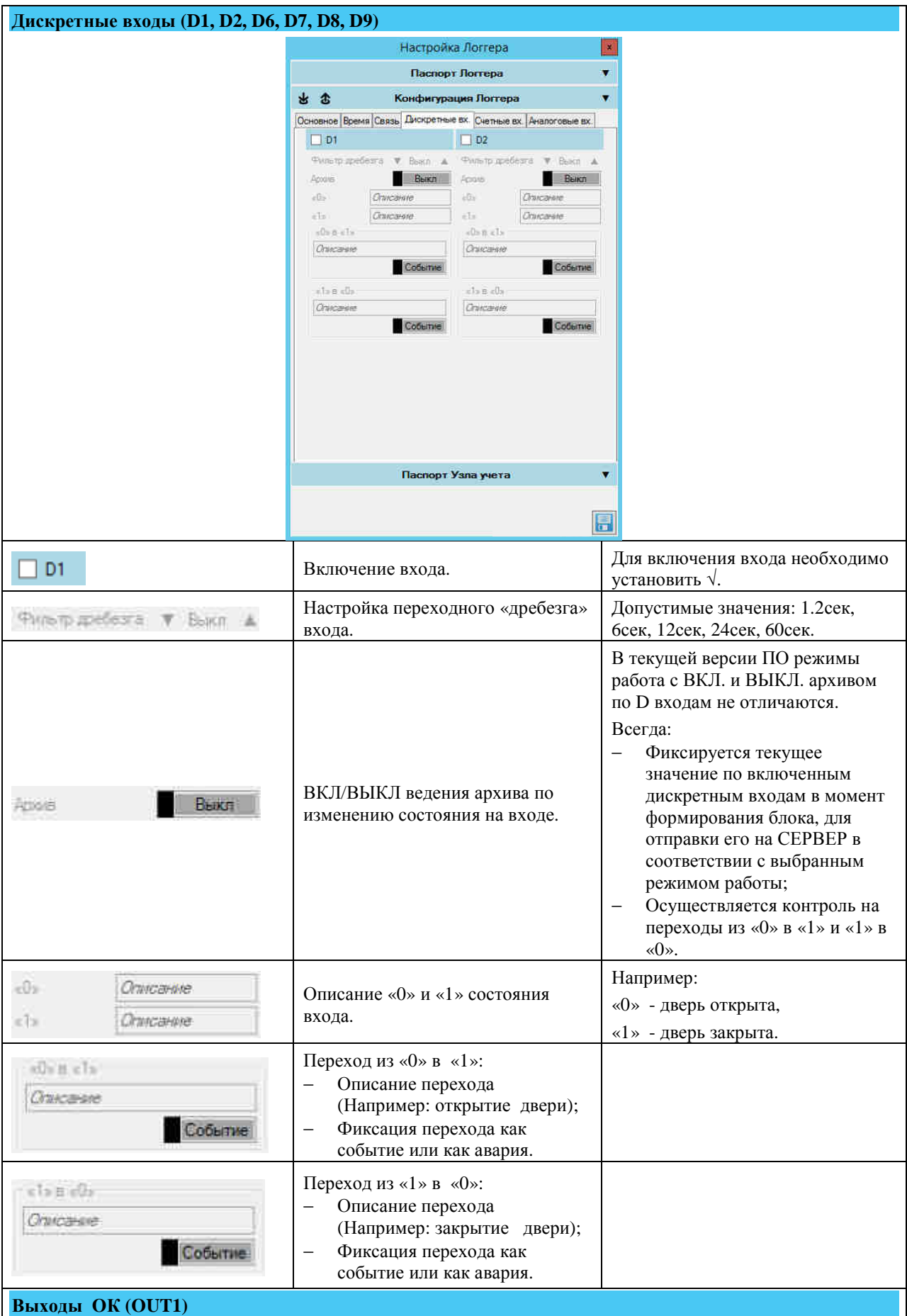

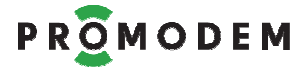

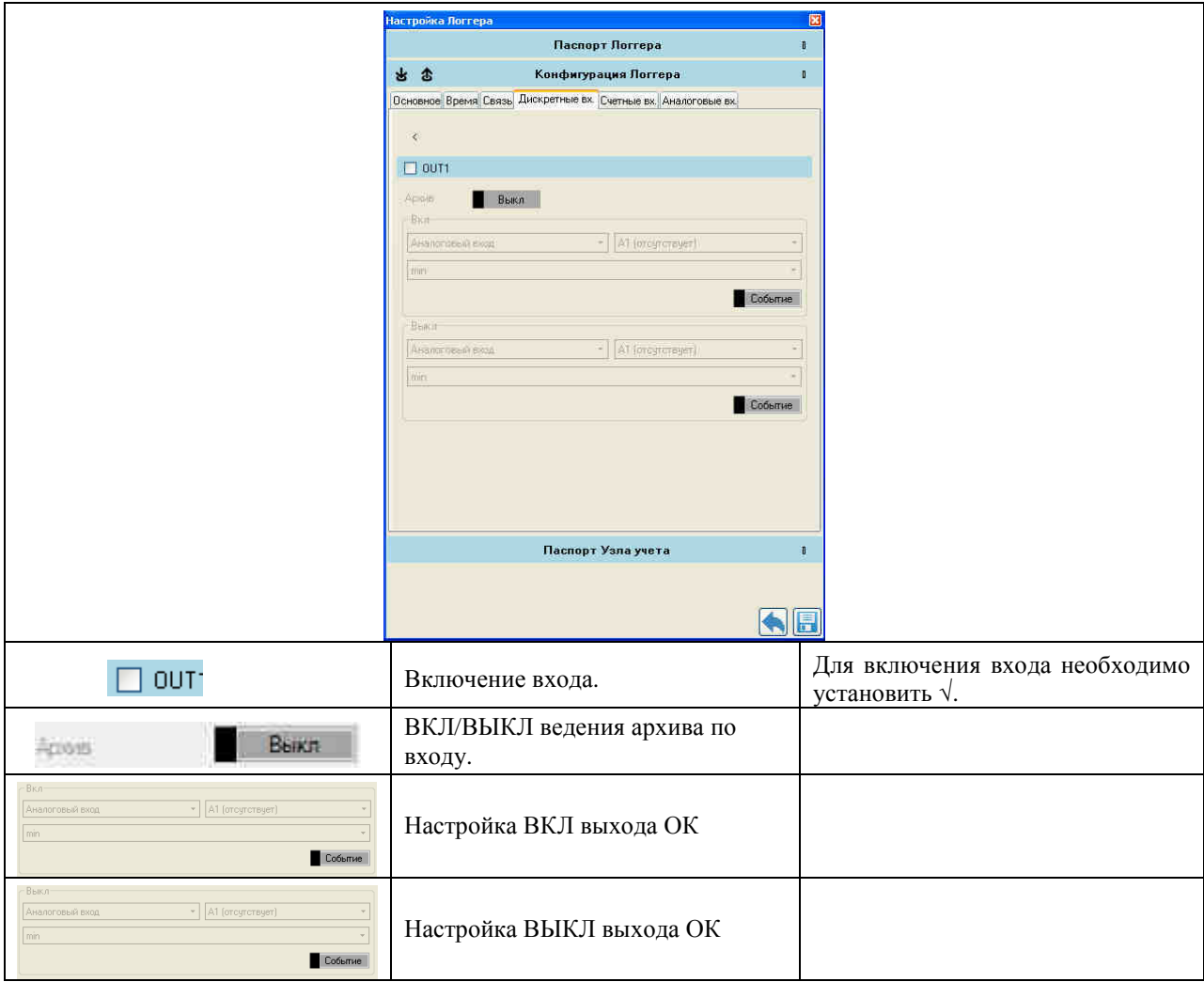

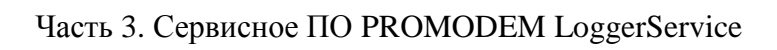

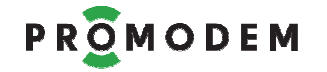

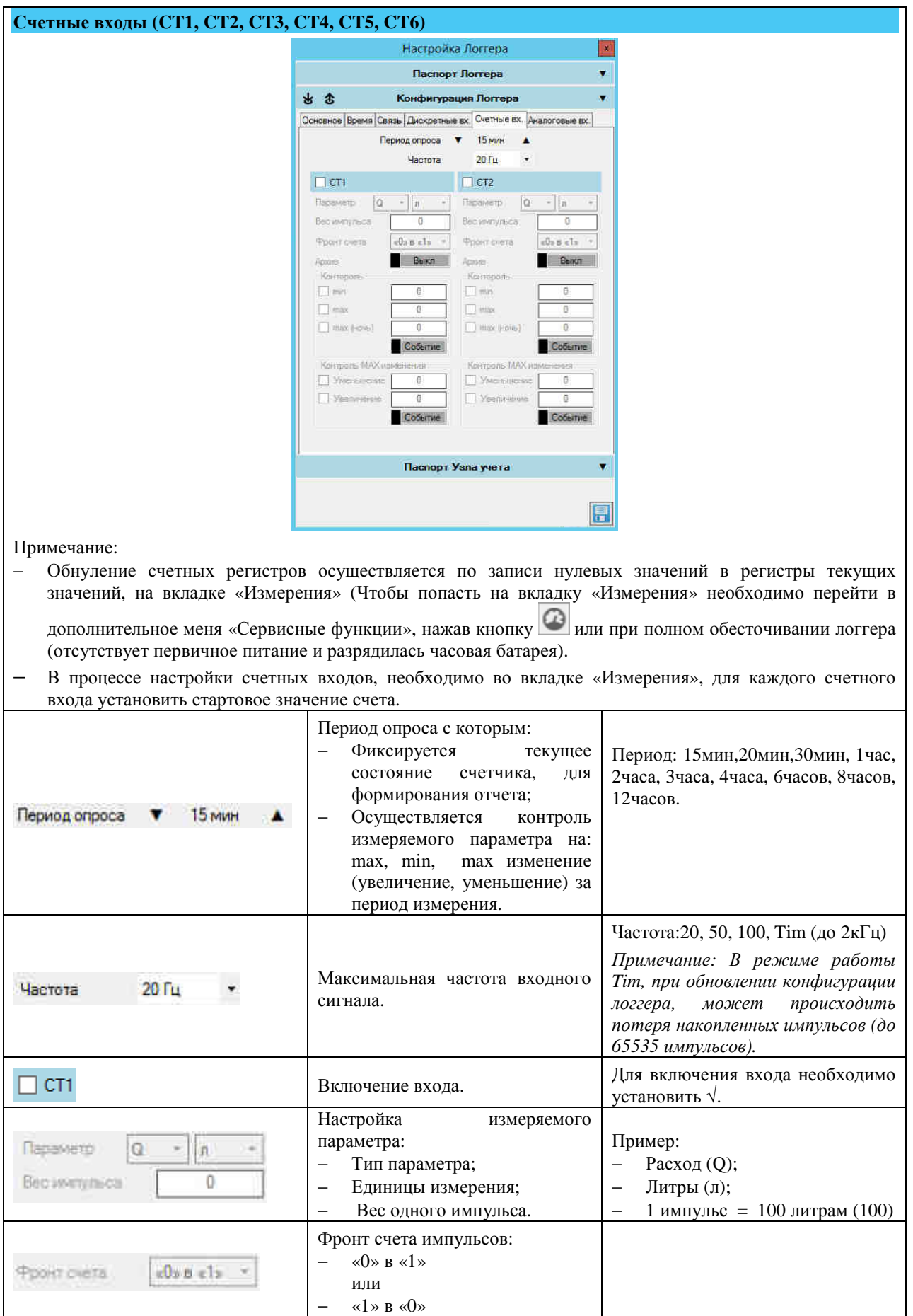

# PROMODEM

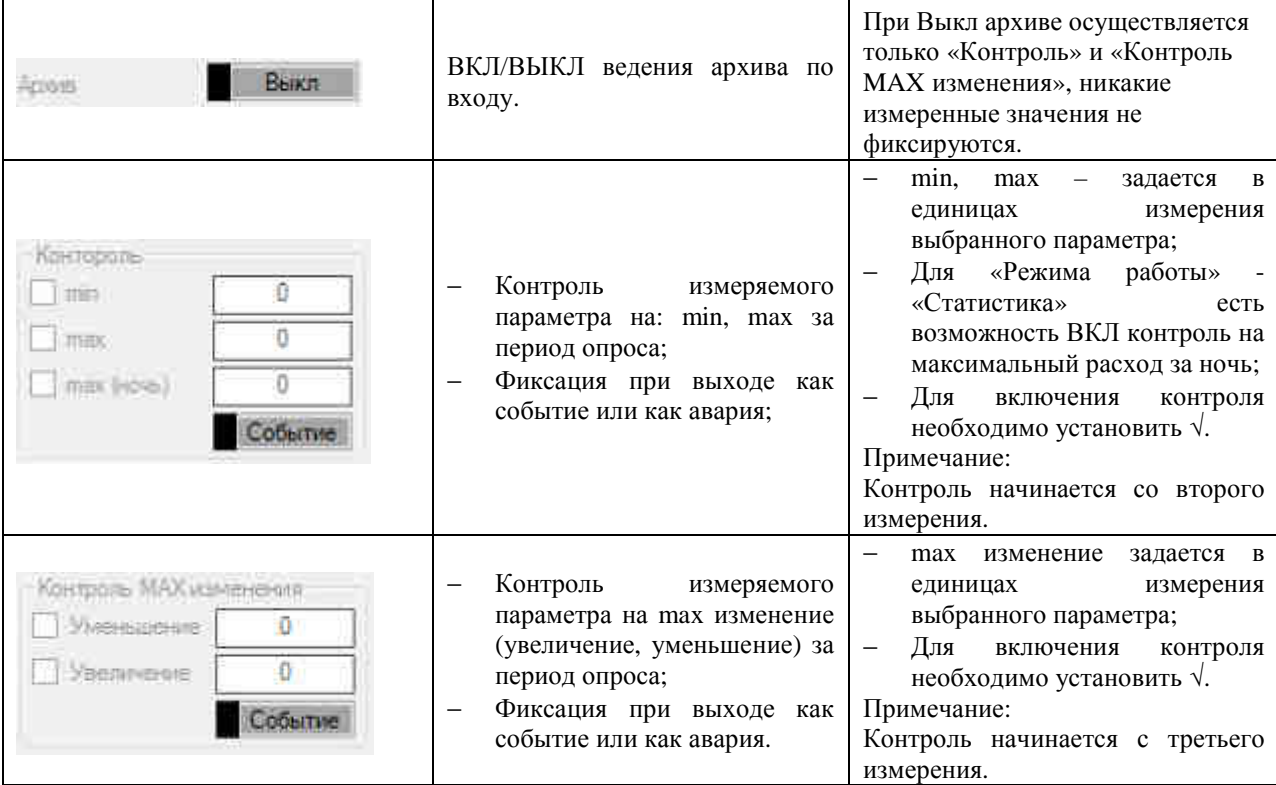

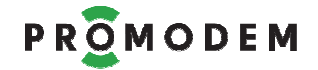

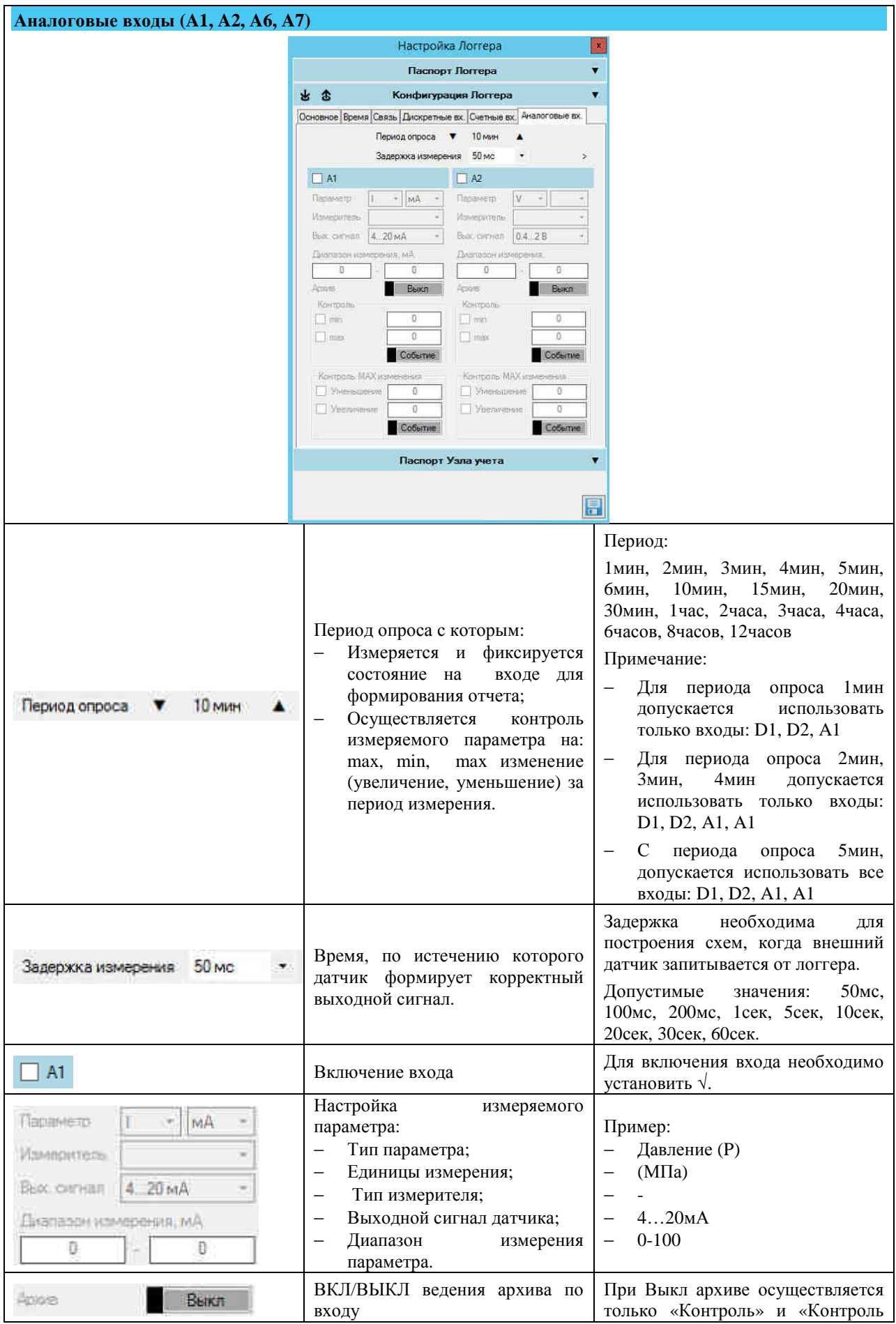

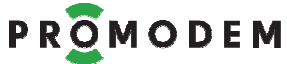

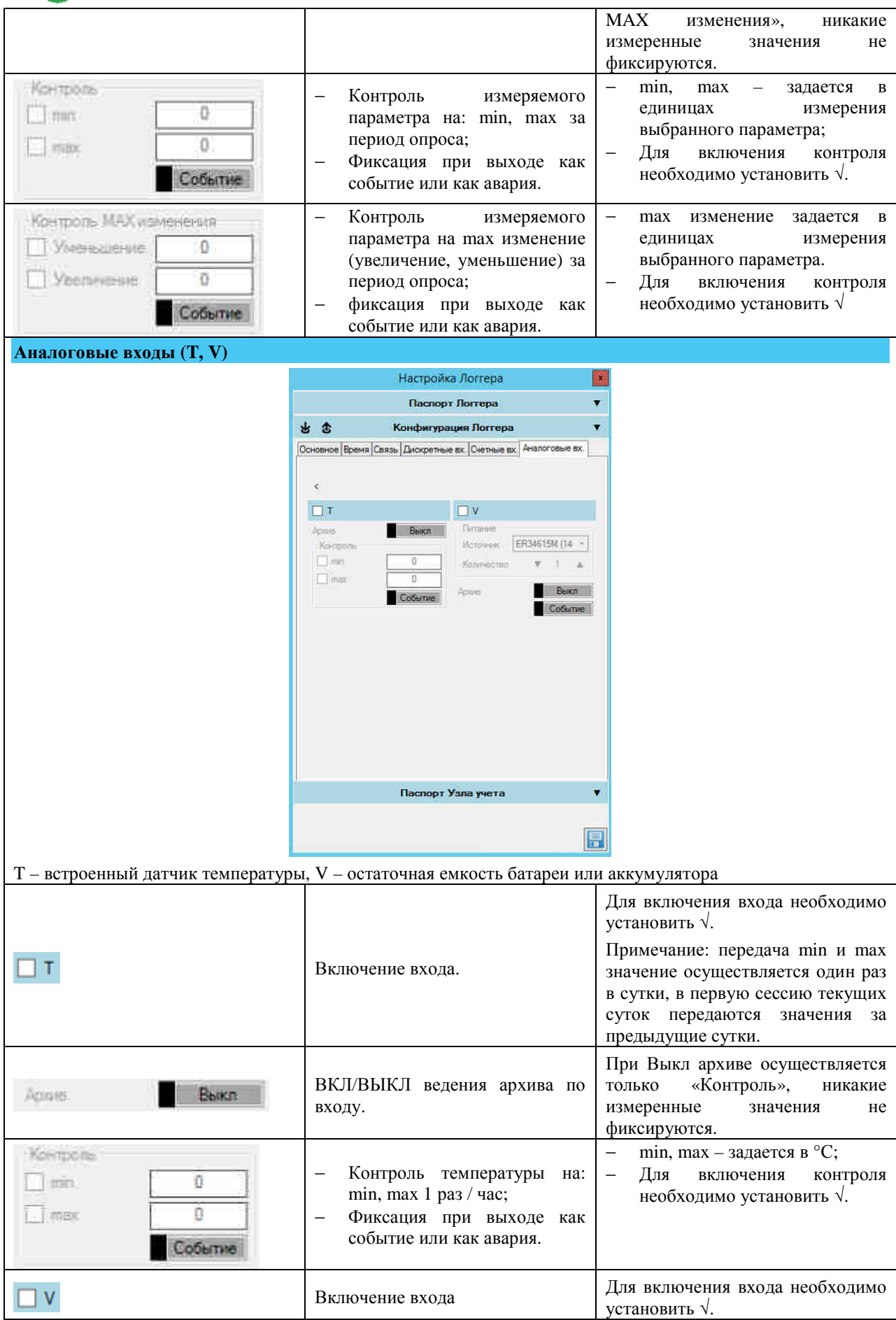

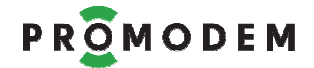

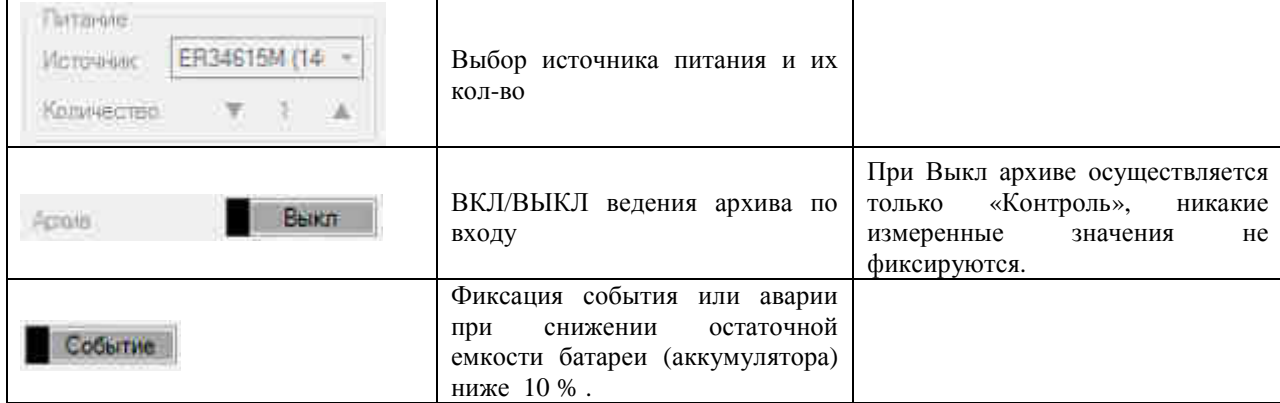

## 3.2.4 Паспорт Узла учета

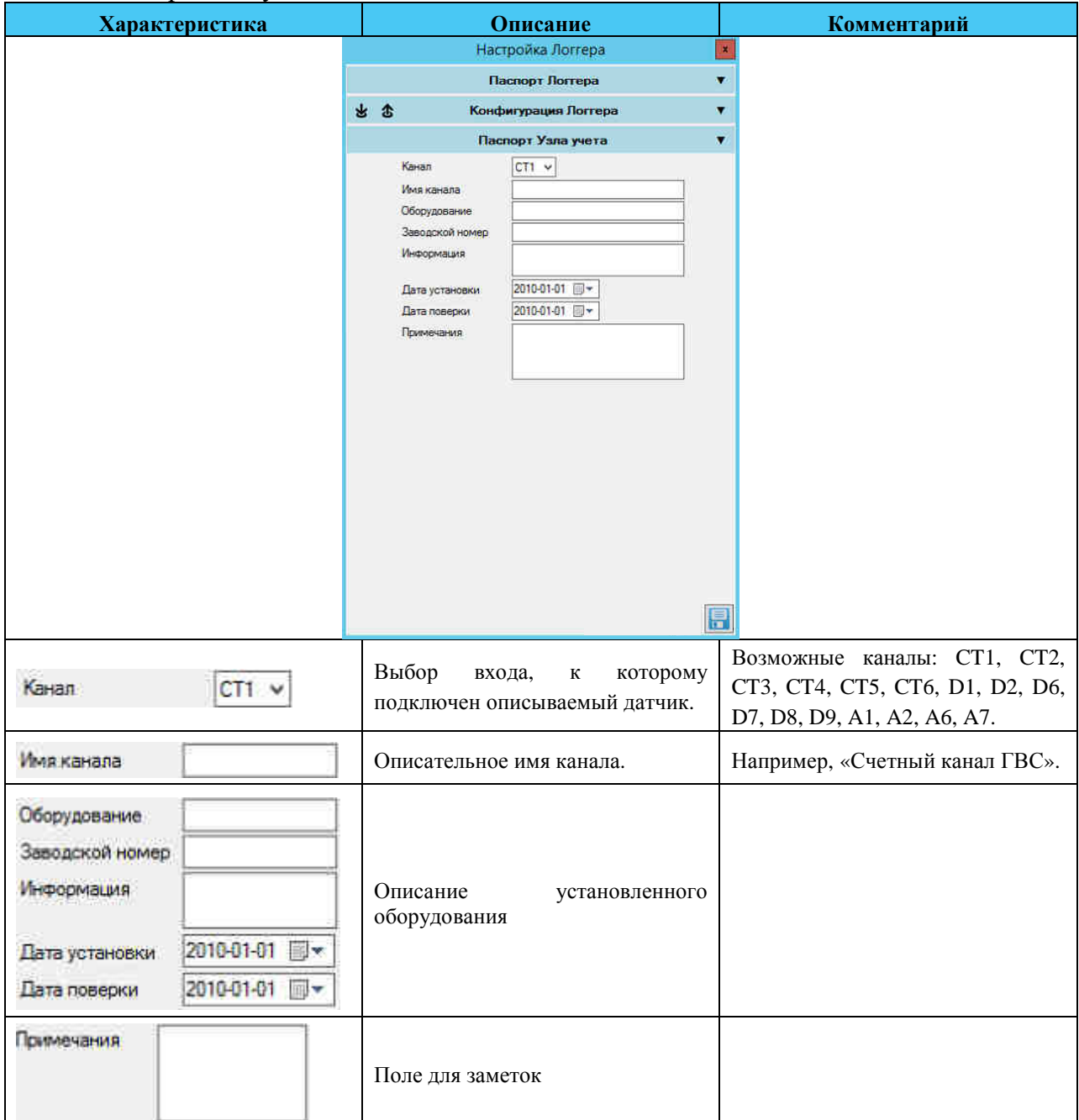

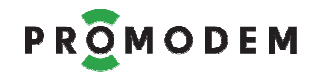

# **4 Мониторинг Радиообстановки**

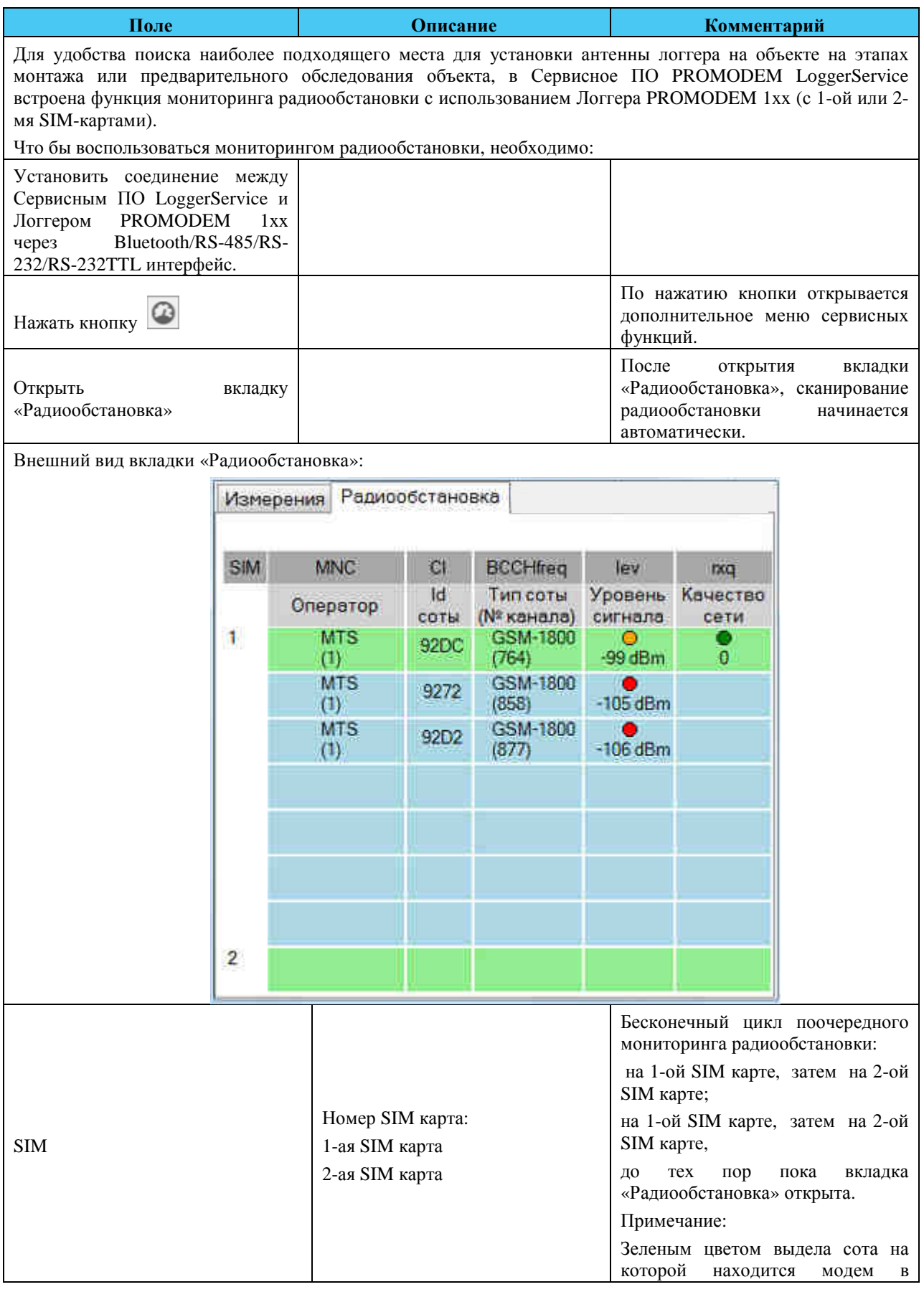

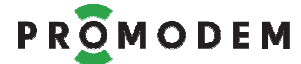

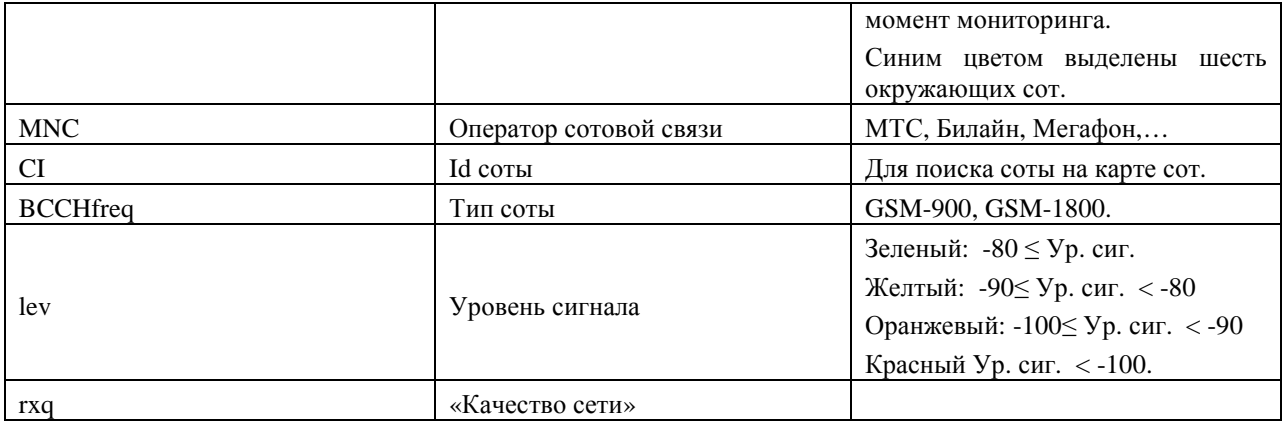

# **5 Текущие Измерения**

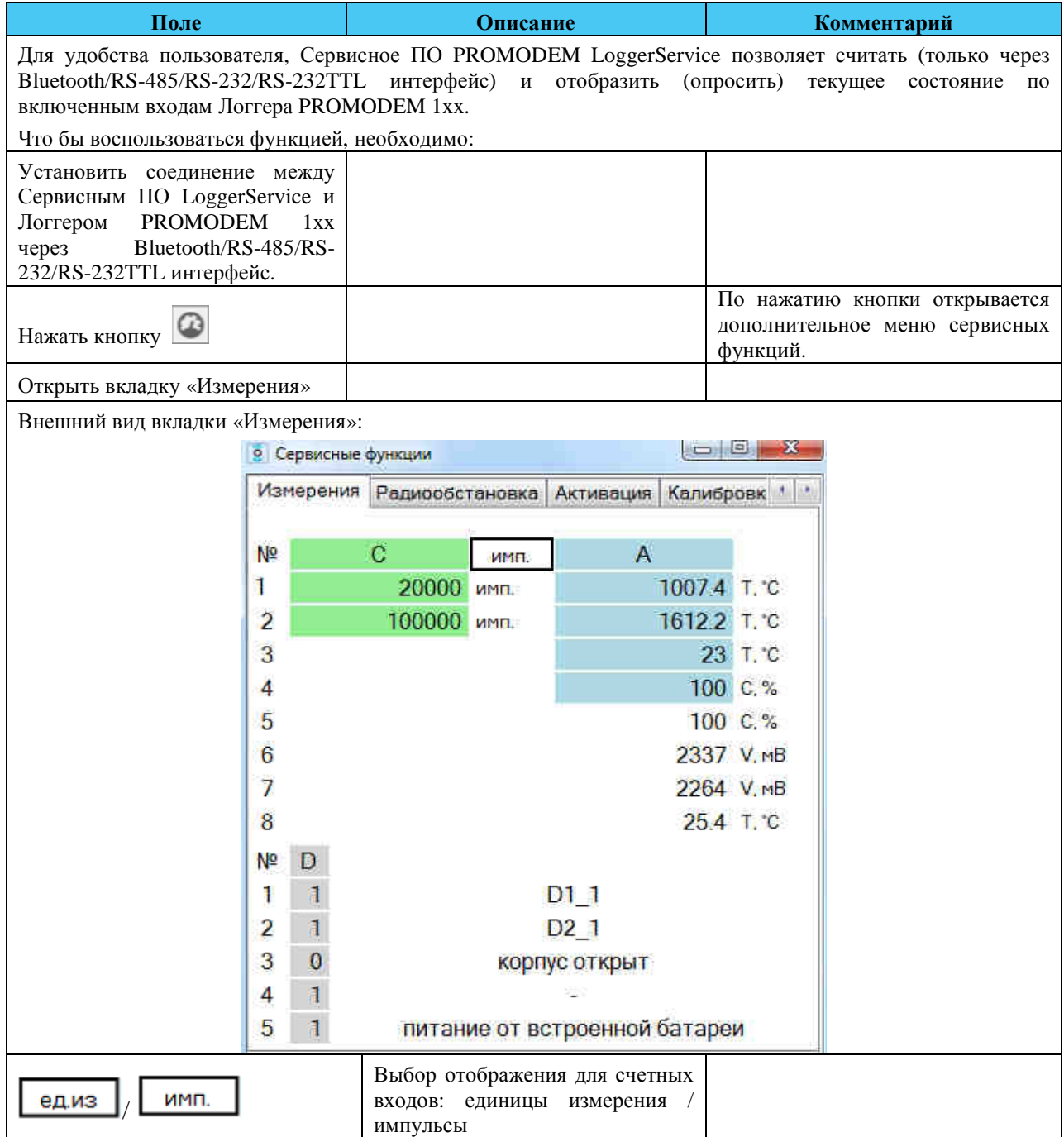

# PROMODEM

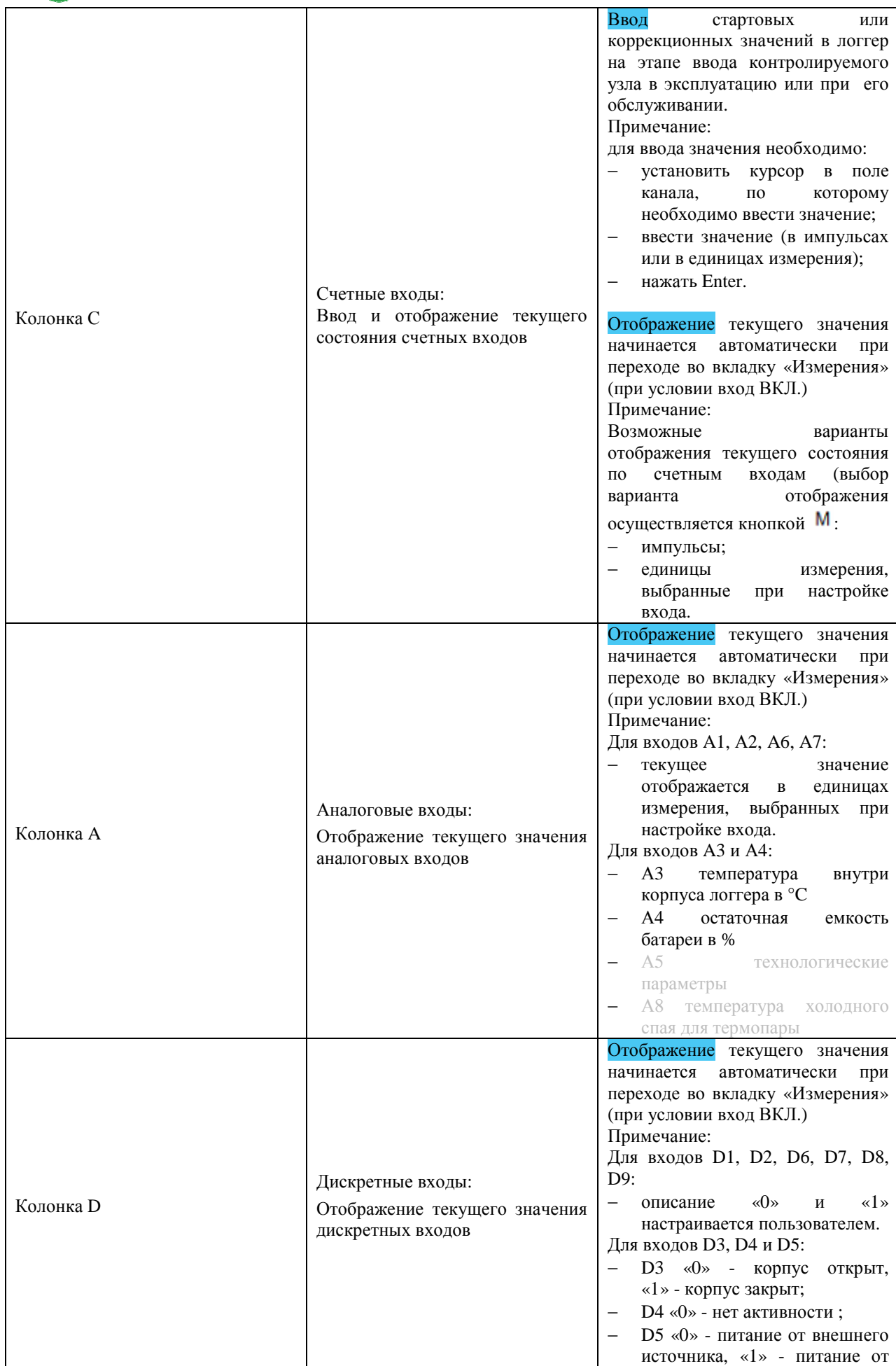

встроенной батареи.

## **6 Идентификационные данные ПО**

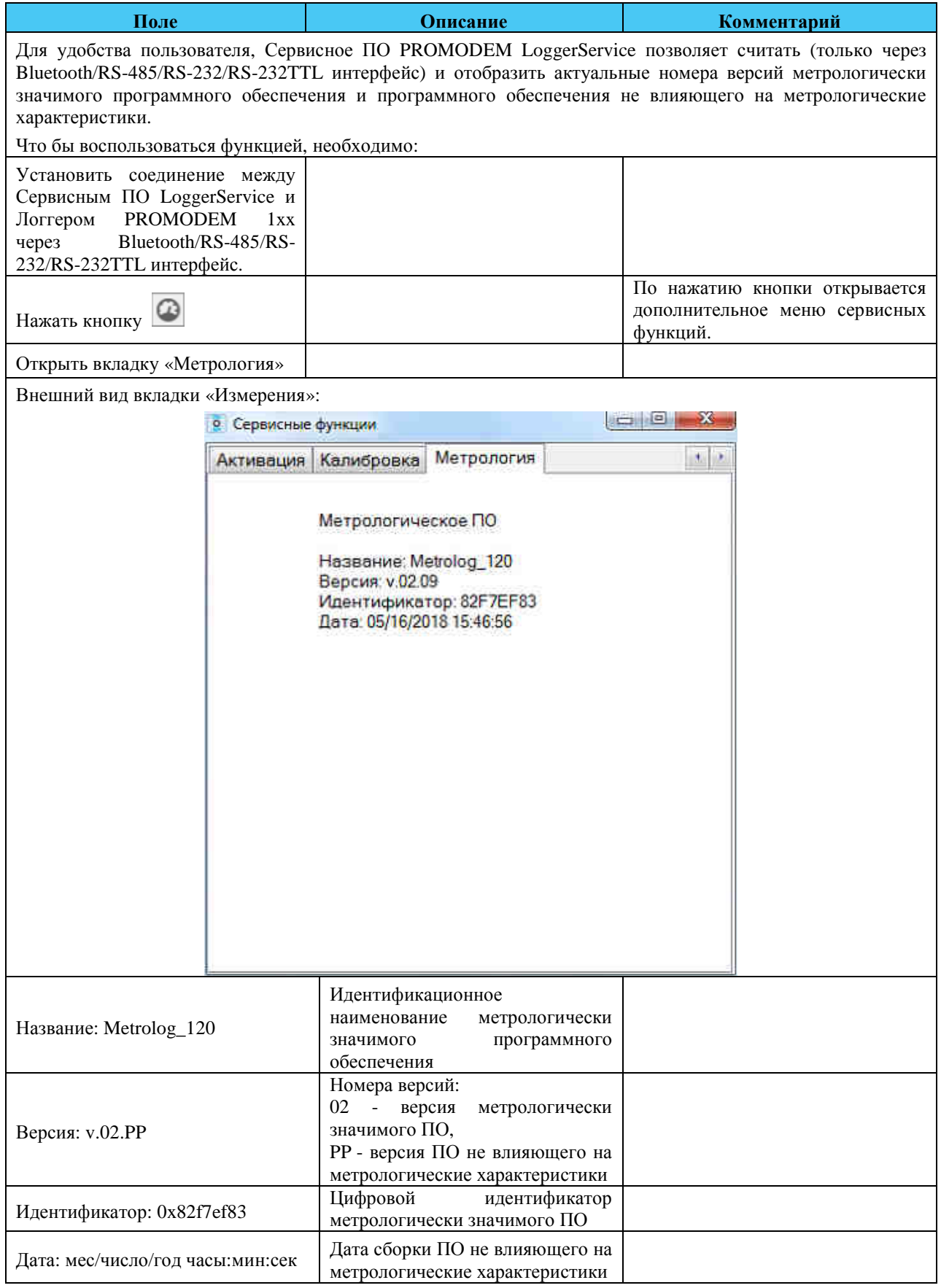

## **7 Формат сообщений**

## **7.1 SMS сообщения на сотовый телефон**

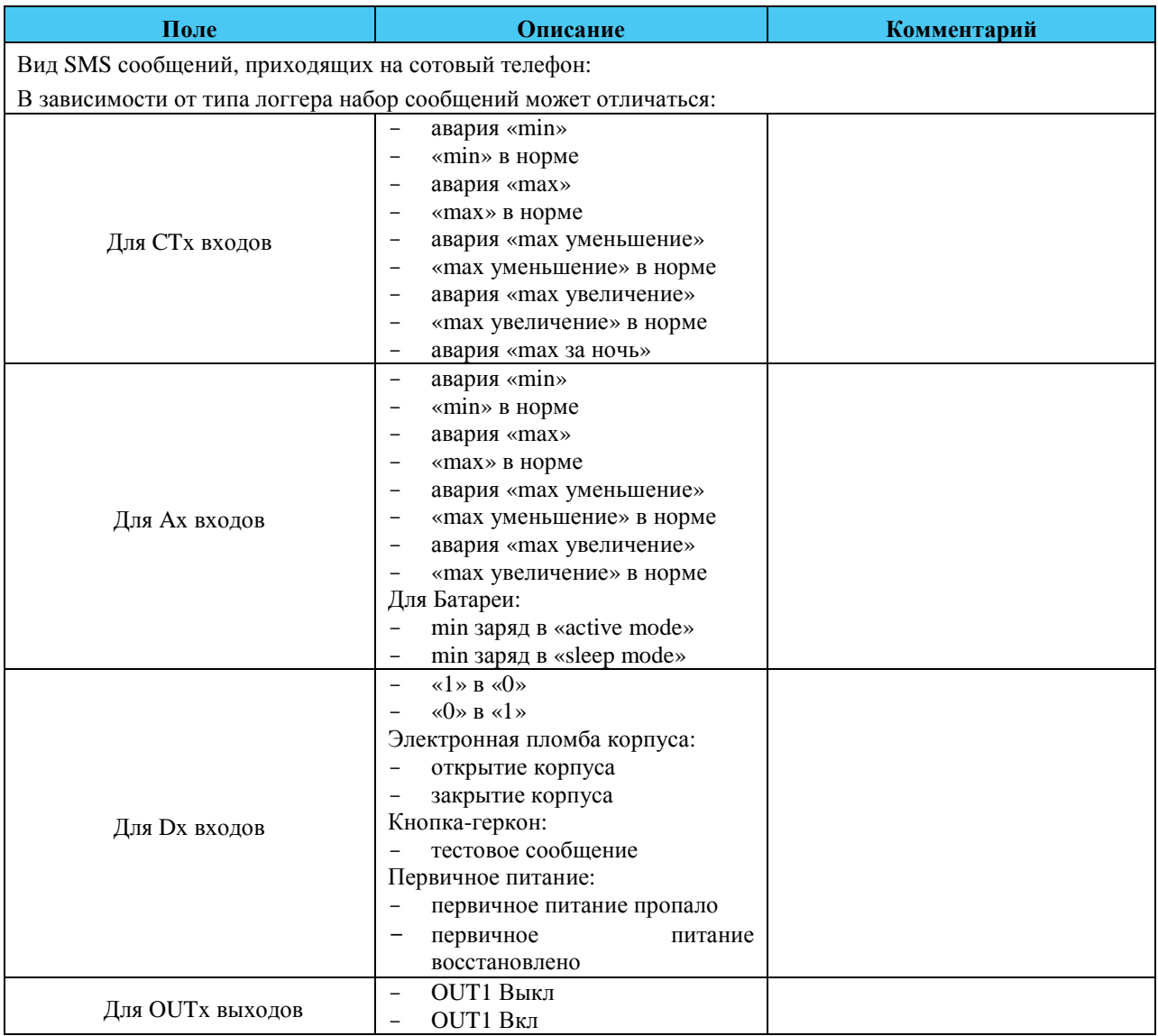

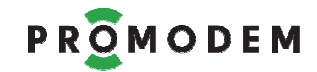

## **7.2 Технологические сообщения**

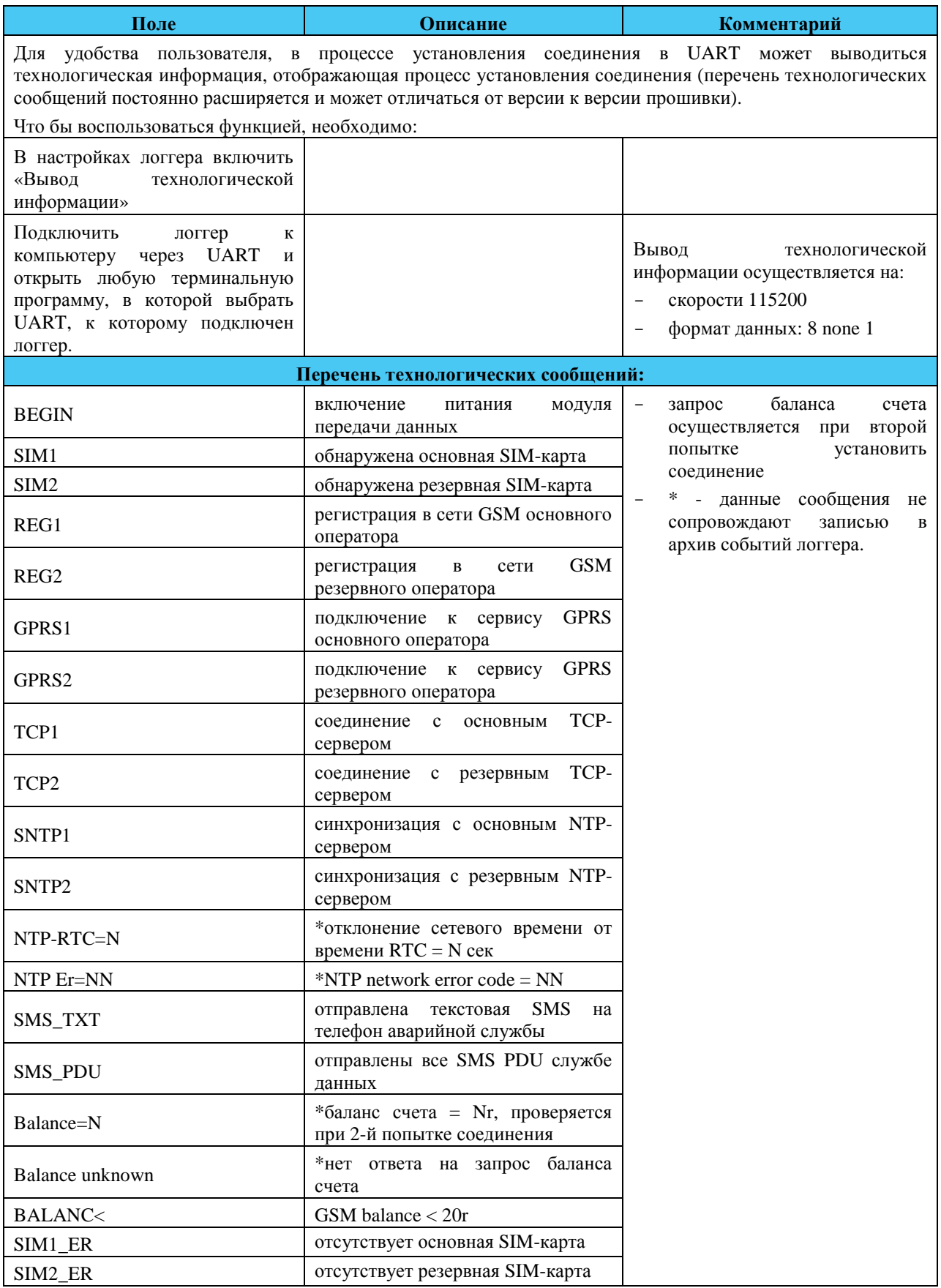

## PROMODEM

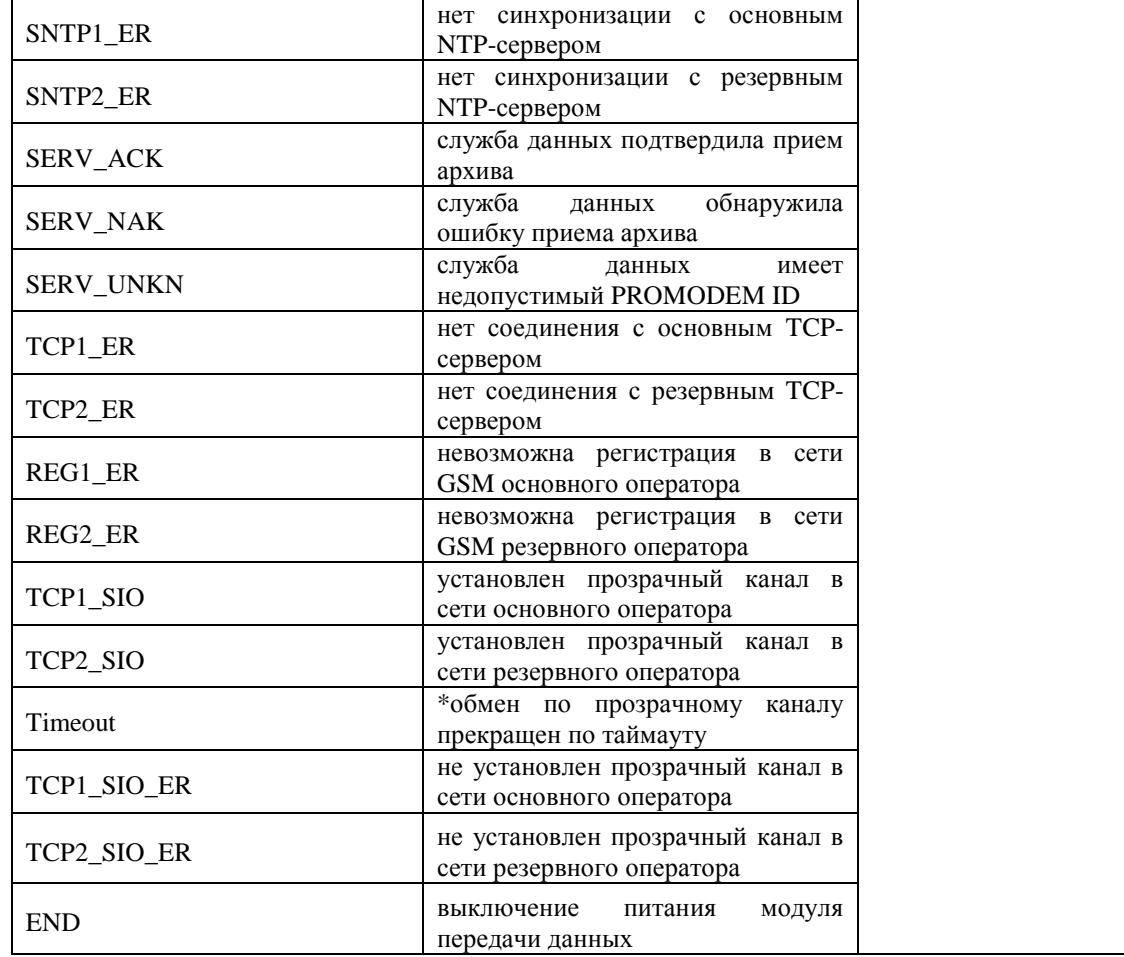

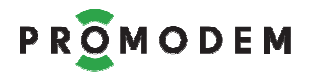

## **Часть 4. Web интерфейс PROMODEM WebLogger**

## **1 Установка Web интерфейса PROMODEM WebLogger**

Web интерфейс PROMODEM WebLogger – web интерфейс Информационной Системы PROMODEM LOGGER.

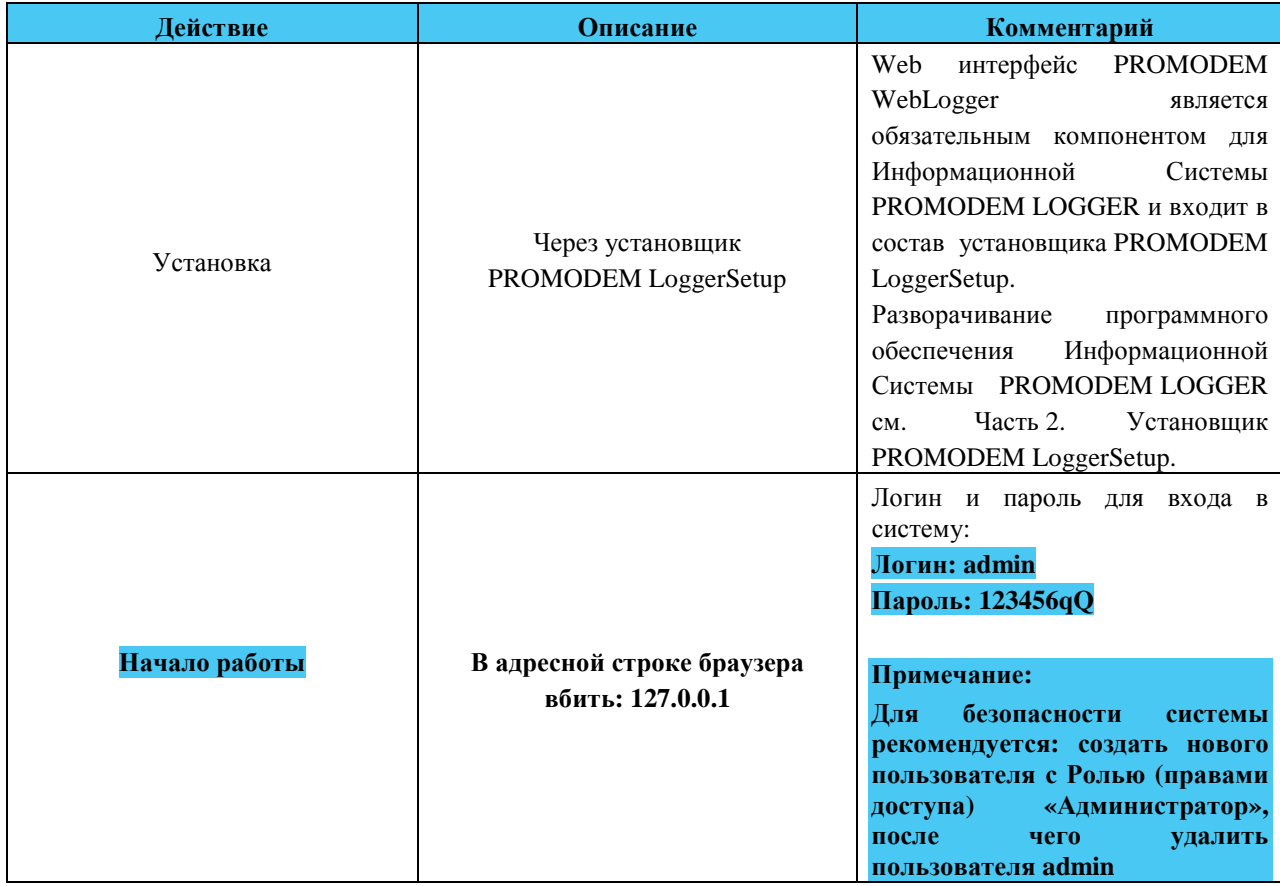

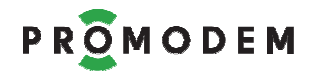

## **2 Создание и настройка учетной записи «Администратор»**

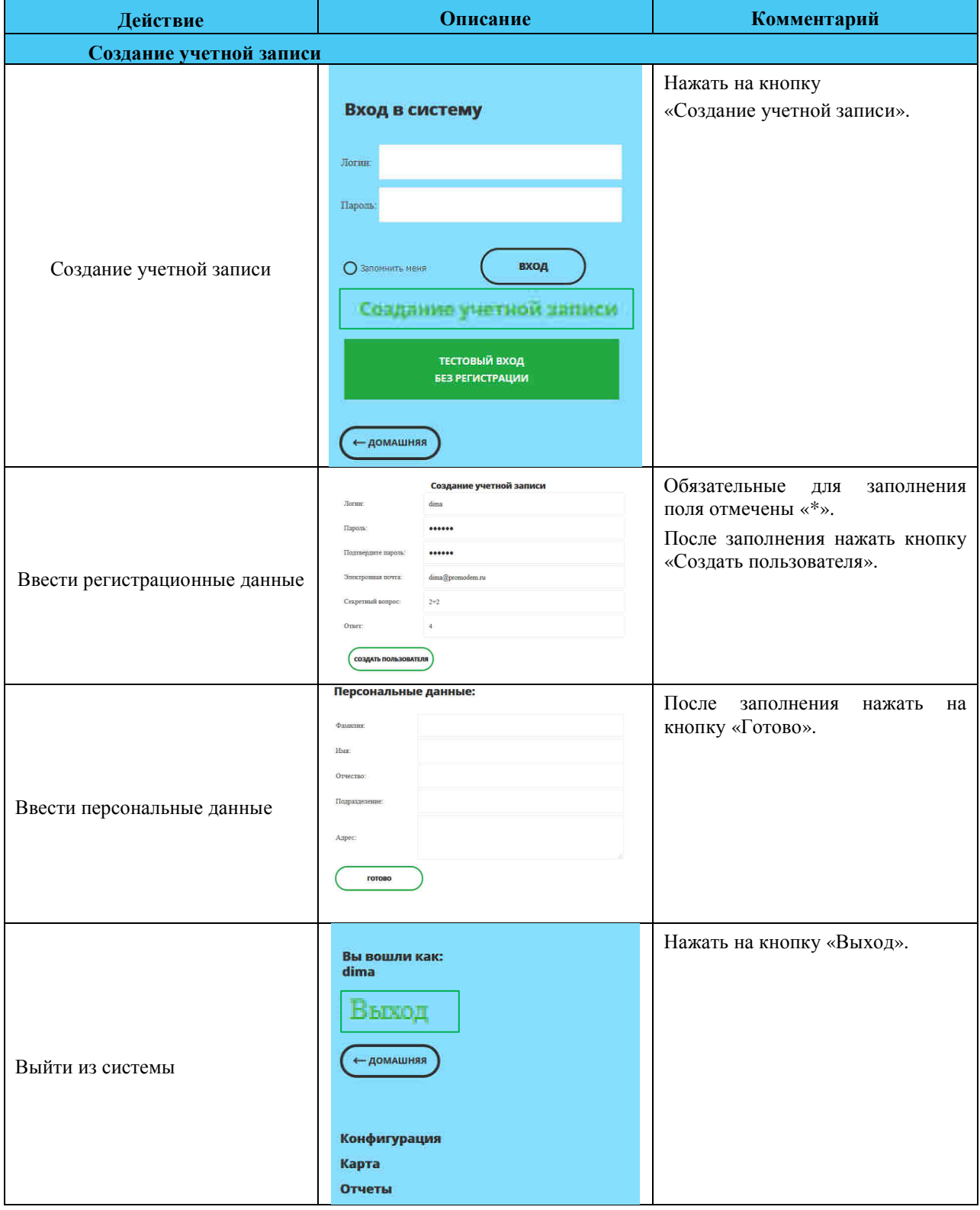

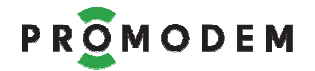

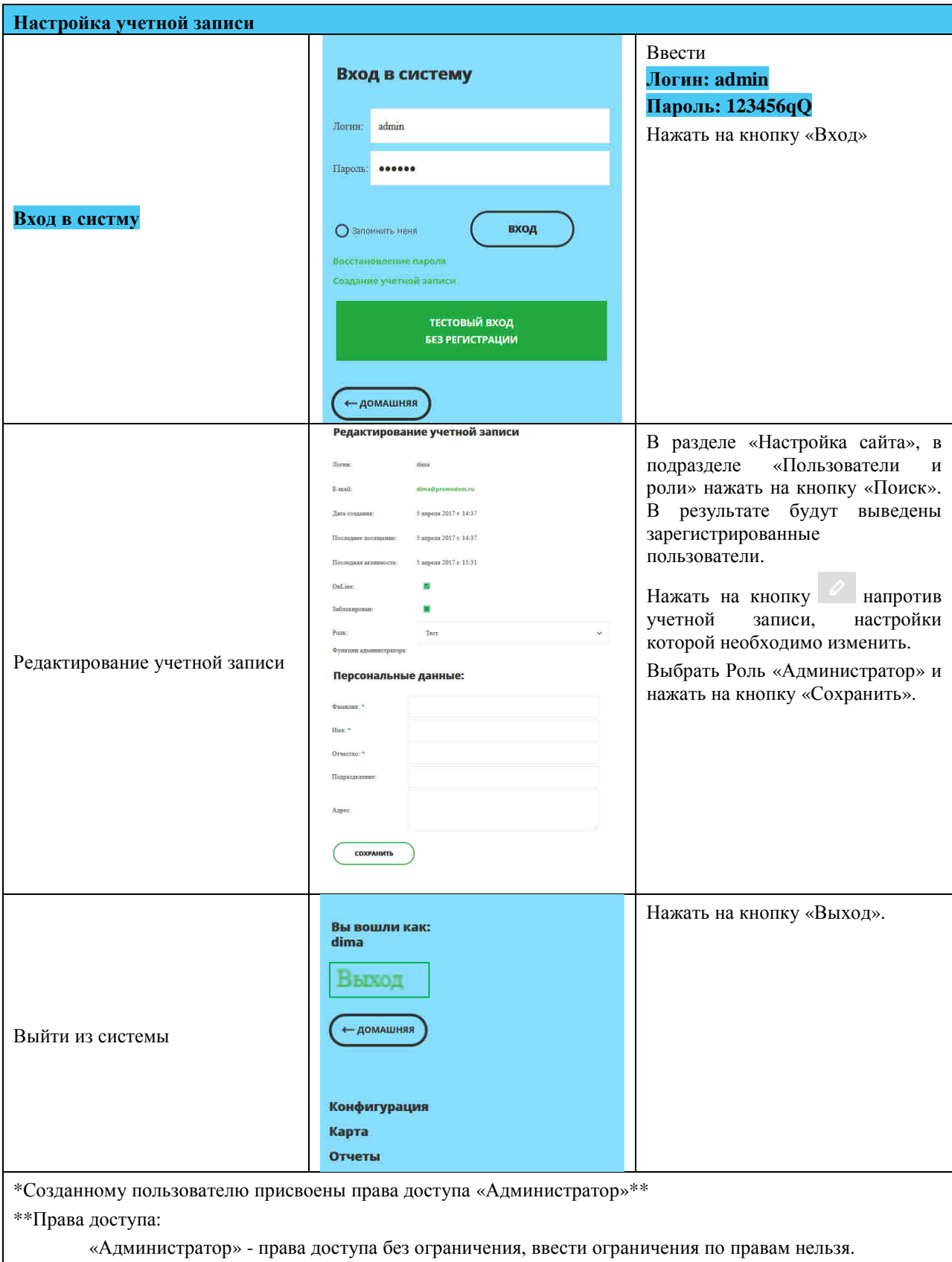

«другие» - права доступа настраиваются Администратором.

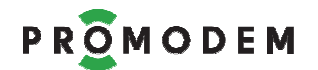

## **3 Вход в систему**

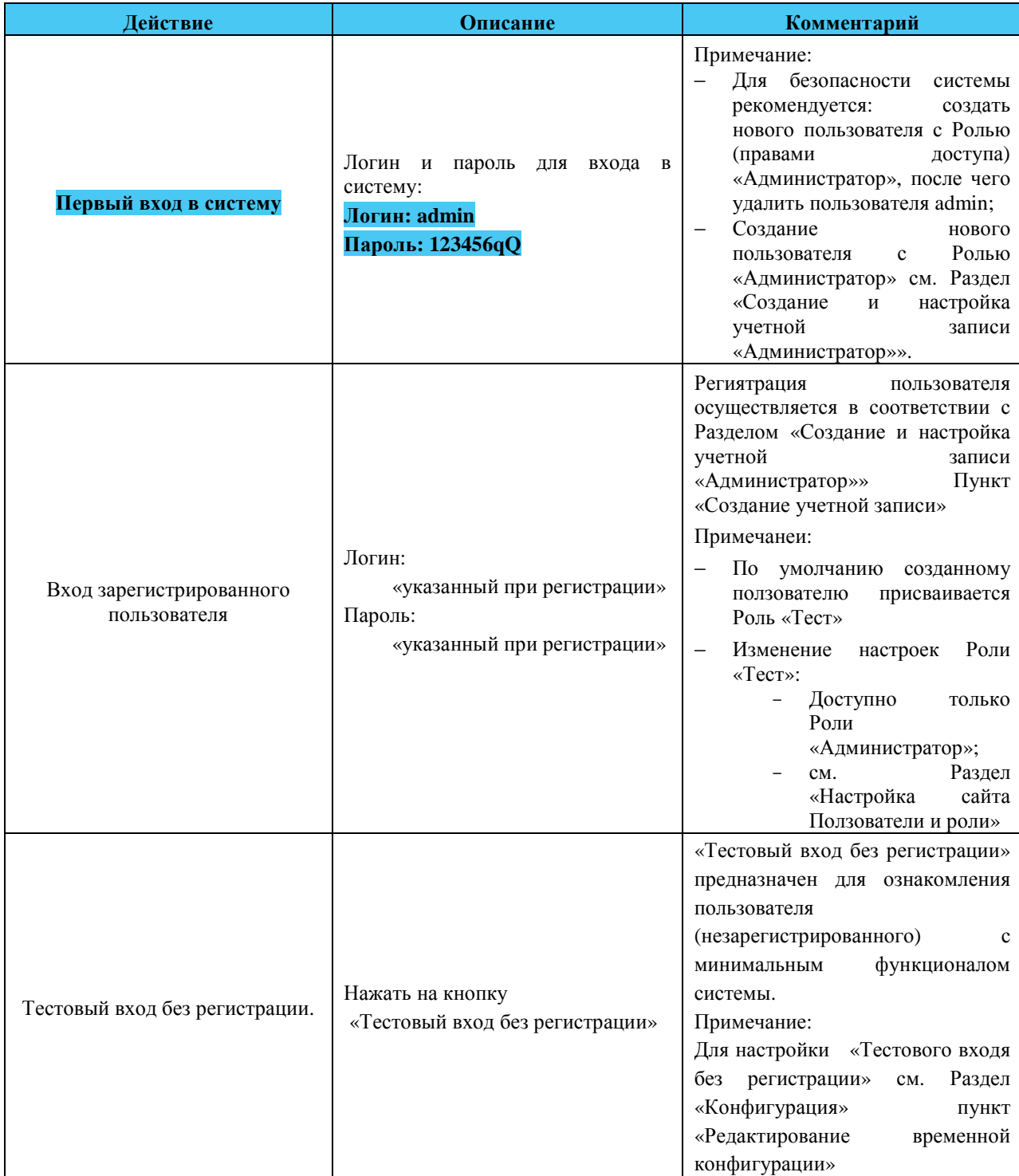

## **4 Настройка сайта**

## **4.1 Настройки сайта**

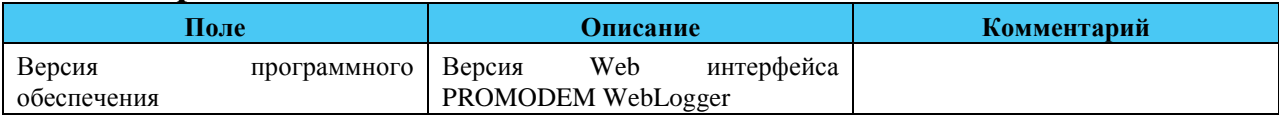

### **4.2 Настройки сайта – Главная страница**

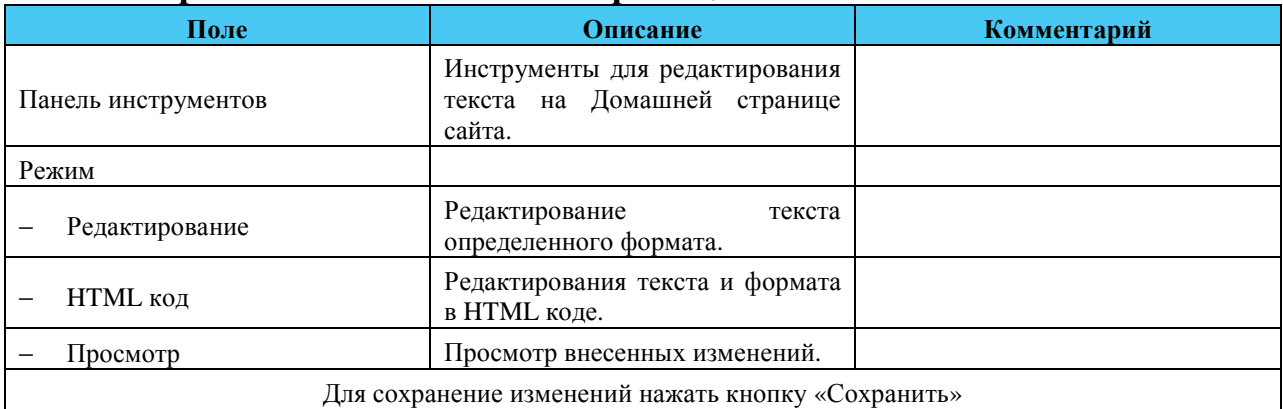

## **4.3 Настройки сайта – Счетчик посещений**

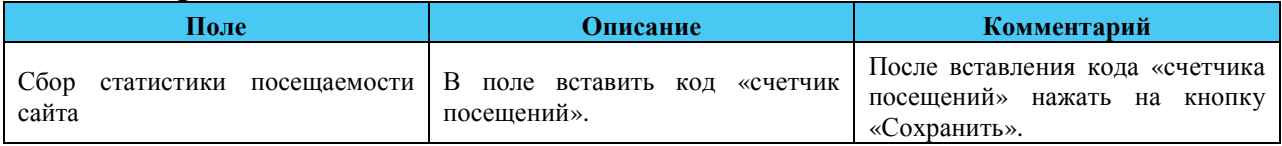

### **4.4 Настройки сайта – Пользователи и роли**

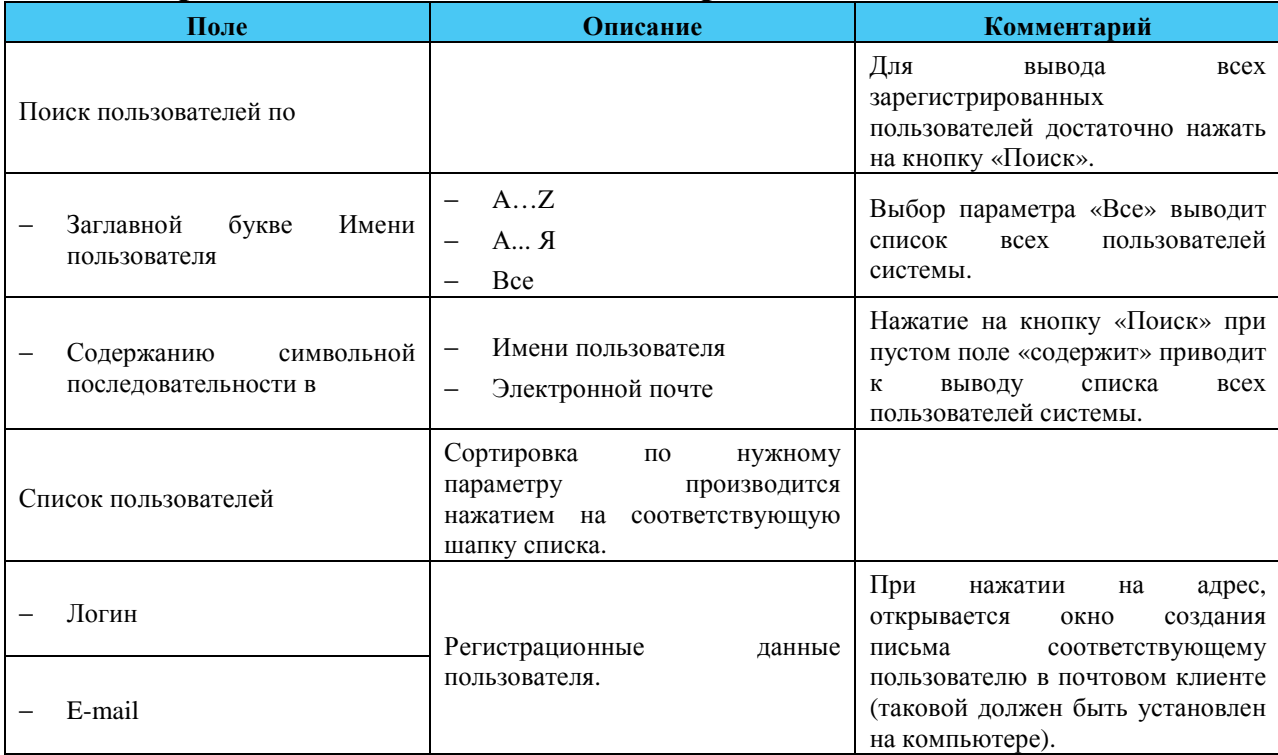

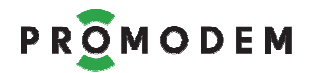

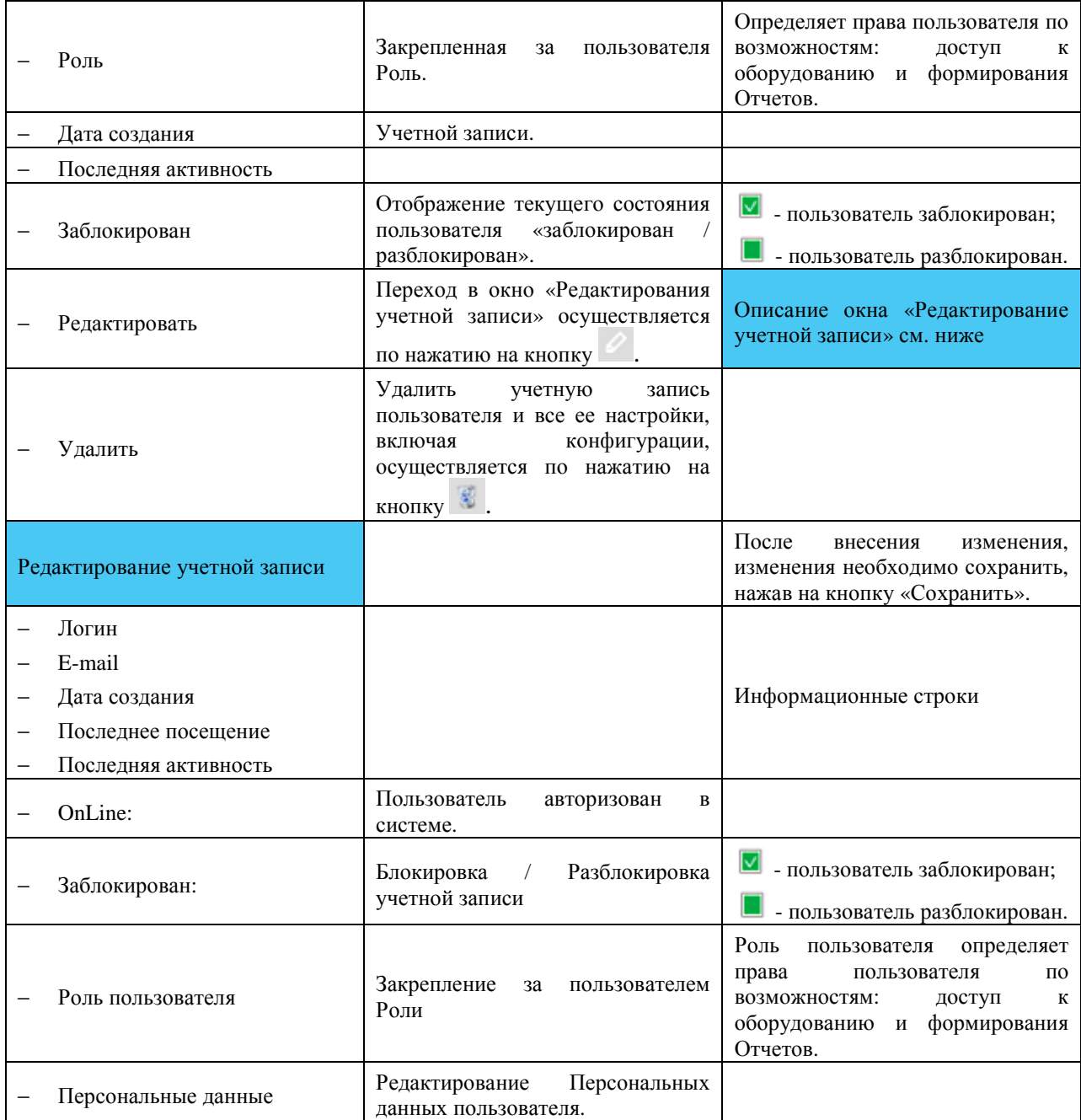

## **4.5 Настройки сайта – логгеры и роли**

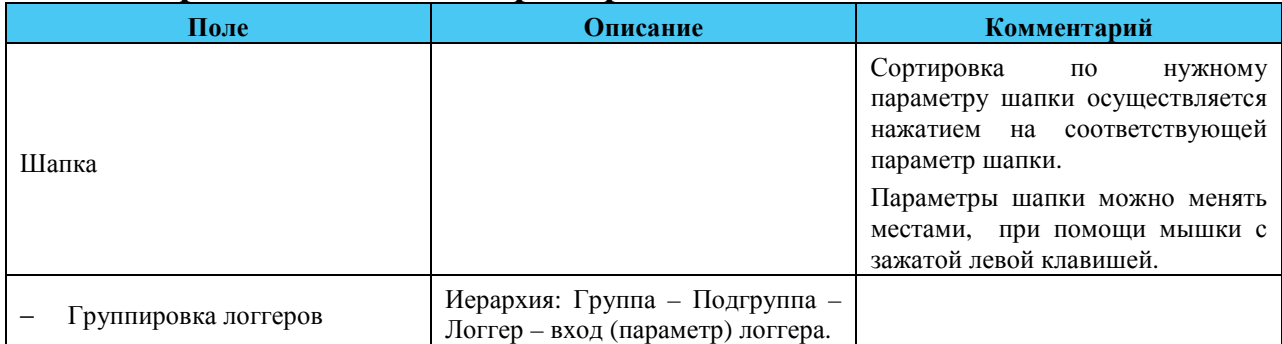

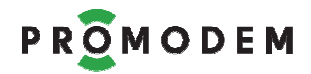

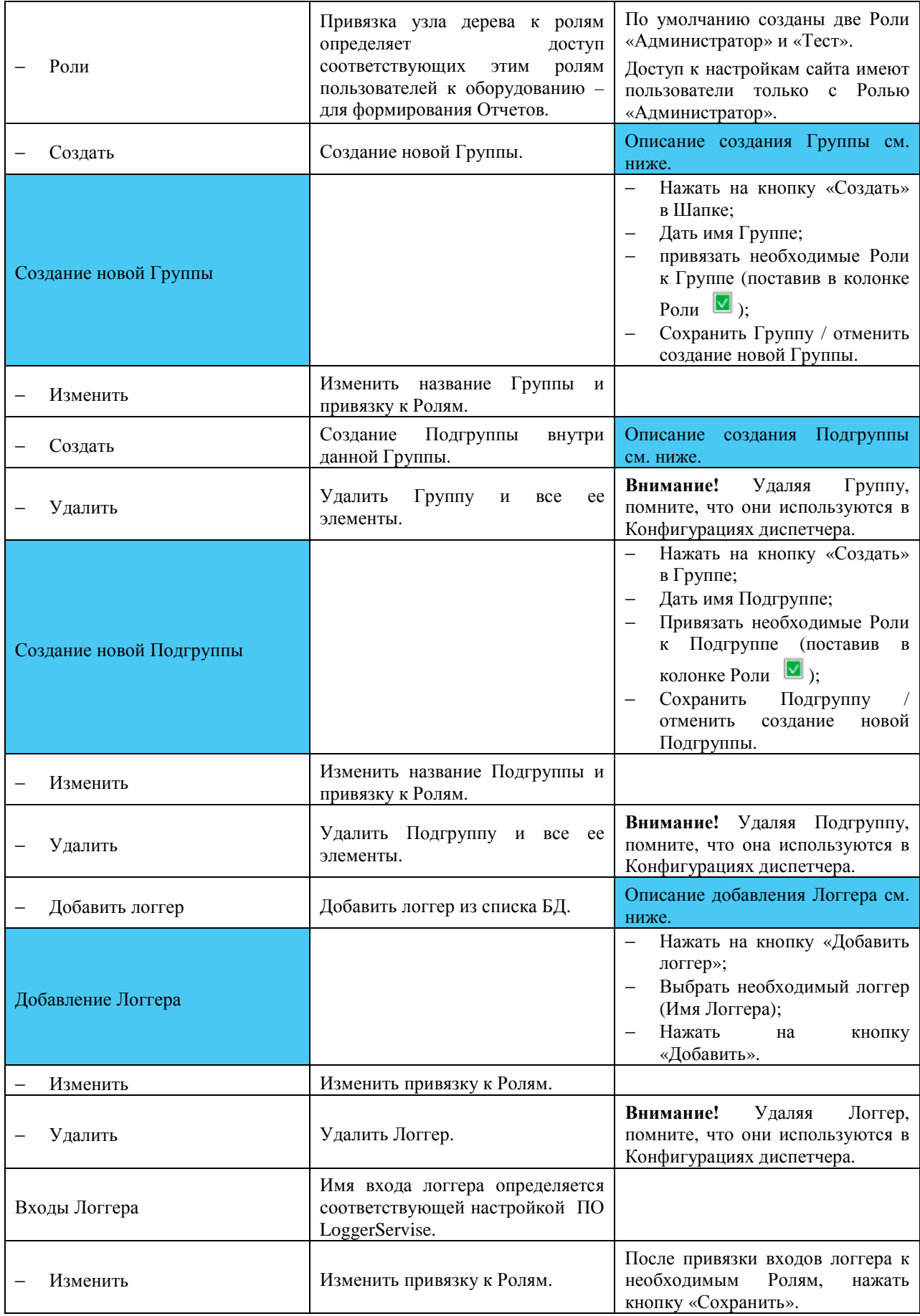

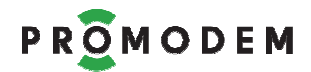

## **4.6 Настройки сайта – Общие**

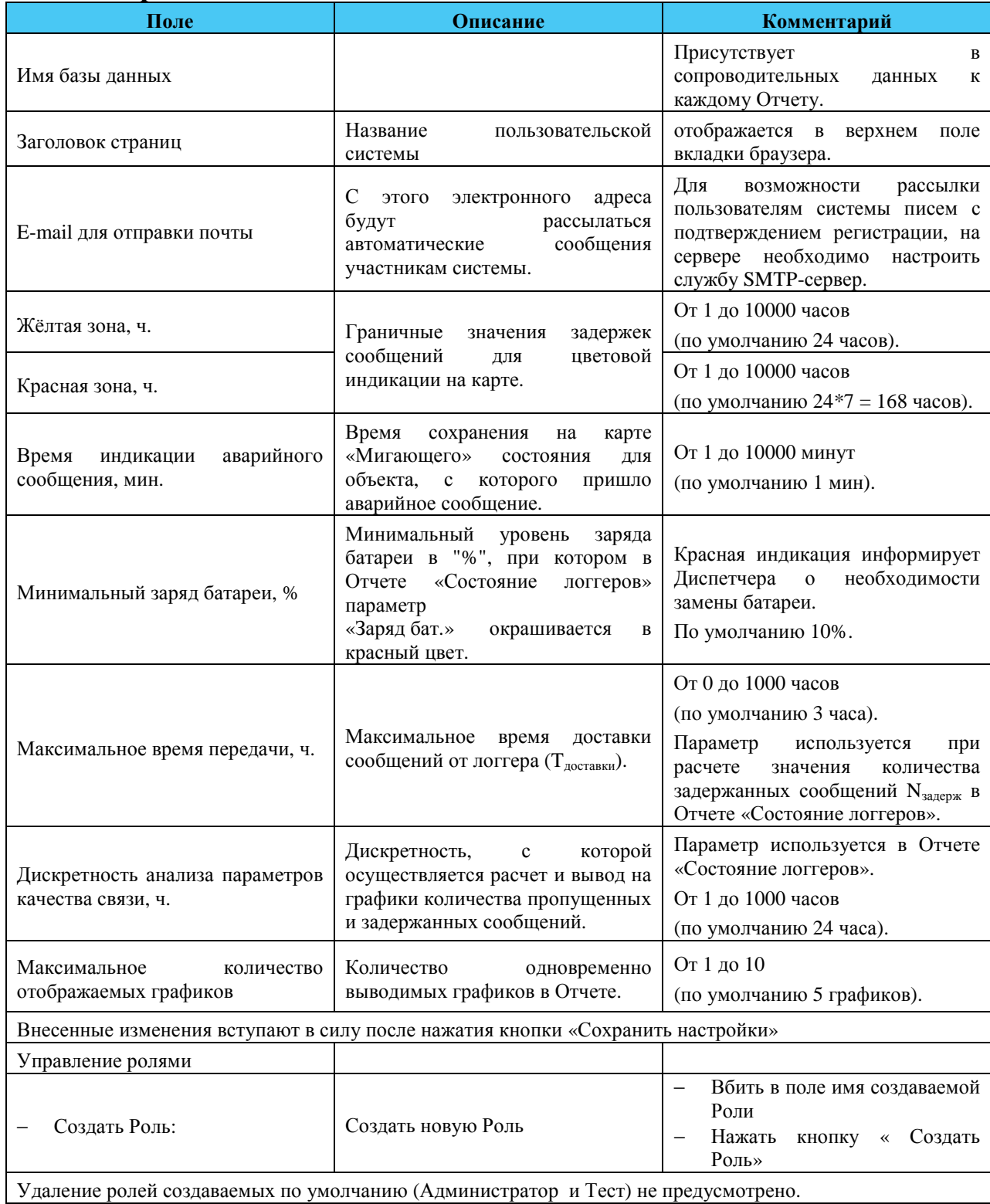

## **5 Конфигурация, Карта, Отчеты**

## **5.1 Типы отчетов**

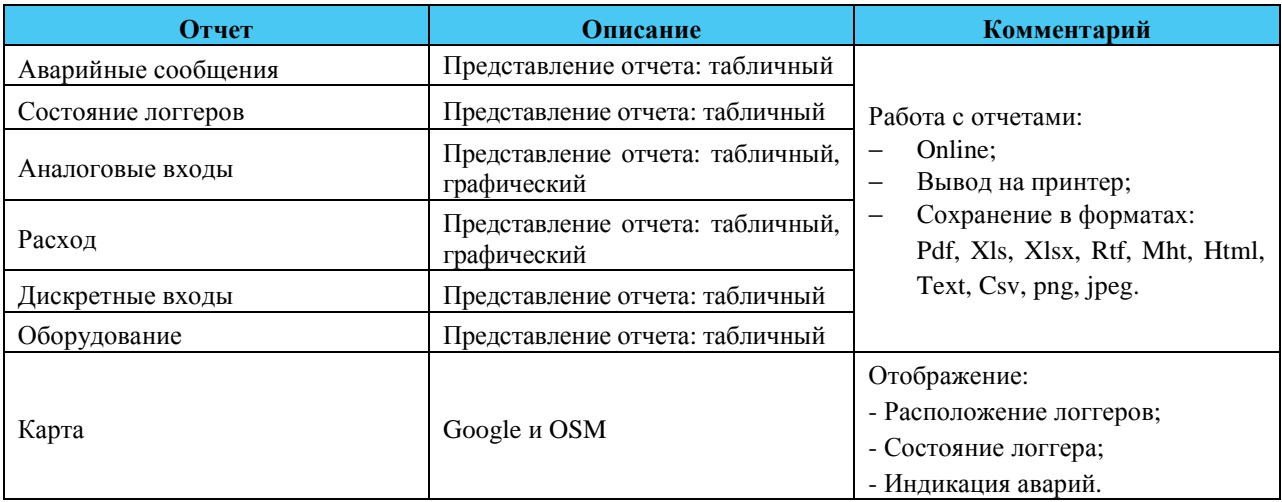

## **5.2 Конфигурация**

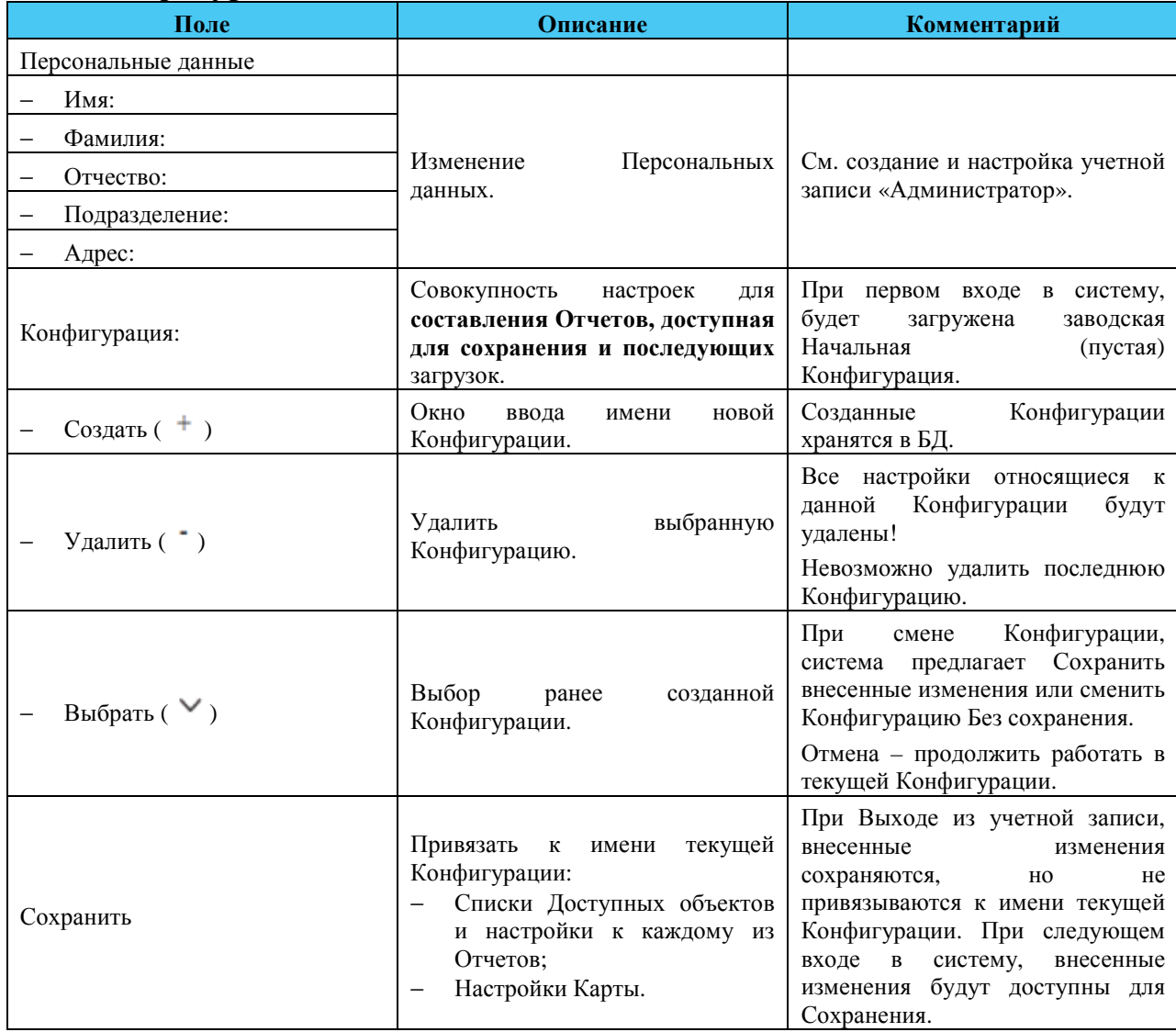

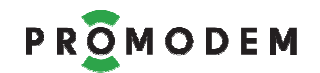

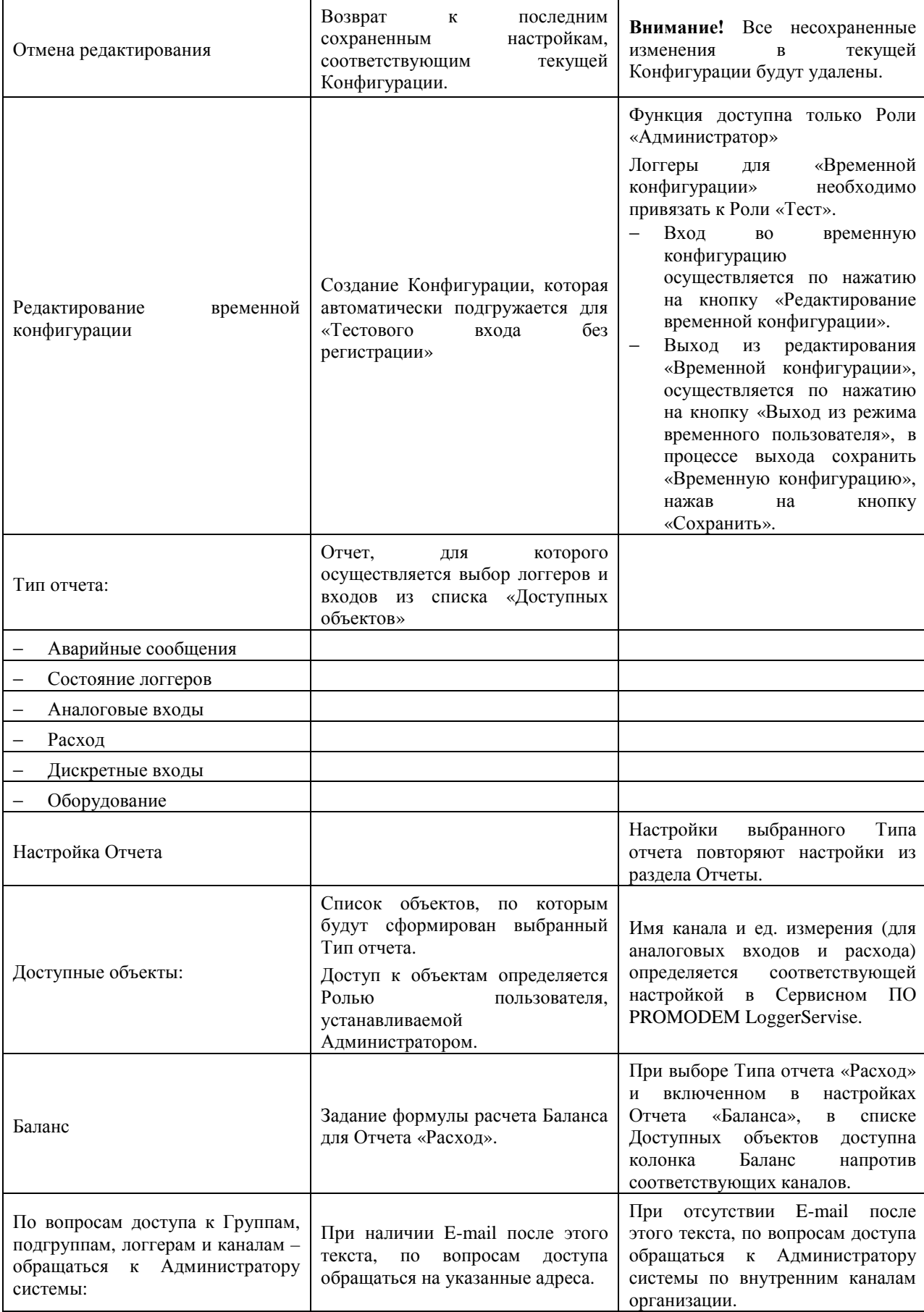

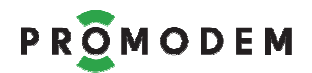

## **5.3 Карта**

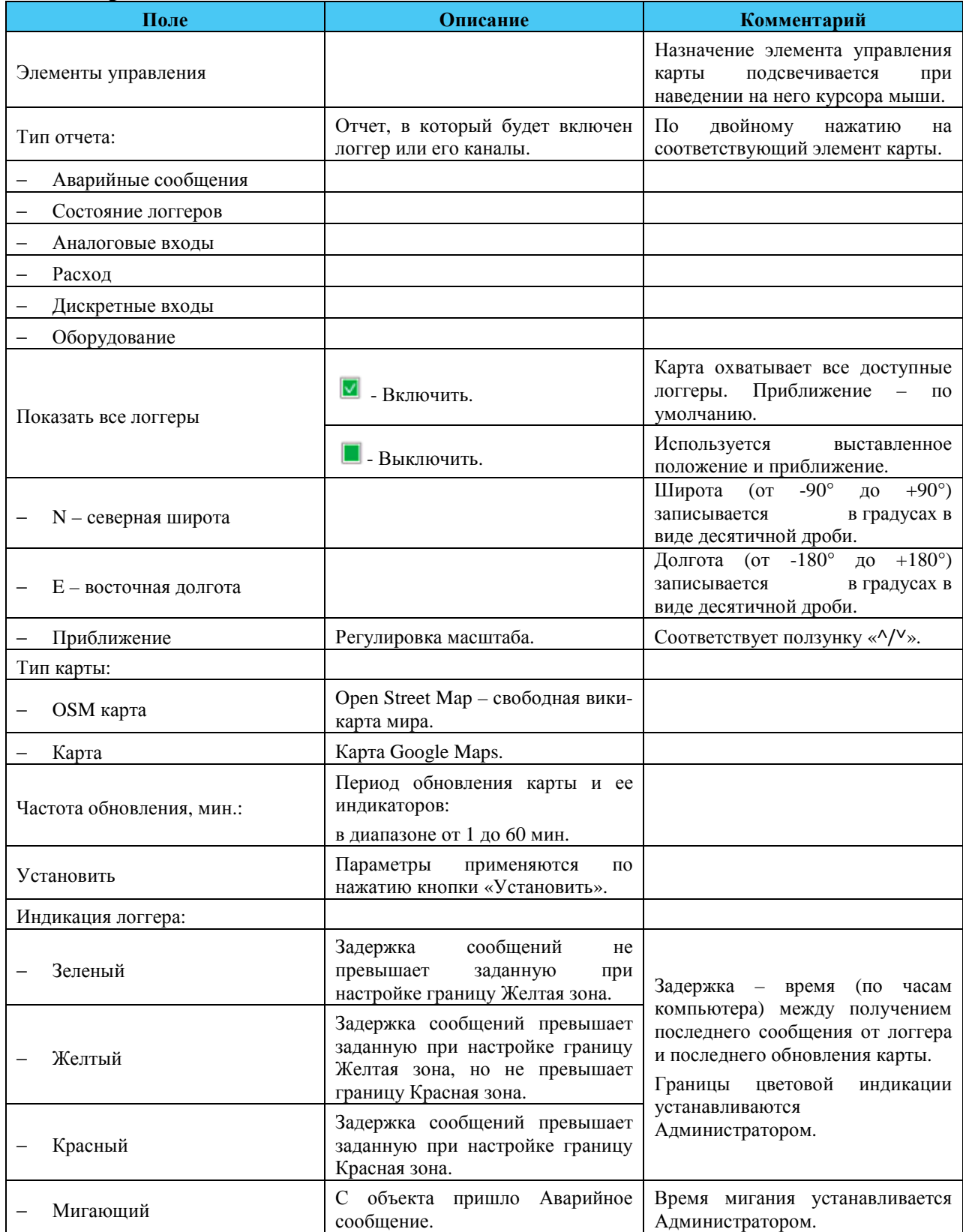

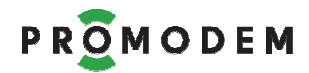

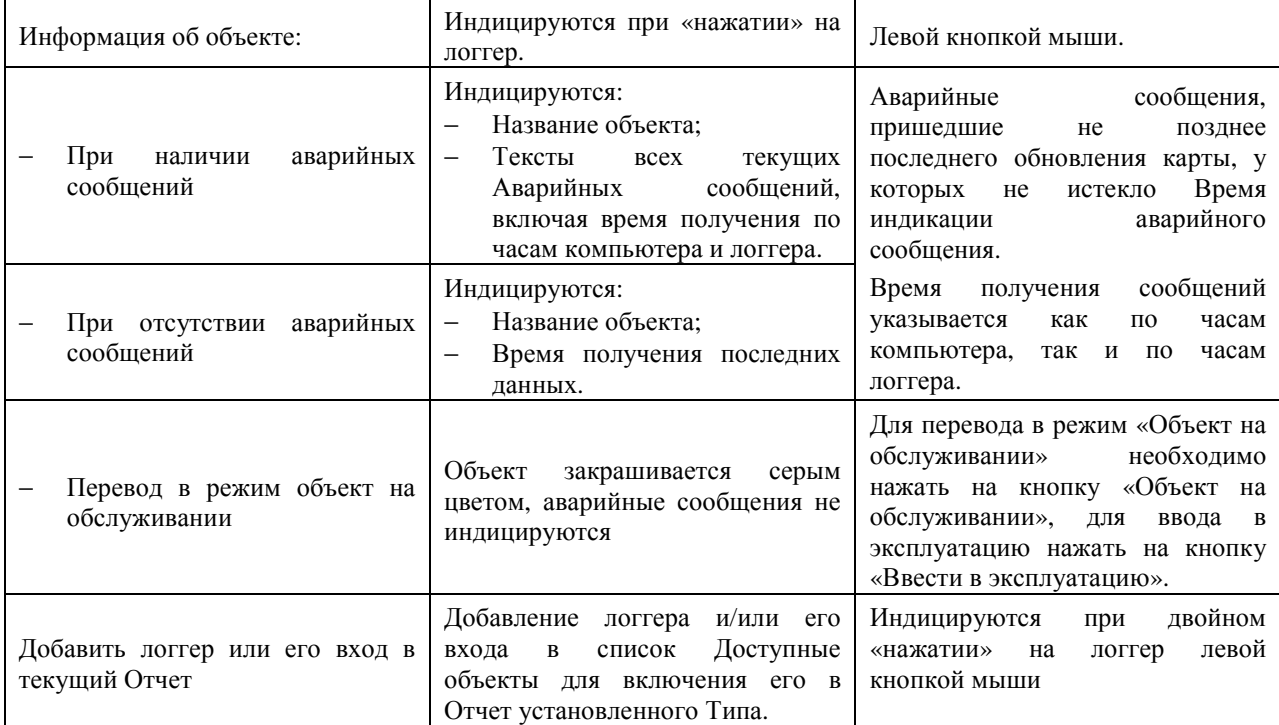

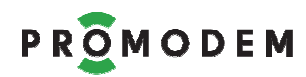

### **5.4 Отчеты**

#### 5.4.1 Выбор типа и настройка отчета

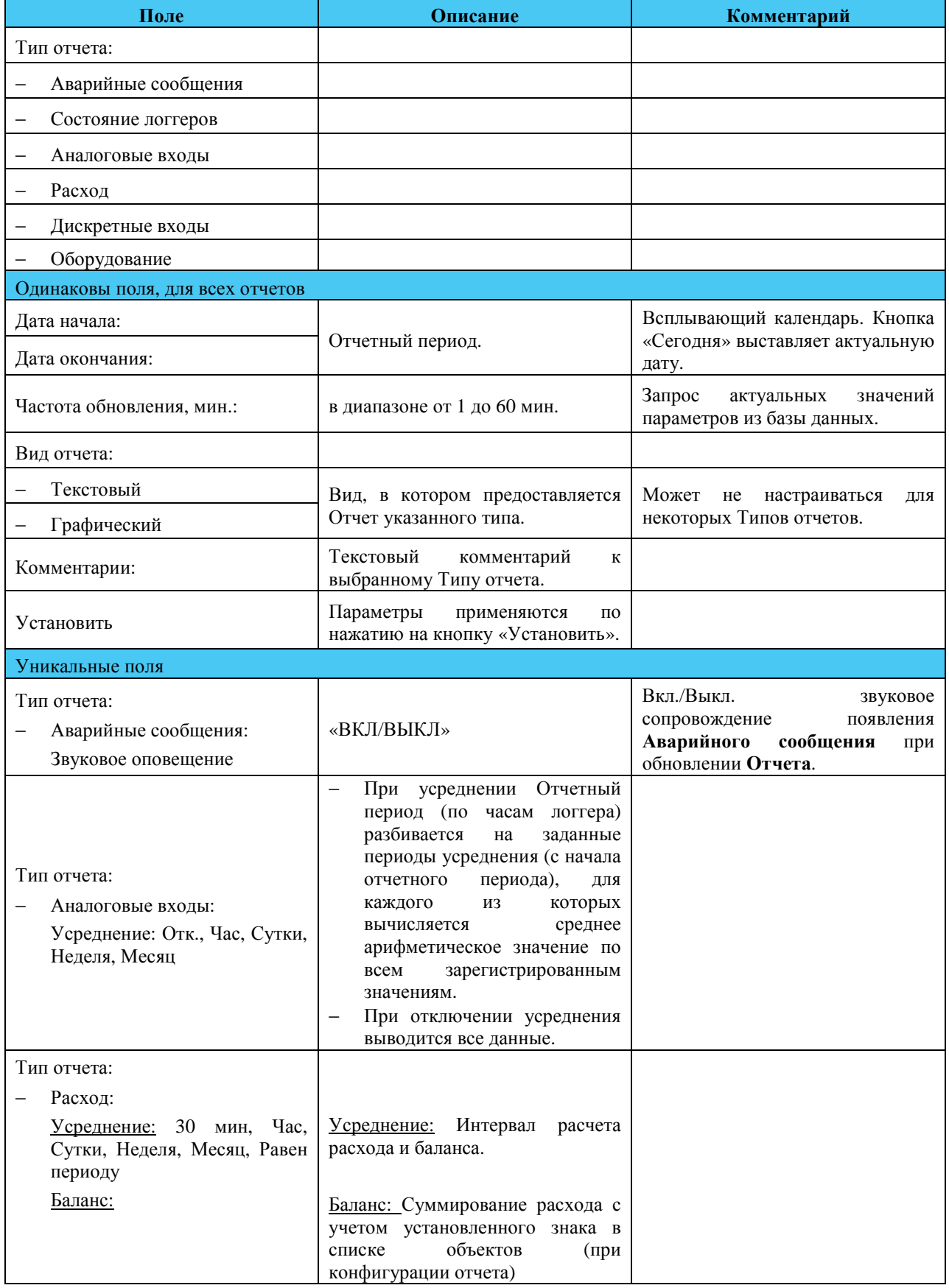

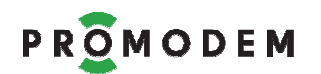

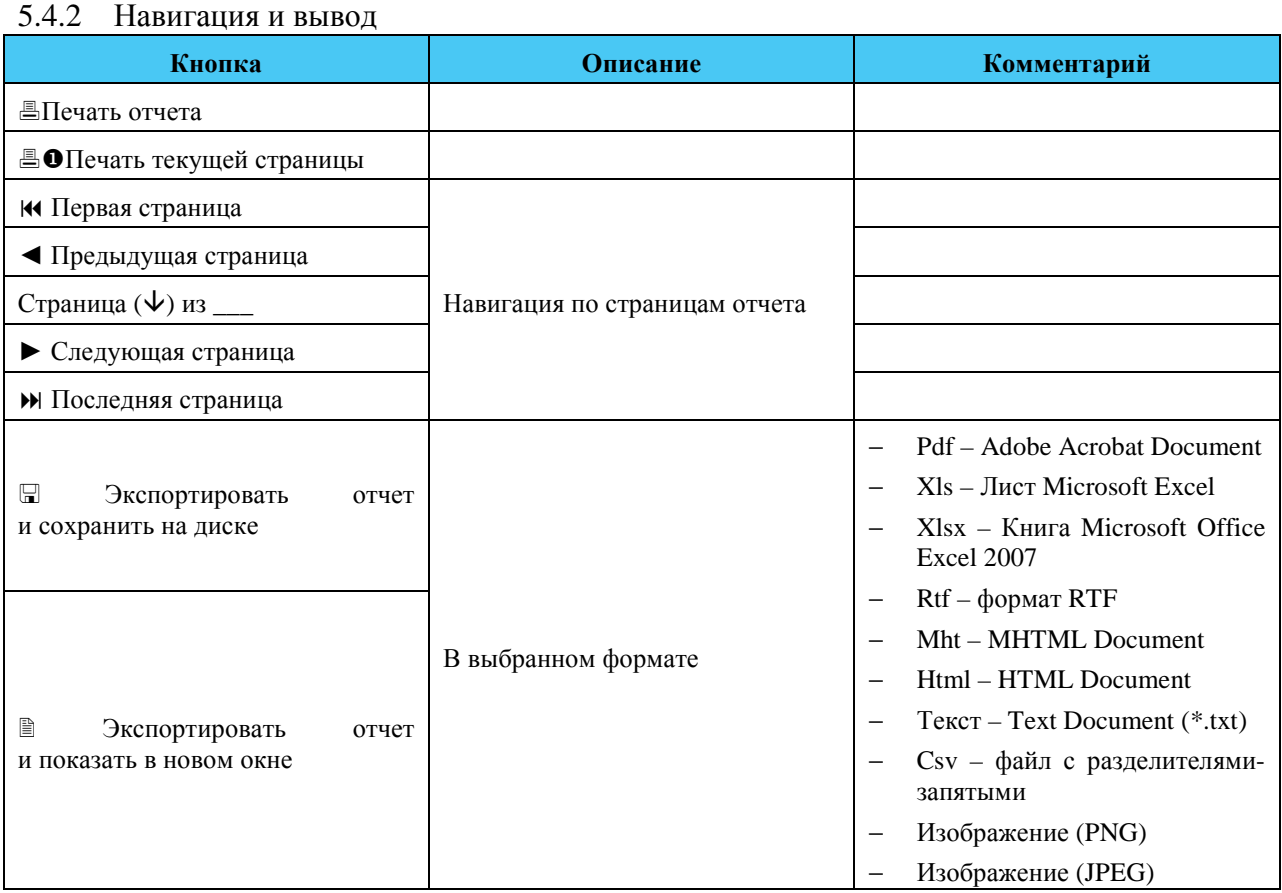

#### 5.4.3 Сопроводительные данные. Присутствуют в каждом отчете

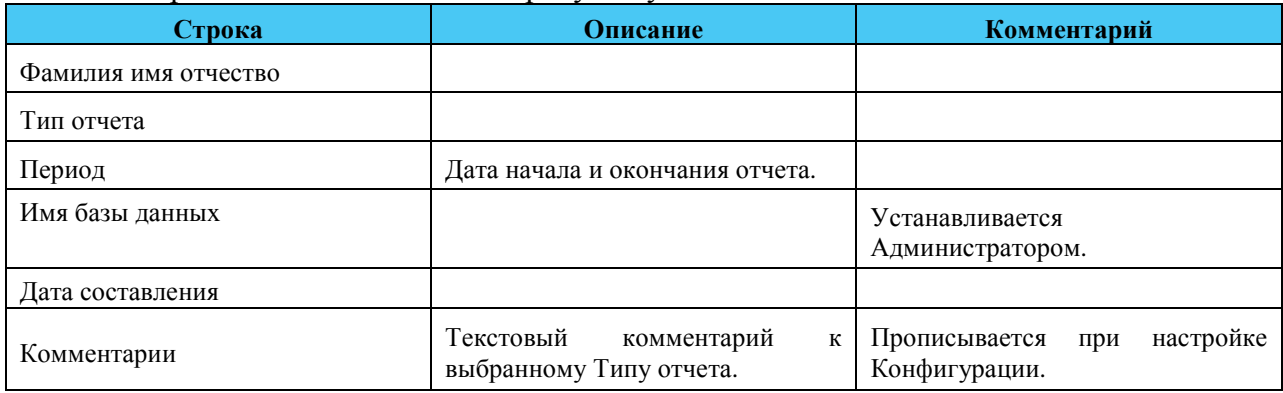

### 5.4.4 Аварийные сообщения

#### **Вид отчета: Текстовый**

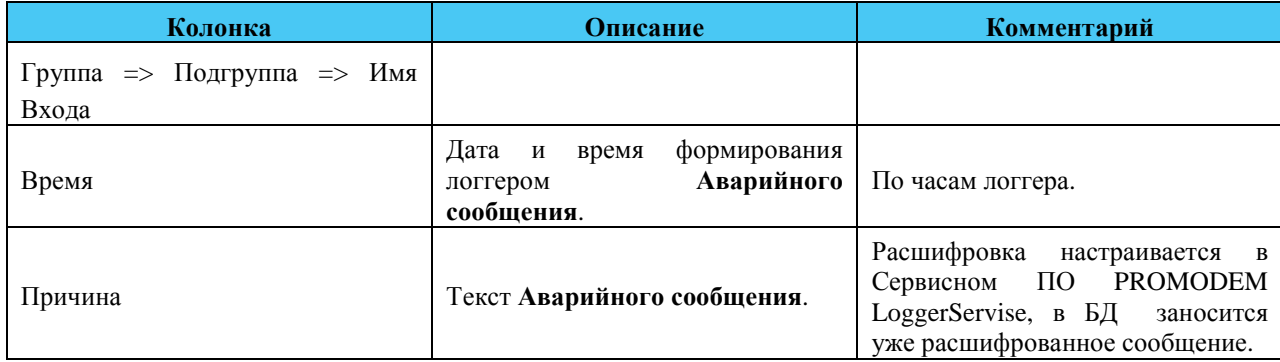

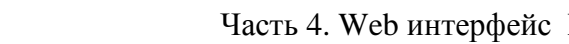

## 5.4.5 Состояние логгеров

PROMODEM

## **Вид отчета: Текстовый**

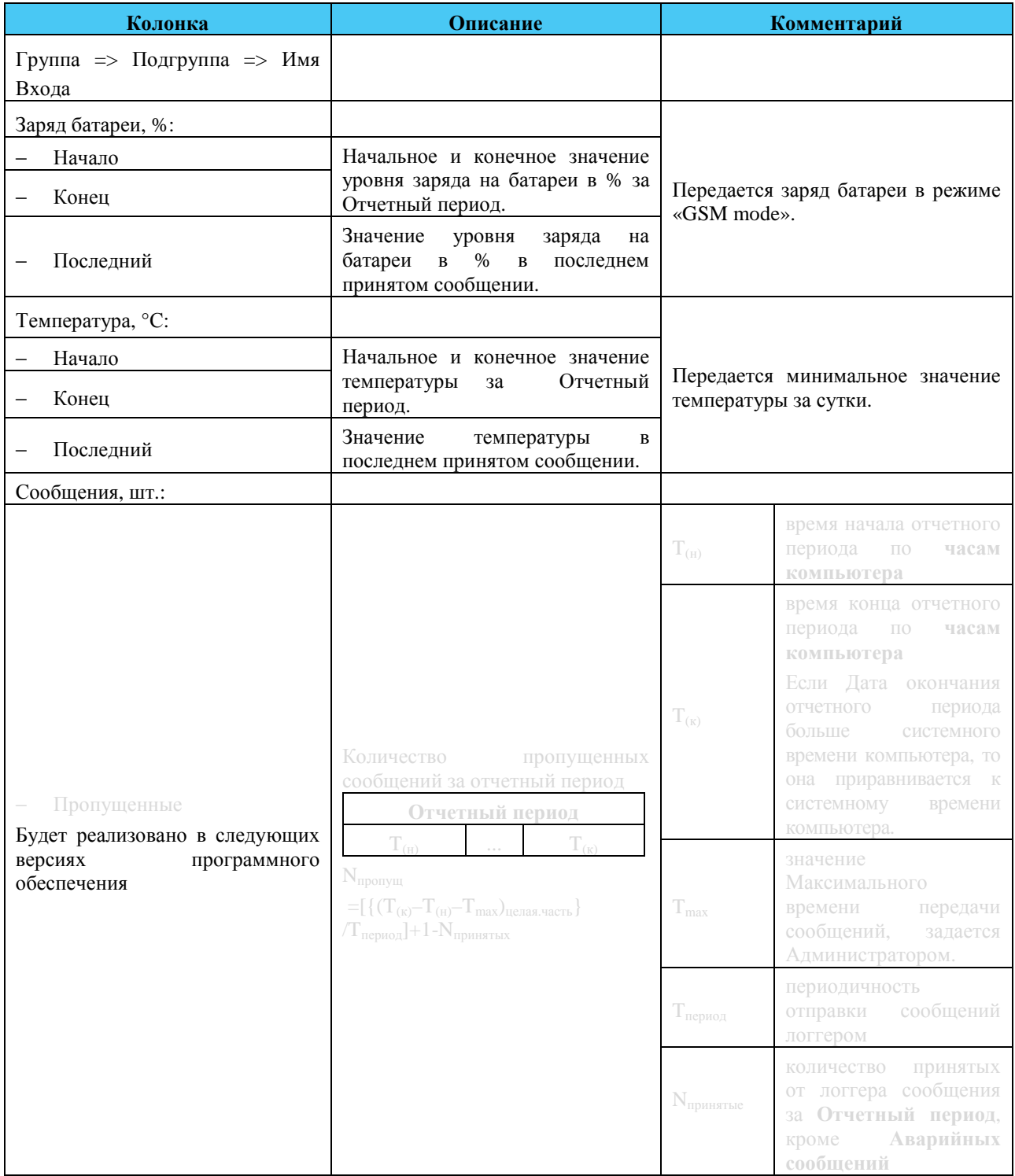

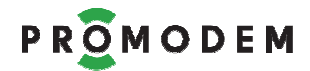

## Часть 4. Web интерфейс PROMODEM WebLogger

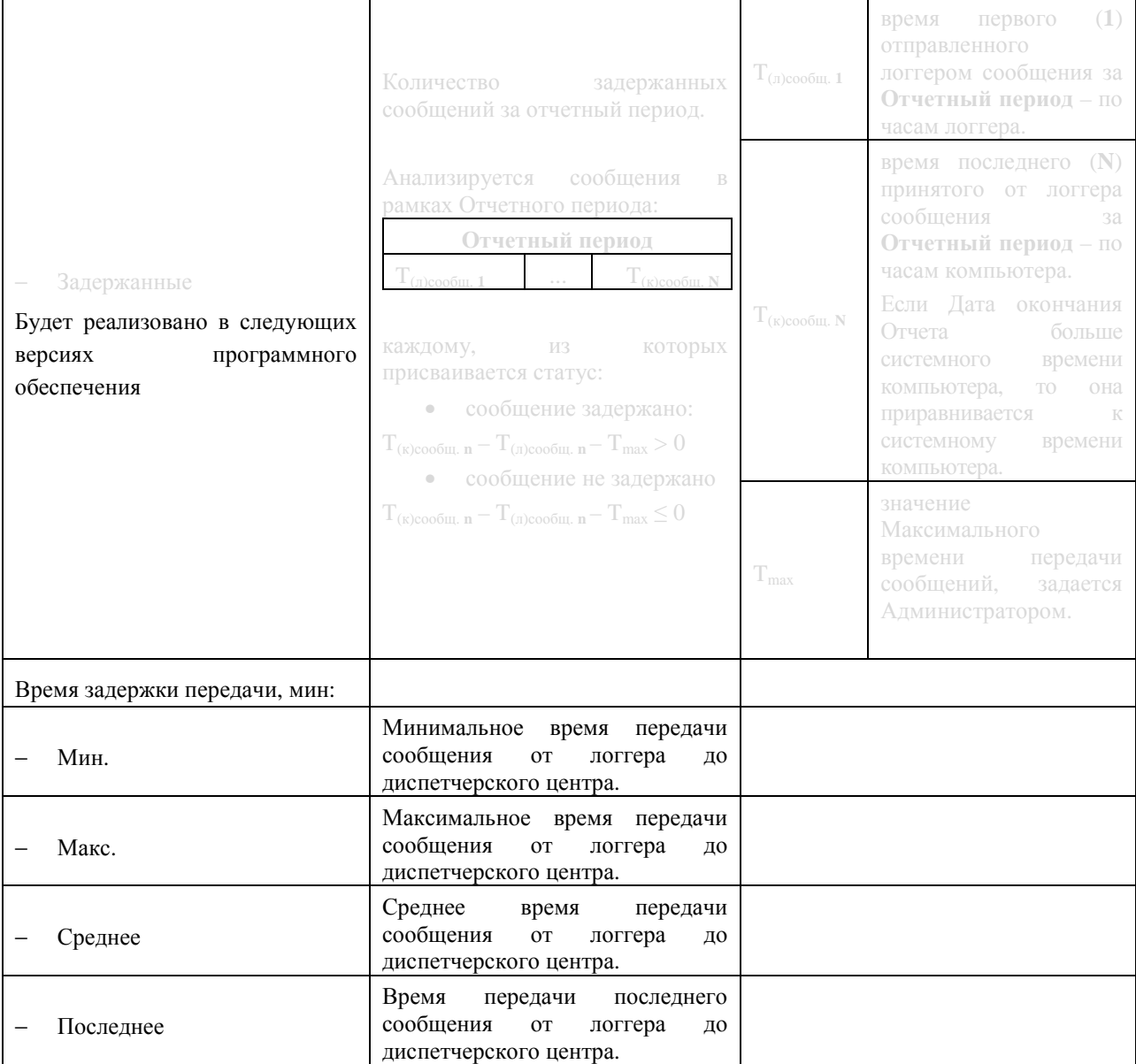

### **Вид отчета: Графический – одновременно только для одного логгера**

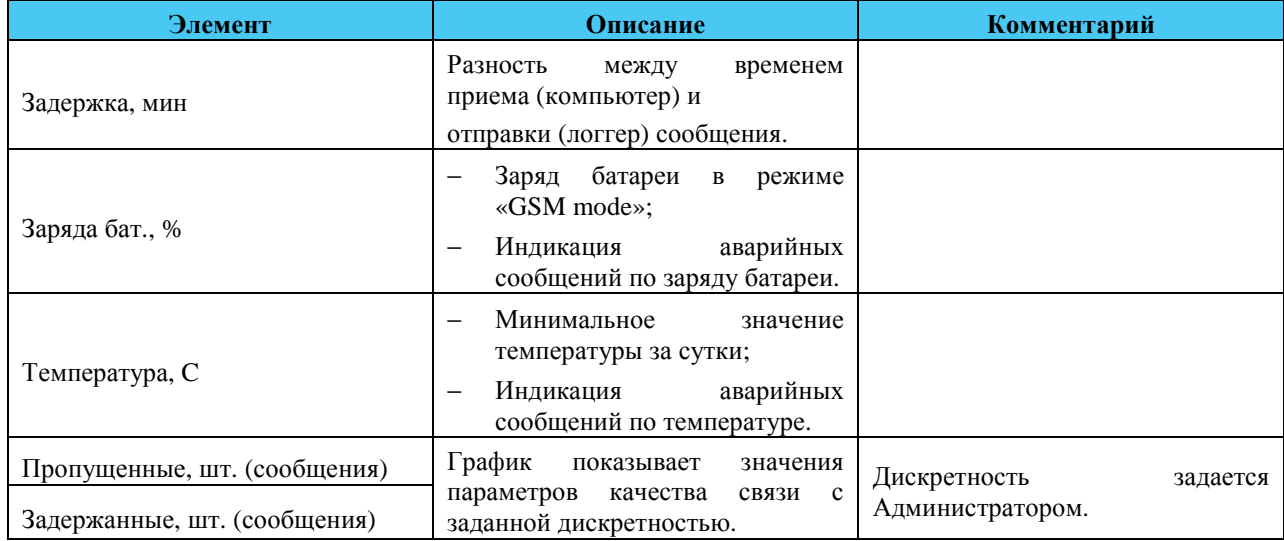

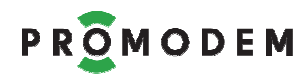

#### 5.4.6 Аналоговые входы

### **Вид отчета: Текстовый**

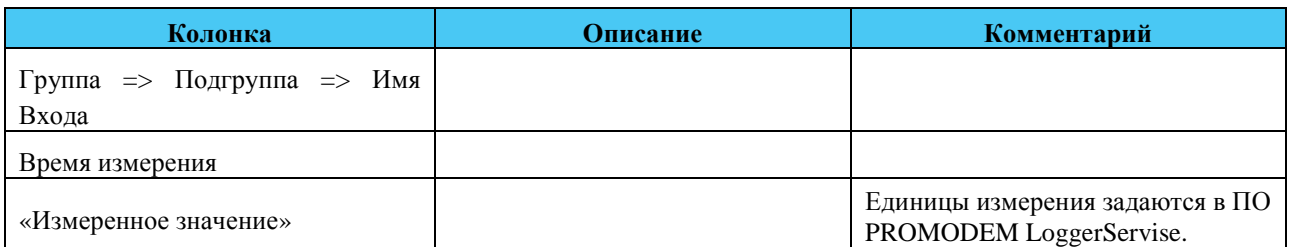

### **Вид отчета: Графический**

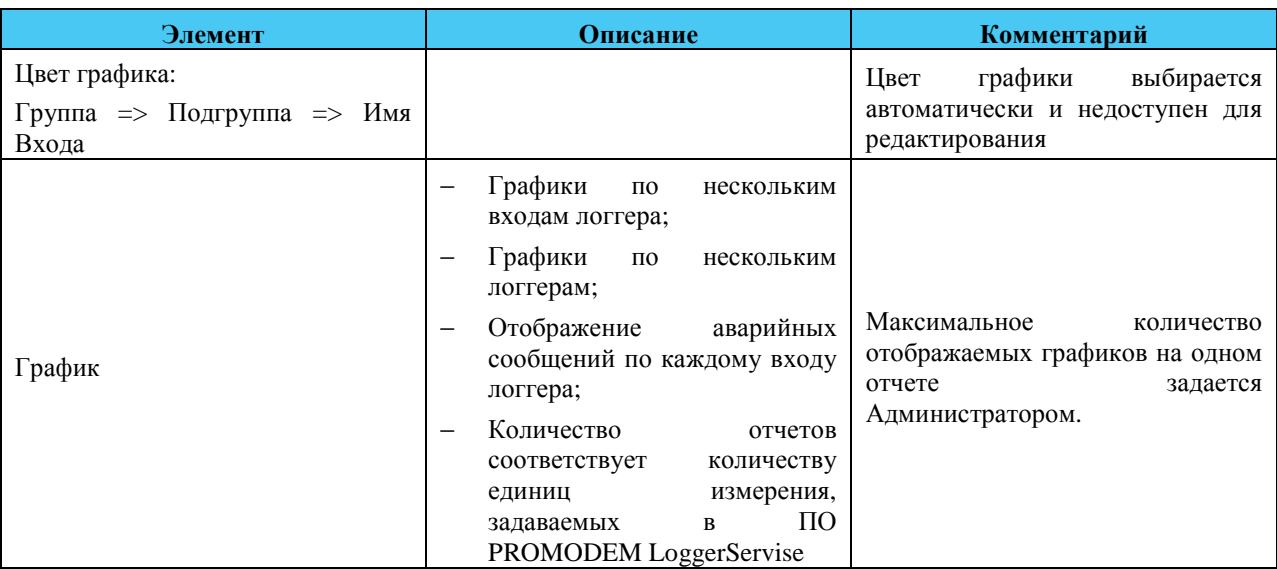

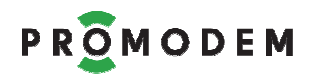

5.4.7 Расход

#### **Меню отчета: дополнительно**

#### **Вид отчета: Текстовый**

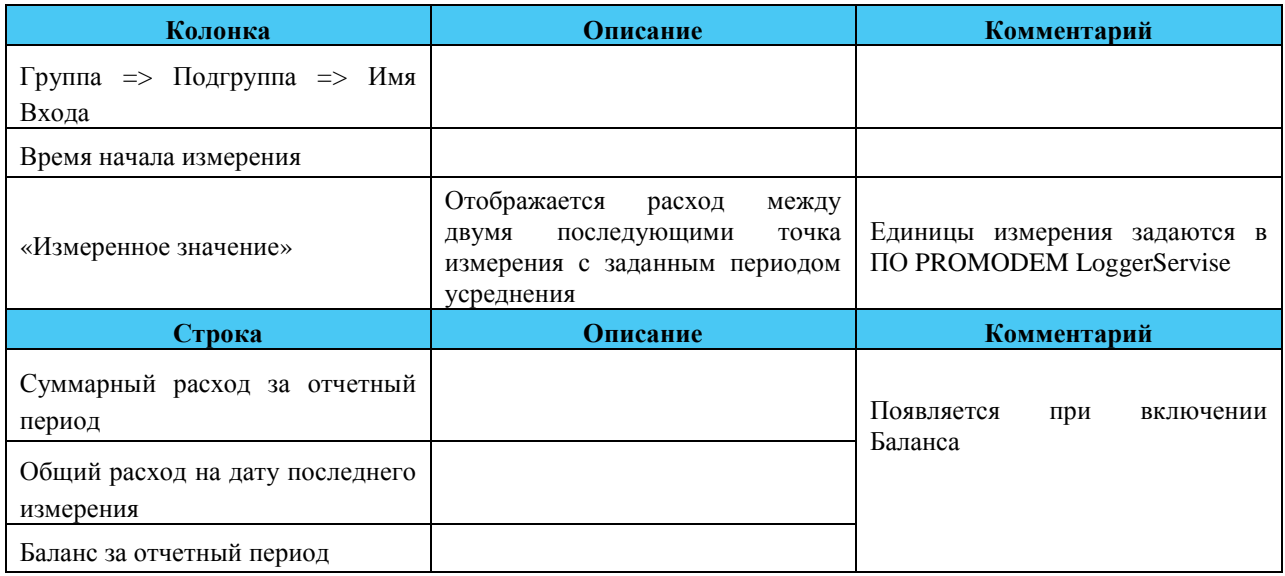

### **Вид отчета: Графический**

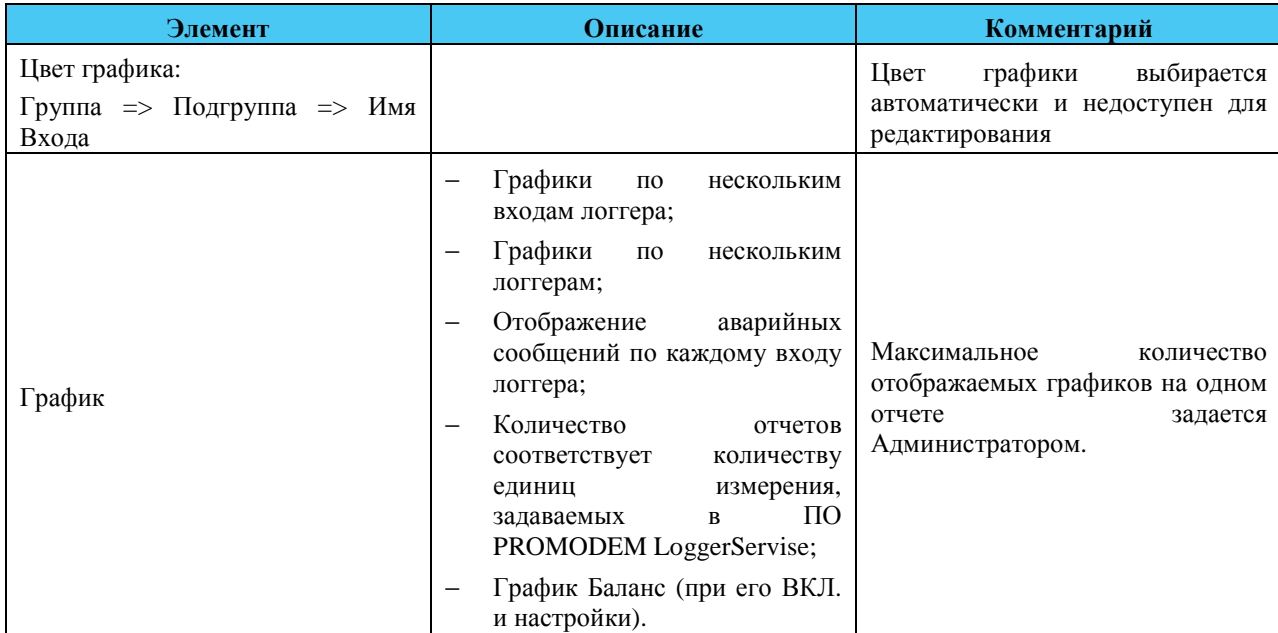

#### 5.4.8 Дискретные входы

#### **Вид отчета: Текстовый**

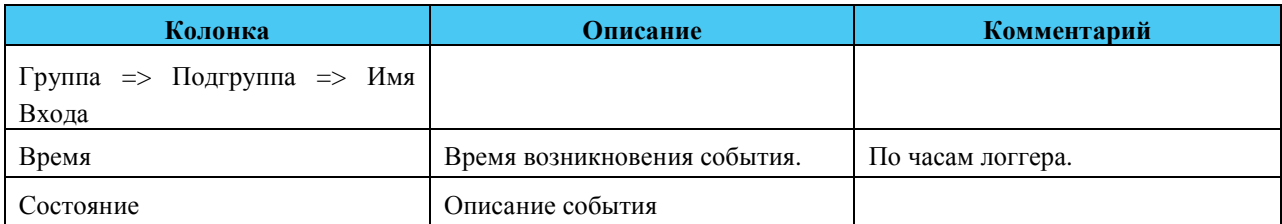

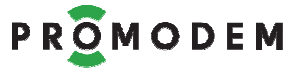

5.4.9 Оборудование

### **Вид отчета: Текстовый.**

#### **Паспорт логгера**

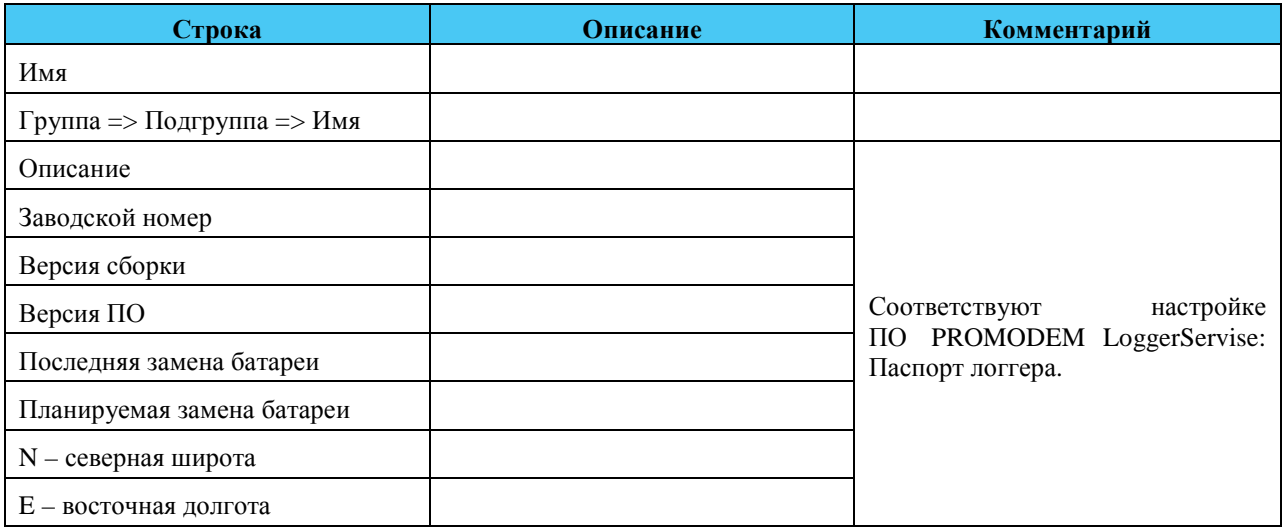

### **Паспорт узла учета**

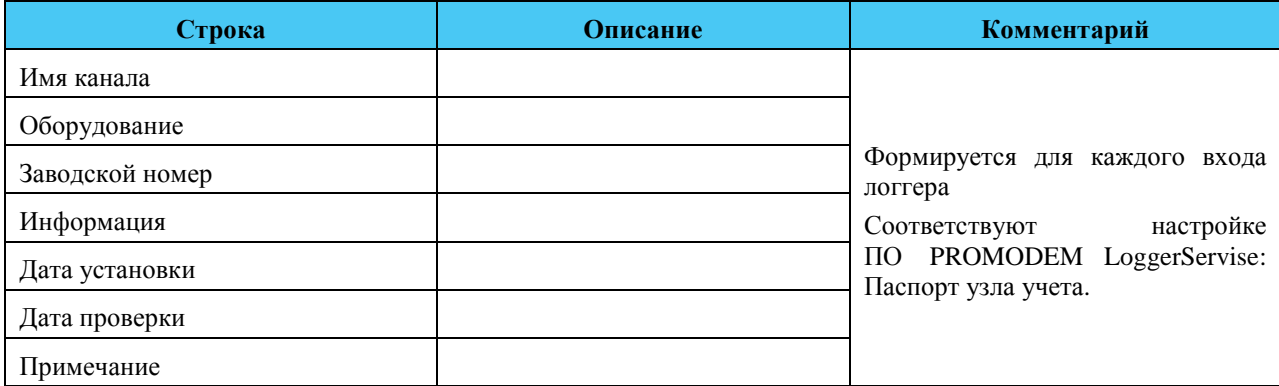

### **Конфигурация логгера**

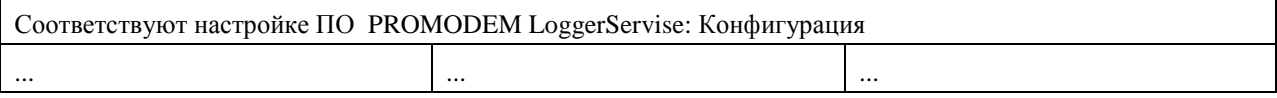
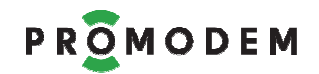

## **Часть 5. OPC сервер PROMODEM OPCLogger**

OPC Сервер PROMODEM OPCLogger обеспечивает взаимодействие Информационной Системы PROMODEM LOGGER со сторонними приложениями через стандартный интерфейс OPC DA V3.0.

## **1 Назначение, описание возможностей, условия применения**

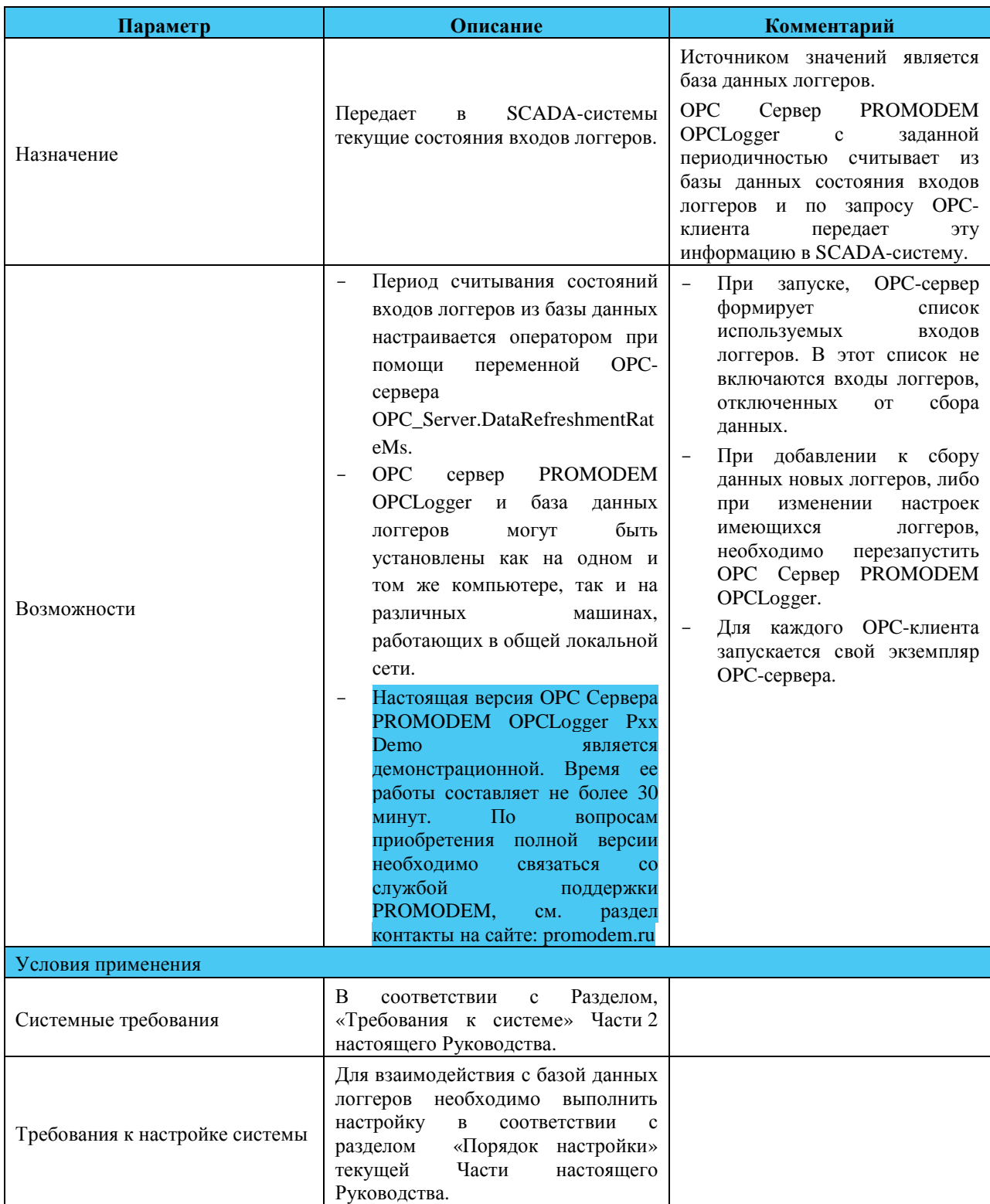

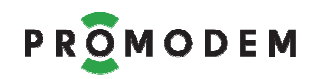

## **2 Подготовка к работе**

## **2.1 Состав и содержание дистрибутива PROMODEM OPCLogger Pxx**

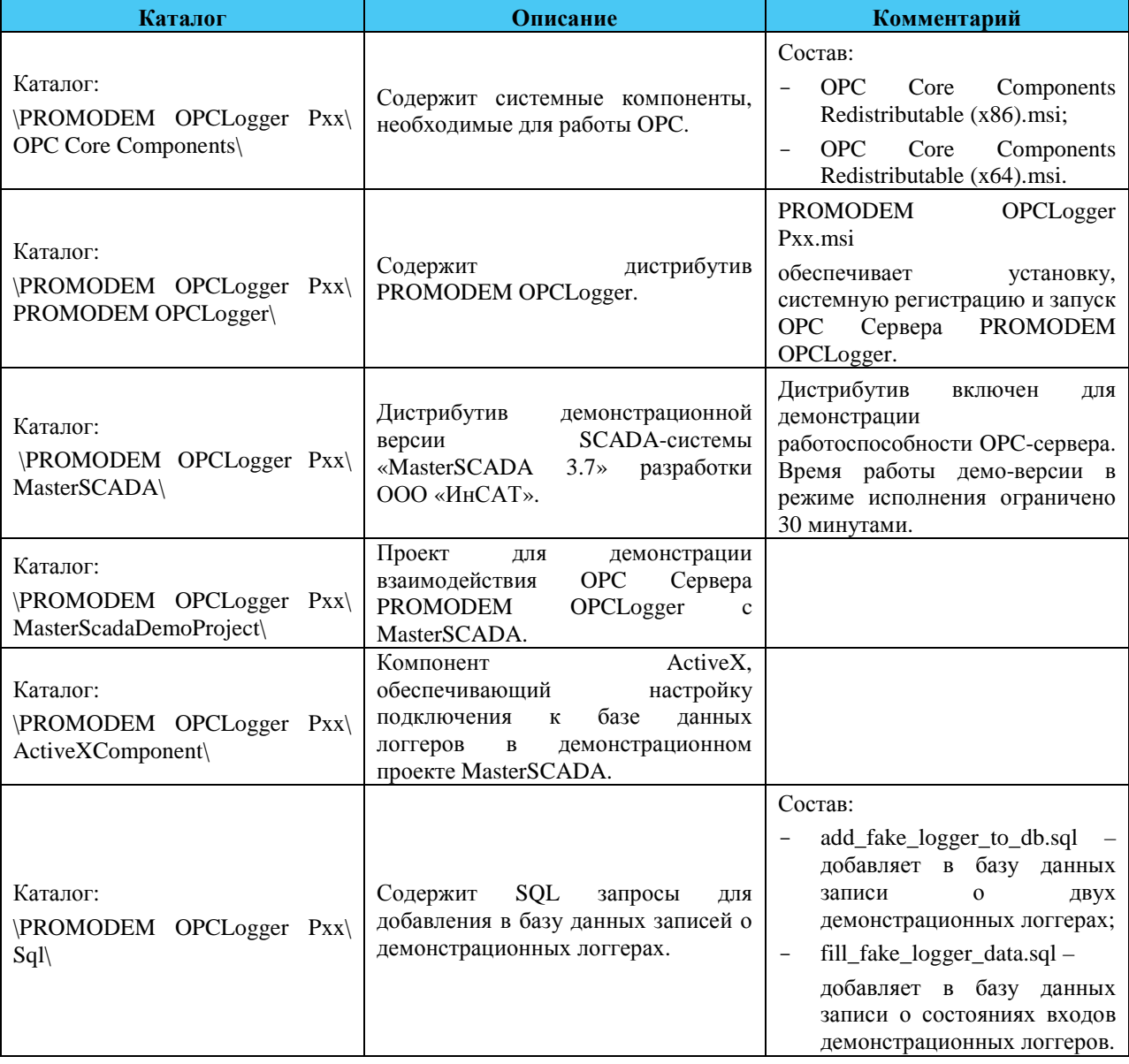

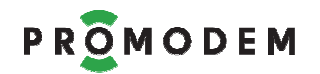

### **2.2 Порядок установки**

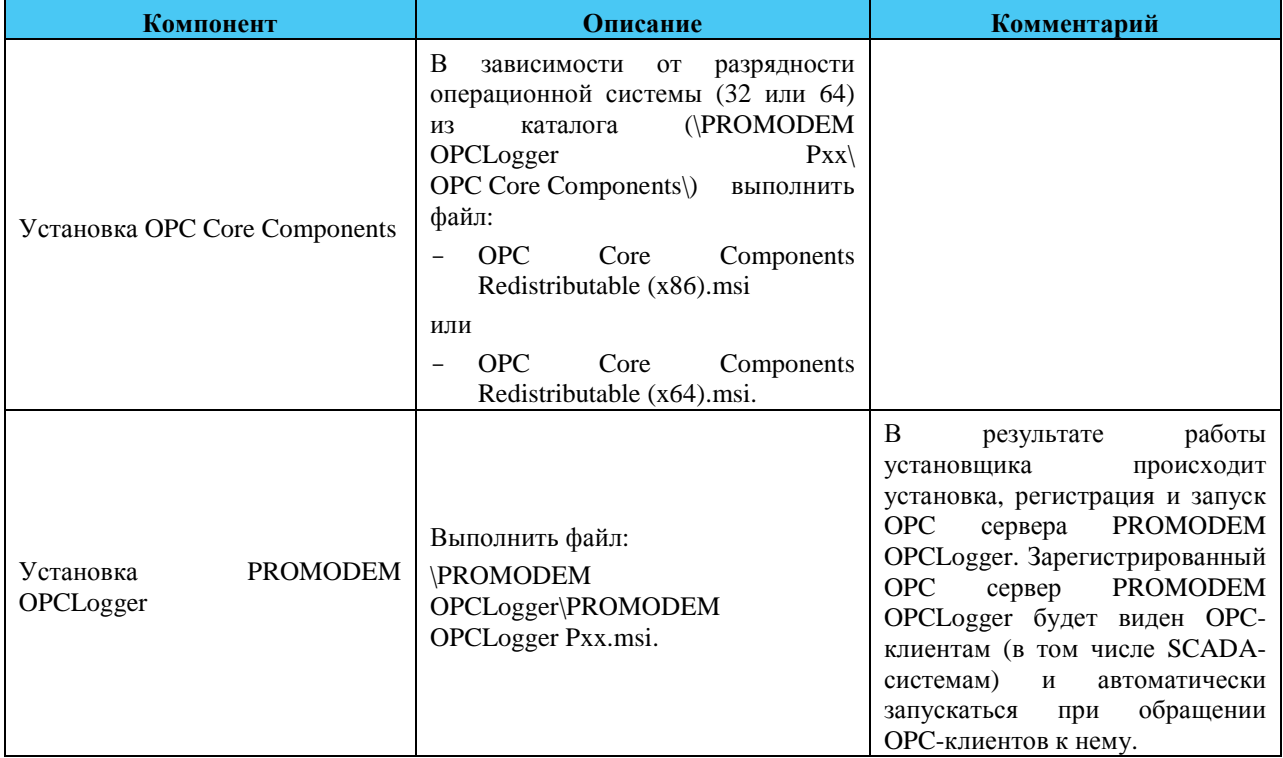

### **2.3 Порядок настройки**

#### 2.3.1 Настройка SQL сервера базы данных логгеров

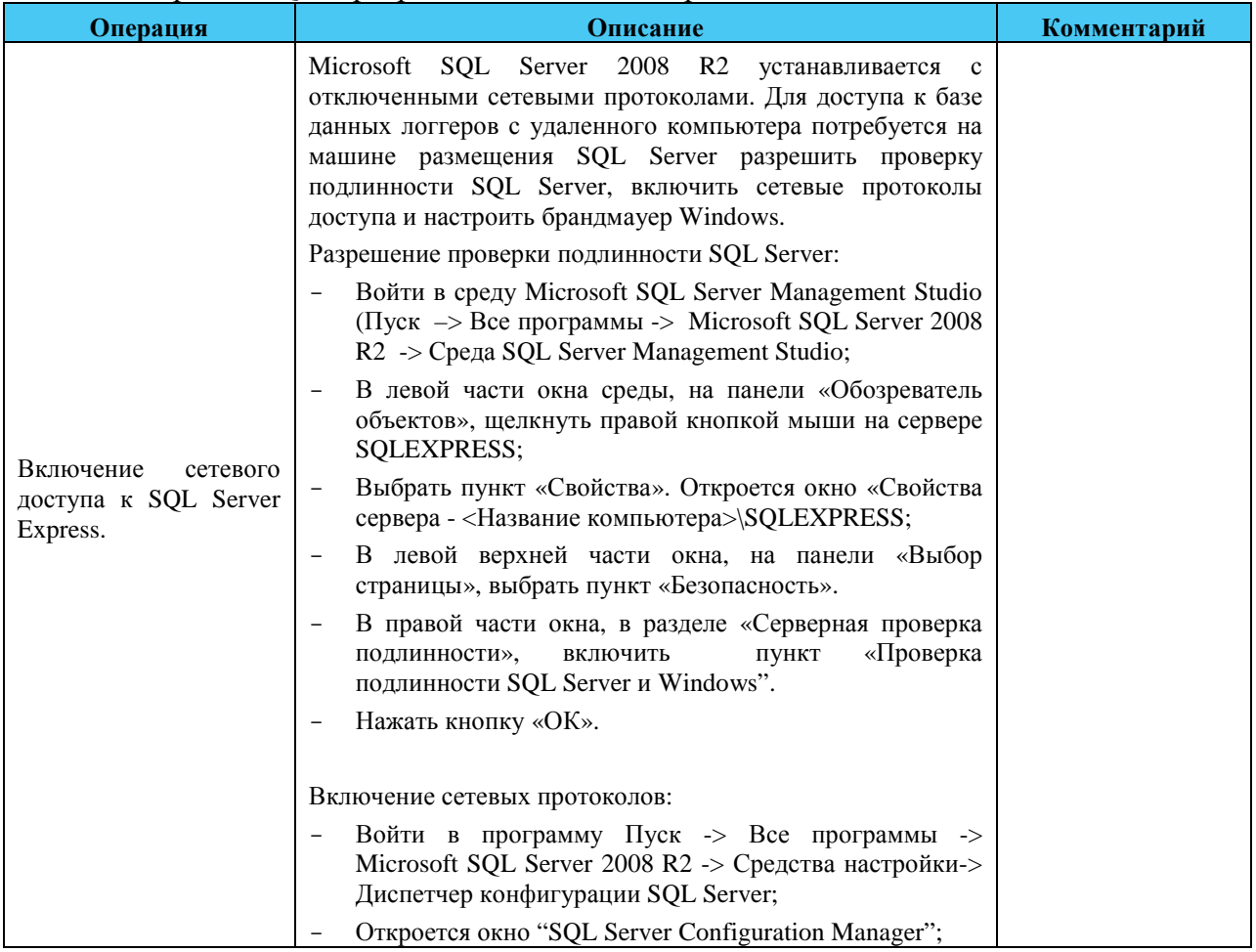

# PROMODEM

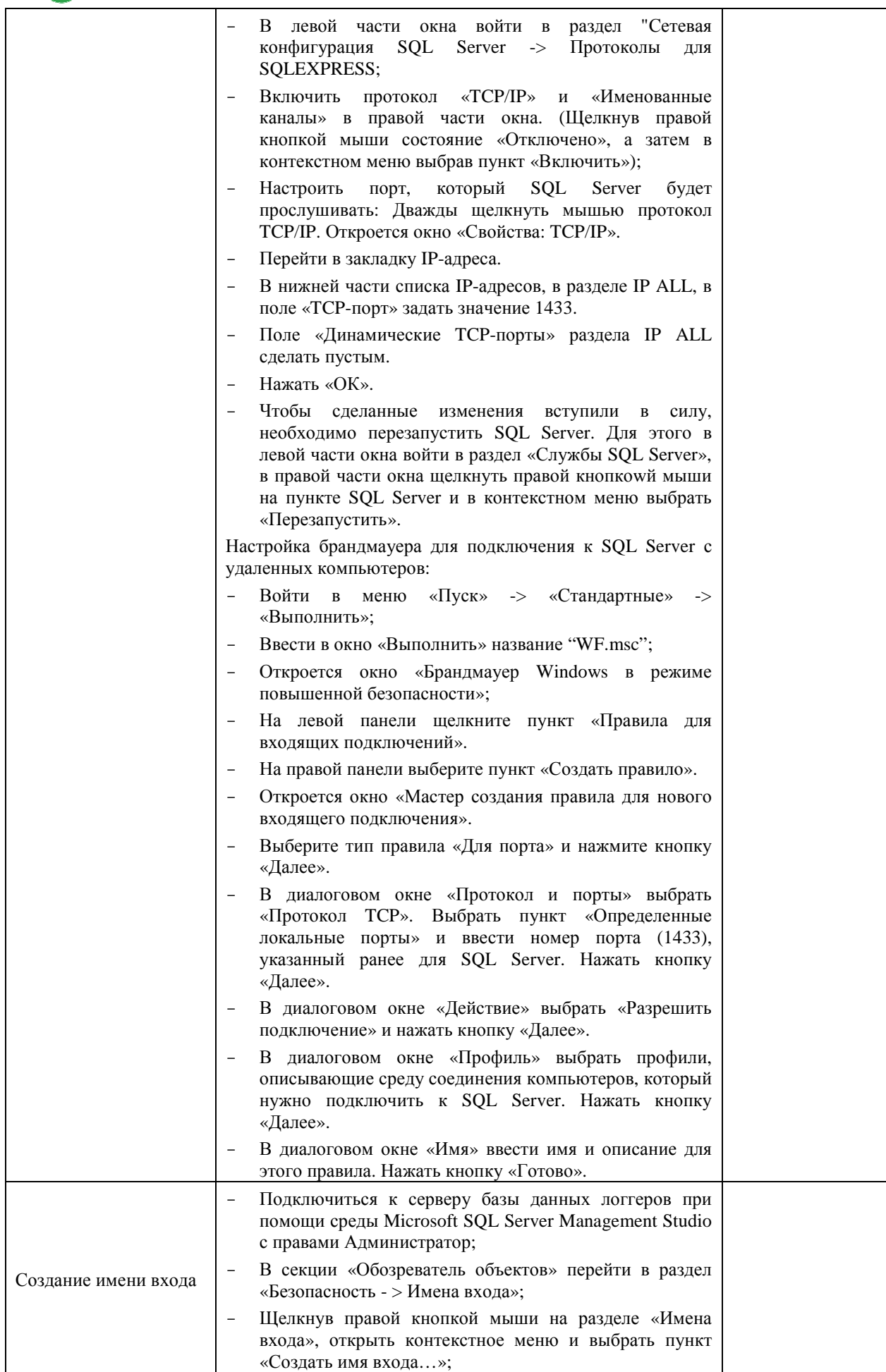

# PROMODEM

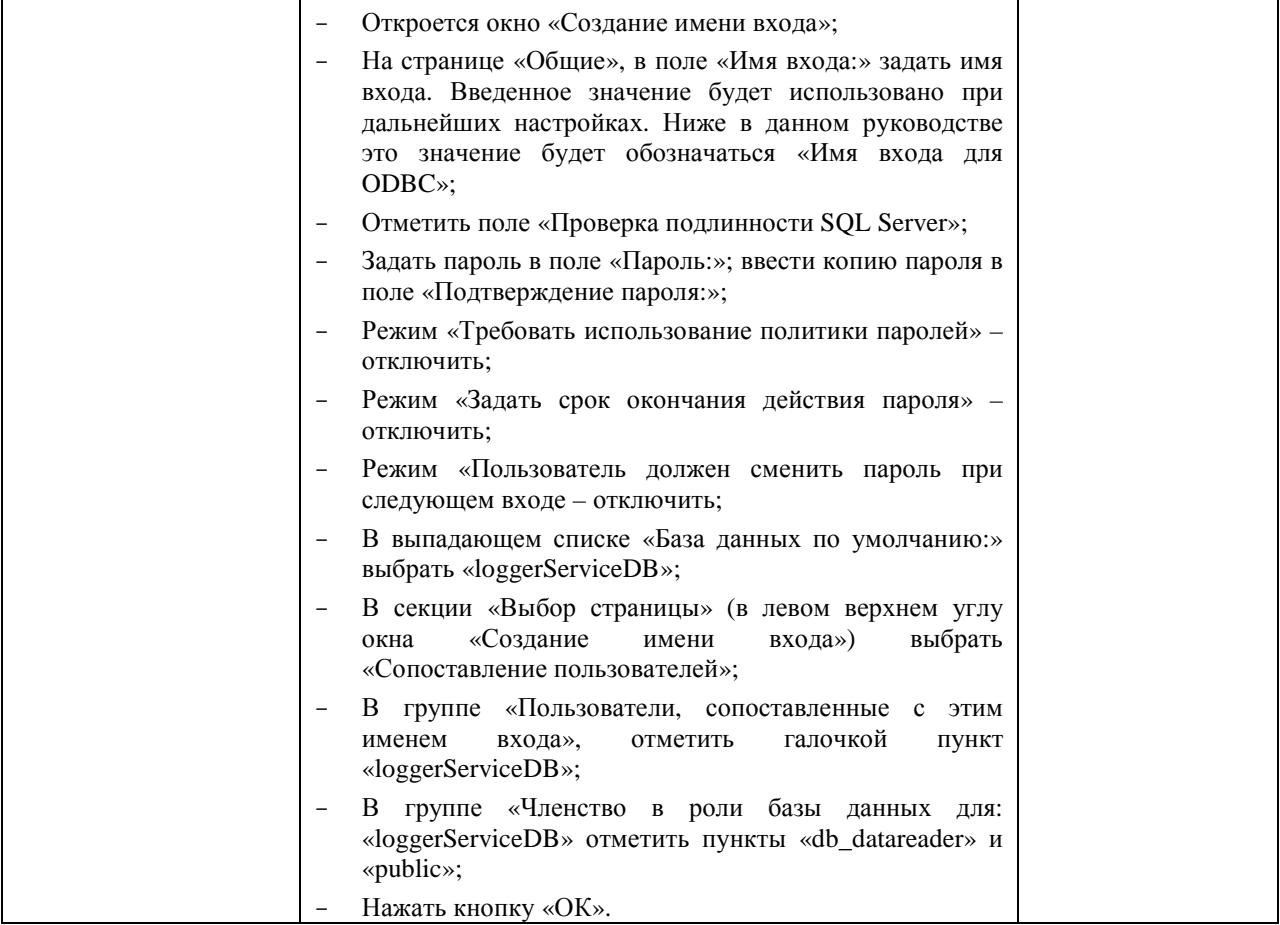

#### 2.3.2 Создание и настройка источника данных ОДВС

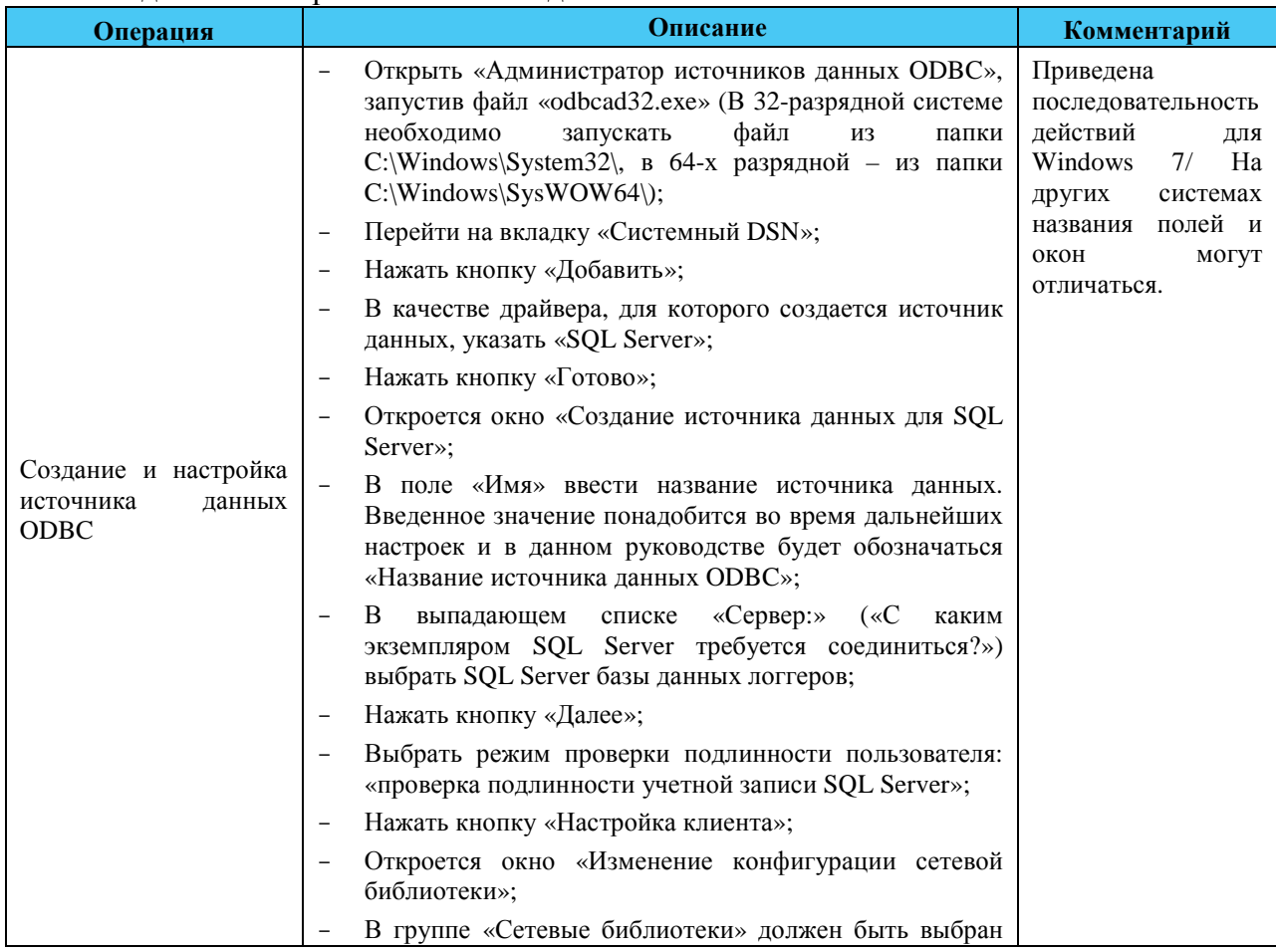

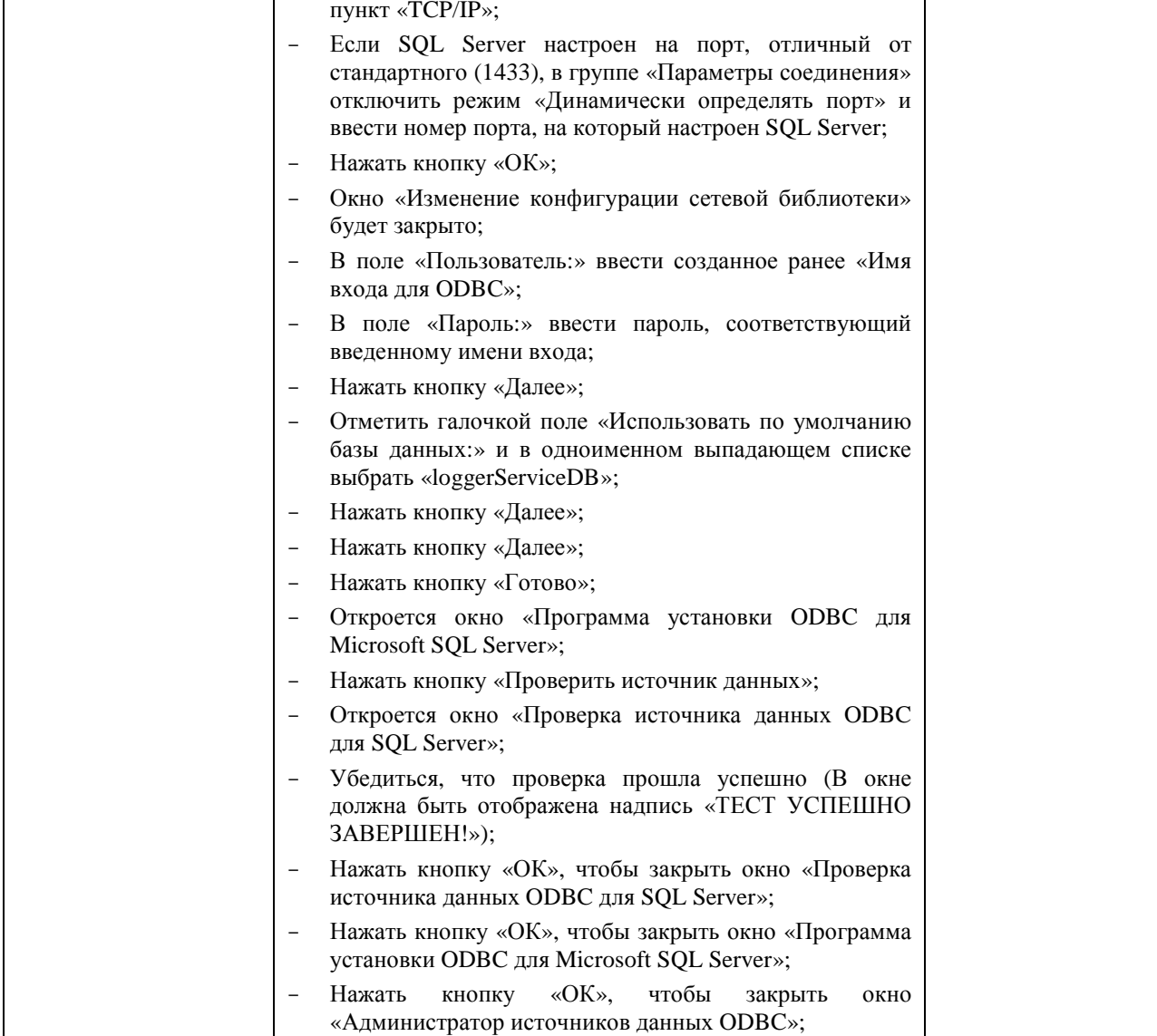

### 2.4 Порядок проверки работоспособности

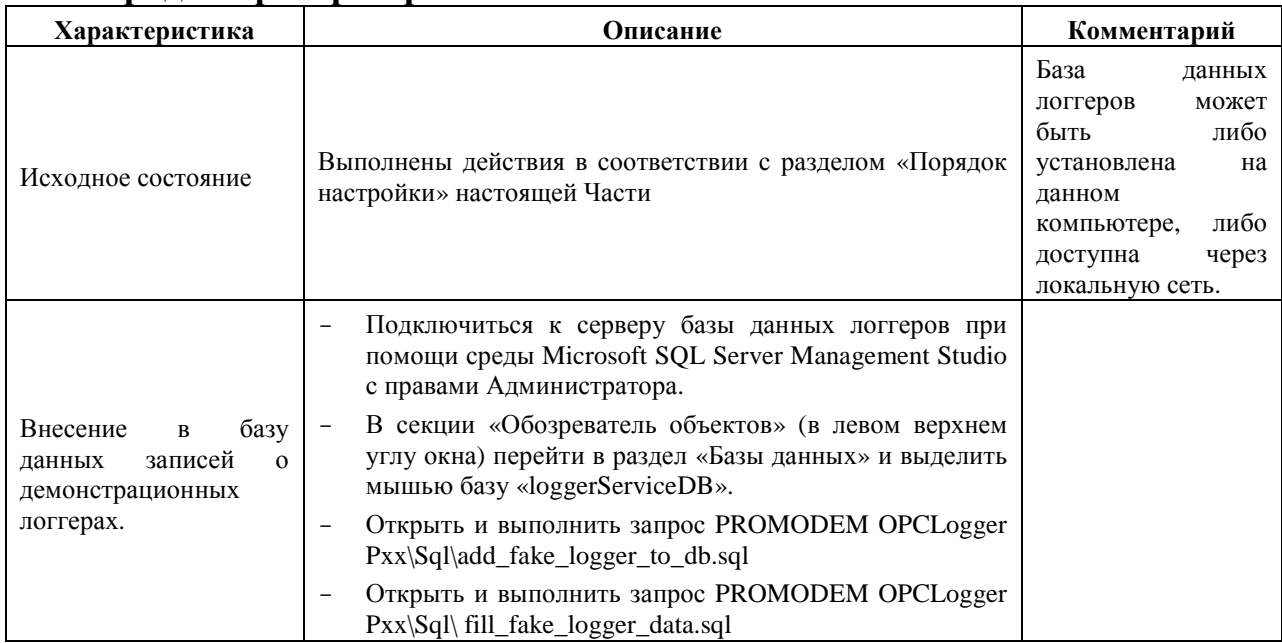

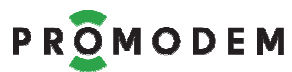

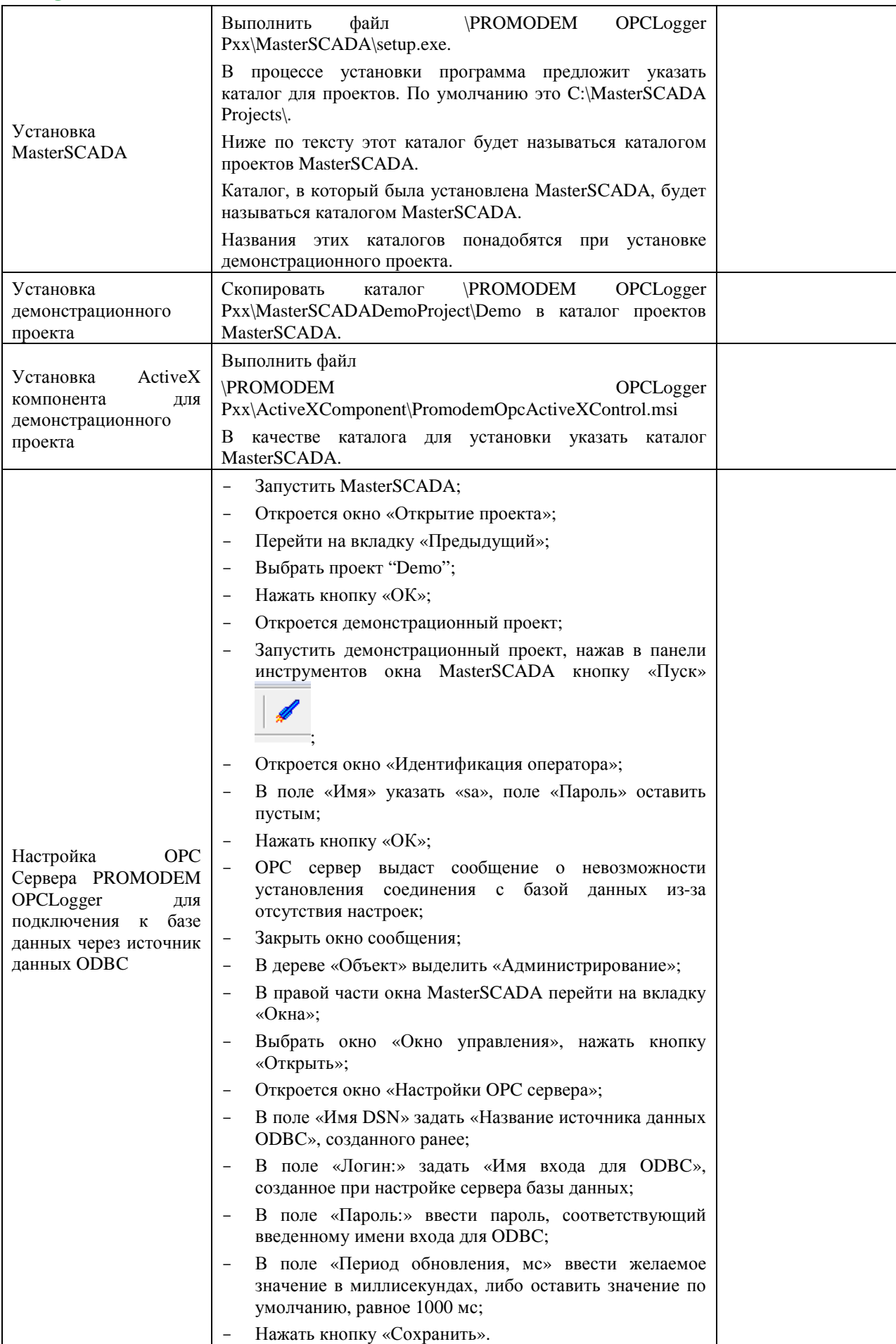

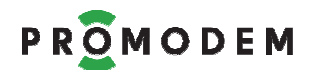

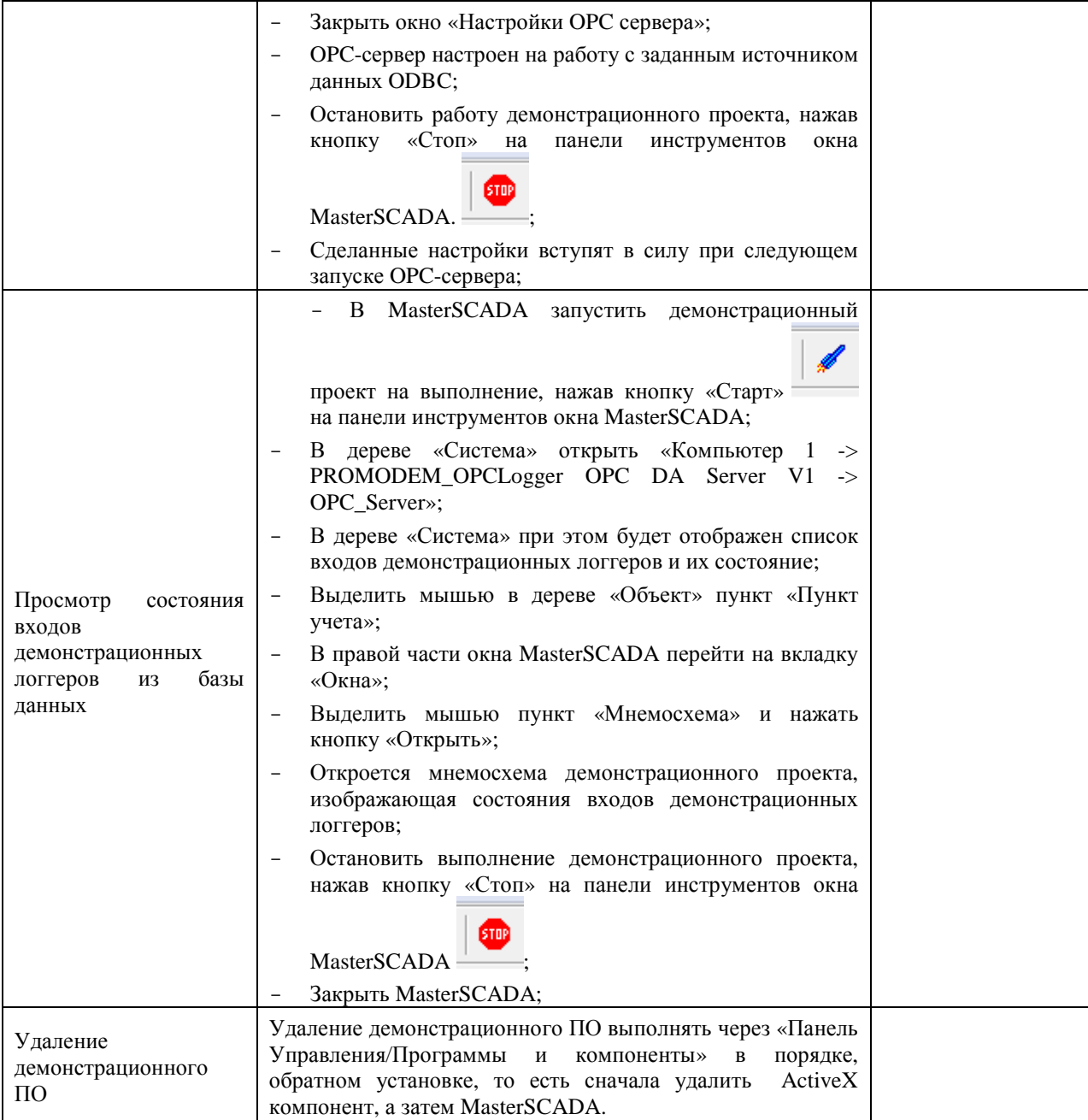

## **2.5 Запуск и остановка OPC-сервера**

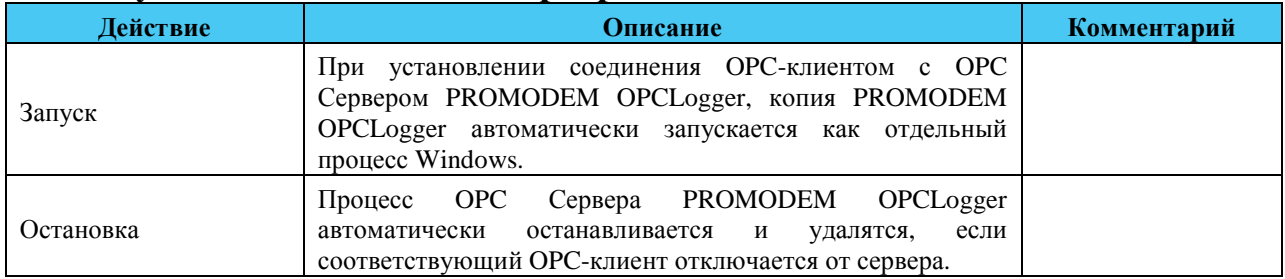

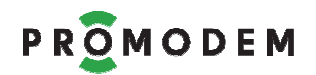

## 3 Возможные неисправности и их устранение

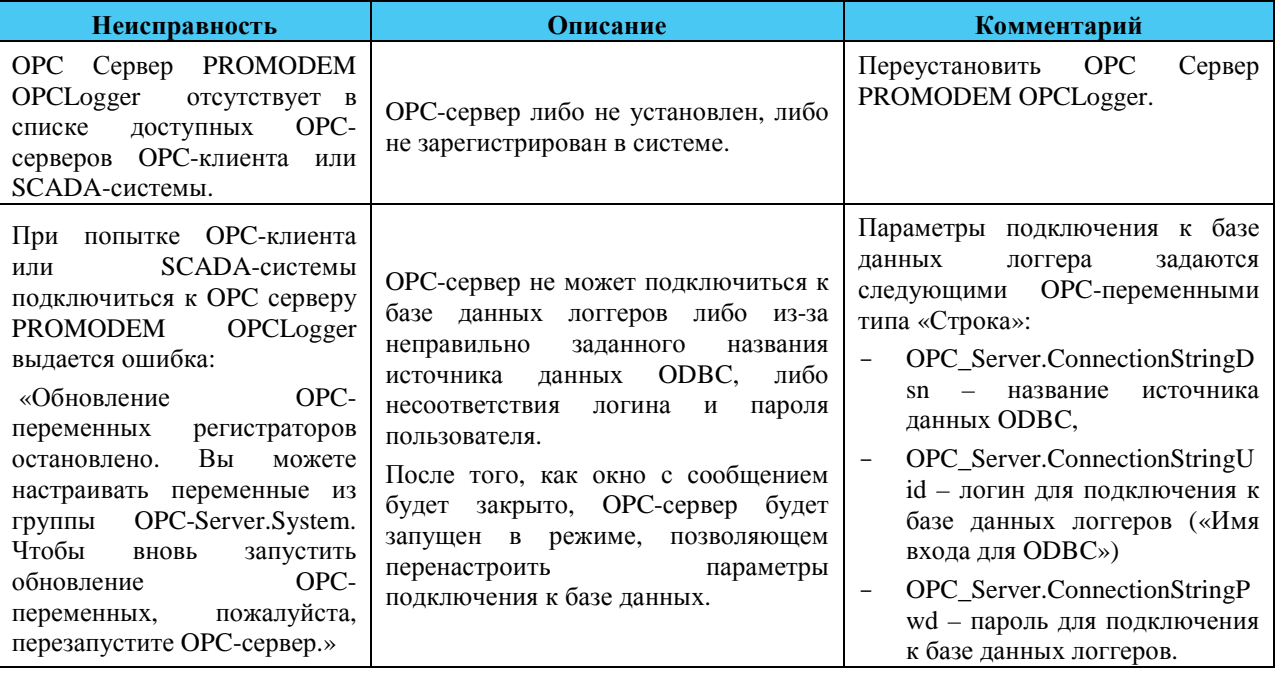